# 教科書事務執行管理システム 運用手順マニュアル

# ≪ 受領冊数報告の手順 ≫

【学校用】

Ver.1.9.0

### ~~~ 受領冊数報告の手順 ~~~

## ( 目 次 )

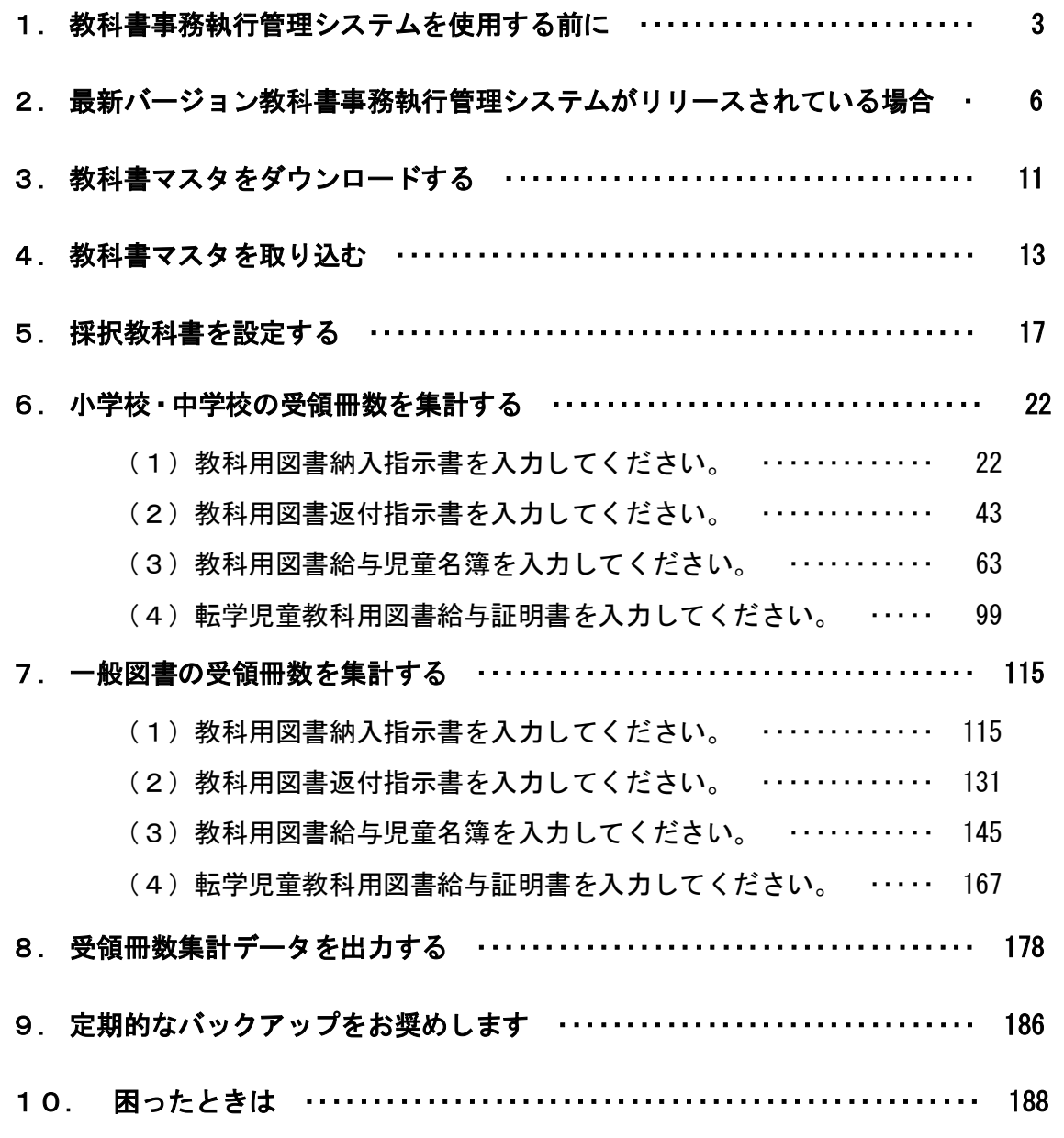

#### 1. 教科書事務執行管理システムを使用する前に

- (1) システムの動作環境をご確認ください。
	- ① システムを使用するパソコンのOSが、次のいずれかであることをご確 認ください。(それ以外のOSでの動作は保障されていません。)
		- ・Microsoft Windows 8
		- ・Microsoft Windows 8.1
		- ・Microsoft Windows 10
		- ・Microsoft Windows 11
	- ② システム使用するパソコンにインストールされているExcelのバ ージョンが、次のいずれかであることをご確認ください。(それ以外の バージョンでの動作は保障されていません。)
		- ・Microsoft Excel 2013
		- ・Microsoft Excel 2016
		- ・Microsoft Excel 2019
		- ・Microsoft Excel 2021
- (2) システム起動時、マクロが有効になっていない場合、マクロのセキュリティ レベルを変更してください。
	- ① Excel ウィンドウのメニューバーの一番左にある[ファイル]メニューを クリックしてください。

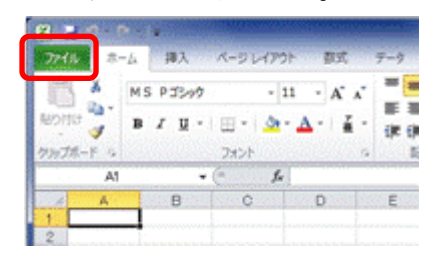

[オプション]メニューをクリックしてください。

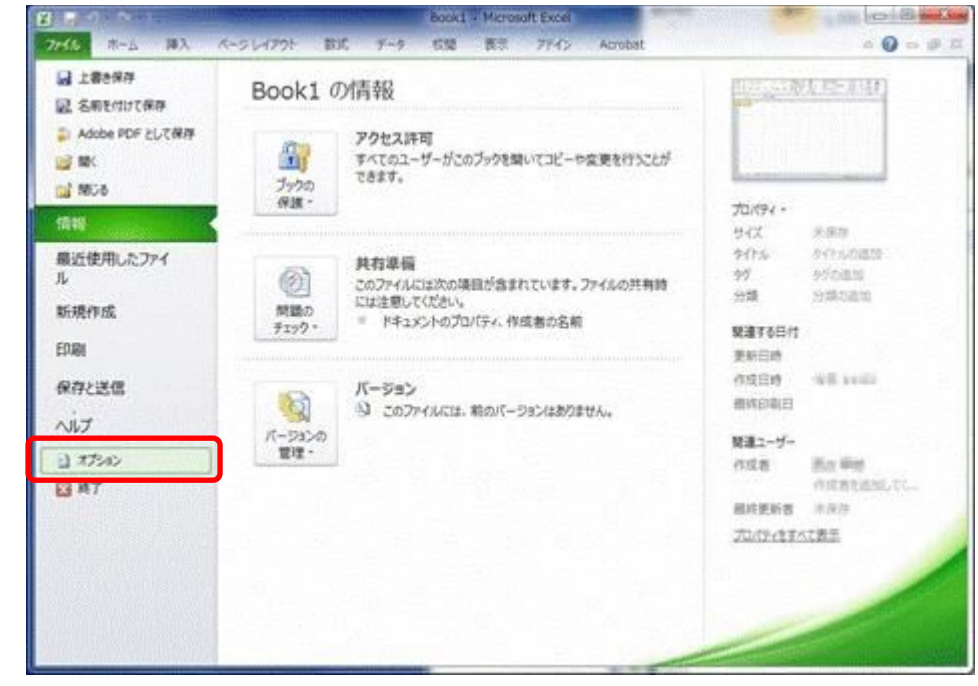

[セキュリティセンター]メニューをクリックしてください。

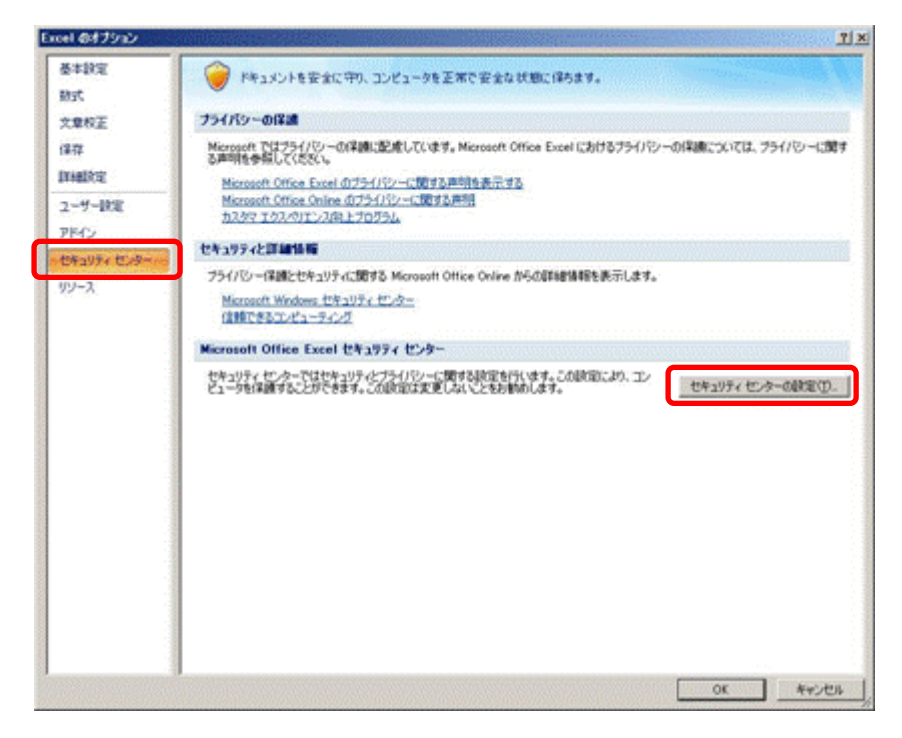

[セキュリティセンターの設定]ボタンをクリックしてください。

[マクロの設定]メニューをクリックしてください。

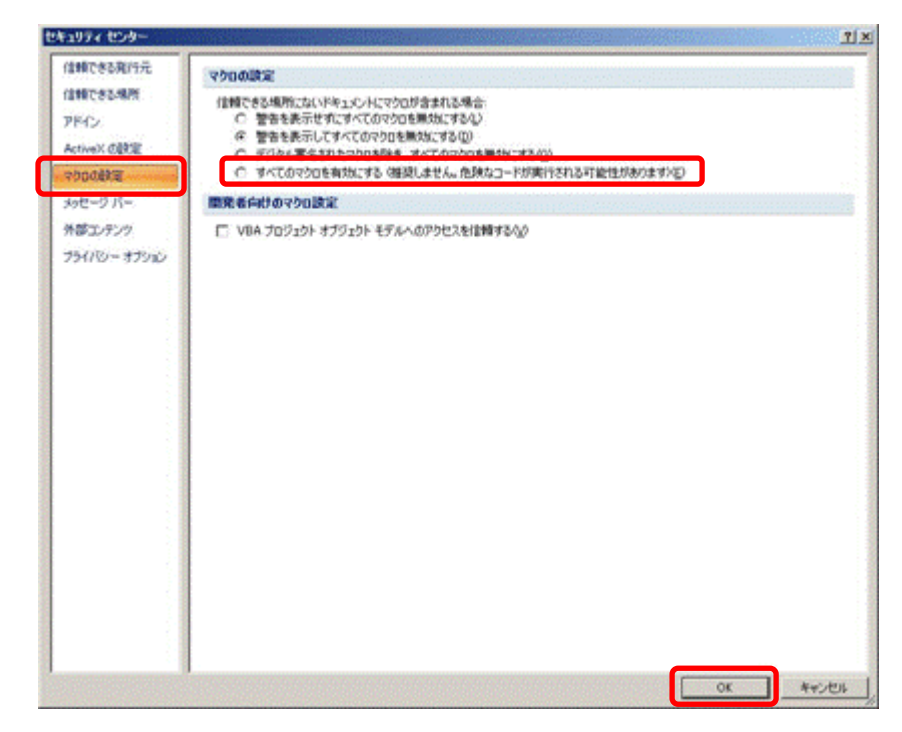

- [すべてのマクロを有効にする]をクリックしてください。
- [OK]ボタンをクリックしてください。

#### 2. 最新バージョン教科書事務執行管理システムがリリースされている場合

- (1) 現在使用しているシステムでバックアップを実行してください。
	- 現在使用しているシステムを、ダブルクリックで起動してください。
	- トップページの[バックアップ・復元]ボタンをクリックしてください。

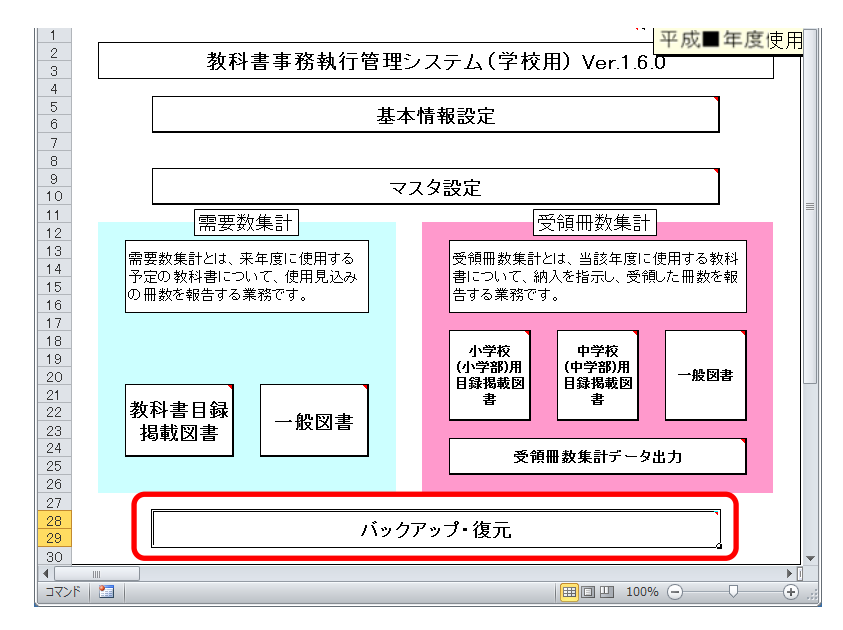

[バックアップ]ボタンをクリックしてください。

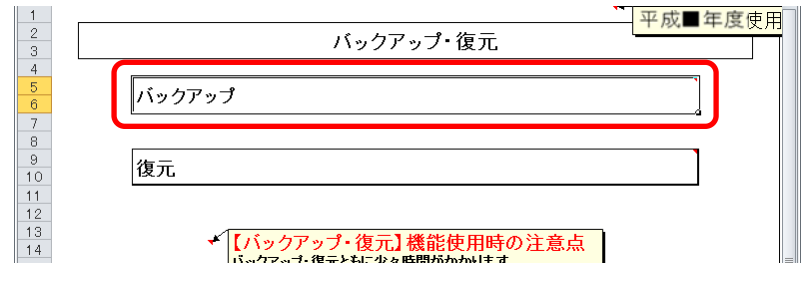

 「バックアップの作成」確認ウィンドウが表示されるので、[はい]ボタ ンをクリックしてください。

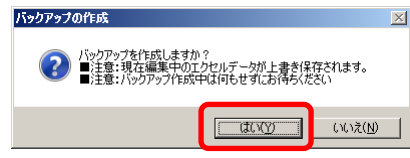

⑤ ファイル保存場所およびファイル名を指定し、[保存]ボタンをクリック してください。

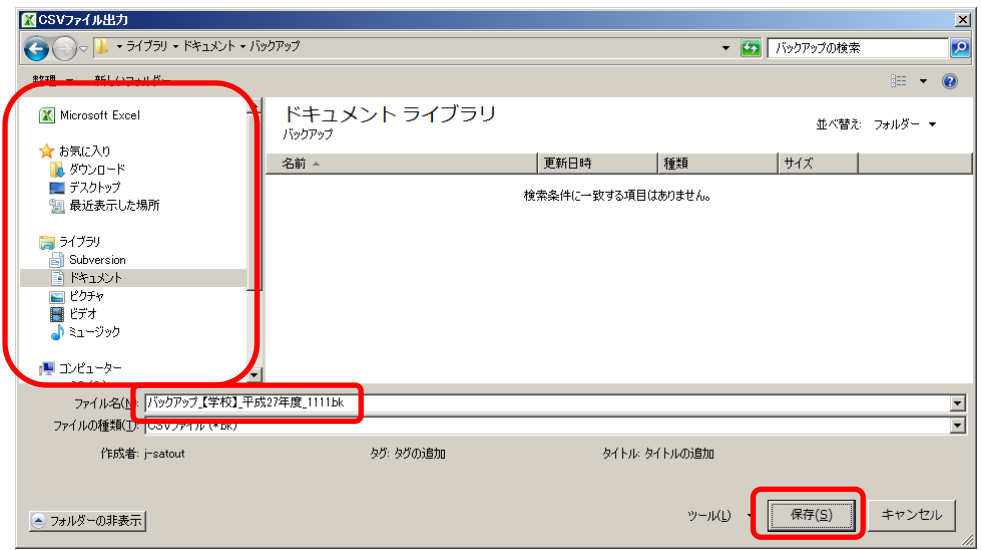

⑥ 終了を知らせるウィンドウが表示されるので、[OK]ボタンをクリックし てください。

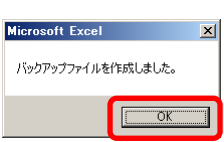

- ⑦ 現在使用しているシステムを終了してください。
- (2) ダウンロードサイトにアクセスしてください。
	- ① Web ブラウザで、 文部科学省の教科書事務執行管理システムダウンロードメニュー (URL「https://www.txtbook.mext.go.jp/system/index.htm」)にアク セスしてください。
	- ② [1:教科書事務執行管理システム]リンクをクリックしてください。

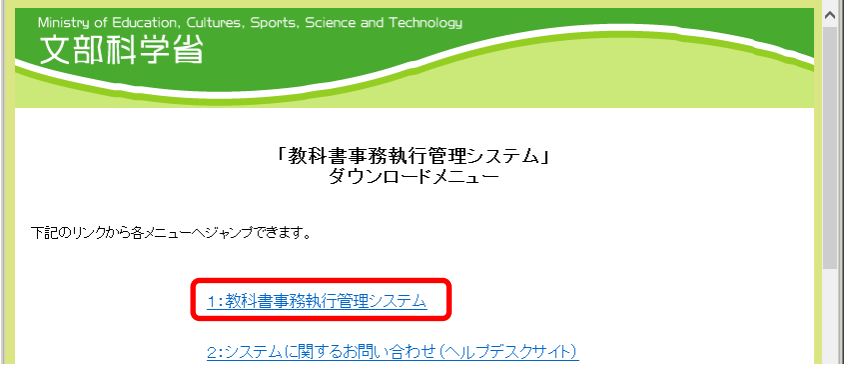

③ 学校用システム本体のリンクに表示されているバージョンが、現在使用 中のシステムのバージョンより新しいか、ご確認ください。

(最新バージョンをダウンロードして運用する必要があるかどうかは、 都道府県の教育委員会からの事務連絡等をご確認ください。)

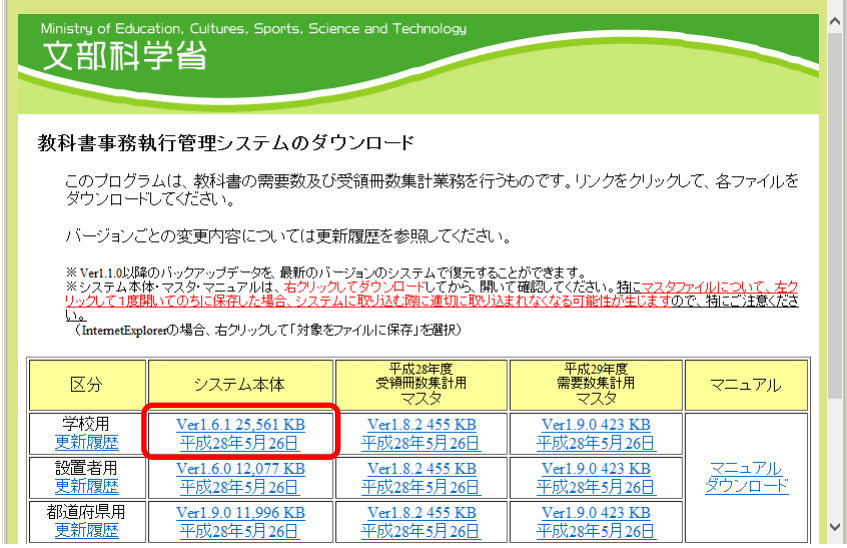

- (3) 最新バージョンの教科書事務執行管理システム(学校用)をダウンロードし てください。
	- ① 最新バージョンで運用する必要がある場合、学校用システム本体のリン クを右クリックし、[対象をファイルに保存]をクリックしてください。
	- ② 「名前を付けて保存」ウィンドウが表示されるので、ファイル保存場所 およびファイル名を指定し、[保存]ボタンをクリックしてください。

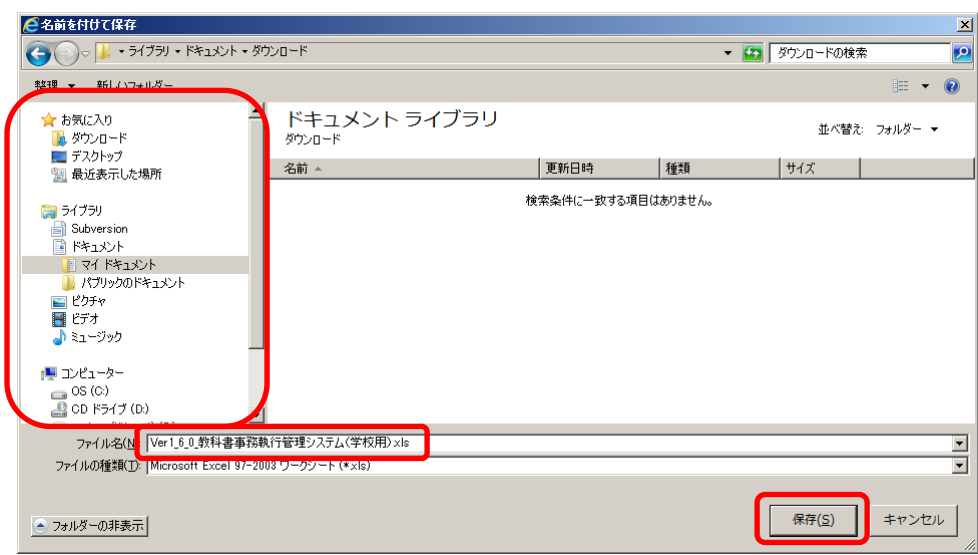

- (4) ダウンロードした最新バージョンの教科書事務執行管理システム(学校用) に、(1)で取得したバックアップを復元してください。
	- ① 最新バージョンのシステムを、ダブルクリックで起動してください。
	- ② トップページの[バックアップ・復元]ボタンをクリックしてください。

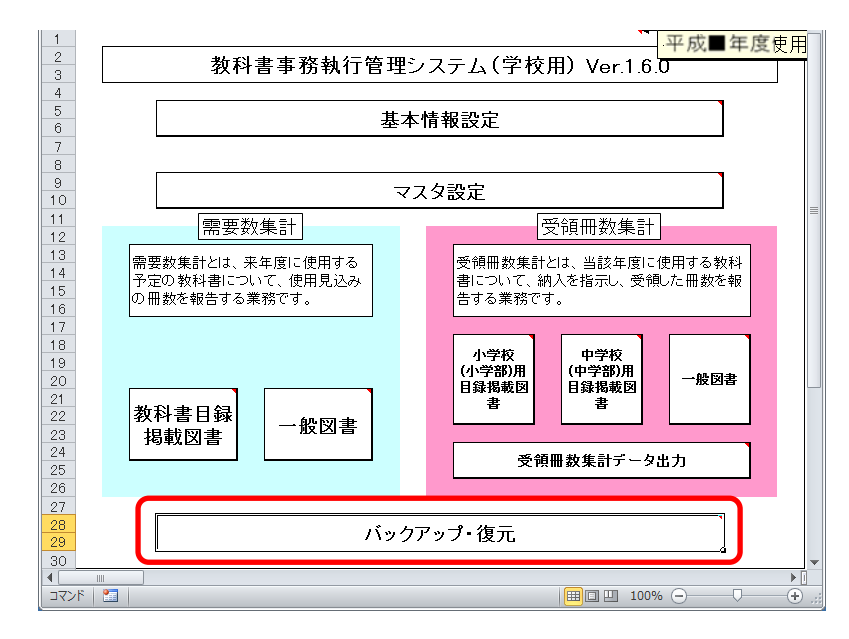

③ [復元]ボタンをクリックしてください。

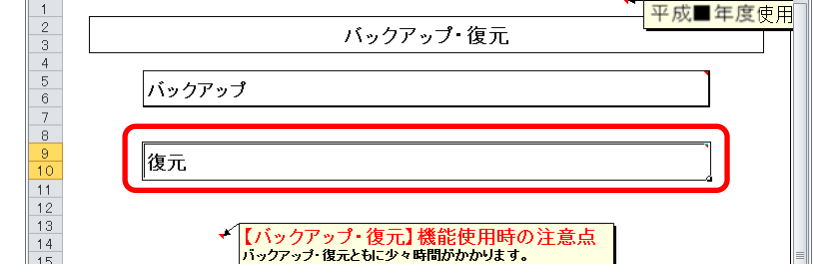

④ 「データ復元開始」確認ウィンドウが表示されるので、[はい]ボタンを クリックしてください。

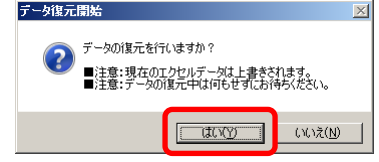

⑤ 「データ復元ファイル選択」確認ウィンドウが表示されるので、[はい] ボタンをクリックしてください。

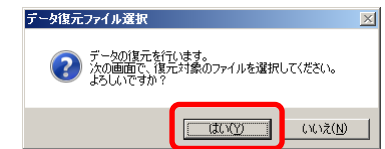

⑥ 復元するバックアップファイルを選択し、[開く]ボタンをクリックして ください。

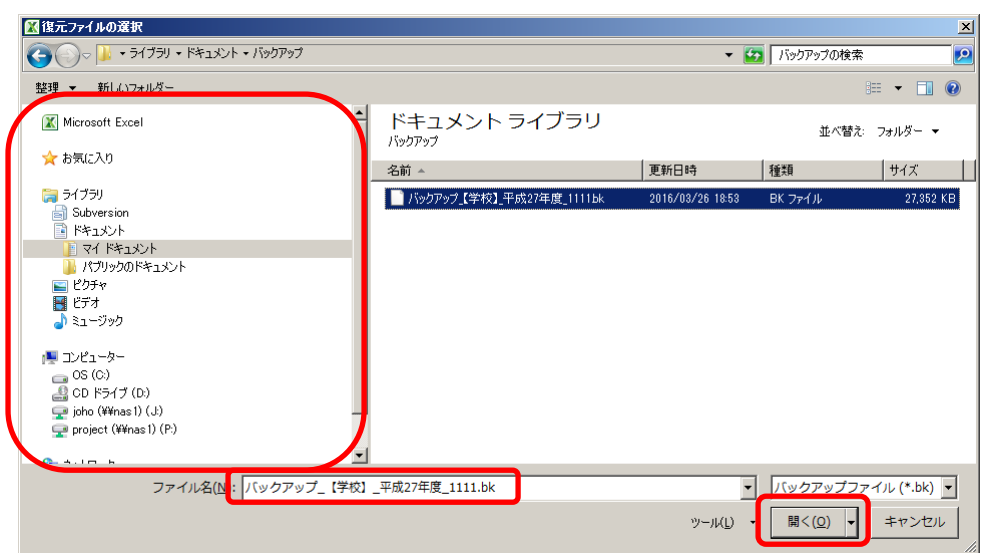

⑦ 「データ復元ファイル選択確認」ウィンドウが表示されるので、[はい] ボタンをクリックしてください。

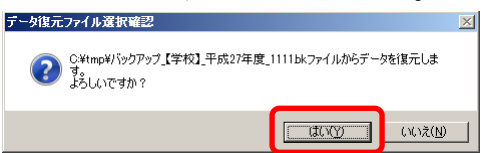

⑧ 終了を知らせるウィンドウが表示されるので、[OK]ボタンをクリックし てください。<br><del>『</del>‐婉<del>⊼</del>≋7

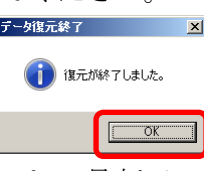

これで最新バージョンのシステムへの移行は終了です。

#### 3.教科書マスタをダウンロードする

(1) 教科書マスタをダウンロードしてください。

- ① Web ブラウザで、 文部科学省の教科書事務執行管理システムダウンロードメニュー (URL「https://www.txtbook.mext.go.jp/system/index.htm」)にアク セスしてください。
- ② [1:教科書事務執行管理システム]リンクをクリックしてください。

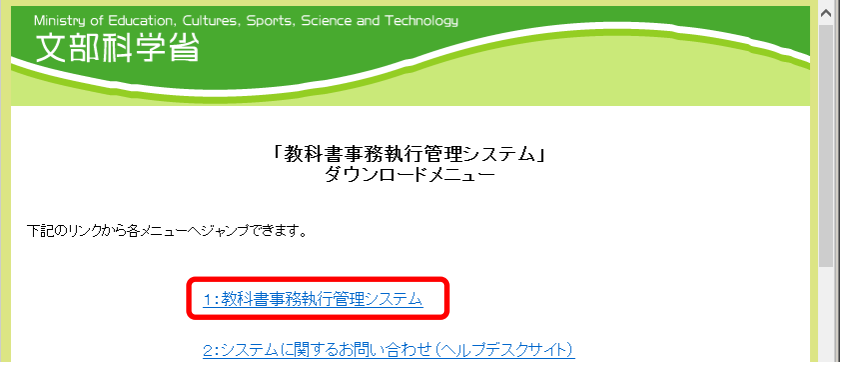

③ 受領冊数報告を行う年度の受領冊数集計用マスタのリンクを右クリック し、[対象をファイルに保存]をクリックしてください。

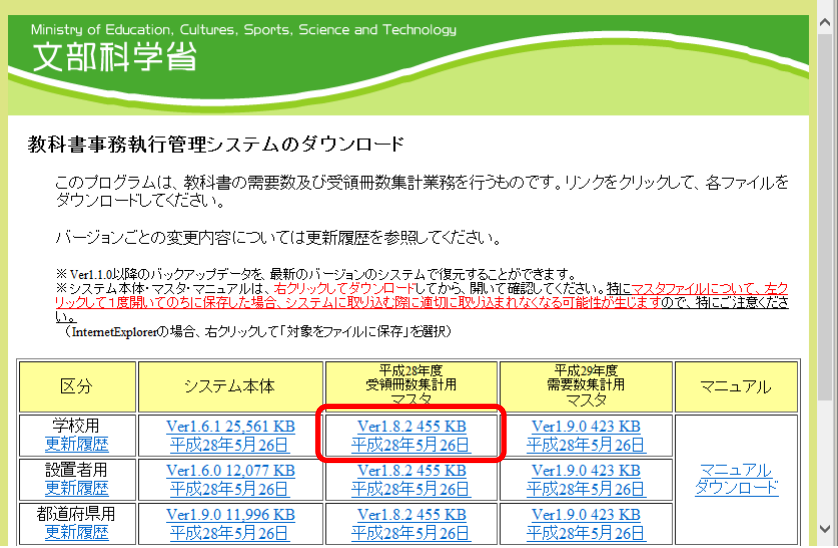

④ 「名前を付けて保存」ウィンドウが表示されるので、ファイル保存場所 を指定し、[保存]ボタンをクリックしてください。

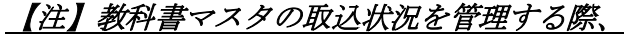

教科書マスタのファイル名を使用するため、

教科書マスタのファイル名は、絶対に変更しないでください。

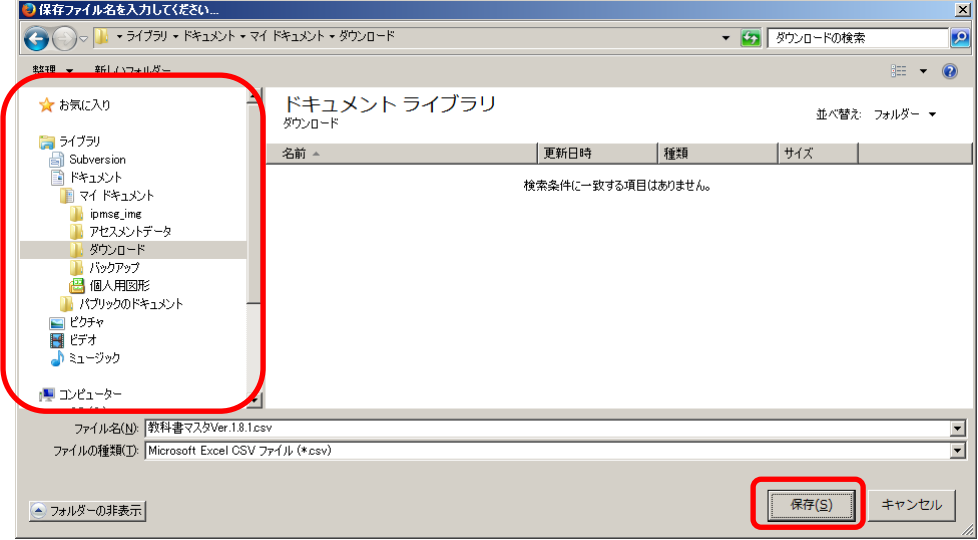

#### 4. 教科書マスタを取り込む

(1) ダウンロードした教科書マスタを取り込んでください。

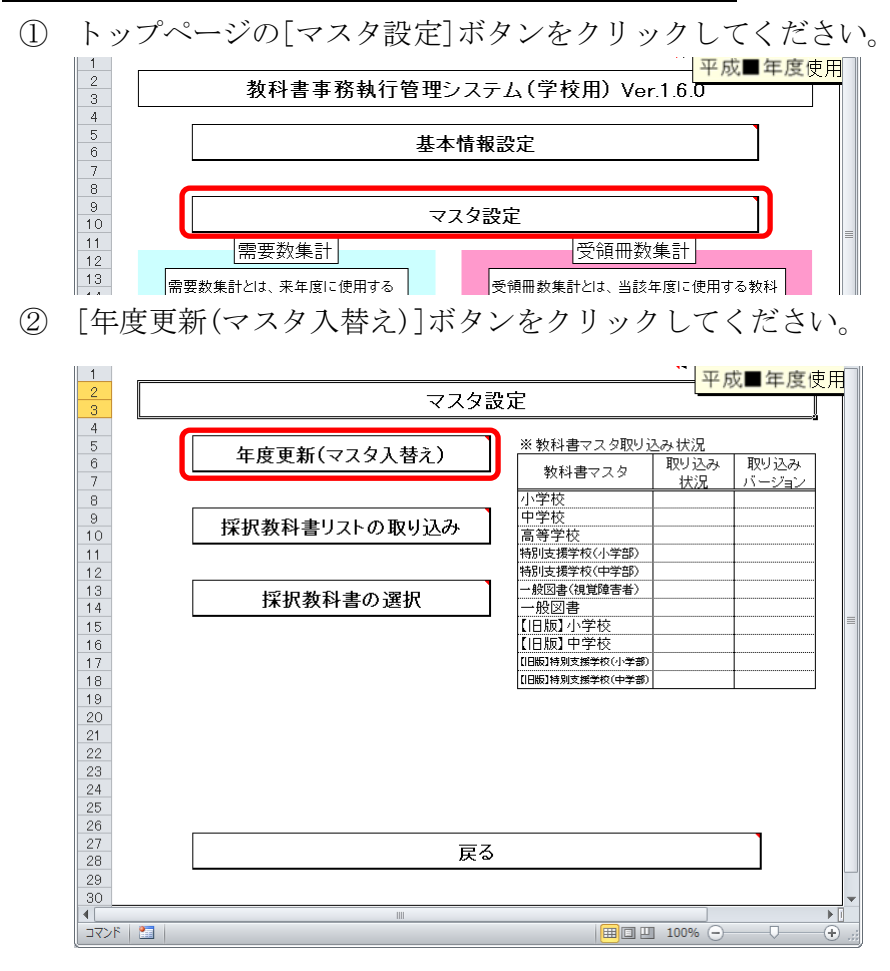

③ 「マスタ入替え確認」ウィンドウが表示されるので、[はい]ボタンをク リックしてください。

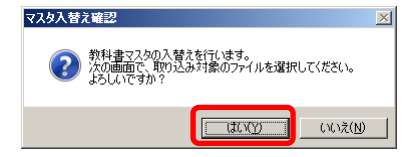

④ 当運用手順マニュアルの「3.教科書マスタをダウンロードする」の手 順でダウンロード済みの教科書マスタを選択し、[開く]ボタンをクリッ クしてください。

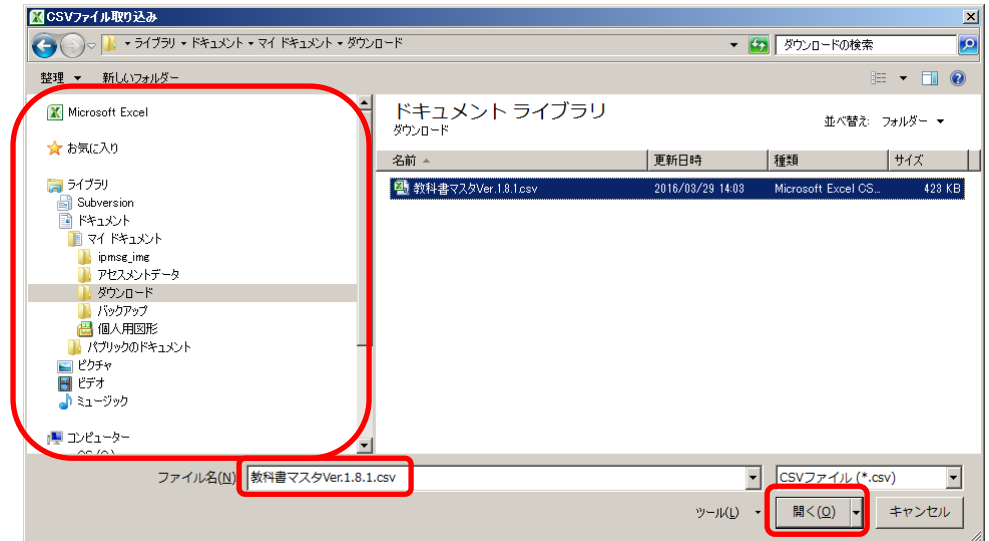

⑤ 「教科書マスタ取り込み確認」ウィンドウが表示されるので、[はい]ボ タンをクリックしてください。

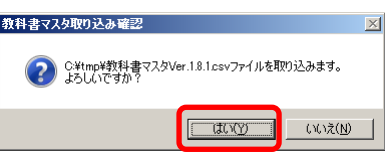

⑥ 教科書マスタの種類ごとに、「教科書マスタ取り込み確認」ウィンドウ が表示されるので、使用する教科書マスタの場合、[はい]をクリックし てください。

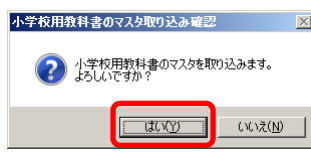

⑦ 基本情報設定の学校区分コードが「1:小学校」で教科書マスタが「小学 校」の時、または基本情報設定の学校区分コードが「2:中学校」「4:中 等教育学校」で教科書マスタが「中学校」の時、「目録掲載図書の種目 セット確認」ウィンドウが表示されます。

ここで取り込む教科書マスタにより、小学校または中学校の需要数入力 の種目を設定し直す場合、[はい]ボタンをクリックしてください。

#### (※[はい]ボタンをクリックすると、既に需要数入力が行われていた 場合、発行者・教科書名・需要数がクリアされますので、

ご注意ください。)

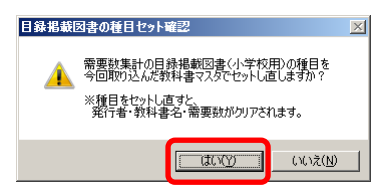

⑧ 「教科書マスタ取り込み完了」ウィンドウが表示されるので、[OK]ボタ ンをクリックしてください。 **ホ学检用教科事のマフタ取り込み完了** 

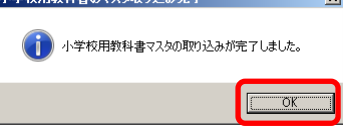

- ⑨ ⑥~⑧の手順を教科書マスタの種類分繰り返してください。
	- ・「小学校」→「中学校」→「高等学校」→「特別支援学校(小学部)」
		- →「特別支援学校(中学部)」→「一般図書(視覚障害者)」
		- →「一般図書」→「【旧版】小学校」→「【旧版】中学校」
		- →「【旧版】特別支援学校(小学部)」
		- →「【旧版】特別支援学校(中学部)」
- ⑩ 「マスタ入替え終了」ウィンドウが表示されるので、[OK]ボタンをクリ ックしてください。

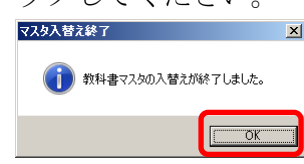

 「※教科書マスタ取り込み状況」欄で、正しく取り込まれたかどうかを ご確認ください。

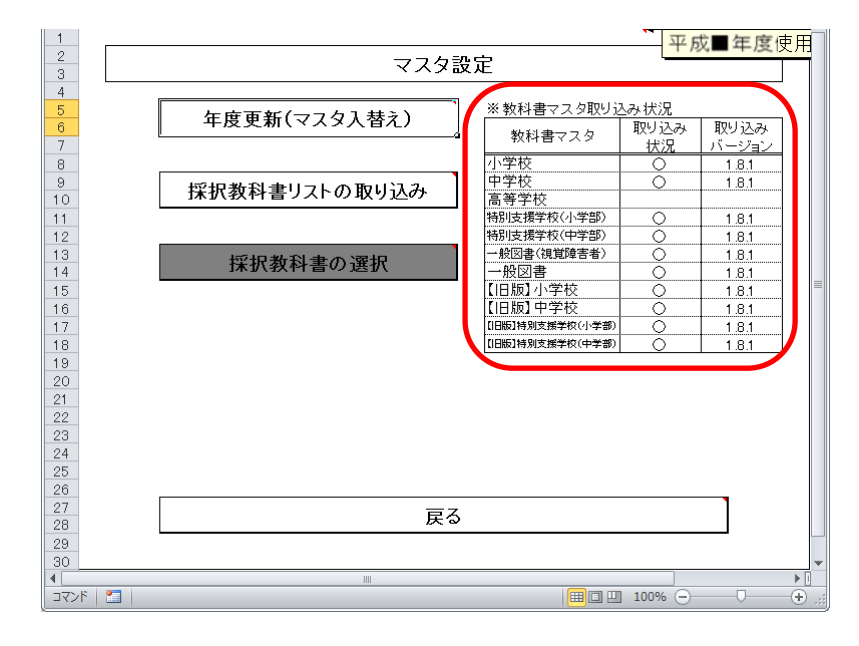

#### 5.採択教科書を設定する

#### |4-1. 公立学校の場合

(1) 設置者から配布された採択教科書リストを取り込んでください。

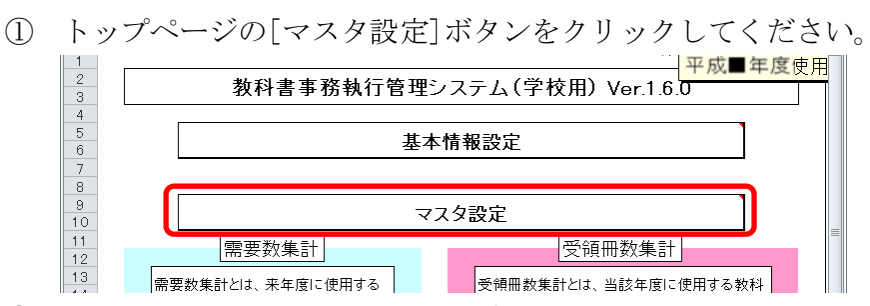

② [採択教科書リストの取り込み]ボタンをクリックしてください。

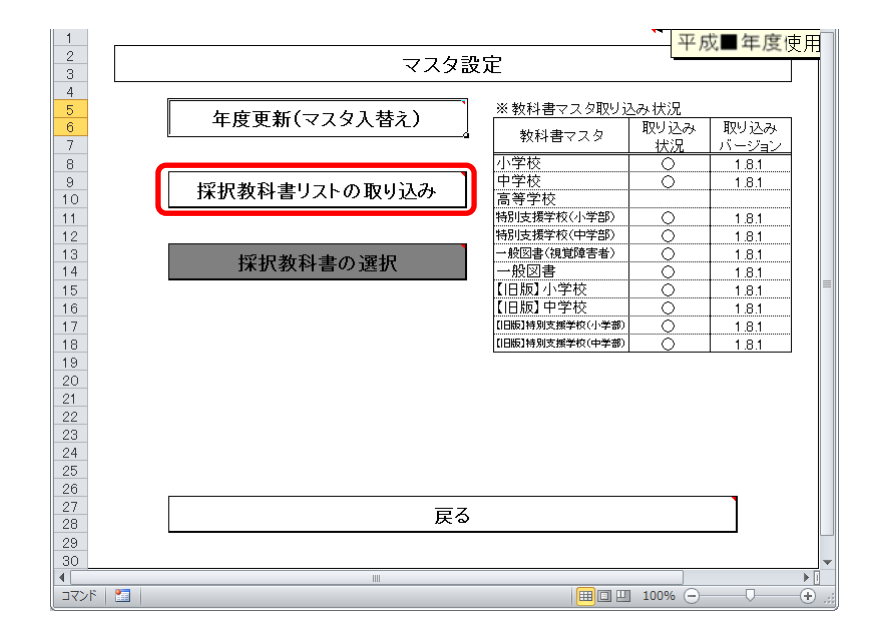

③ 「採択教科書リスト取り込み確認」ウィンドウが表示されるので、 [はい]ボタンをクリックしてください。

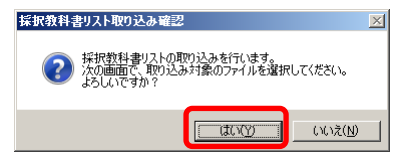

④ 設置者から配布された教科書採択リストを選択し、[開く]ボタン をクリックしてください。

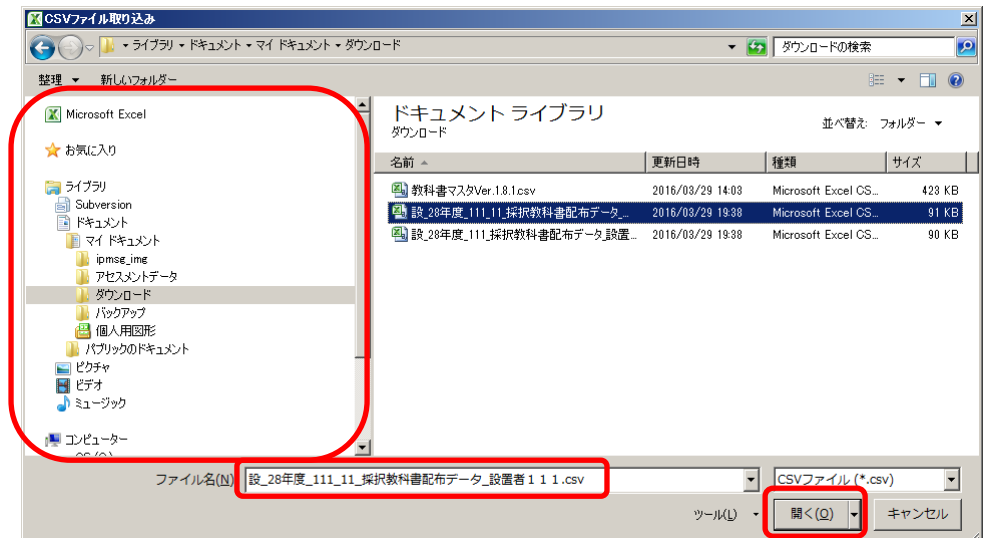

⑤ 「採択教科書リスト取り込み確認」ウィンドウが表示されるので、 [はい]ボタンをクリックしてください。

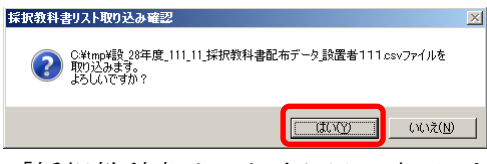

⑥ 「採択教科書リスト取り込み完了」ウィンドウが表示されるので、 [OK]ボタンをクリックしてください。

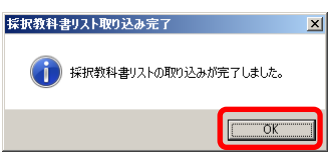

#### 4-2. 国立・私立学校の場合

(1) 採択教科書を選択してください。

① トップページの[マスタ設定]ボタンをクリックしてください。<br>
- <sup>1</sup><br>
- <sup>1</sup><br>
- <sup>1</sup><br>
- <sup>1</sup>  $\begin{array}{r} 1 \\ 2 \\ 3 \\ 4 \\ 5 \\ 6 \\ 7 \\ 8 \\ 9 \\ 10 \\ 11 \\ 12 \\ 13 \\ \hline \end{array}$ 基本情報設定 マスタ設定 |需要数集計| 安領冊数集計 ■<br>■需要数集計とは、来年度に使用する |■■ **■ 受領冊数集計とは、当該年度に使用する教科** 

② [採択教科書の選択]ボタンをクリックしてください。

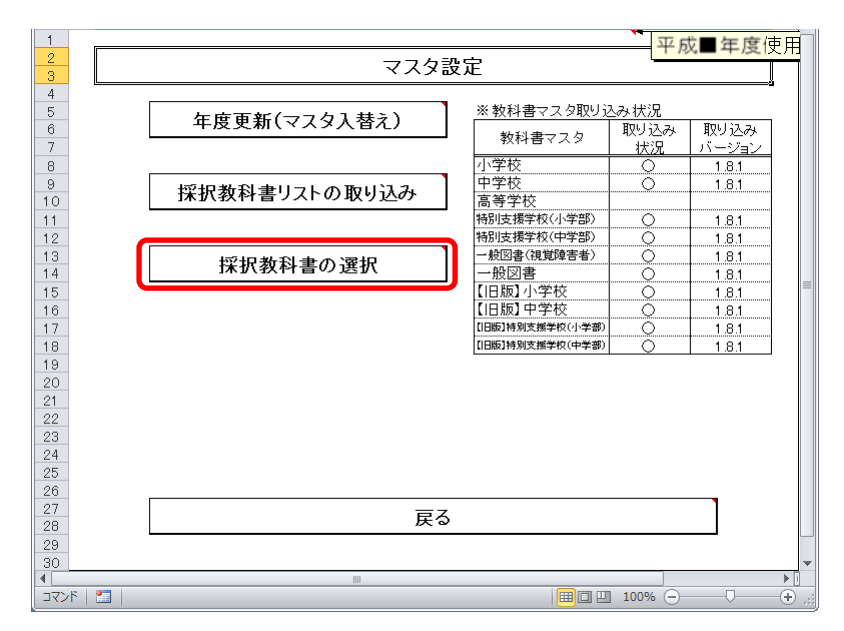

③ 採択教科書の選択を行う教科書マスタの種類を、[小学校][中学 校][特別支援学校][一般図書]のいずれかからボタンをクリック して選択してください。

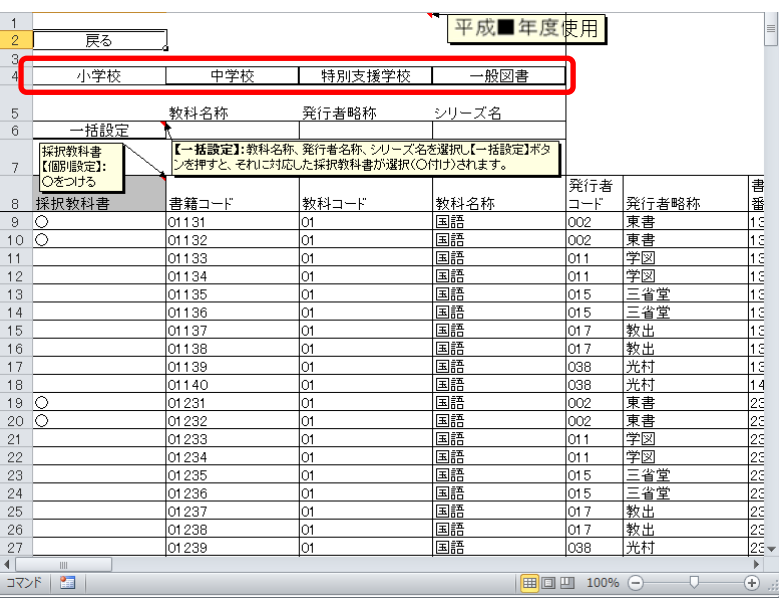

④ 教科書マスタ「特別支援学校」の場合、さらに[特別支援(小)][特 別支援(中)]のいずれかからボタンをクリックして選択してくだ さい。

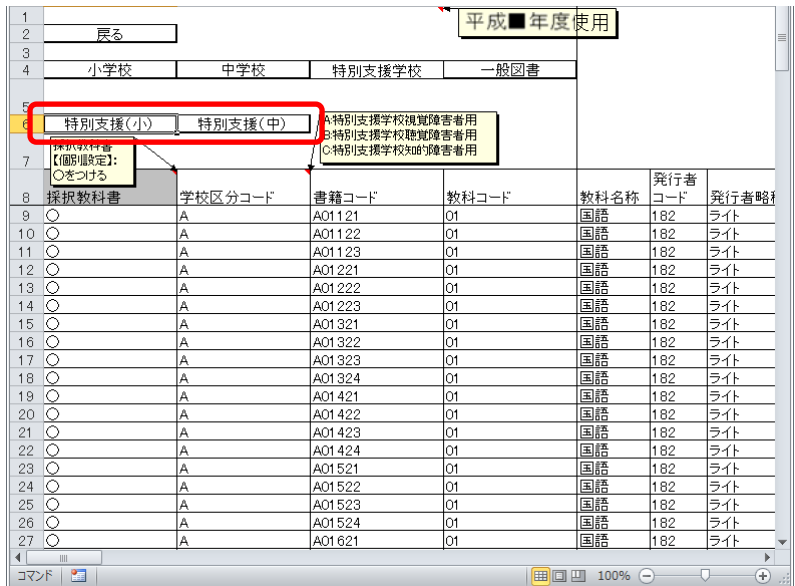

⑤ 教科書マスタ「一般図書」の場合、さらに[点字版一般図書][一般 図書]のいずれかからボタンをクリックして選択してください。

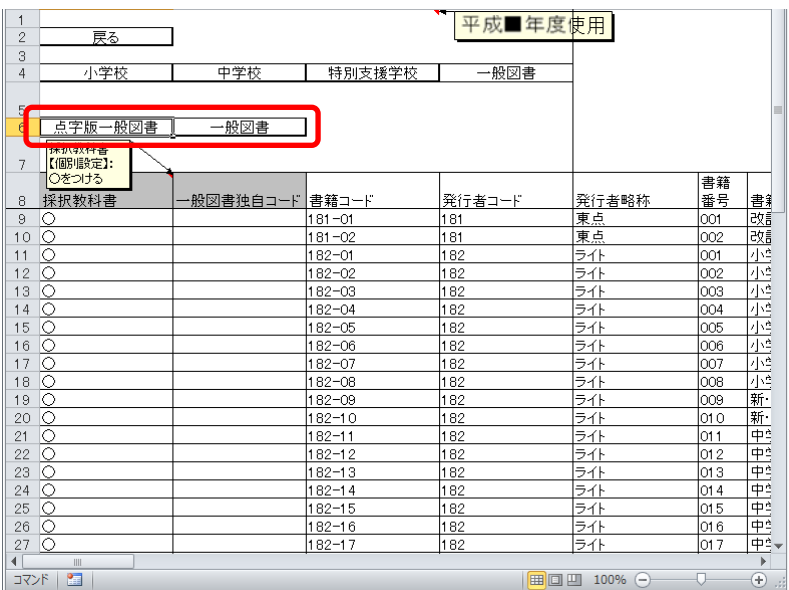

⑥ 採択教科書として選択する場合、「採択教科書」プルダウンから「○」 を選択してください。

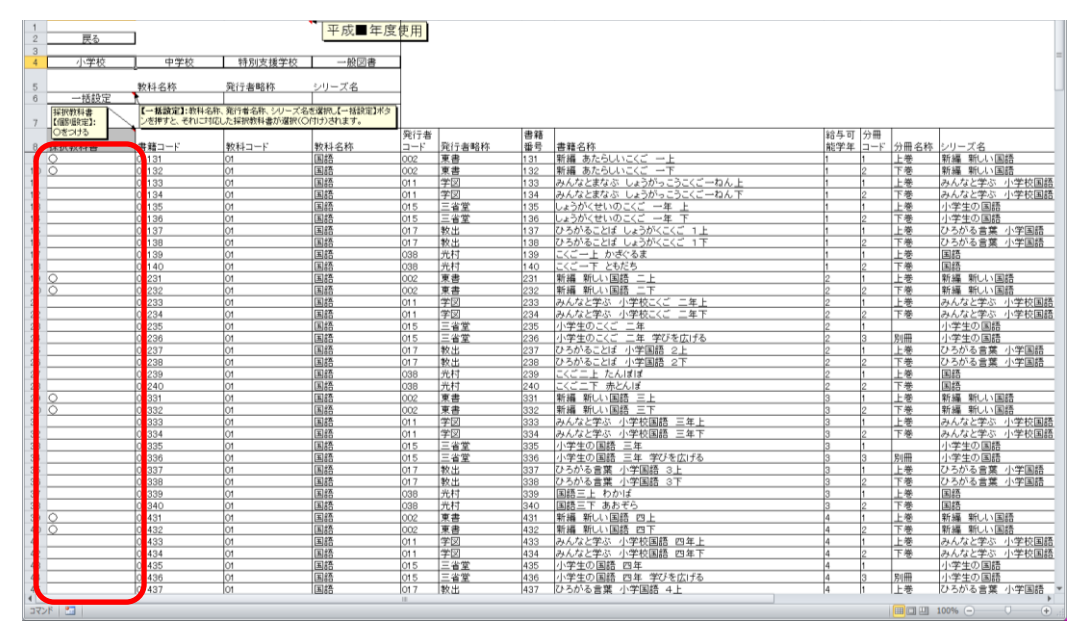

⑦ 教科書マスタ「小学校」または「中学校」の場合、同一シリーズ の教科書を全給与学年・全分冊を一括で選択することができます。 「教科名称」→「発行者略称」→「シリーズ名」の順でプルダウ ン選択し、[一括設定]ボタンをクリックしてください。

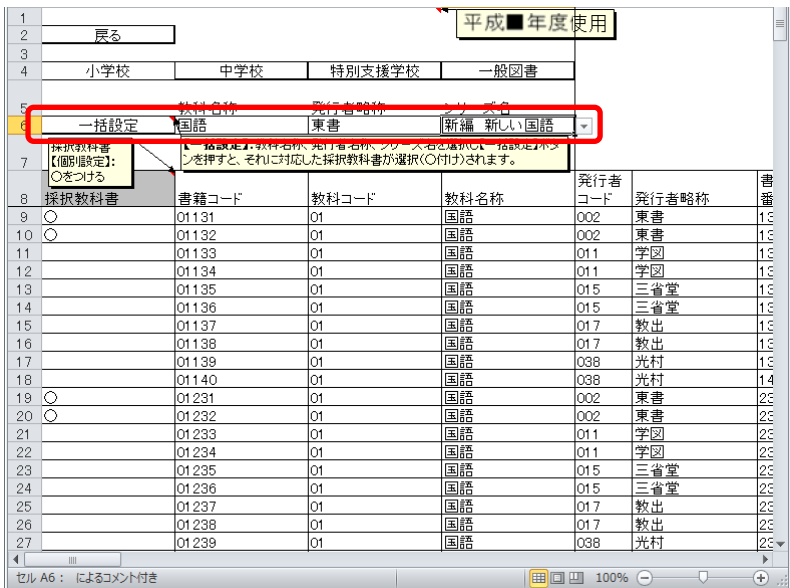

#### 6.小学校・中学校の受領冊数を集計する

- ※ 受領冊数は納入指示冊数と返付指示冊数を本システム上で自動集計します。 手入力は出来ませんのでご留意ください。
- (1) 教科用図書納入指示書を入力してください。

#### ① 小学校の場合

トップページの[小学校(小学部)用目録掲載図書]ボタンをクリック してください。

#### 中学校の場合

トップページの[中学校(中学部)用目録掲載図書]ボタンをクリック してください。

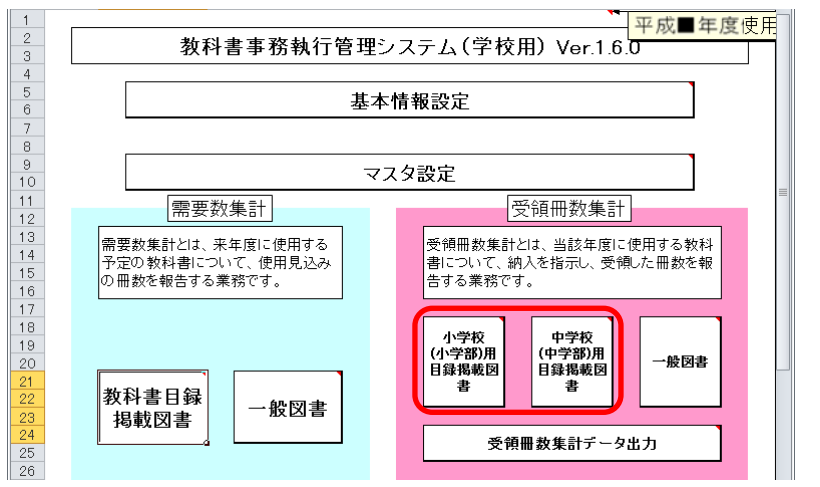

※ 以降、小学校の受領冊数入力での手順を説明いたします。 (中学校の場合も操作方法は同じになります。)

② [教科用図書納入指示書]ボタンをクリックしてください。

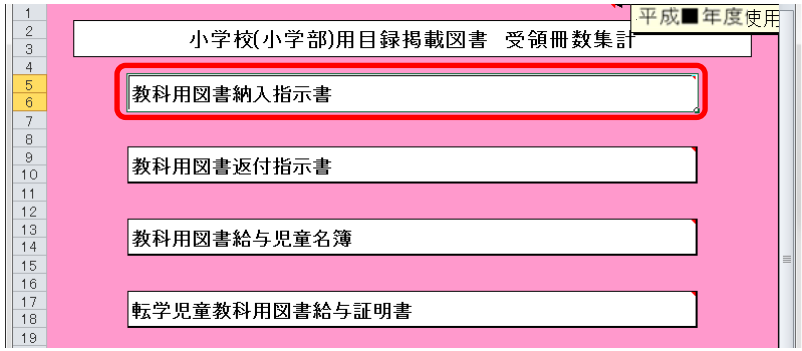

#### |(1)-1. 検定本の場合

① 「期」をプルダウンから選択してください。

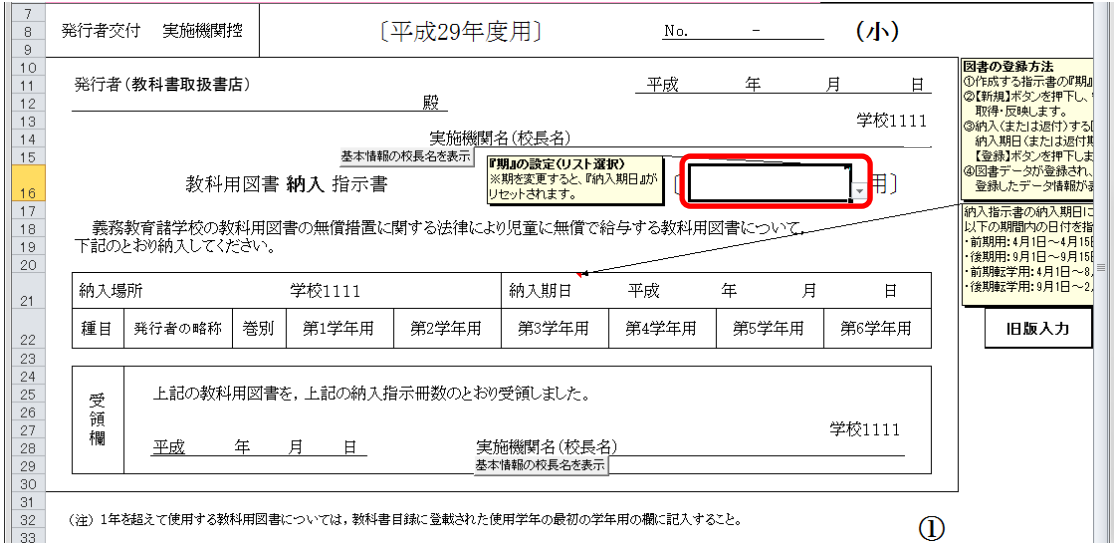

② 選択した期に対する教科用図書納入指示書を新たに作成する場合は、 [新規]ボタンをクリックしてください。

※ 納入指示書は複数作成することができます。

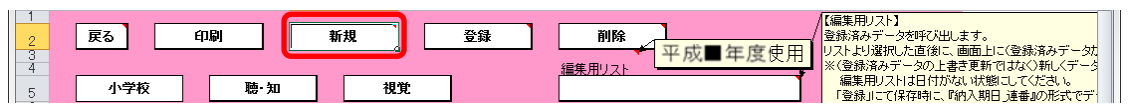

「需要数の反映」ウィンドウに「新規作成(データ反映)を行いますか?」 と表示されるので、処理をそのまま続行し、入力済みの需要データを教 科用図書納入指示書に反映させる場合は、[はい]ボタンをクリックして ください。

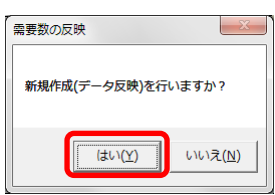

③ 入力済みの需要データから反映されます。

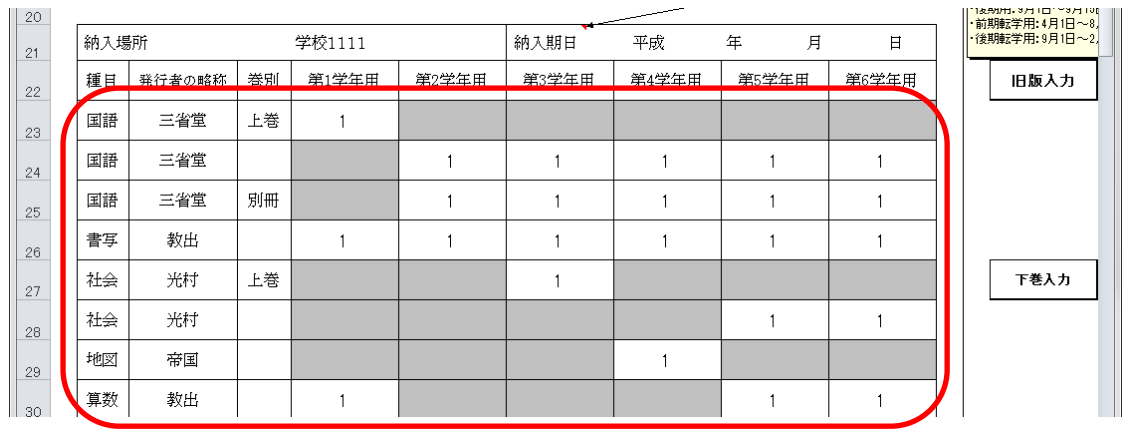

- ④ 納入指示冊数を修正する場合、入力したいセルをクリックして直接入力 してください。
- ⑤ 上下巻ある教科用図書について、前期に上巻と合わせて下巻も納入する 場合、上巻の行の右側にある[下巻入力]ボタンをクリックしてください。

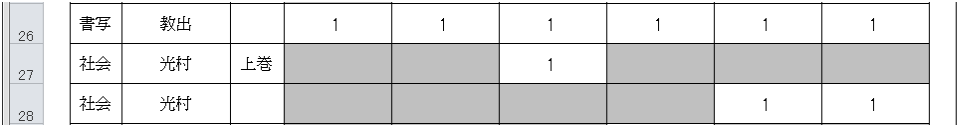

下巻入ナ

「行の作成」ウィンドウに「下巻入力行を作成しますか?」と表示され るので、[はい]ボタンをクリックしてください。

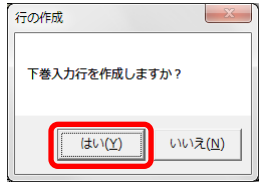

下巻入力行が追加されるので、納入指示冊数を入力してください。 また、下巻を納入しない場合は[行削除]ボタンをクリックして、下巻入 力行を削除してください。

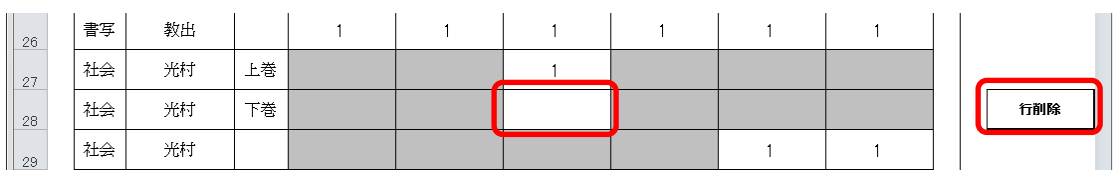

⑥ 旧版の教科用図書を入力する場合、見出し行の右側にある[旧版入力]ボ タンをクリックしてください。

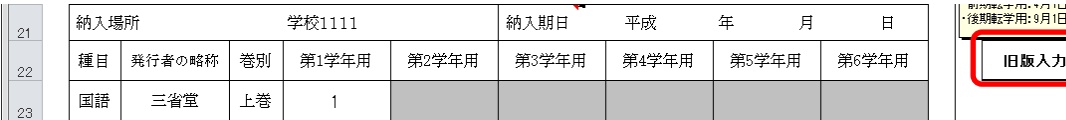

「旧版教科書入力」ウィンドウが表示されるので、「種目」→「発行者」 →「シリーズ名」→「巻別」の順でプルダウンから選択し、[確定]ボタ ンをクリックしてください。

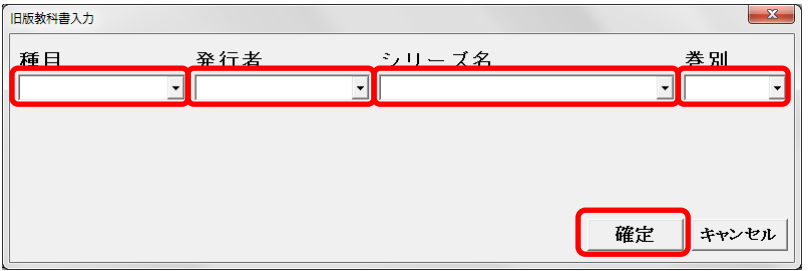

旧版入力行が追加されるので、納入指示冊数を入力してください。

また、旧版の教科用図書を納入しない場合は[行削除]ボタンをクリック して、旧版入力行を削除してください。

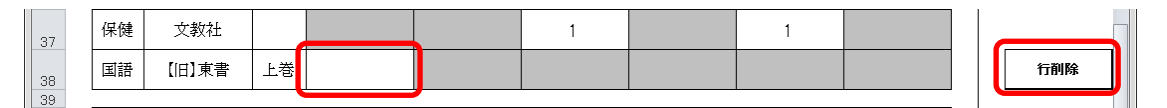

⑦ 作成日を入力してください。

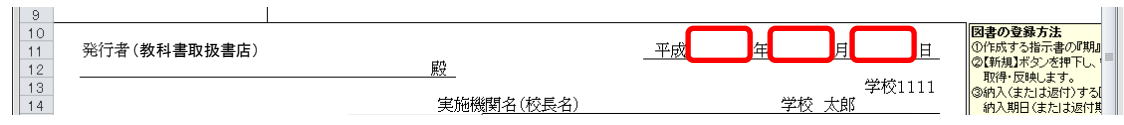

⑧ 発行者(教科書取扱書店)をプルダウンから選択するか、直接入力して ください。

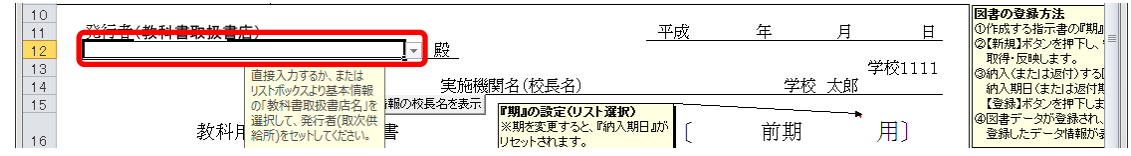

⑨ 実施機関名(校長名)には基本情報設定で入力した校長名が初期表示さ れていますが、変更する場合、直接入力してください。

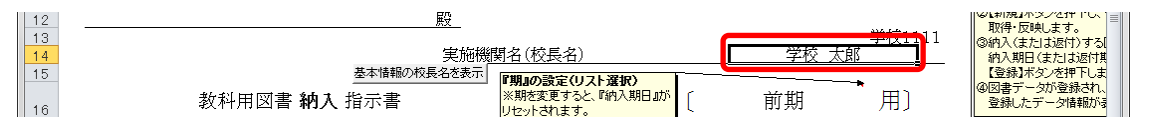

⑩ 直接入力した実施機関名(校長名)を基本情報設定の校長名に戻したい 場合、[基本情報の校長名を表示]ボタンをクリックしてください。

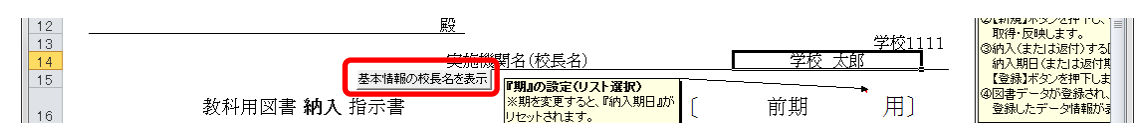

「校長名自動表示」ウィンドウに「校長名を基本情報から自動表示にし ます。よろしいですか?」と表示されるので、[はい]ボタンをクリック してください。

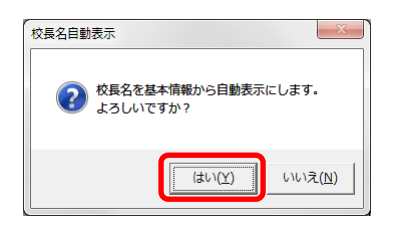

⑪ 納入期日を入力してください。

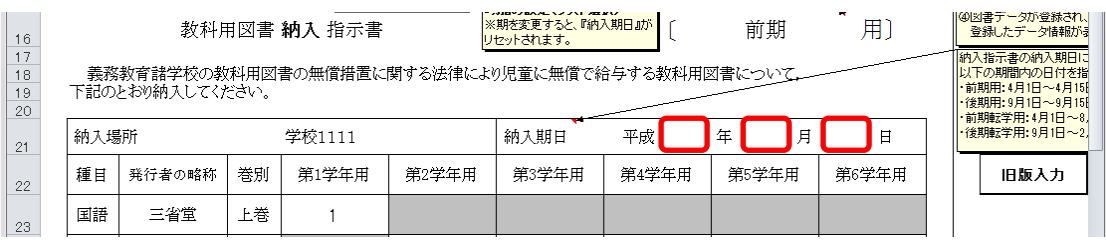

⑫ 受領日を入力してください。

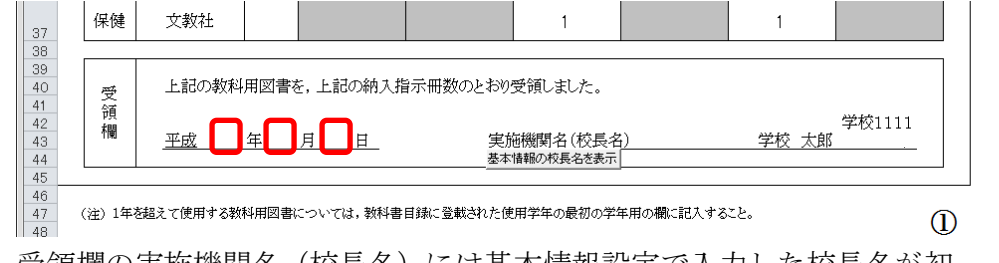

⑬ 受領欄の実施機関名(校長名)には基本情報設定で入力した校長名が初 期表示されていますが、変更する場合、直接入力してください。

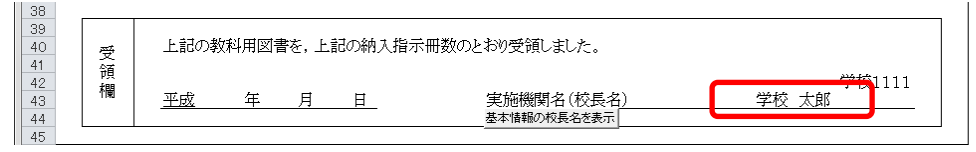

⑭ 直接入力した受領欄の実施機関名(校長名)を基本情報設定の校長名に 戻したい場合、[基本情報の校長名を表示]ボタンをクリックしてくださ

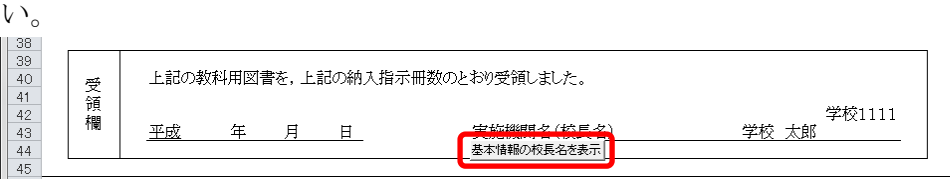

「校長名自動表示」ウィンドウに「校長名を基本情報から自動表示にし ます。よろしいですか?」と表示されるので、[はい]ボタンをクリック してください。

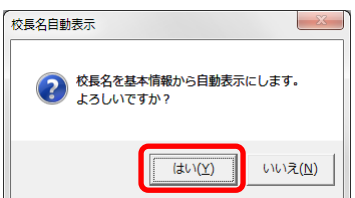

⑮ [登録]ボタンをクリックしてください。

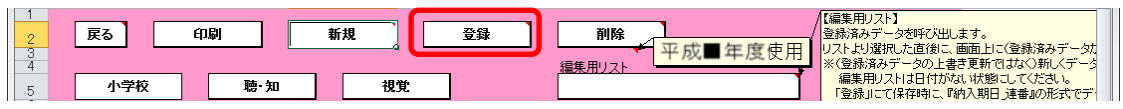

「納入指示書の保存」ウィンドウに「納入指示書を登録(保存)します

か?」と表示されるので、[はい]ボタンをクリックしてください。

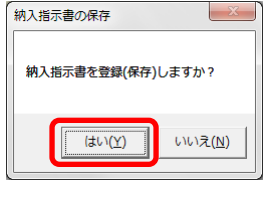

登録が完了し、[処理完了]ウィンドウが表示されるので、[OK]ボタンを クリックしてください。

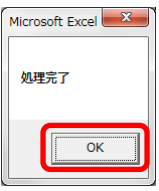

登録が完了すると、編集用リストに納入期日+連番が追加されます。

※ 編集用リストプルダウンの下に、登録済みの件数が表示されます。

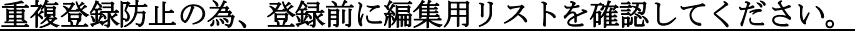

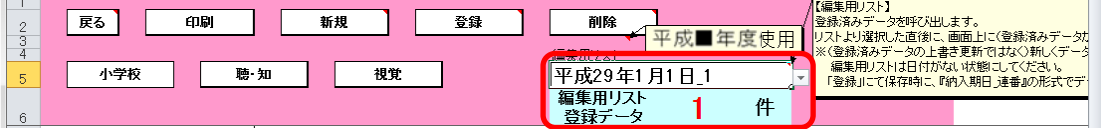

⑯ 登録済みの納入指示書を修正する場合、修正したい納入指示書を登録し た時に追加された編集用リストの納入期日+連番を選択してください。

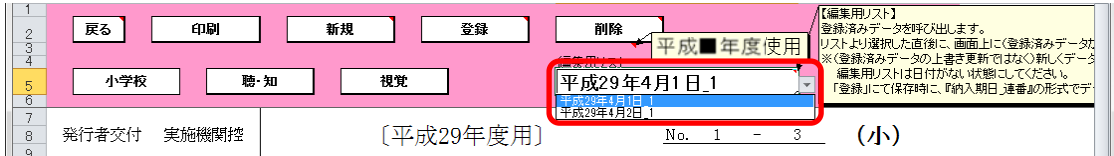

選択した納入指示書が表示されるので、④~⑮の手順で修正~保存して ください。

⑰ 登録済みの納入指示書を削除する場合、削除したい納入指示書を登録し た時に追加された編集用リストの納入期日+連番を選択してください。

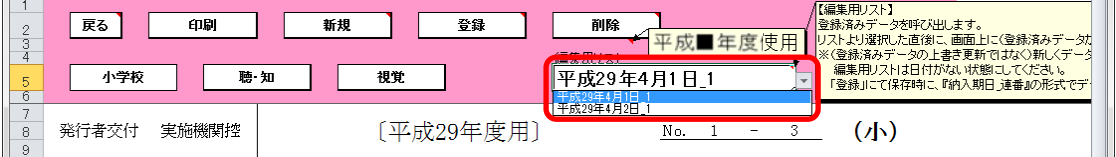

選択した納入指示書が表示されるので、[削除]ボタンをクリックしてく

ださい。

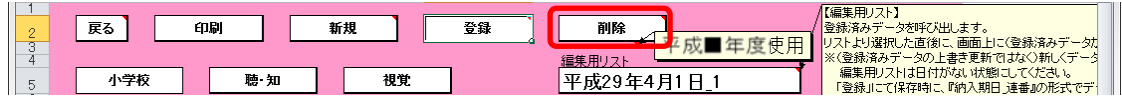

「納入指示書の削除」ウィンドウが表示されるので、[はい]ボタンをク

#### リックしてください。

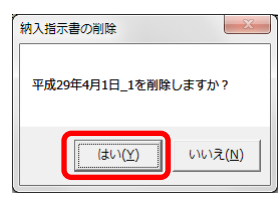

削除が完了し、[処理完了]ウィンドウが表示されるので、[OK]ボタンを クリックしてください。

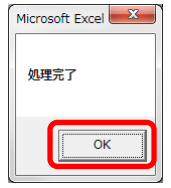

⑱ 納入指示書を印刷する場合、印刷したい納入指示書が表示されている状 態で[印刷]ボタンをクリックしてください。

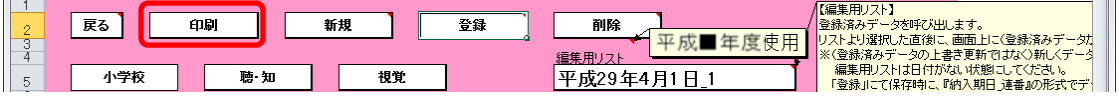

印刷プレビュー画面が表示されるので、[印刷]ボタンをクリックしてく

ださい。 印刷プレビュー  $\circ$  0  $\begin{array}{|c|c|c|}\hline \textbf{Q} & \textbf{1}_{\text{0}}\text{F00}\text{A}\rightarrow\text{F0} & \textbf{1}_{\text{0}}\text{F1}\text{A}\text{F2}\text{A}\\\hline \textbf{1}_{\text{0}}\text{F1}\text{B0}\text{A}\rightarrow\text{F1}\text{B0}\text{F1}\text{A}\text{F2}\text{A} & \textbf{1}_{\text{0}}\text{F1}\text{A}\text{A}\text{A}\\\hline \textbf{1}_{\text{0}}\text{F1}\text{A}\text{B0}\text{A}\text{A}\text{B}\text{B}\text{$  $\begin{pmatrix} 1 \\ -1 \end{pmatrix}$ è 印刷 ージ<br>6定  $\vec{\chi} - h$ プレドュ· [平成29年度用] No. 1 - 3  $(4)$ (教科書取扱書店)平成 29 年 4 月 1 日 E. <del>エンジェント<br>学校(1111)<br>学校 太郎</del> 実施機関名(校長名) 教科用図書 納人 指示書 (前期 用) - 義務教育諸学校の教科用図書の無償措置に関する法律により児童に無償で給与する教科用図書について。<br>下記のとおり納入してください。 纳入場所 学校1111 第入期日 平成 29 年 4 月 1 日 |種目 <mark>※ 行考の降衆</mark> 巻別 | 第1学年用 | 第2学年用 | 第3学年用 | 第4学年用 | 第5学年用 | 第6学年用 **EIE** 三省堂 上巻  $\overline{1}$ 国語 三省堂  $\mathbf{1}$  $\overline{1}$  $\overline{1}$  $\overline{1}$ 画語 三省堂 別冊  $\,1\,$  $\mathbf{1}$  $\mathbf{1}$  $\mathbf{1}$ **書写** 舞  $\overline{1}$  $\overline{1}$  $\overline{1}$  $\overline{1}$  $\overline{1}$  $\,1\,$ 米村 ⊥≇ 社会  $\overline{1}$ 社会 光村  $\mathbf{1}$  $\mathbf{1}$ 地図 帝国  $\mathbf{1}$ | 算数 86.99  $\mathbf{1}$  $\mathbf{1}$  $\mathbf{1}$ 章数 数出 上卷  $\overline{1}$  $\overline{1}$  $\,$   $\,$ |理科 数出  $\overline{1}$  $\overline{1}$  $\overline{1}$  $\overline{1}$ 生活 信数 ι₩  $\overline{1}$ 春楽 数芸  $\,$  1  $\mathbf{1}$  $\overline{1}$  $\mathbf{1}$  $\mathbf{1}$ **Fi** 日文 上巻  $\mathbf{1}$  $\mathbf{1}$  $\blacksquare$ 開降堂  $\overline{1}$ 家庭 保健 文数社  $\overline{1}$  $\overline{1}$ 上記の数料用図書を、上記の納入指示冊数のとおり受領しました。 受領欄 – 学校<br>– 学校 太郎<br>– <del>- 学校</del> 太郎 五成 年月日 実施機関名(校長名) .<br>(※)1年を超えて使用する教科用図書については、教科書目録に登載された使用学年の最初の学年用の欄に記入すること  $\Phi$  $1/1$ 印刷プレビュー: 1 / 1 ページ | 拡大 1009

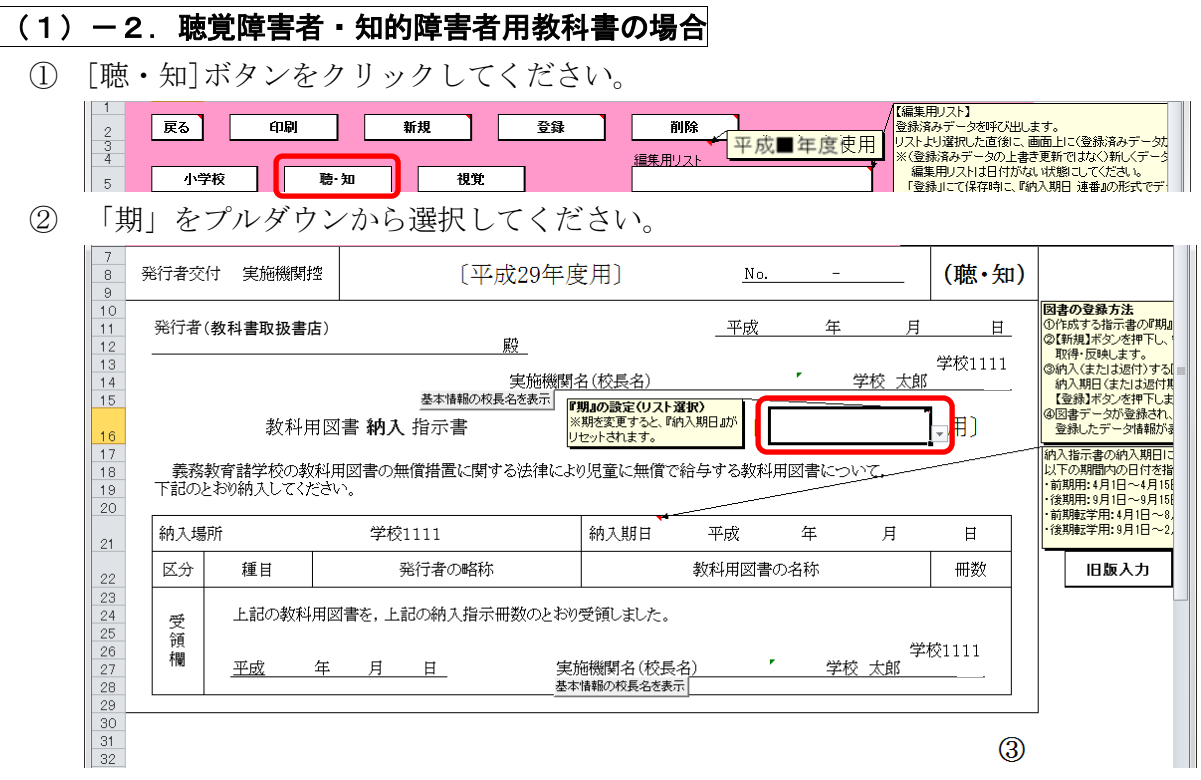

- ③ 選択した期に対する教科用図書納入指示書を新たに作成する場合は、 [新規]ボタンをクリックしてください。
	- ※ 納入指示書は複数作成することができます。

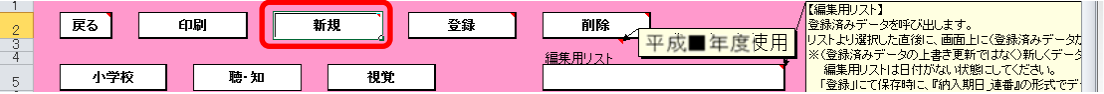

「需要数の反映」ウィンドウに「新規作成(データ反映)を行いますか?」

と表示されるので、処理をそのまま続行し、入力済みの需要データを教 科用図書納入指示書に反映させる場合は、[はい]ボタンをクリックして ください。

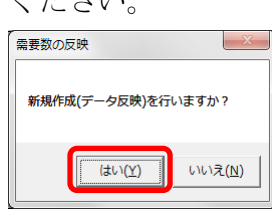

④ 入力済みの需要データから反映されます。

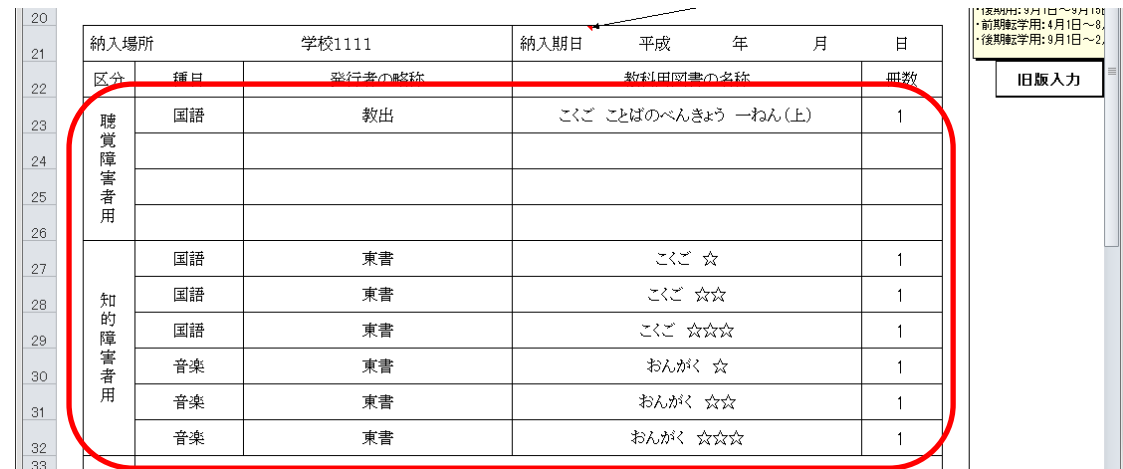

- ⑤ 納入指示冊数を修正する場合、入力したいセルをクリックして直接入力 してください。
- ⑥ 旧版の教科用図書を入力する場合、見出し行の右側にある[旧版入力]ボ タンをクリックしてください。

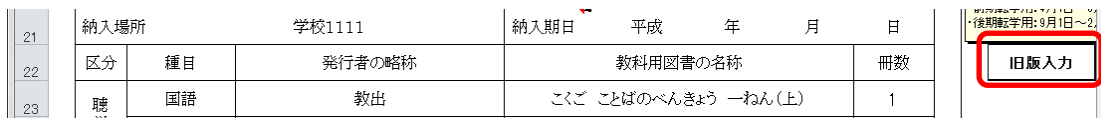

「旧版教科書入力」ウィンドウが表示されるので、「種目」→「発行者」 →「シリーズ名」→「巻別」の順でプルダウンから選択し、[確定]ボタ ンをクリックしてください。

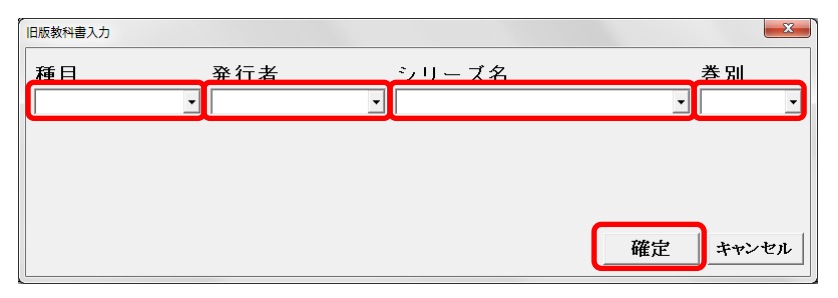

旧版入力行が追加されるので、納入指示冊数を入力してください。 また、旧版の教科用図書を納入しない場合は[行削除]ボタンをクリック して、旧版入力行を削除してください。

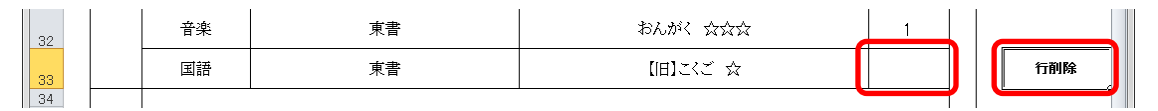

⑦ 作成日を入力してください。

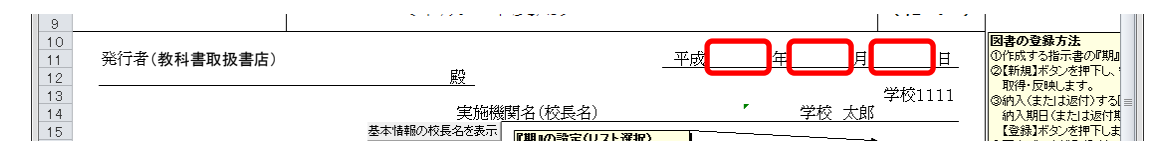

⑧ 発行者(教科書取扱書店)をプルダウンから選択するか、直接入力して ください。

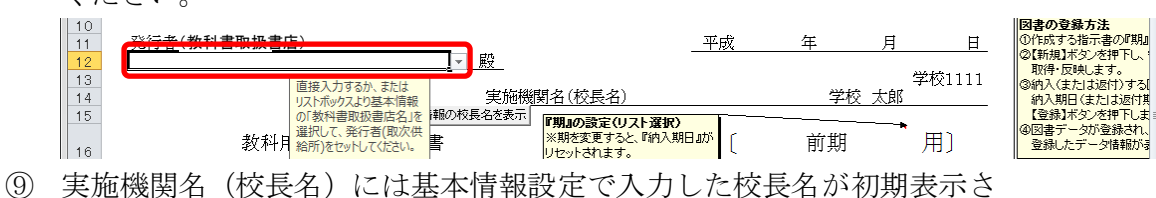

れていますが、変更する場合、直接入力してください。

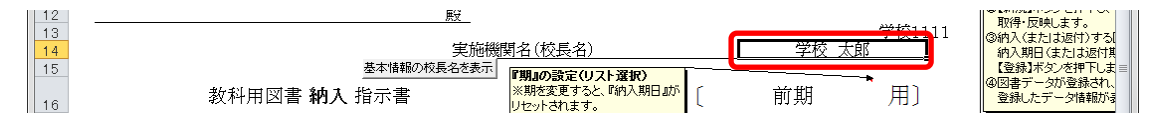

⑩ 直接入力した実施機関名(校長名)を基本情報設定の校長名に戻したい 場合、[基本情報の校長名を表示]ボタンをクリックしてください。

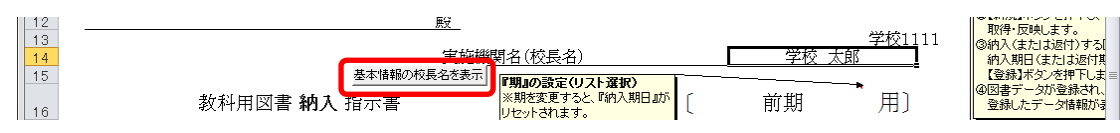

「校長名自動表示」ウィンドウに「校長名を基本情報から自動表示にし ます。よろしいですか?」と表示されるので、[はい]ボタンをクリック してください。

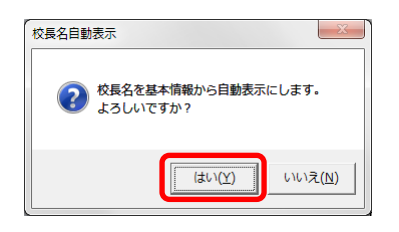

⑪ 納入期日を入力してください。

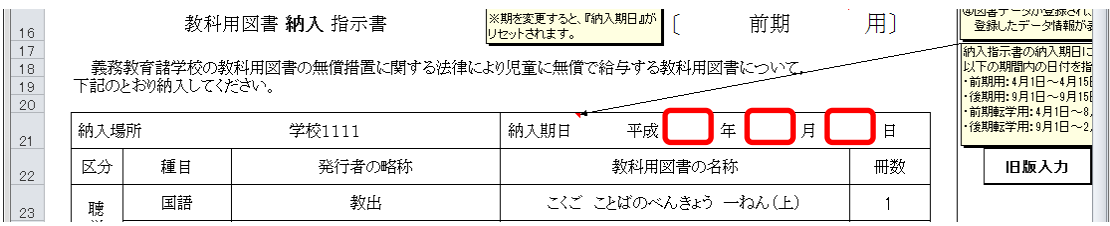

⑫ 受領日を入力してください。

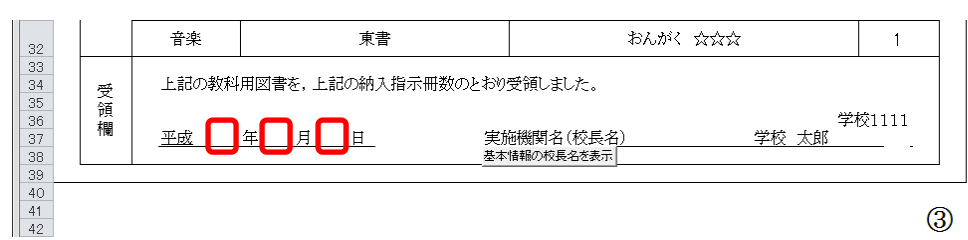

⑬ 受領欄の実施機関名(校長名)には基本情報設定で入力した校長名が初 期表示されていますが、変更する場合、直接入力してください。

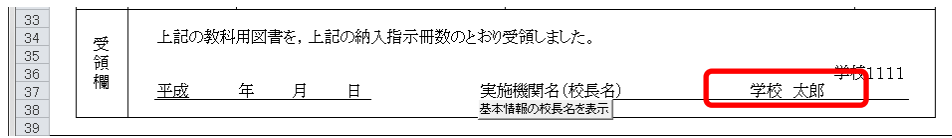

⑭ 直接入力した受領欄の実施機関名(校長名)を基本情報設定の校長名に 戻したい場合、[基本情報の校長名を表示]ボタンをクリックしてくださ い。

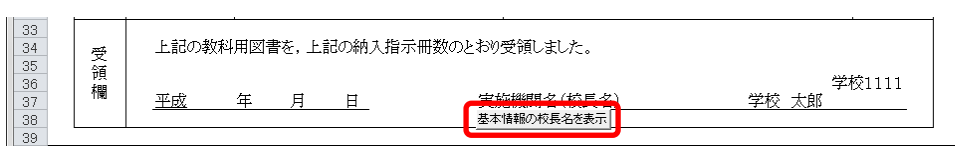

「校長名自動表示」ウィンドウに「校長名を基本情報から自動表示にし ます。よろしいですか?」と表示されるので、[はい]ボタンをクリック してください。

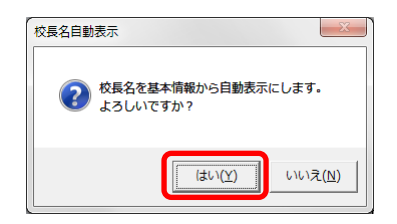

⑮ [登録]ボタンをクリックしてください。

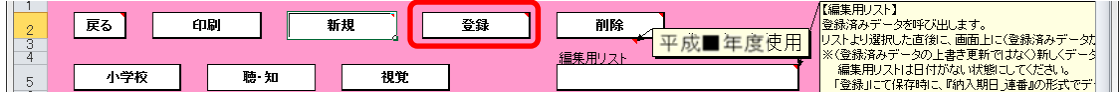

「納入指示書の保存」ウィンドウに「納入指示書を登録(保存)します か?」と表示されるので、[はい]ボタンをクリックしてください。

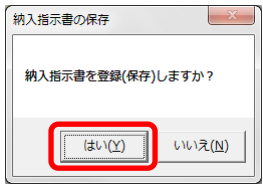

登録が完了し、[処理完了]ウィンドウが表示されるので、[OK]ボタンを クリックしてください。

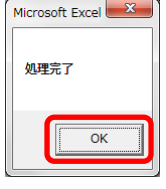

登録が完了すると、編集用リストに納入期日+連番が追加されます。

#### ※ 編集用リストプルダウンの下に、登録済みの件数が表示されます。

#### 重複登録防止の為、登録前に編集用リストを確認してください。

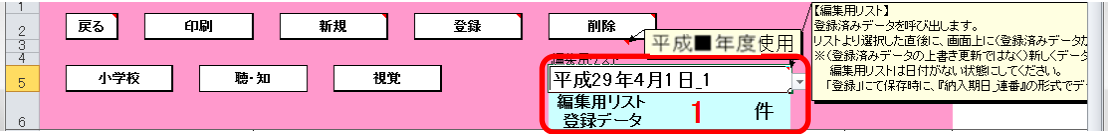

⑯ 登録済みの納入指示書を修正する場合、修正したい納入指示書を登録し た時に追加された編集用リストの納入期日+連番を選択してください。

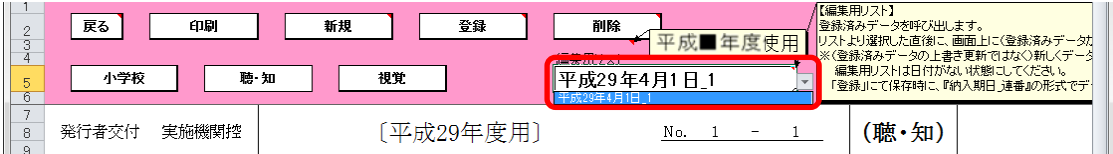

選択した納入指示書が表示されるので、⑤~⑮の手順で修正~保存して ください。

⑰ 登録済みの納入指示書を削除する場合、削除したい納入指示書を登録し た時に追加された編集用リストの納入期日+連番を選択してください。

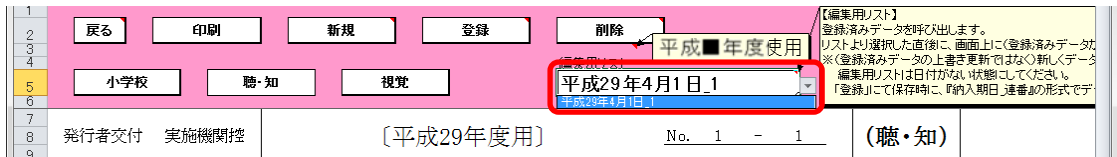

選択した納入指示書が表示されるので、[削除]ボタンをクリックしてく

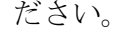

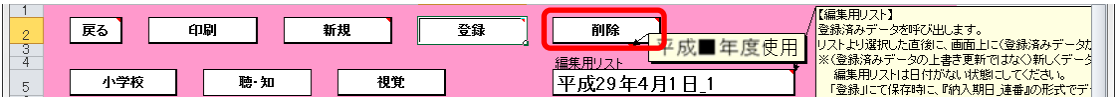

「納入指示書の削除」ウィンドウが表示されるので、[はい]ボタンをク

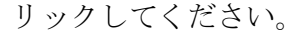

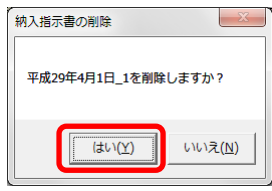

削除が完了し、[処理完了]ウィンドウが表示されるので、[OK]ボタンを クリックしてください。

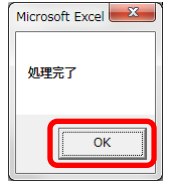

⑱ 納入指示書を印刷する場合、印刷したい納入指示書が表示されている状 態で[印刷]ボタンをクリックしてください。

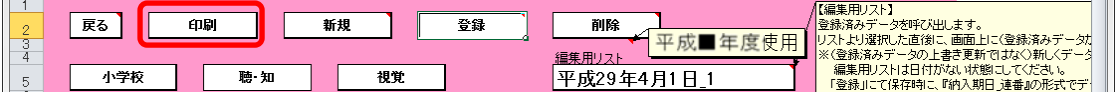

印刷プレビュー画面が表示されるので、[印刷]ボタンをクリックしてく

ださい。 | <u>■ |</u> | | マ | Ver1\_6\_1\_教科書事務執行管理システム(学校用).xls [互換モード] - Microsoft E... | □ | ■ | ■ | ■ | ■ | ■ | 印刷プレビュー  $\circ$  0 )<br>---> スーム コ 第50ページ | ■<br>---> スーム コ 余白の表示 | 印刷ブルビュー<br>錠症 | ■ 余白の表示 | 包刷ブルビュー □■<br>印刷 ê,  $\vec{\chi} = h$ プレビュー No. 1 - 1 (聴·知) [平成29年度用] (教科書取扱書店)平成 29 年 4 月 1 日 E. <del>キーキーガートロー<br>- 学校 1111</del><br>- 学校 太郎 実施機関名(校長名) 教科用図書 納人 指示書 [ 前期  $#$ 纳入場所 学校1111 第入期日 平成 29 年 4 月 1 日 区分 種目 発行者の略称 数科用図書の名称 冊数 聴覚障害者用 国語 数出 **ここことばのべんきょう ー ねん(上)**  $\blacksquare$  $rac{1}{1}$   $rac{1}{1}$   $rac{1}{$ 国語 東書  $\overline{1}$ 国語 東書  $\overline{1}$ 知的障害 国語 葉書  $K$   $K$   $K$   $K$   $K$  $\overline{1}$ 音楽 東書  $\delta \delta \delta \hat{K}$   $\Delta$  $\overline{1}$ 着用 音楽 東書 おんが、 ☆☆  $\overline{1}$ 音楽 東書 おんがく ☆☆☆  $\overline{1}$ 上記の数科用図書を、上記の納入指示冊数のとおり受領しました。 受領棚 平成 年 月 日 実施機関名(校長名)  $\circledS$  $1/1$ 印刷プレビュー:1/1ページ | 拡大 100
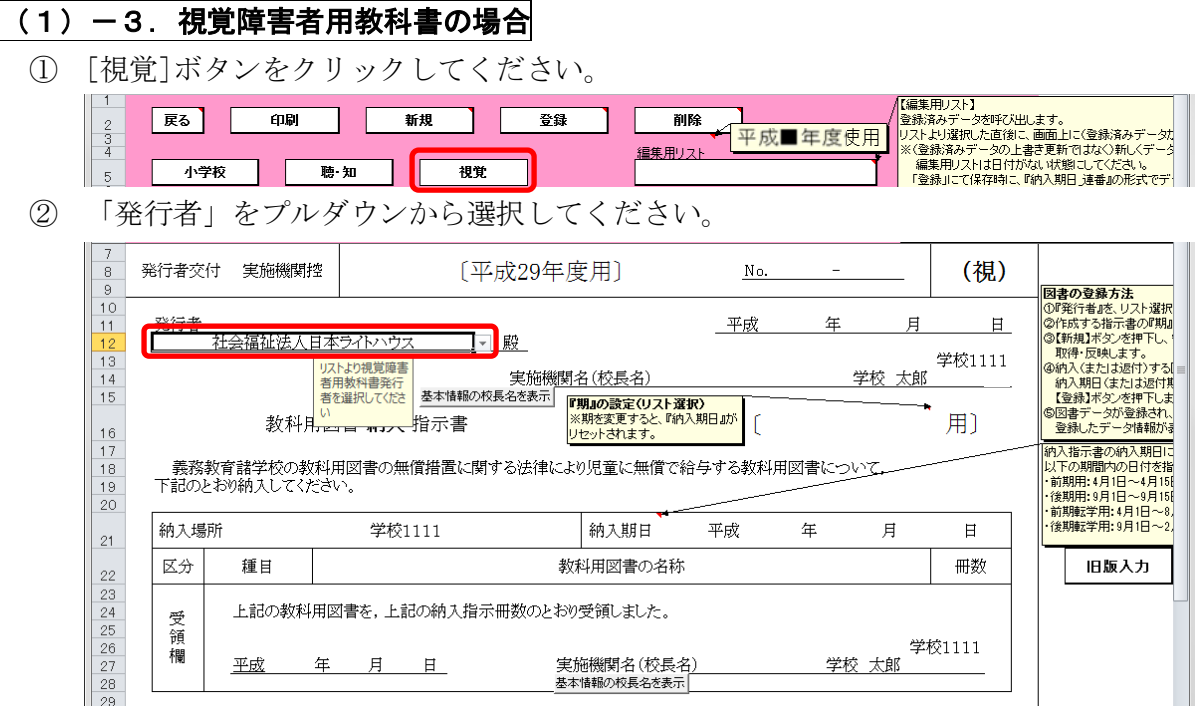

③ 「期」をプルダウンから選択してください。

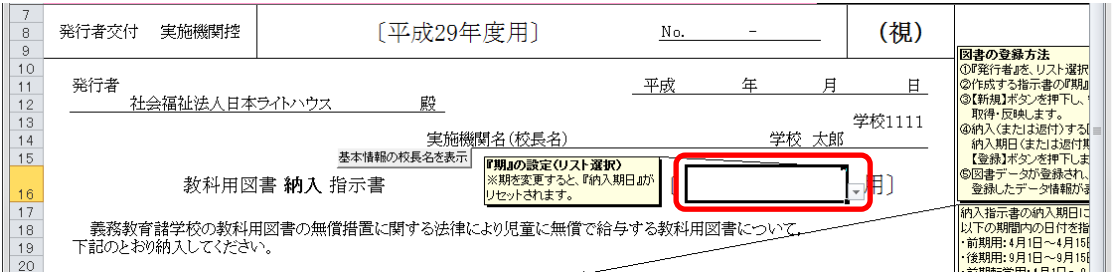

④ 選択した期に対する教科用図書納入指示書を新たに作成する場合は、 [新規]ボタンをクリックしてください。

※ 納入指示書は複数作成することができます。

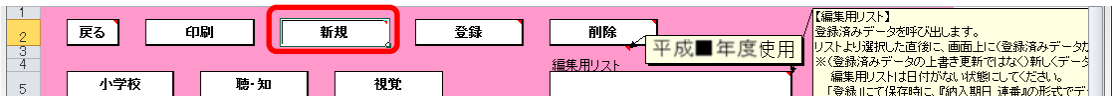

「需要数の反映」ウィンドウに「新規作成(データ反映)を行いますか?」 と表示されるので、処理をそのまま続行し、入力済みの需要データを教 科用図書納入指示書に反映させる場合は、[はい]ボタンをクリックして

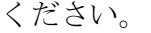

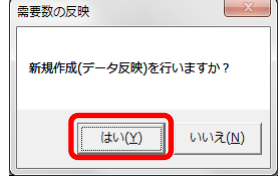

⑤ 入力済みの需要データから反映されます。

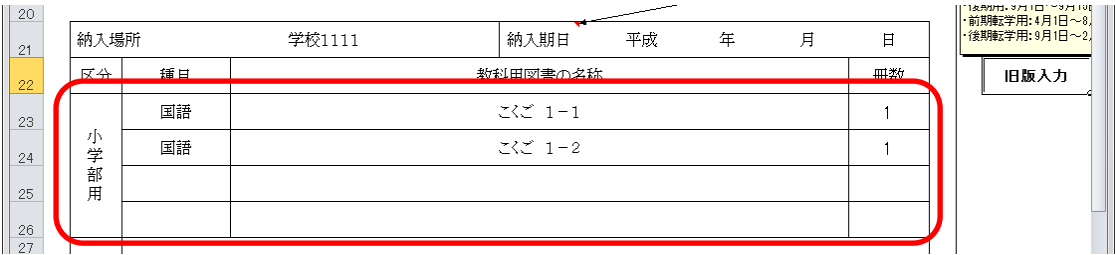

- ⑥ 納入指示冊数を修正する場合、入力したいセルをクリックして直接入力 してください。
- ⑦ 旧版の教科用図書を入力する場合、見出し行の右側にある[旧版入力]ボ タンをクリックしてください。

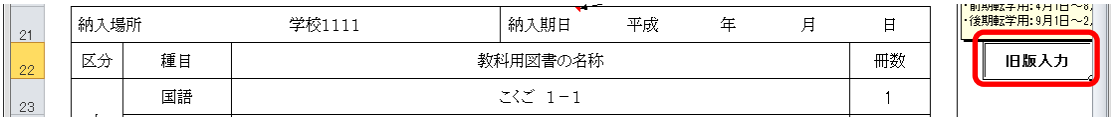

「旧版教科書入力」ウィンドウが表示されるので、「種目」→「発行者」 →「シリーズ名」→「巻別」の順でプルダウンから選択し、[確定]ボタ ンをクリックしてください。

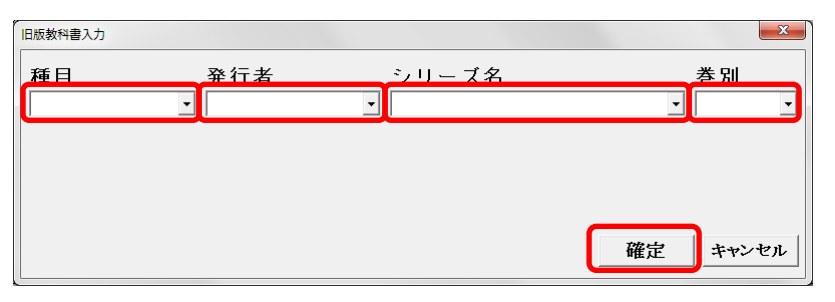

旧版入力行が追加されるので、納入指示冊数を入力してください。 また、旧版の教科用図書を納入しない場合は[行削除]ボタンをクリック して、旧版入力行を削除してください。

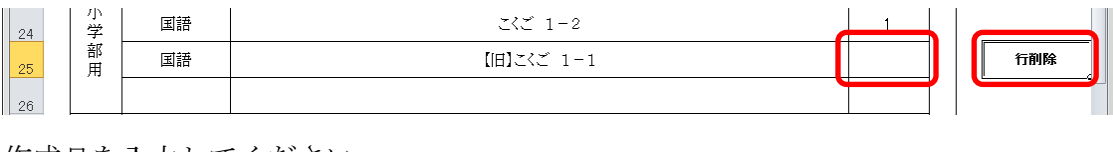

⑧ 作成日を入力してください。

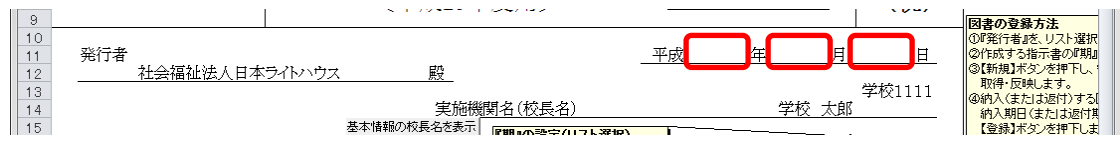

⑨ 実施機関名(校長名)には基本情報設定で入力した校長名が初期表示さ れていますが、変更する場合、直接入力してください。

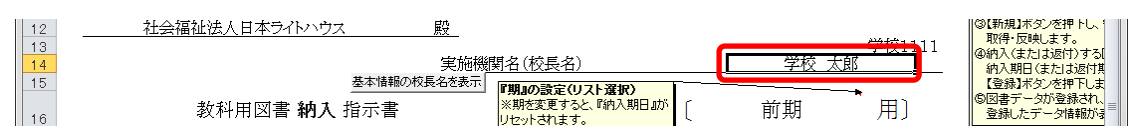

⑩ 直接入力した実施機関名(校長名)を基本情報設定の校長名に戻したい 場合、[基本情報の校長名を表示]ボタンをクリックしてください。

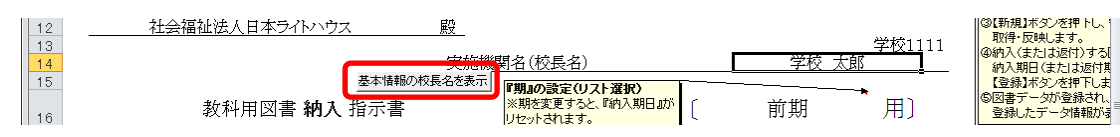

「校長名自動表示」ウィンドウに「校長名を基本情報から自動表示にし ます。よろしいですか?」と表示されるので、[はい]ボタンをクリック してください。

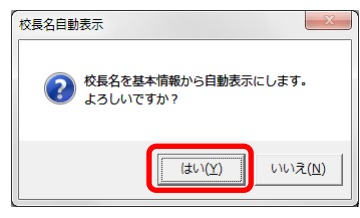

⑪ 納入期日を入力してください。

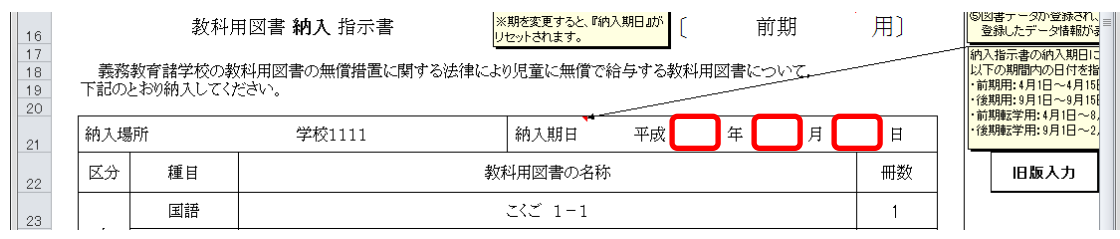

⑫ 受領日を入力してください。

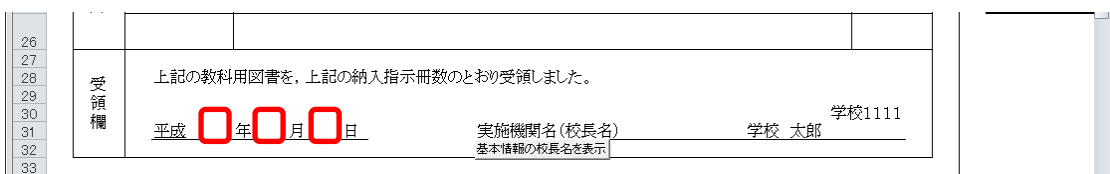

⑬ 受領欄の実施機関名(校長名)には基本情報設定で入力した校長名が初 期表示されていますが、変更する場合、直接入力してください。

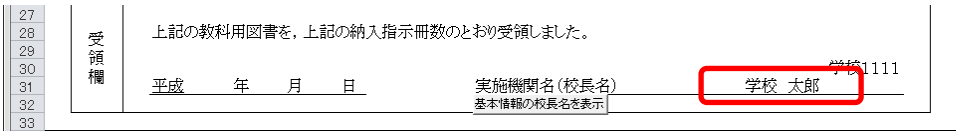

⑭ 直接入力した受領欄の実施機関名(校長名)を基本情報設定の校長名に 戻したい場合、[基本情報の校長名を表示]ボタンをクリックしてくださ い。

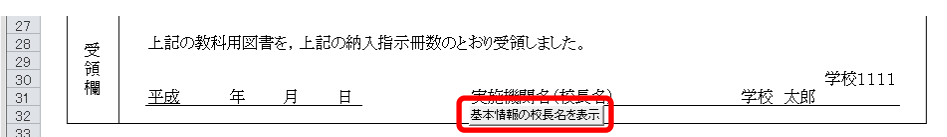

「校長名自動表示」ウィンドウに「校長名を基本情報から自動表示にし ます。よろしいですか?」と表示されるので、[はい]ボタンをクリック してください。

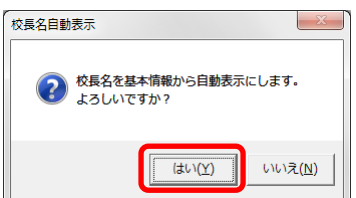

⑮ [登録]ボタンをクリックしてください。

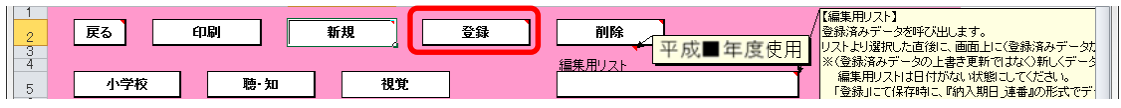

「納入指示書の保存」ウィンドウに「納入指示書を登録(保存)します

か?」と表示されるので、[はい]ボタンをクリックしてください。

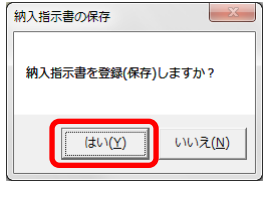

登録が完了し、[処理完了]ウィンドウが表示されるので、[OK]ボタンを クリックしてください。

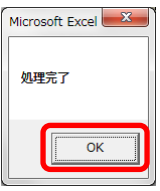

登録が完了すると、編集用リストに納入期日+連番が追加されます。

※ 編集用リストプルダウンの下に、登録済みの件数が表示されます。

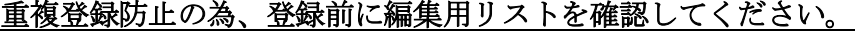

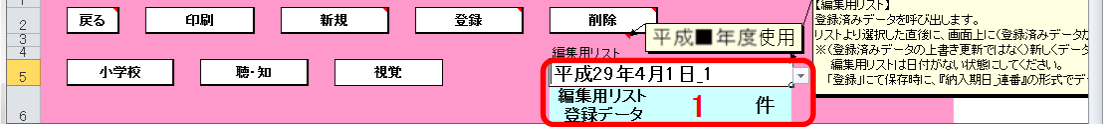

⑯ 登録済みの納入指示書を修正する場合、修正したい納入指示書を登録し た時に追加された編集用リストの納入期日+連番を選択してください。

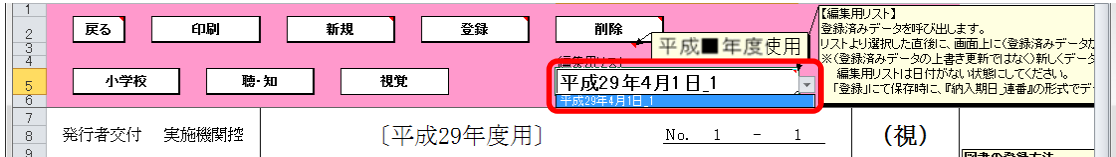

選択した納入指示書が表示されるので、⑥~⑮の手順で修正~保存して ください。

⑰ 登録済みの納入指示書を削除する場合、削除したい納入指示書を登録し た時に追加された編集用リストの納入期日+連番を選択してください。

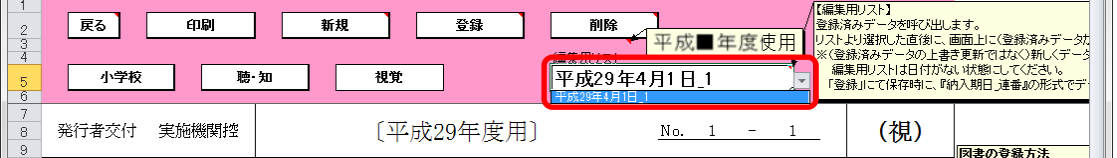

選択した納入指示書が表示されるので、[削除]ボタンをクリックしてく

ださい。

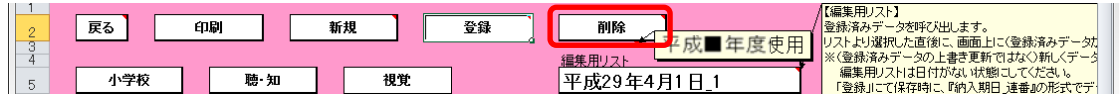

「納入指示書の削除」ウィンドウが表示されるので、[はい]ボタンをク

#### リックしてください。

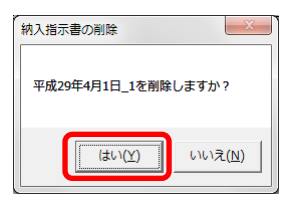

削除が完了し、[処理完了]ウィンドウが表示されるので、[OK]ボタンを クリックしてください。

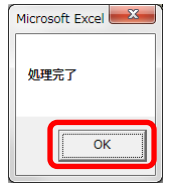

⑱ 納入指示書を印刷する場合、印刷したい納入指示書が表示されている状 態で[印刷]ボタンをクリックしてください。

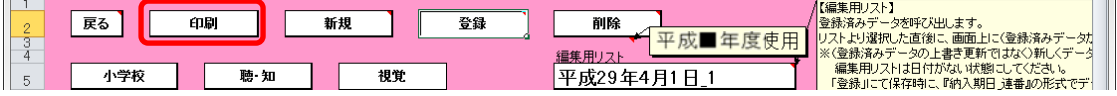

印刷プレビュー画面が表示されるので、[印刷]ボタンをクリックしてく

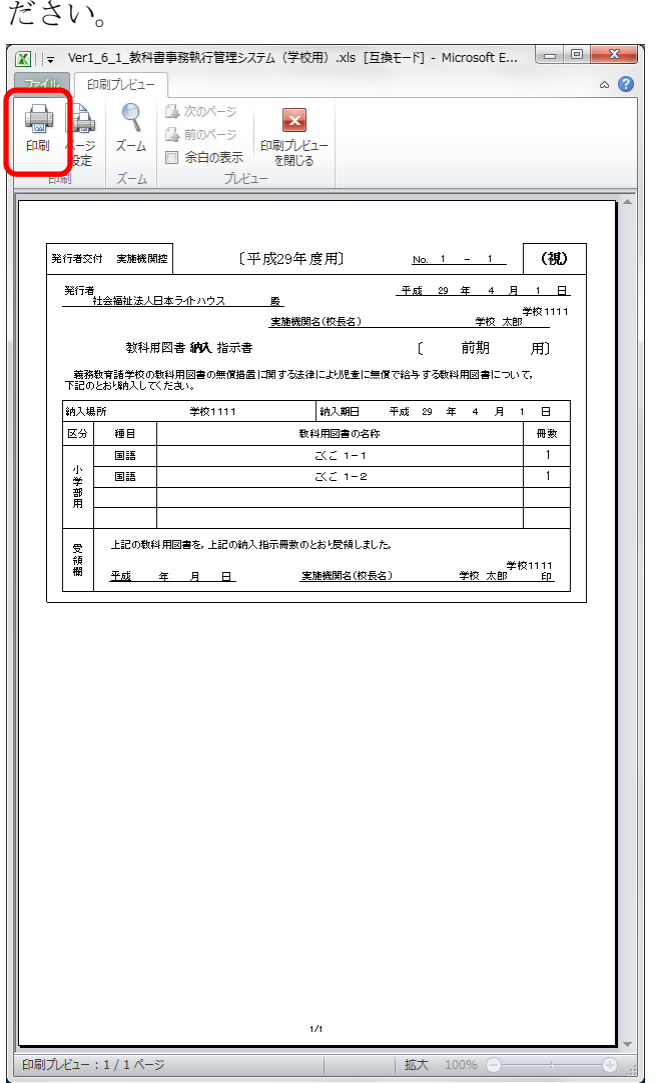

- (2) 教科用図書返付指示書を入力してください。
	- ※ 返付する教科用図書が無い場合、この手順は不要です。
	- ① 小学校の場合

トップページの「小学校(小学部)用目録掲載図書]ボタンをクリック してください。

## 中学校の場合

トップページの「中学校(中学部)用目録掲載図書]ボタンをクリック してください。

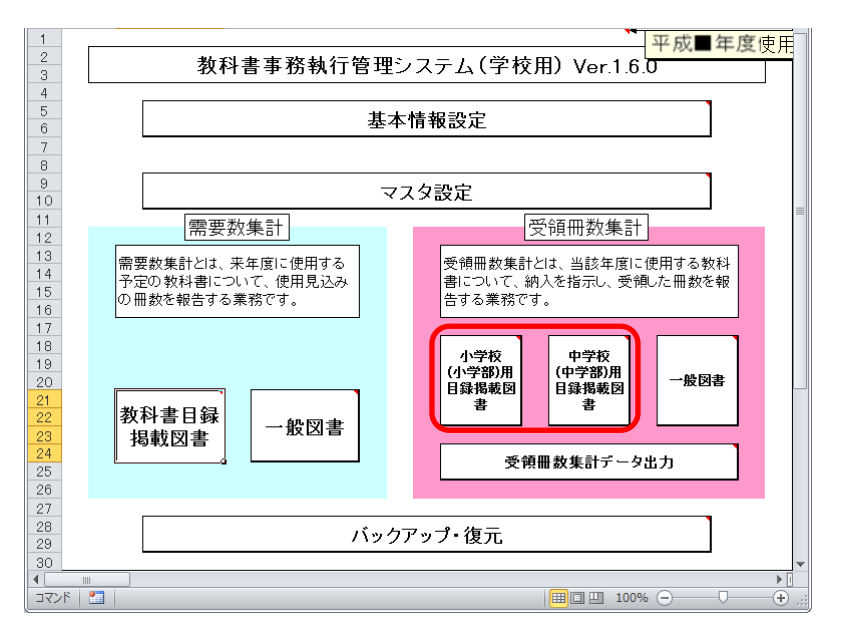

- ※ 以降、小学校の受領冊数入力での手順を説明いたします。 (中学校の場合も操作方法は同じになります。)
- ② [教科用図書返付指示書]ボタンをクリックしてください。

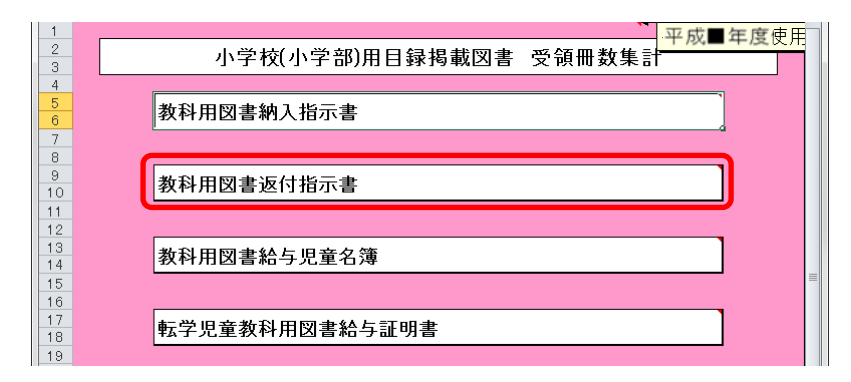

### |(2) -1. 検定本の場合|

① 「期」をプルダウンから選択してください。

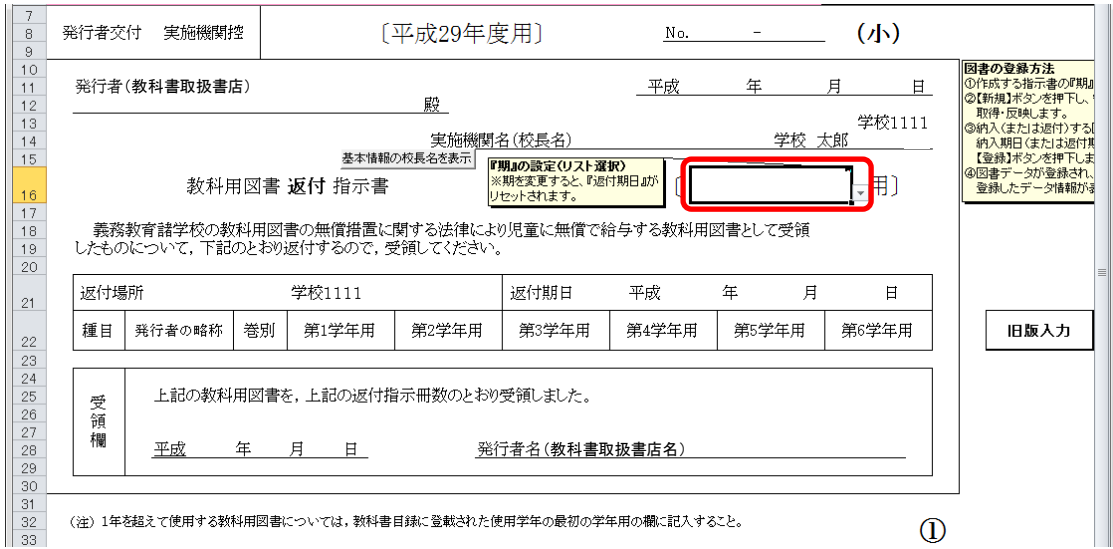

- ② 選択した期に対する教科用図書返付指示書を新たに作成する場合は、 [新規]ボタンをクリックしてください。
	- ※ 返付指示書は複数作成することができます。

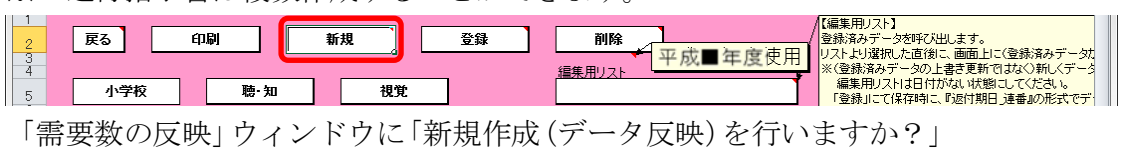

と表示されるので、処理をそのまま続行し、入力済みの需要データを教 科用図書返付指示書に反映させる場合は、[はい]ボタンをクリックして ください。

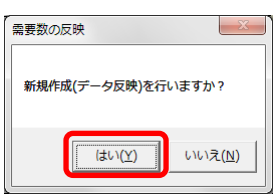

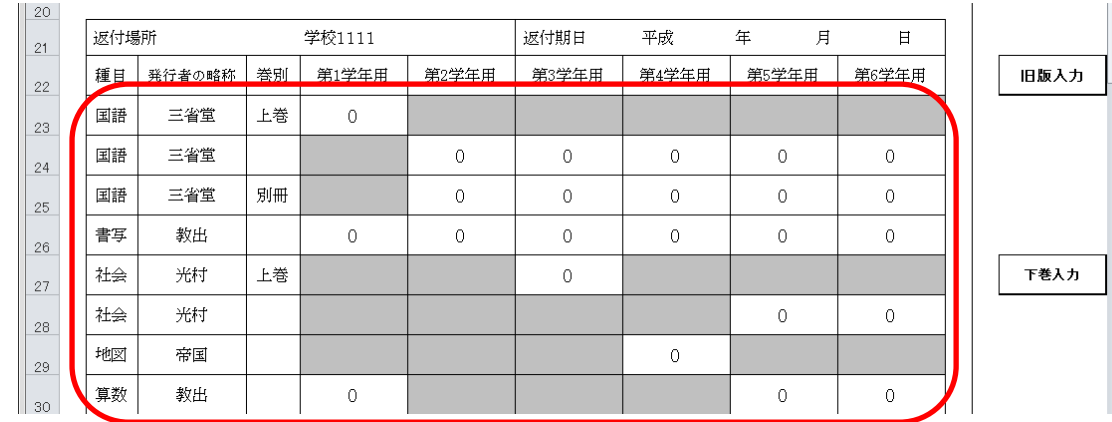

③ 入力済みの需要データから反映されます。(冊数は反映されません。)

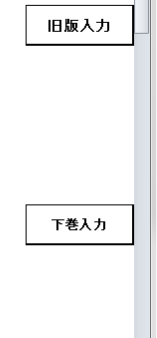

④ 返付指示冊数を入力してください。

⑤ 上下巻ある教科用図書について、前期に上巻と合わせて下巻も返付する 場合、上巻の行の右側にある[下巻入力]ボタンをクリックしてください。

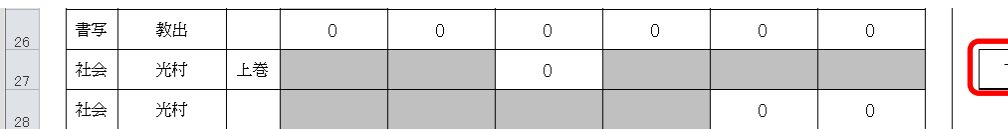

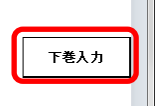

「行の作成」ウィンドウに「下巻入力行を作成しますか?」と表示され るので、[はい]ボタンをクリックしてください。

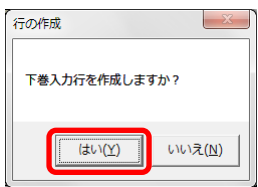

下巻入力行が追加されるので、返付指示冊数を入力してください。 また、下巻を返付しない場合は[行削除]ボタンをクリックして、下巻入 力行を削除してください。

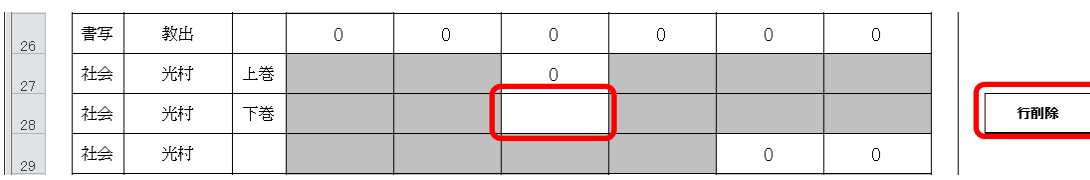

⑥ 旧版の教科用図書を入力する場合、見出し行の右側にある[旧版入力]ボ タンをクリックしてください。

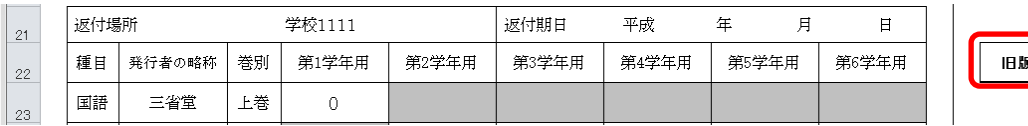

「旧版教科書入力」ウィンドウが表示されるので、「種目」→「発行者」 →「シリーズ名」→「巻別」の順でプルダウンから選択し、[確定]ボタ ンをクリックしてください。

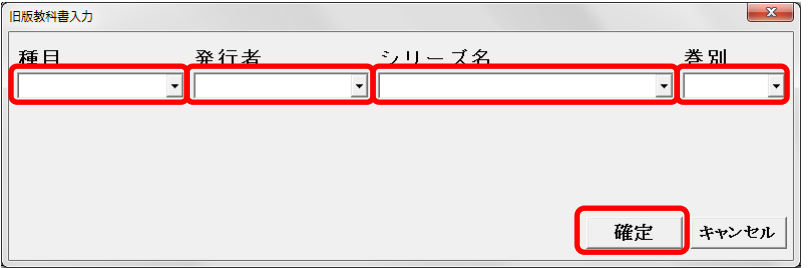

旧版入力行が追加されるので、返付指示冊数を入力してください。

また、旧版の教科用図書を返付しない場合は[行削除]ボタンをクリック して、旧版入力行を削除してください。

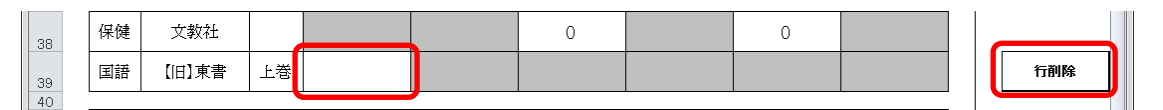

⑦ 作成日を入力してください。

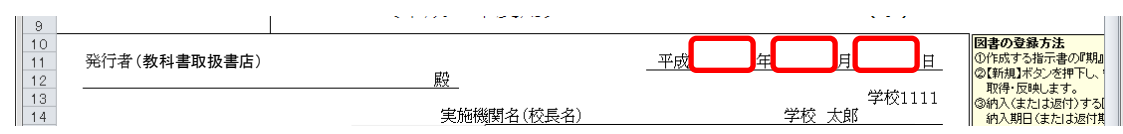

⑧ 発行者(教科書取扱書店)をプルダウンから選択するか、直接入力して ください。

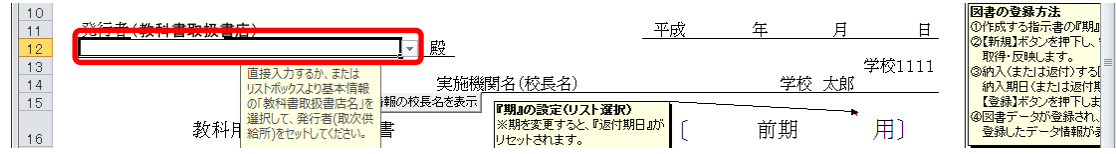

⑨ 実施機関名(校長名)には基本情報設定で入力した校長名が初期表示さ れていますが、変更する場合、直接入力してください。

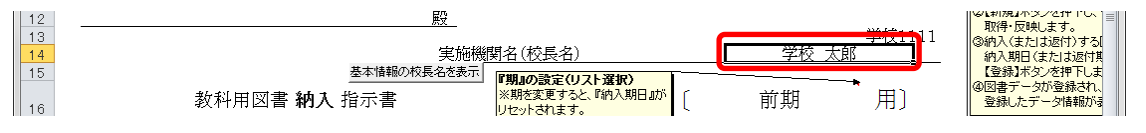

⑩ 直接入力した実施機関名(校長名)を基本情報設定の校長名に戻したい 場合、[基本情報の校長名を表示]ボタンをクリックしてください。

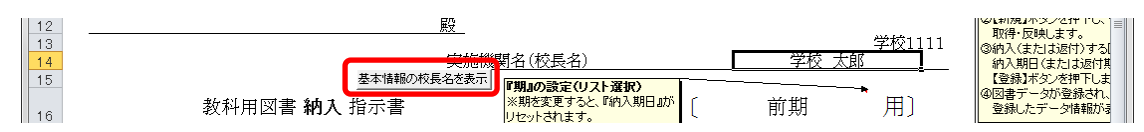

「校長名自動表示」ウィンドウに「校長名を基本情報から自動表示にし ます。よろしいですか?」と表示されるので、[はい]ボタンをクリック してください。

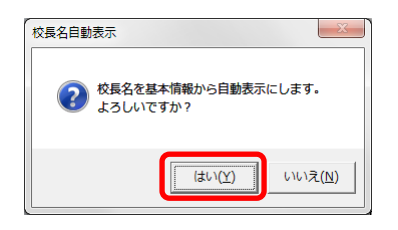

⑪ 返付期日を入力してください。

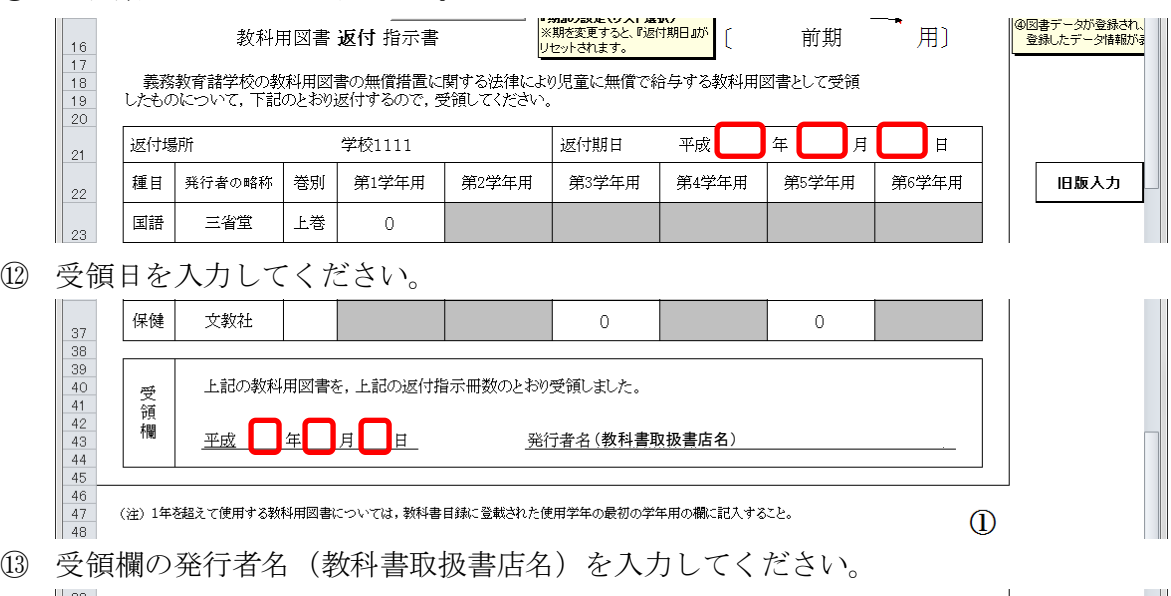

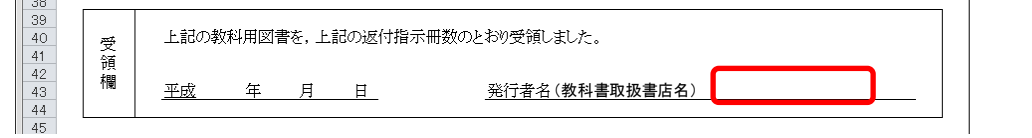

⑭ [登録]ボタンをクリックしてください。

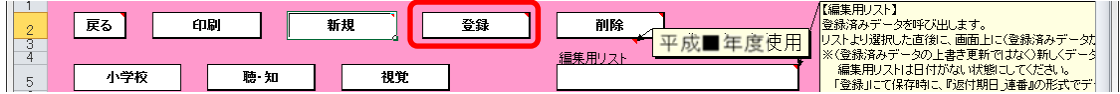

「返付指示書の保存」ウィンドウに「返付指示書を登録(保存)します か?」と表示されるので、[はい]ボタンをクリックしてください。

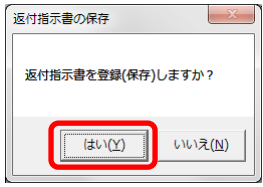

登録が完了し、[処理完了]ウィンドウが表示されるので、[OK]ボタンを クリックしてください。

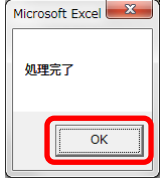

登録が完了すると、編集用リストに返付期日+連番が追加されます。

# ※ 編集用リストプルダウンの下に、登録済みの件数が表示されます。

## 重複登録防止の為、登録前に編集用リストを確認してください。

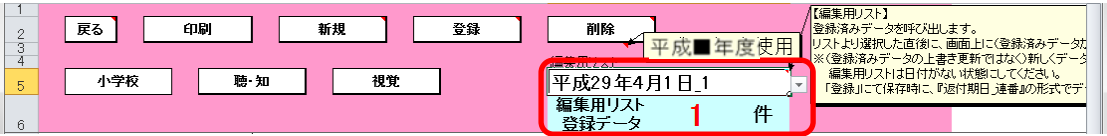

⑮ 登録済みの返付指示書を修正する場合、修正したい返付指示書を登録し た時に追加された編集用リストの返付期日+連番を選択してください。

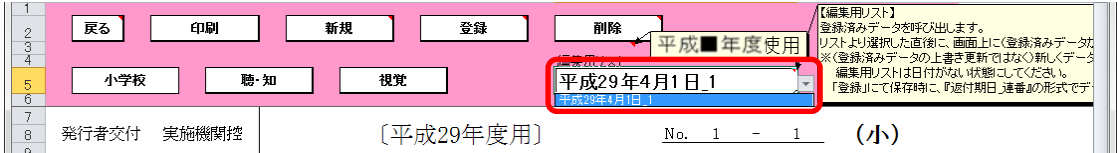

選択した返付指示書が表示されるので、④~⑭の手順で修正~保存して ください。

⑯ 登録済みの返付指示書を削除する場合、削除したい返付指示書を登録し た時に追加された編集用リストの返付期日+連番を選択してください。

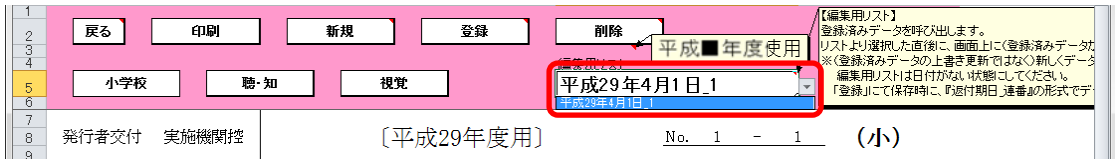

選択した返付指示書が表示されるので、[削除]ボタンをクリックしてく

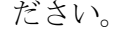

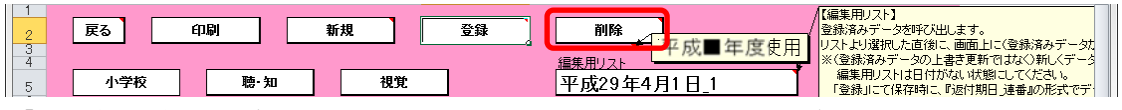

「返付指示書の削除」ウィンドウが表示されるので、[はい]ボタンをク

リックしてください。

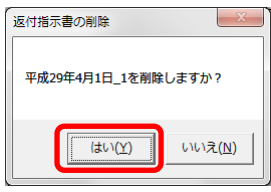

削除が完了し、[処理完了]ウィンドウが表示されるので、[OK]ボタンを クリックしてください。

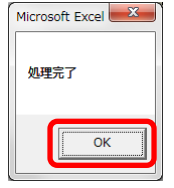

⑰ 返付指示書を印刷する場合、印刷したい返付指示書が表示されている状 態で[印刷]ボタンをクリックしてください。

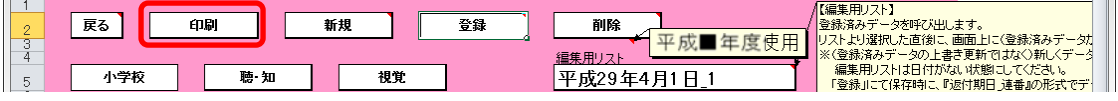

印刷プレビュー画面が表示されるので、[印刷]ボタンをクリックしてく

ださい。 │ <mark>■ | | マ Yer1\_6\_1\_教科書事務執行管理システム(学校用).xls [互換モード] - Microsoft E... | □ | □ | ■ × ■</mark> 印刷プレビュー  $\circ$  0  $\begin{array}{|c|c|c|}\hline \textbf{Q} & \textbf{1}_{\text{0}}\text{Tr}(\textbf{Q})\text{Tr}(\textbf{Q}) \\ \hline \textbf{1}_{\text{0}}\text{Tr}(\textbf{Q})\text{Tr}(\textbf{Q}) & \textbf{1}_{\text{0}}\text{Tr}(\textbf{Q})\text{Tr}(\textbf{Q}) \\ \hline \textbf{1}_{\text{0}}\text{Tr}(\textbf{Q}) & \textbf{1}_{\text{0}}\text{Tr}(\textbf{Q})\text{Tr}(\textbf{Q}) \\ \hline \textbf{1}_{\text{0}}\text{Tr}(\textbf{Q}) & \textbf{1$  $\begin{pmatrix} 1 \\ -1 \end{pmatrix}$ ê. 印刷 ージ<br>6定  $\vec{\chi} - \vec{k}$ オポッ ————————————————————<br>第行者交付 実施機関控 [平成29年度用] No. 1 - 1  $(4)$ 発行者(取次供給所) 平成 29 年 4 月 1 日 E. <del>エンジェント<br>学校(1111)<br>学校 太郎</del> 実施機関名(校長名) 教科用図書 週付 指示書 [ 前期 用] - 義務教育諸学校の教科用図書の無償措置に関する法律により児童に無償で給与する教科用図書として受領<br>したものについて,下記のとおり返付するので,受領してください。 返付場所 学校1111 退付期日 平成 29 年 4 月 1 日 |種目 <mark>※ 竹考の略称</mark> 巻別 | 第1学年用 | 第2学年用 | 第3学年用 | 第4学年用 | 第5学年用 | 第6学年用 **EIE** 三省堂 上巻  $\overline{\phantom{a}}$ **BIS** 三省堂  $\mathbb{I}$  $\mathfrak g$  $\mathbf{0}^ \mathbf 0$  $\mathbf 0$ 画語 三省堂 別冊  $\mathfrak g$  $\mathbb{0}$  $\mathbb{0}$  $\mathbf{0}$  $\pmb{0}$  $\overline{\mathfrak{g}}$  $\overline{\mathfrak{g}}$  $\overline{\mathfrak{g}}$  $\overline{\mathfrak{g}}$  $\overline{\mathfrak{g}}$ **書写** 舞  $\overline{\mathfrak{g}}$ 米村 ⊥≇  $\overline{\mathfrak{g}}$ 社会 社会 光村  $\mathbf{0}^ \mathbf{0}^-$ 地図 帝国  $\mathbf{0}$ | 算数  $B(H)$  $\mathbf{0}$  $\mathbf{a}$  $\mathbf{a}$ 章教 数出 上卷  $\overline{\mathfrak{g}}$  $\overline{\mathfrak{g}}$  $\mathfrak g$ |理科 数出  $\overline{0}$  $\overline{0}$  $\overline{\phantom{a}}$  $\overline{\phantom{a}}$ 生活 信数 ι₩  $\overline{\mathfrak{g}}$ 春楽 数差  $\overline{\mathfrak{g}}$  $\;$  0  $\mathbf 0$  $\mathbf{0}^ \mathbb{I}$  $\mathbf{0}$ **Fi** 日文 上巻  $\mathbb{I}$  $\mathbb{I}$  $\mathbf{0}^-$ 開降堂  $\overline{\mathbf{0}}$ 家庭 保健  $\overline{\mathfrak{g}}$ 文数社  $\mathbbmss{0}$ 上記の数料用図書を、上記の返付指示冊数のとおり受領しました。 受領欄 五成 年月日 (教科書取扱書店名).<br>(※)1年を超えて使用する教科用図書については、教科書目録に登載された使用学年の最初の学年用の欄に記入すること  $\Phi$  $1/1$ 印刷プレビュー:1/1ページ | 拡大 100

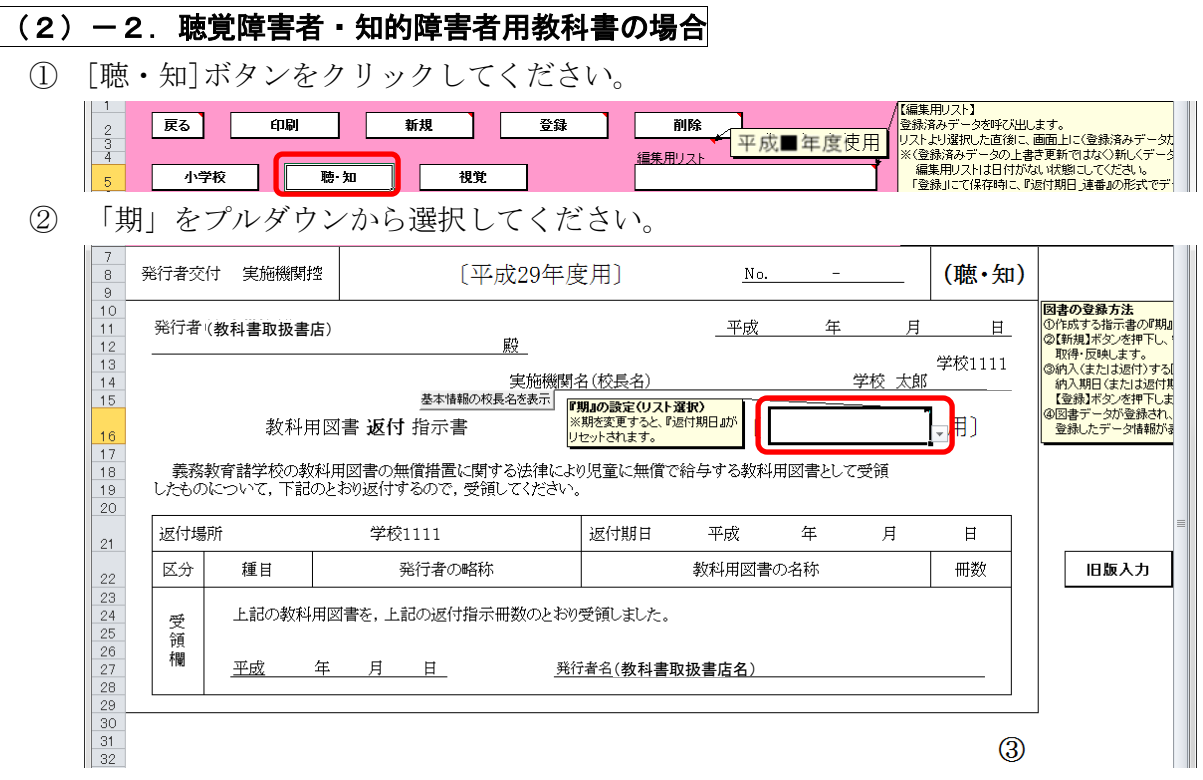

- ③ 選択した期に対する教科用図書返付指示書を新たに作成する場合は、 [新規]ボタンをクリックしてください。
	- ※ 返付指示書は複数作成することができます。

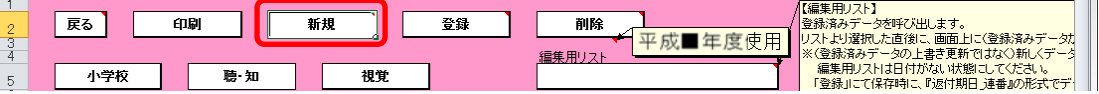

「需要数の反映」ウィンドウに「新規作成(データ反映)を行いますか?」

と表示されるので、処理をそのまま続行し、入力済みの需要データを教 科用図書返付指示書に反映させる場合は、[はい]ボタンをクリックして ください。

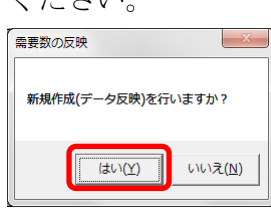

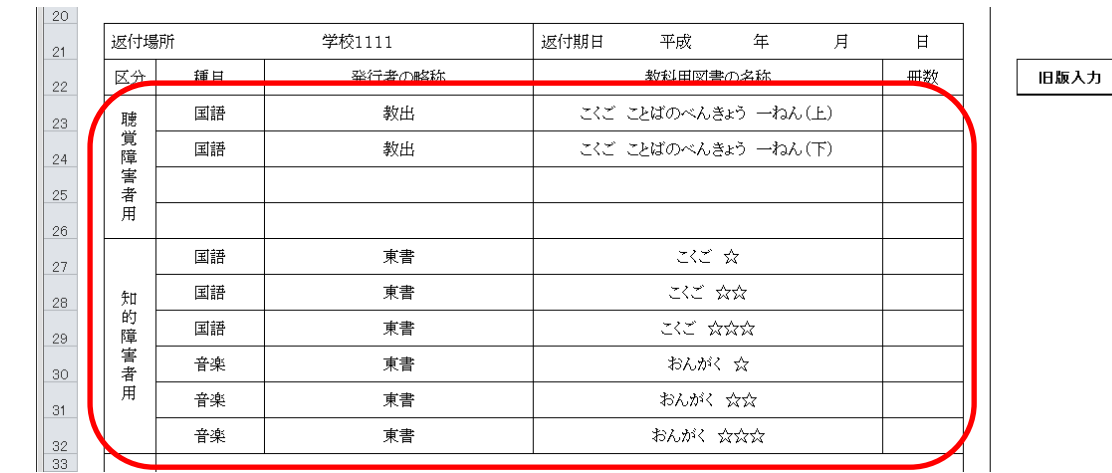

④ 入力済みの需要データから反映されます。(冊数は反映されません。)

- ⑤ 返付指示冊数を入力してください。
- ⑥ 旧版の教科用図書を入力する場合、見出し行の右側にある[旧版入力]ボ タンをクリックしてください。

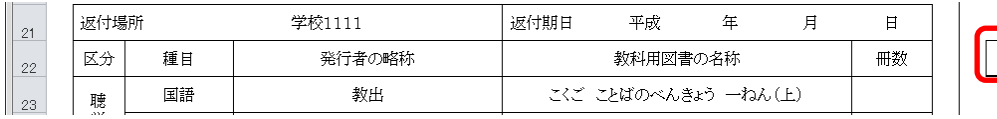

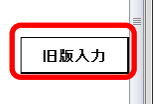

「旧版教科書入力」ウィンドウが表示されるので、「種目」→「発行者」 →「シリーズ名」→「巻別」の順でプルダウンから選択し、[確定]ボタ ンをクリックしてください。

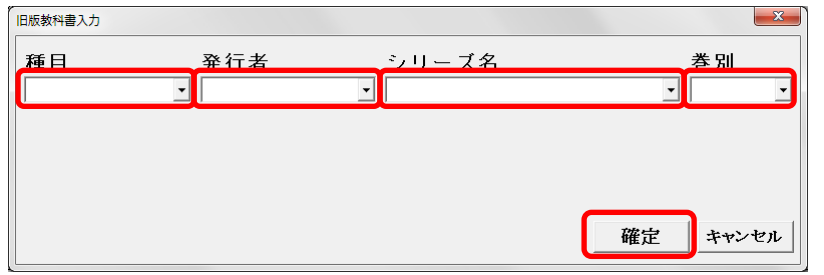

旧版入力行が追加されるので、返付指示冊数を入力してください。 また、旧版の教科用図書を返付しない場合は[行削除]ボタンをクリック して、旧版入力行を削除してください。

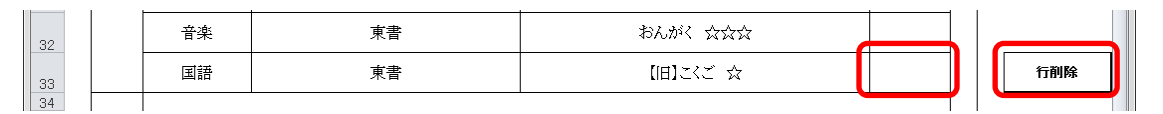

⑦ 作成日を入力してください。

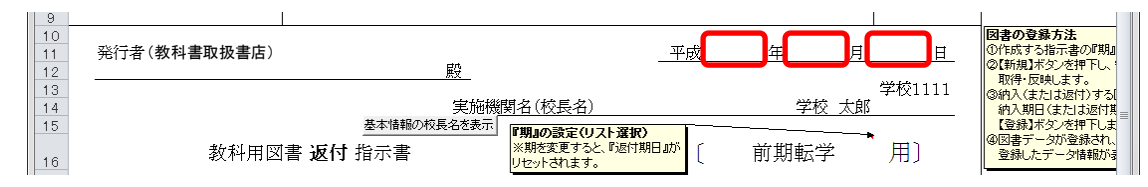

⑧ 発行者(教科書取扱書店)をプルダウンから選択するか、直接入力して ください。

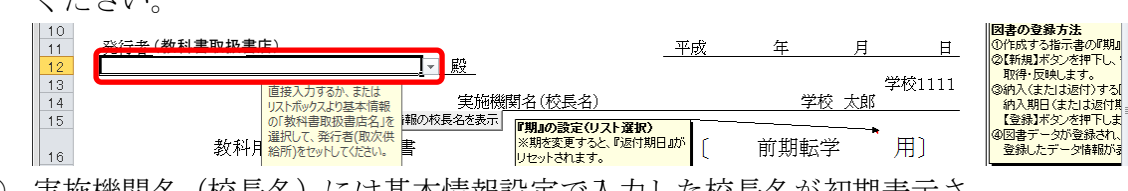

⑨ 実施機関名(校長名)には基本情報設定で入力した校長名が初期表示さ れていますが、変更する場合、直接入力してください。

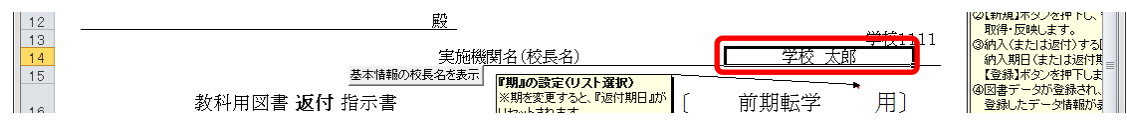

⑩ 直接入力した実施機関名(校長名)を基本情報設定の校長名に戻したい 場合、[基本情報の校長名を表示]ボタンをクリックしてください。

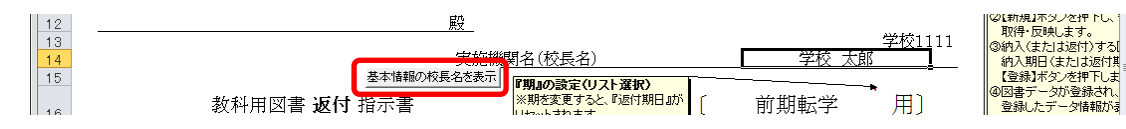

「校長名自動表示」ウィンドウに「校長名を基本情報から自動表示にし ます。よろしいですか?」と表示されるので、[はい]ボタンをクリック してください。

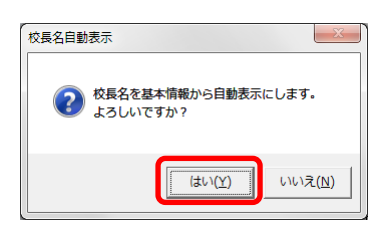

⑪ 返付期日を入力してください。

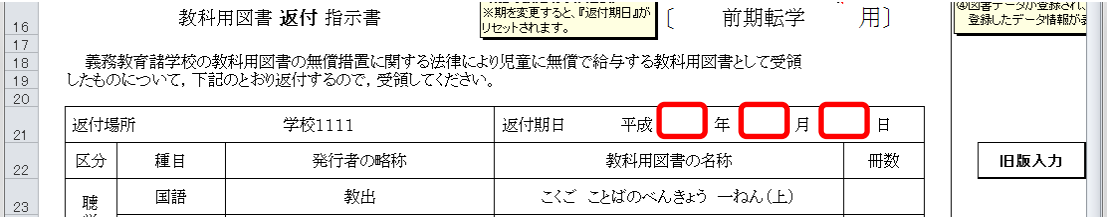

⑫ 受領日を入力してください。

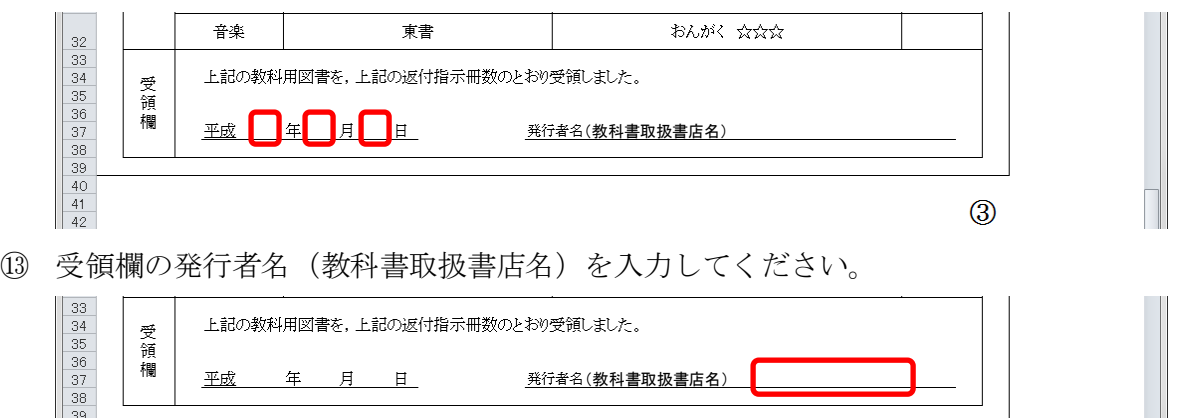

⑭ [登録]ボタンをクリックしてください。

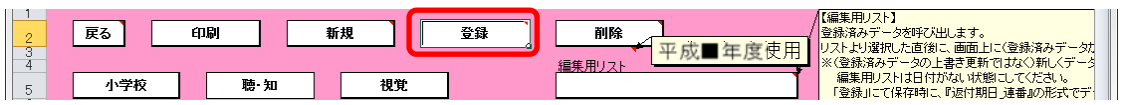

「返付指示書の保存」ウィンドウに「返付指示書を登録(保存)します

か?」と表示されるので、[はい]ボタンをクリックしてください。

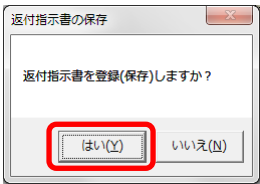

登録が完了し、[処理完了]ウィンドウが表示されるので、[OK]ボタンを クリックしてください。

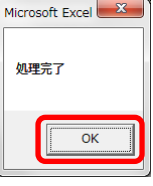

登録が完了すると、編集用リストに返付期日+連番が追加されます。

# ※ 編集用リストプルダウンの下に、登録済みの件数が表示されます。

重複登録防止の為、登録前に編集用リストを確認してください。

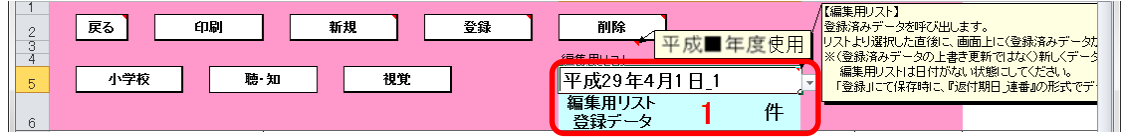

⑮ 登録済みの返付指示書を修正する場合、修正したい返付指示書を登録し た時に追加された編集用リストの返付期日+連番を選択してください。

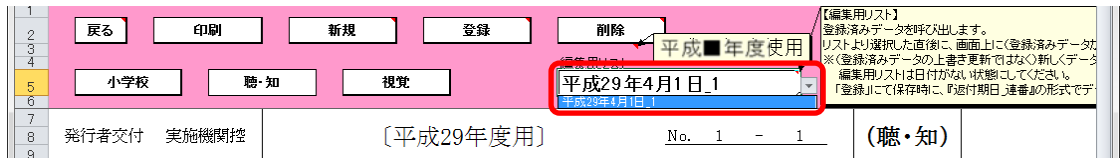

選択した返付指示書が表示されるので、⑤~⑭の手順で修正~保存して ください。

⑯ 登録済みの返付指示書を削除する場合、削除したい返付指示書を登録し た時に追加された編集用リストの返付期日+連番を選択してください。

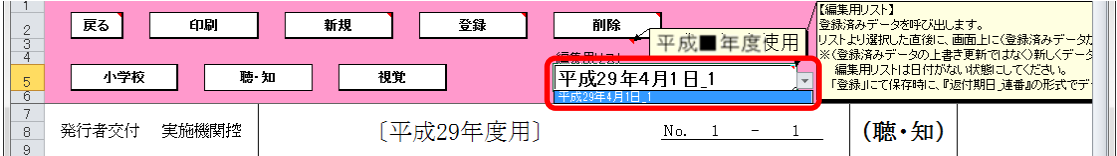

選択した返付指示書が表示されるので、[削除]ボタンをクリックしてく

ださい。

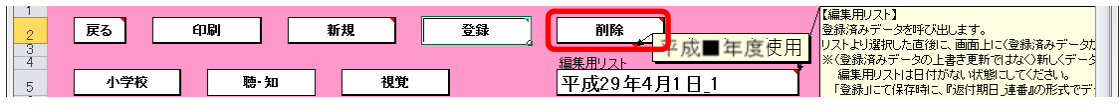

「返付指示書の削除」ウィンドウが表示されるので、[はい]ボタンをク

# リックしてください。

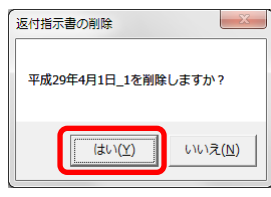

削除が完了し、[処理完了]ウィンドウが表示されるので、[OK]ボタンを クリックしてください。

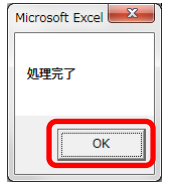

⑰ 返付指示書を印刷する場合、印刷したい返付指示書が表示されている状 態で[印刷]ボタンをクリックしてください。

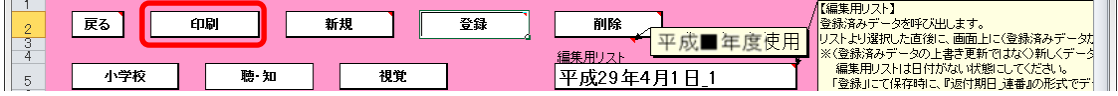

印刷プレビュー画面が表示されるので、[印刷]ボタンをクリックしてく

ださい。 印刷プレビュー  $\circ$  0 マ 通称のページ ※<br>ズーム 画 前のページ 印刷プルビュー □■ ê, ージ<br>6定  $\vec{\chi} = h$ プレビュー No. 1 - 1 (聴·知) [平成29年度用] (教科書取扱書店) 平成 29 年 4 月 1 日 E. <del>」 キンガントロー<br>- 学校 1111</del><br>- 学校 太郎 実施機関名(校長名) 教科用図書 週付 指示書 [ 前腓学 用] - 義務教育諸学校の教科用図書の無償措置に関する法律により児童に無償で給与する教科用図書として受領<br>したものについて,下記のとおり返付するので,受領してください。 返付場所 学校1111 退付期日 平成 29 年 4 月 1 日 種目 発行者の略称 数科用図書の名称 区分 冊数 **ここことばのべんきょう ー ねん(上)** 聴覚障害者用 国語 数出  $\blacksquare$ 画語 てこことばのべんきょう + ねん(下) 数出  $\blacksquare$  $rac{1}{1}$   $rac{1}{1}$   $rac{1}{$ 国語 東書  $\overline{1}$ 国語 東書  $\overline{1}$ 知的障害 国語 葉書  $K$   $K$   $K$   $K$   $K$  $\overline{1}$ 音楽 東書  $\delta \delta \delta \hat{K}$   $\Delta$  $\overline{1}$ 着用 音楽 東書 おんが、 ☆☆  $\overline{1}$ 音楽 東書 おんがく ☆☆☆  $\overline{1}$ 上記の数科用図書を、上記の返付指示冊数のとおり受領しました。 受領欄 平成 年 月 日 (教科書取扱書店名) $\circledS$  $1/1$ 印刷プレビュー:1/1ページ | 拡大 100

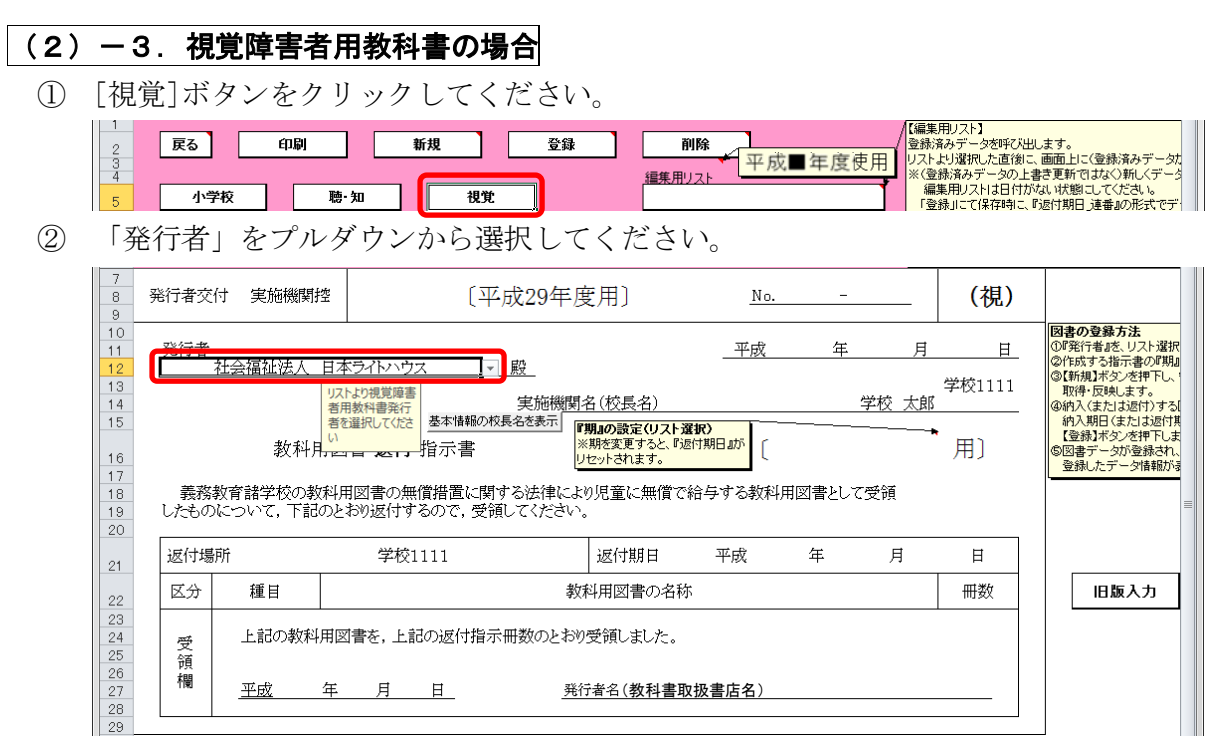

③ 「期」をプルダウンから選択してください。

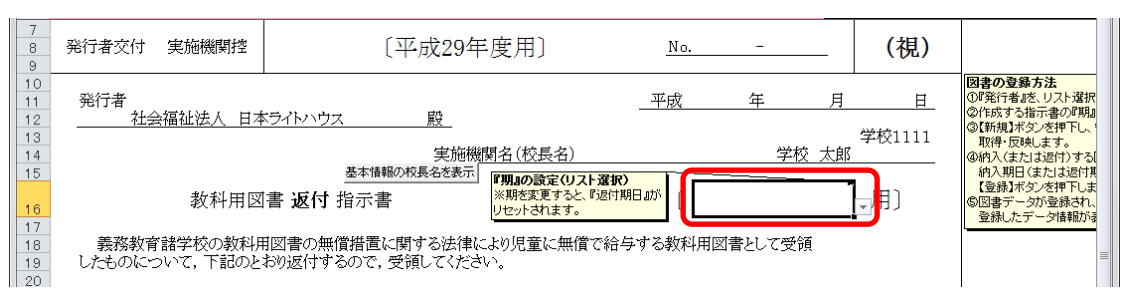

④ 選択した期に対する教科用図書返付指示書を新たに作成する場合は、 [新規]ボタンをクリックしてください。

※ 返付指示書は複数作成することができます。

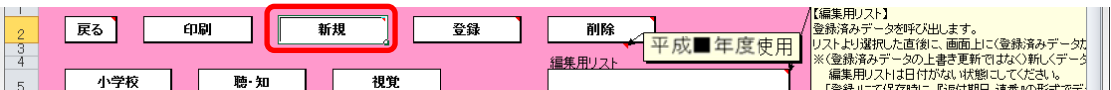

「需要数の反映」ウィンドウに「新規作成(データ反映)を行いますか?」 と表示されるので、処理をそのまま続行し、入力済みの需要データを教 科用図書返付指示書に反映させる場合は、[はい]ボタンをクリックして

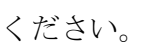

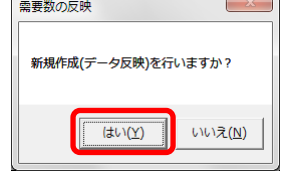

⑤ 入力済みの需要データから反映されます。(冊数は反映されません。)

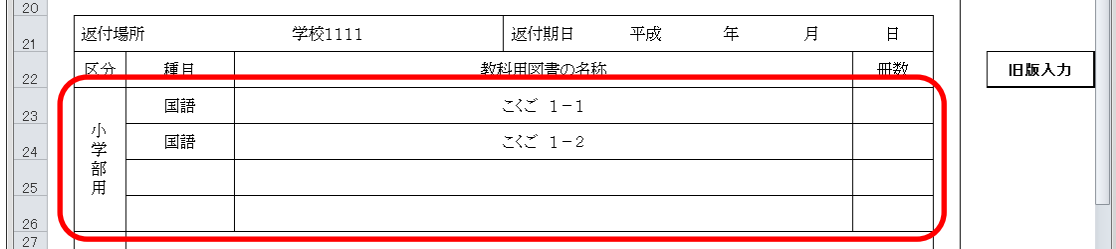

- ⑥ 返付指示冊数を入力してください。
- ⑦ 旧版の教科用図書を入力する場合、見出し行の右側にある[旧版入力]ボ タンをクリックしてください。

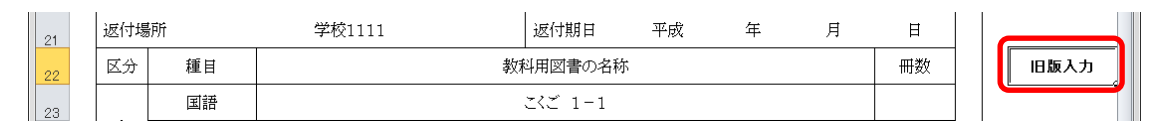

「旧版教科書入力」ウィンドウが表示されるので、「種目」→「発行者」 →「シリーズ名」→「巻別」の順でプルダウンから選択し、[確定]ボタ ンをクリックしてください。

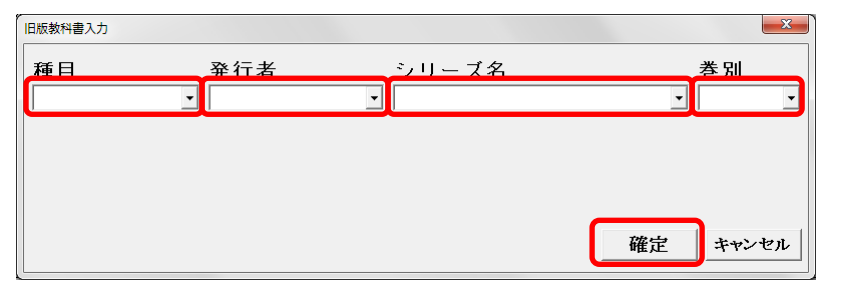

旧版入力行が追加されるので、返付指示冊数を入力してください。 また、旧版の教科用図書を返付しない場合は[行削除]ボタンをクリック して、旧版入力行を削除してください。

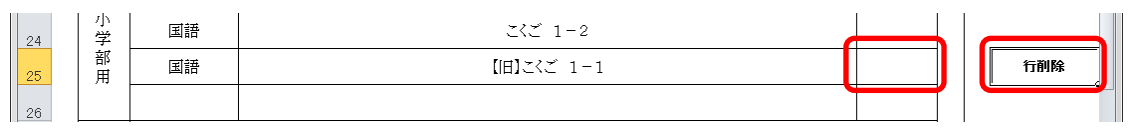

⑧ 作成日を入力してください。

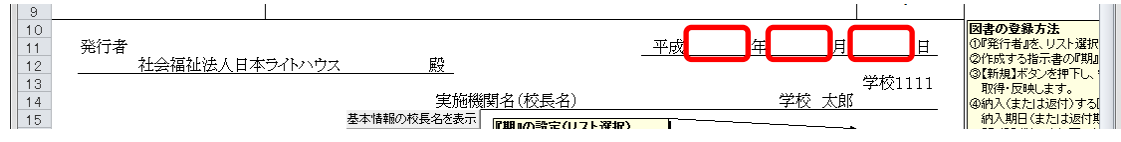

⑨ 実施機関名(校長名)には基本情報設定で入力した校長名が初期表示さ れていますが、変更する場合、直接入力してください。

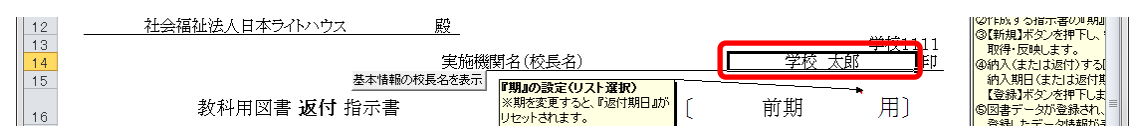

⑩ 直接入力した実施機関名(校長名)を基本情報設定の校長名に戻したい 場合、[基本情報の校長名を表示]ボタンをクリックしてください。

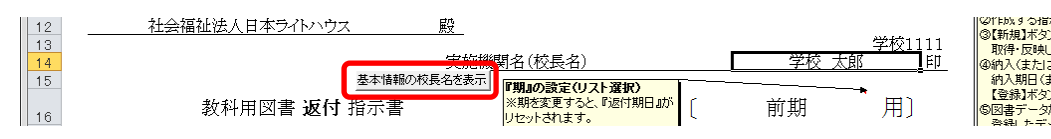

「校長名自動表示」ウィンドウに「校長名を基本情報から自動表示にし ます。よろしいですか?」と表示されるので、[はい]ボタンをクリック してください。

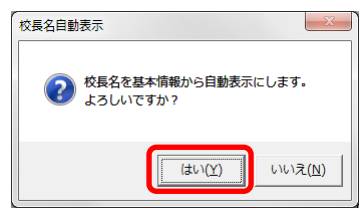

⑪ 返付期日を入力してください。

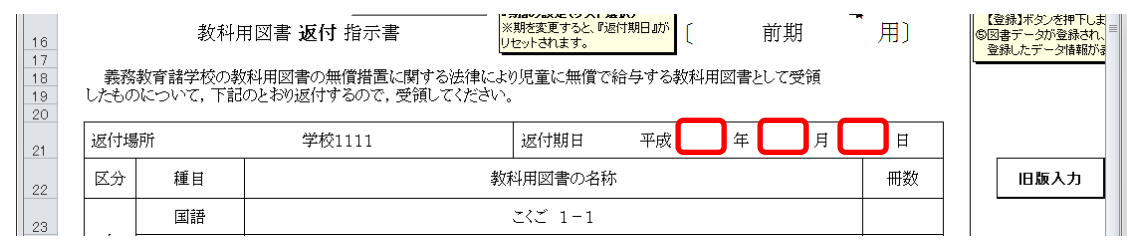

⑫ 受領日を入力してください。

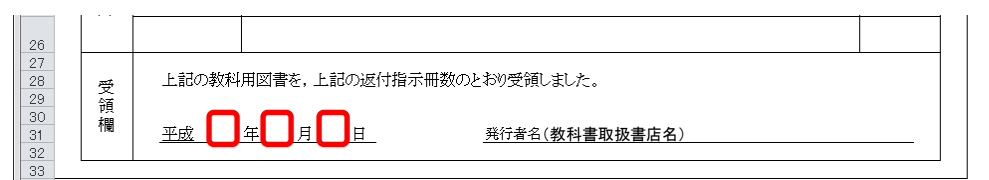

⑬ 受領欄の発行者名(教科書取扱書店名)を入力してください。

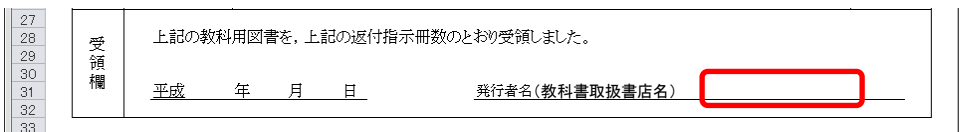

⑭ [登録]ボタンをクリックしてください。

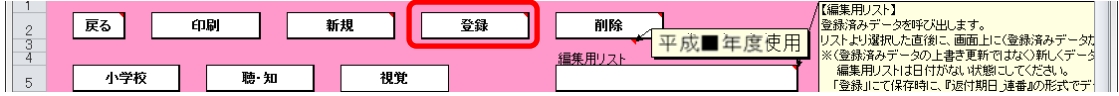

「返付指示書の保存」ウィンドウに「返付指示書を登録(保存)します か?」と表示されるので、[はい]ボタンをクリックしてください。

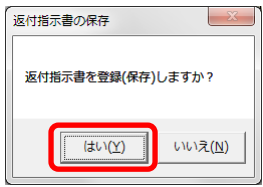

登録が完了し、[処理完了]ウィンドウが表示されるので、[OK]ボタンを クリックしてください。

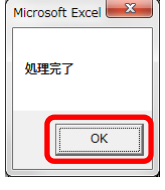

登録が完了すると、編集用リストに返付期日+連番が追加されます。

# ※ 編集用リストプルダウンの下に、登録済みの件数が表示されます。

# 重複登録防止の為、登録前に編集用リストを確認してください。

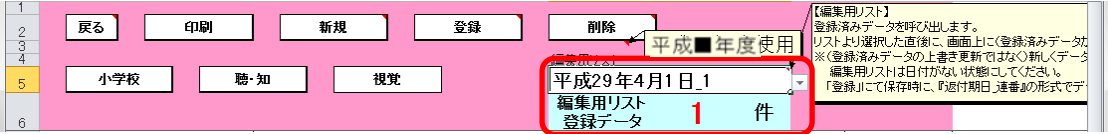

⑮ 登録済みの返付指示書を修正する場合、修正したい返付指示書を登録し た時に追加された編集用リストの返付期日+連番を選択してください。

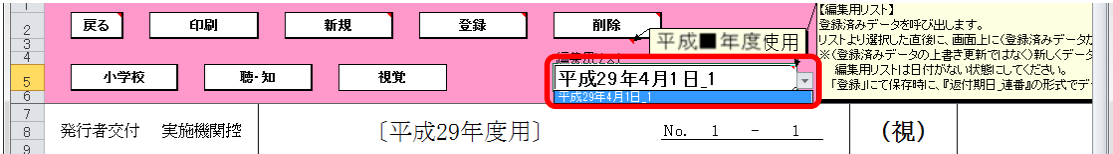

選択した返付指示書が表示されるので、⑥~⑭の手順で修正~保存して ください。

⑯ 登録済みの返付指示書を削除する場合、削除したい返付指示書を登録し た時に追加された編集用リストの返付期日+連番を選択してください。

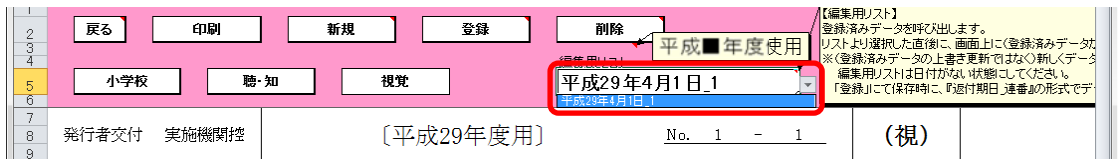

選択した返付指示書が表示されるので、[削除]ボタンをクリックしてく

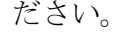

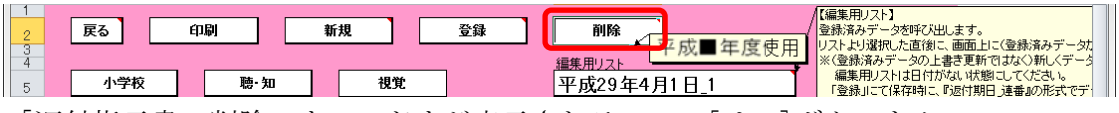

「返付指示書の削除」ウィンドウが表示されるので、[はい]ボタンをク

リックしてください。

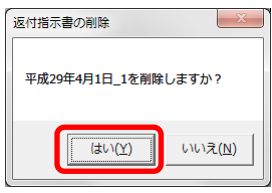

削除が完了し、[処理完了]ウィンドウが表示されるので、[OK]ボタンを クリックしてください。

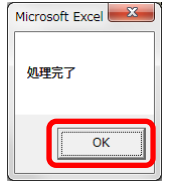

⑰ 返付指示書を印刷する場合、印刷したい返付指示書が表示されている状 態で[印刷]ボタンをクリックしてください。

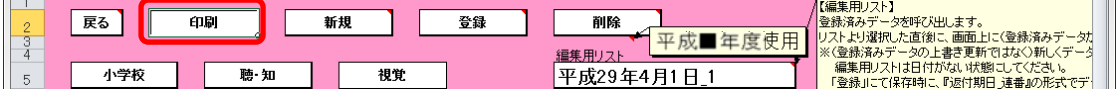

印刷プレビュー画面が表示されるので、[印刷]ボタンをクリックしてく

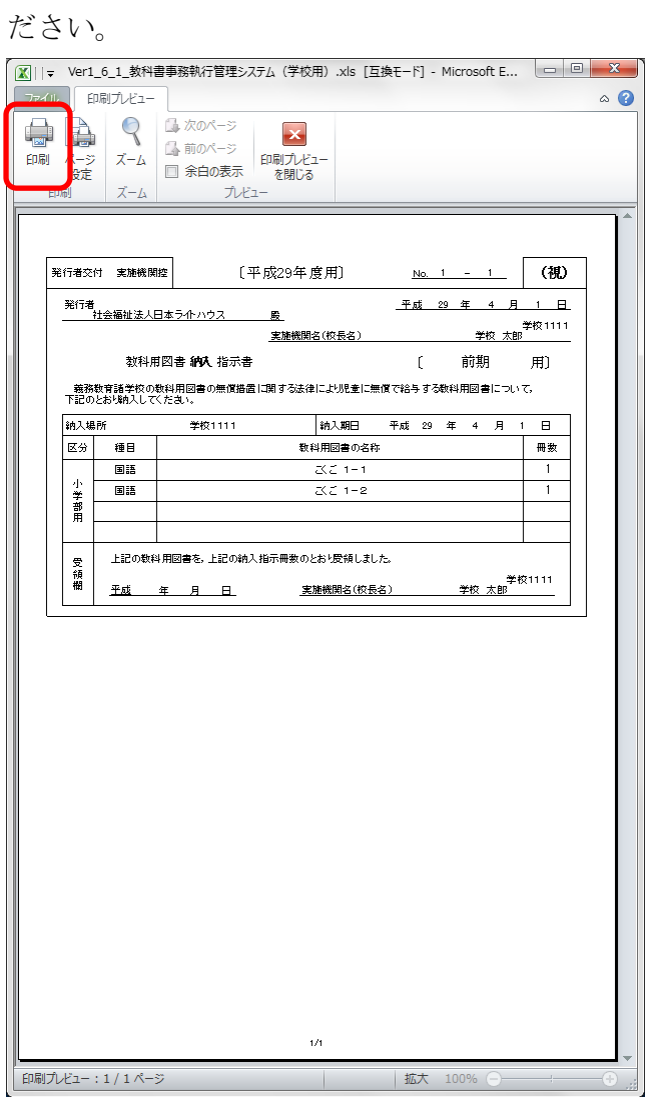

- (3) 教科用図書給与児童名簿を入力してください。
	- ① 小学校の場合

トップページの[小学校(小学部)用目録掲載図書]ボタンをクリック してください。

### 中学校の場合

トップページの[中学校(中学部)用目録掲載図書]ボタンをクリック してください。

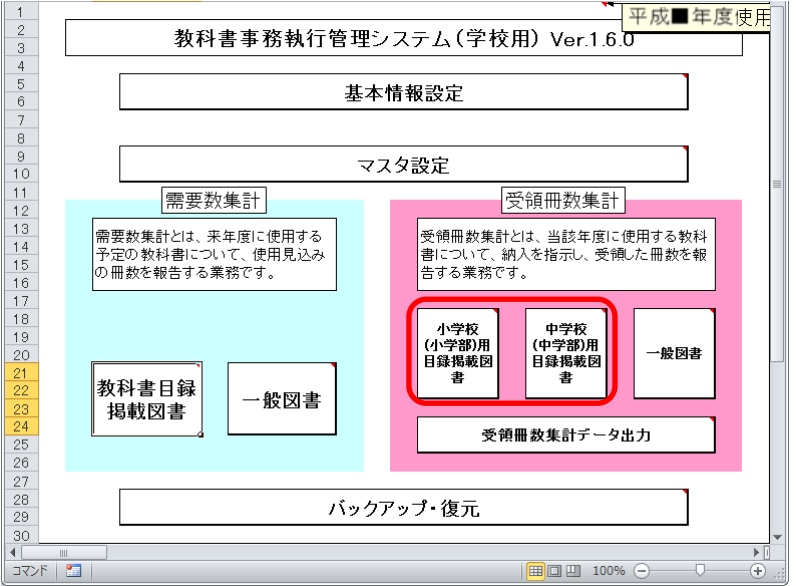

- ※ 以降、小学校の受領冊数入力での手順を説明いたします。 (中学校の場合も操作方法は同じになります。)
- ② [教科用図書給与児童名簿]ボタンをクリックしてください。

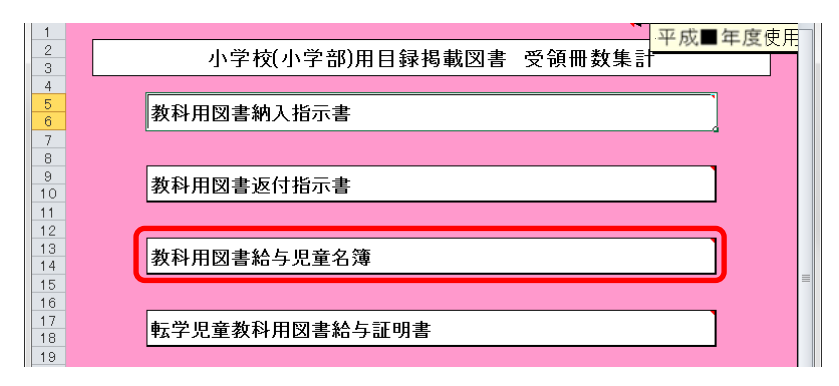

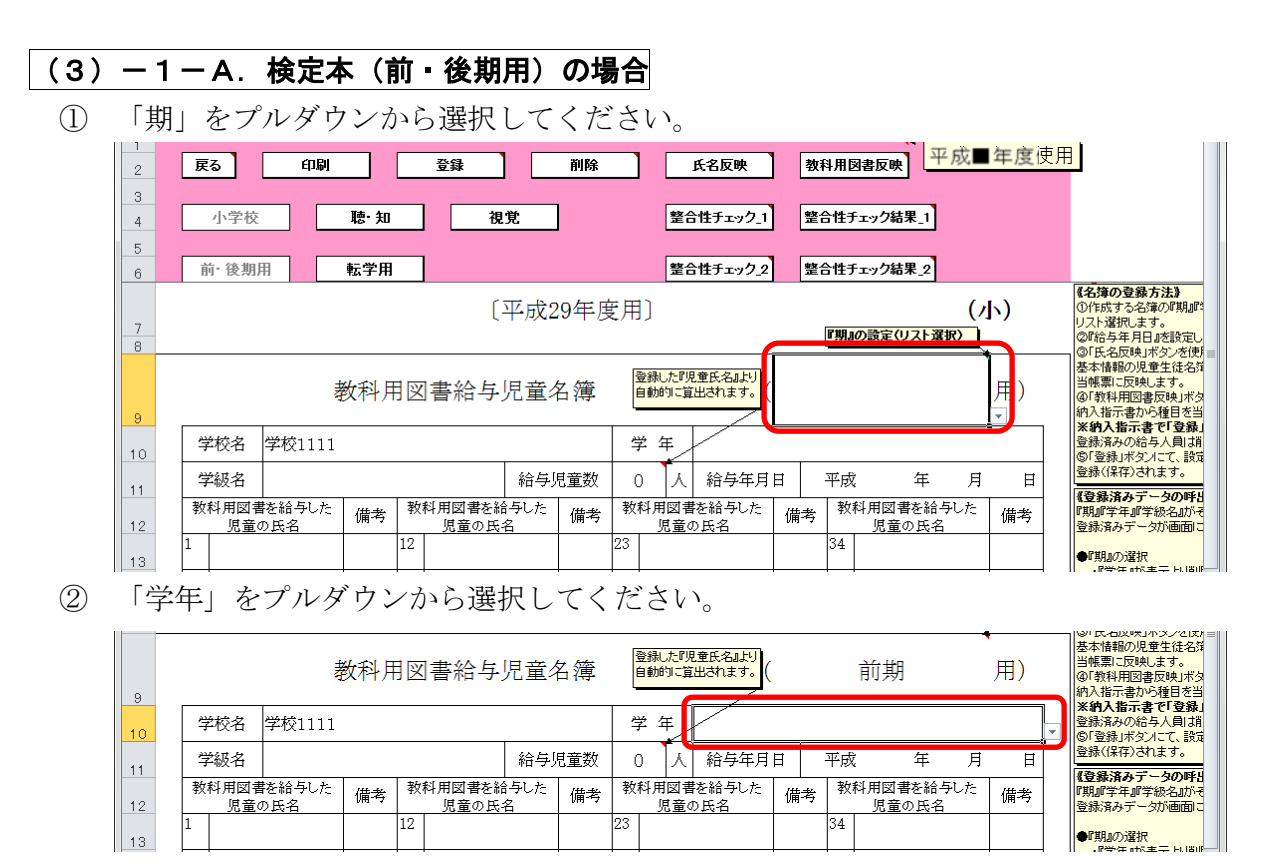

「学級名」をプルダウンから選択してください。

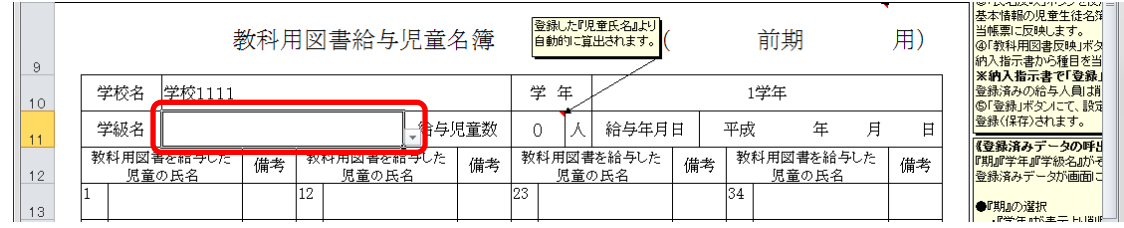

④ [氏名反映]ボタンをクリックしてください。

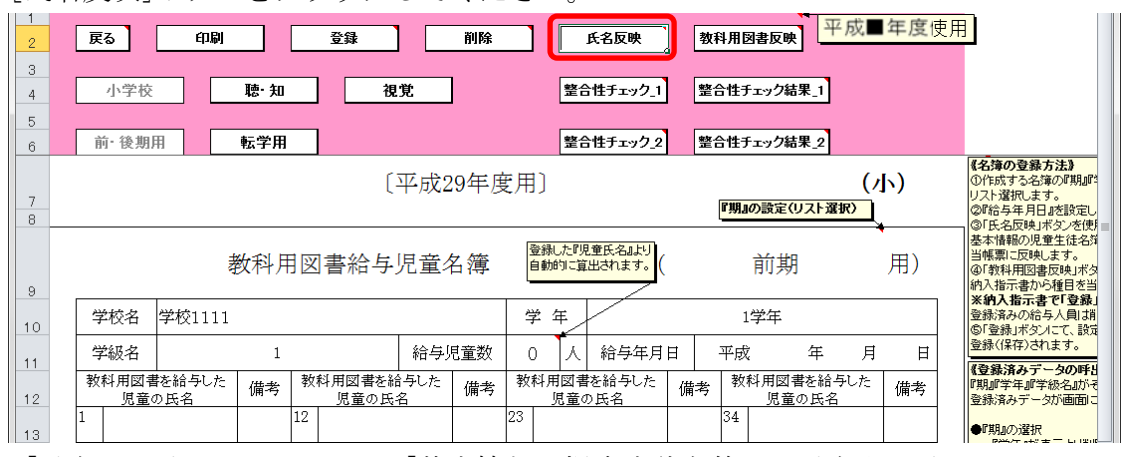

「氏名の反映」ウィンドウに「基本情報の児童生徒名簿より氏名を反映 しますか?」と表示されるので、処理をそのまま続行し、基本情報の児 童生徒名簿を教科用図書給与児童名簿に反映させる場合は、[はい]ボタ ンをクリックしてください。

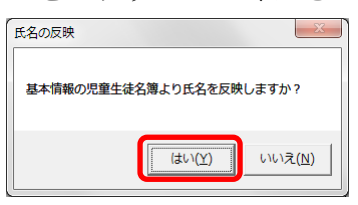

反映が完了し、[処理完了]ウィンドウが表示されるので、[OK]ボタンを クリックしてください。

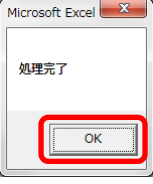

⑤ 基本情報の児童生徒名簿から反映されます。

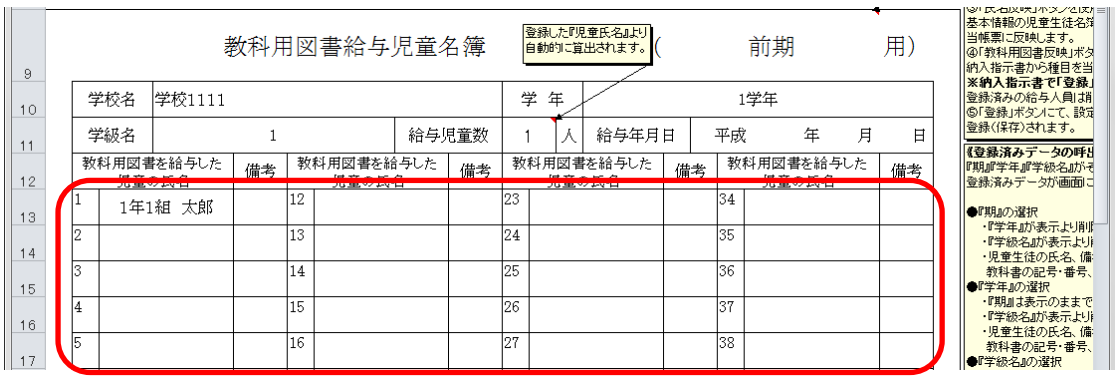

⑥ [教科用図書反映]ボタンをクリックして下さい。

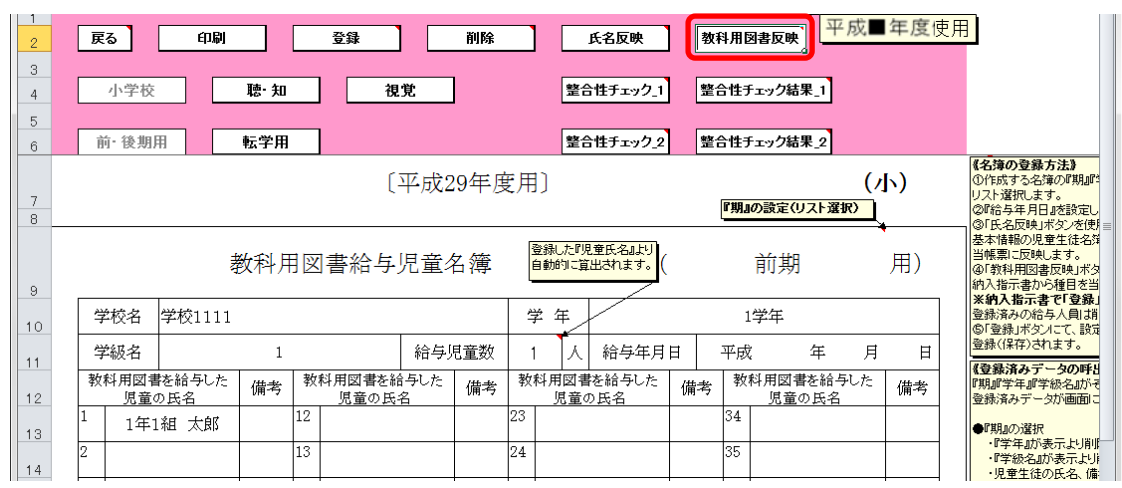

「教科用図書の反映」ウィンドウに「納入指示書の登録データを反映し ますか?」と表示されるので、処理をそのまま続行し、納入指示書の登 録データを教科用図書給与児童名簿に反映させる場合は、[はい]ボタン をクリックしてください。

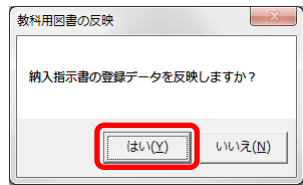

反映が完了し、[処理完了]ウィンドウが表示されるので、[OK]ボタンを クリックしてください。

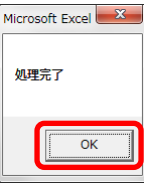

⑦ 納入指示書の登録データから反映されます。

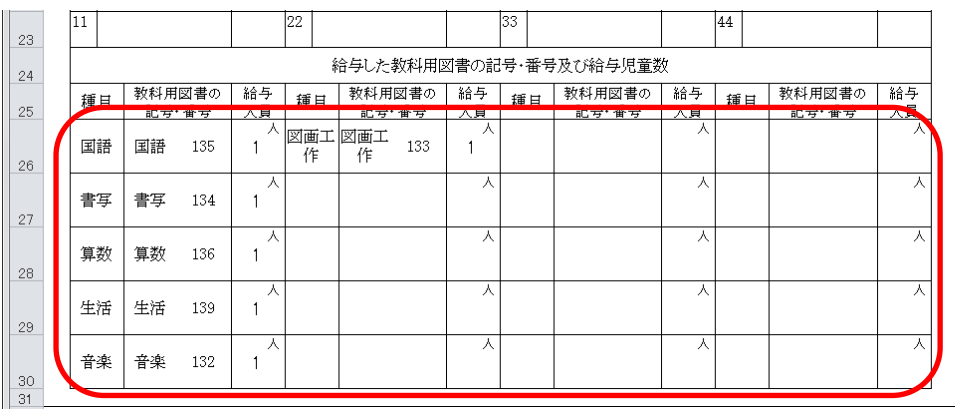

 教科用図書を給与した児童の氏名を修正する場合、入力したいセルをク リックして直接入力してください。

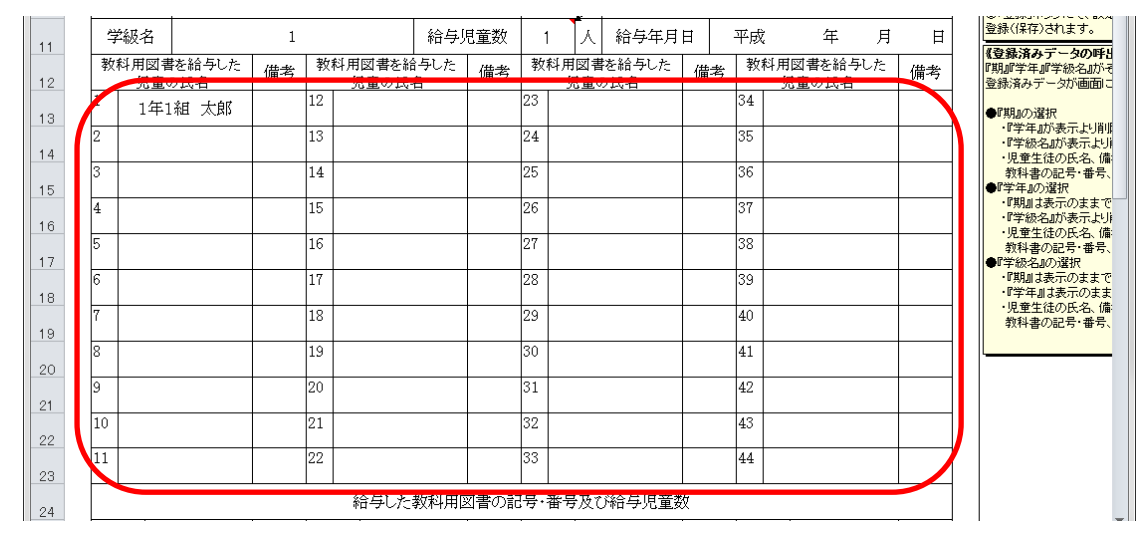

 給与した教科用図書の記号・番号及び給与児童数を修正する場合、入力 したいセルをクリックして直接入力してください。

|  | 11 |             |     |         | 22       |                              |         | 33 |        |         | 44 |        |              |
|--|----|-------------|-----|---------|----------|------------------------------|---------|----|--------|---------|----|--------|--------------|
|  |    |             |     |         |          |                              |         |    |        |         |    |        |              |
|  | 鍾且 | 教科用図書の      |     | 給与      | 辅目       | 教科用図書の                       | 給与      | 辅目 | 教科用図書の | 給与      | 缅日 | 教科用図書の | 給与           |
|  | 国語 | 配布 审查<br>国語 | 135 | 六貝<br>л | 図画工<br>作 | 加速度 计进行程序<br>図画工<br>133<br>作 | 大夏<br>⋏ |    | 配布 审查  | 大真<br>⋏ |    | 配布 审查  | <b>STORY</b> |
|  | 書写 | 書写          | 134 | л       |          |                              | А       |    |        | А       |    |        | Α            |
|  | 算数 | 算数          | 136 | л       |          |                              | A       |    |        | А       |    |        | 人            |
|  | 生活 | 生活          | 139 | л       |          |                              | А       |    |        | A       |    |        | 人            |
|  | 音楽 | 音楽          | 132 | л       |          |                              | А       |    |        | A       |    |        | 人            |

給与年月日を入力してください。

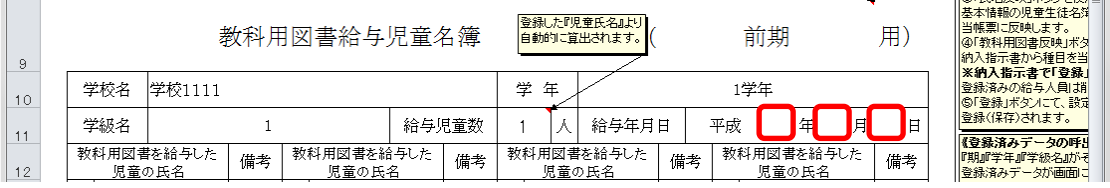

⑪ [登録]ボタンをクリックしてください。

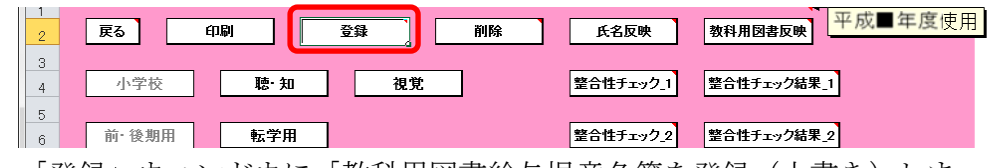

「登録」ウィンドウに「教科用図書給与児童名簿を登録(上書き)しま すか?」と表示されるので、[はい]ボタンをクリックしてください。

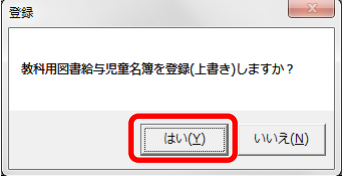

登録が完了し、[処理完了]ウィンドウが表示されるので、[OK]ボタンを クリックしてください。

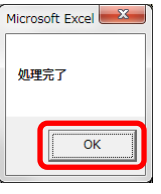

⑫ [整合性チェック\_1]ボタンをクリックしてください。

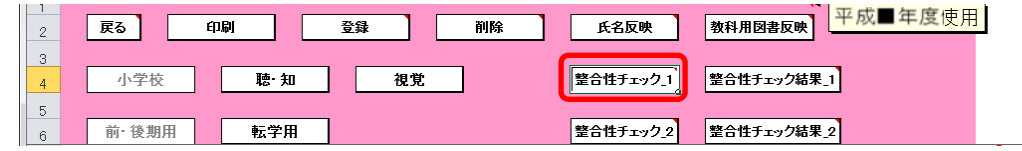

整合性に問題が無い場合、「整合性チェック結果」ウィンドウに「整合 性に問題はありませんでした。」と表示されるので、[OK]ボタンをクリ ックしてください。

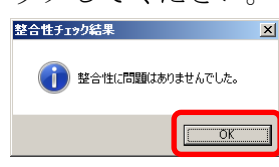

⑬ 「整合性チェック\_1」で整合性に問題がある場合、「整合性チェック結 果」ウィンドウに「不整合性の項目が見つかりました。」と表示される ので、[OK]ボタンをクリックしてください。

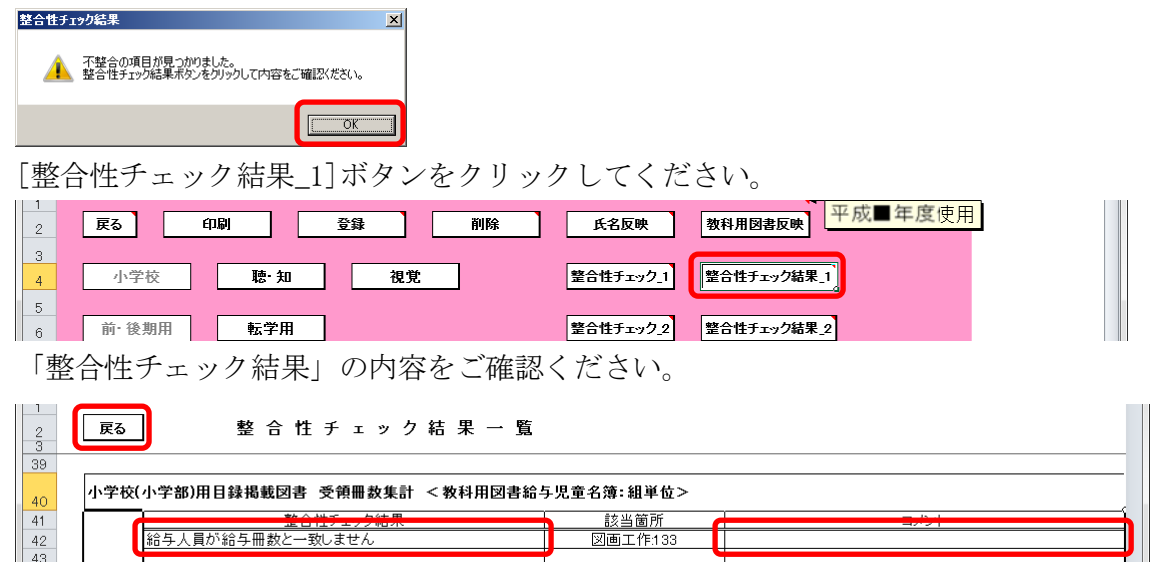

[戻る]ボタンをクリックして、整合性チェック結果で問題のあった部分 を修正し、再度、「整合性チェック\_1」を実行してください。 整合性チェックでは不整合として挙がるものの、理由があり不整合とは ならない場合、「整合性チェック結果一覧」画面の「コメント」欄に理

由を入力してください。

(「コメント」欄は、理由の文言ではなく「○」や「OK」といった入力 でも問題ありません。)

⑭ [整合性チェック\_2]ボタンをクリックしてください。

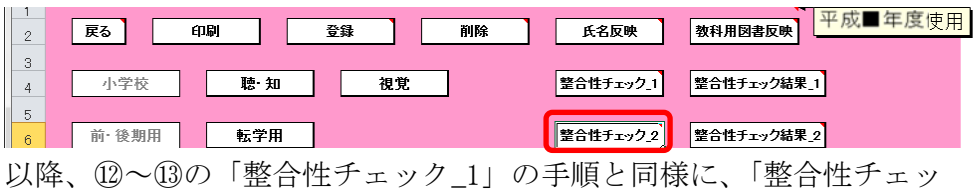

ク\_2」を実行してください。

⑮ 登録済みの給与児童名簿を削除する場合、[削除]ボタンをクリックして ください。

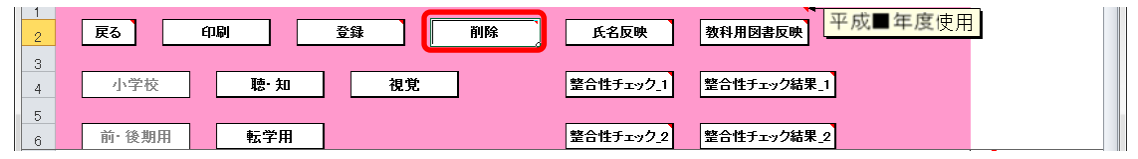

「削除」ウィンドウが表示されるので、[はい]ボタンをクリックしてく

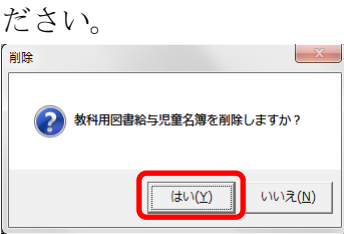

確認のため、再度「削除」ウィンドウが表示されるので、[はい]ボタン をクリックしてください。

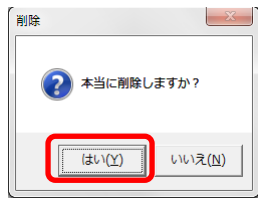

削除が完了し、[処理完了]ウィンドウが表示されるので、[OK]ボタンを クリックしてください。

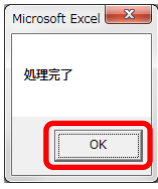

⑯ 給与児童名簿を印刷する場合、印刷したい給与児童名簿が表示されてい る状態で[印刷]ボタンをクリックしてください。

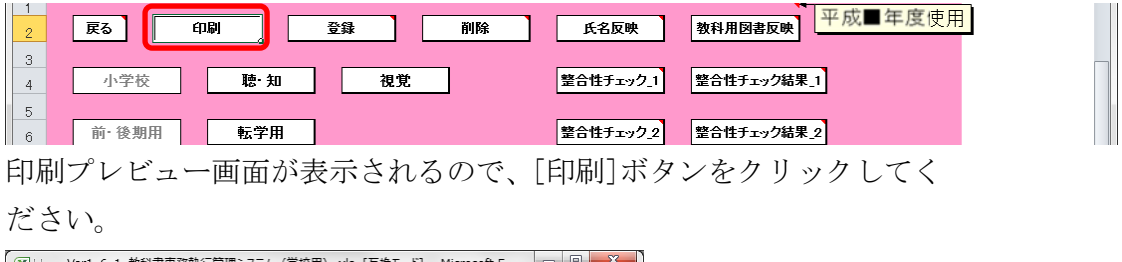

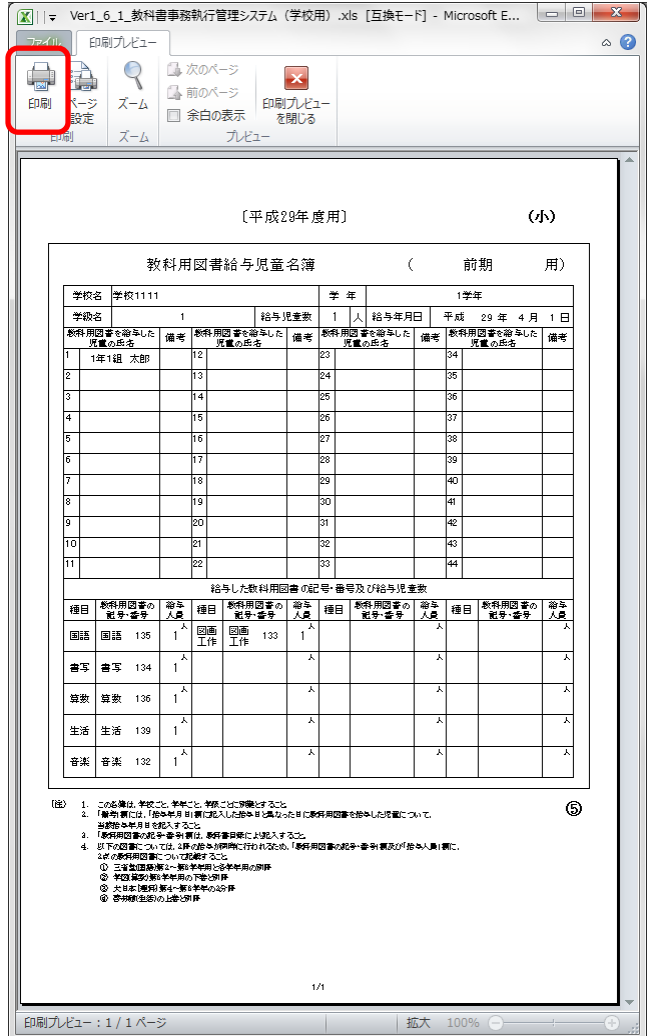

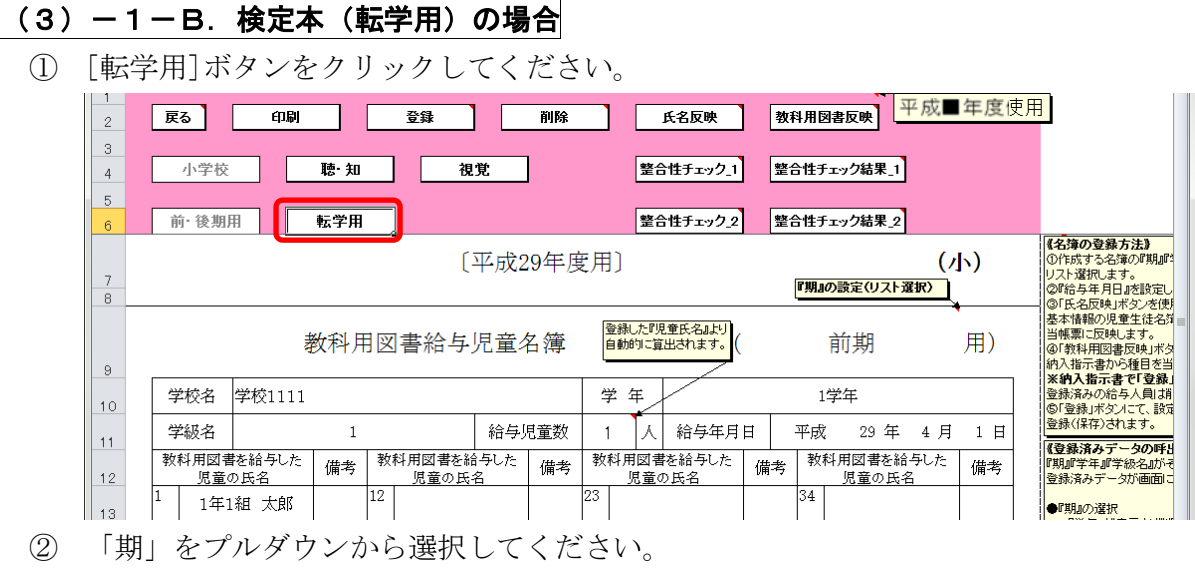

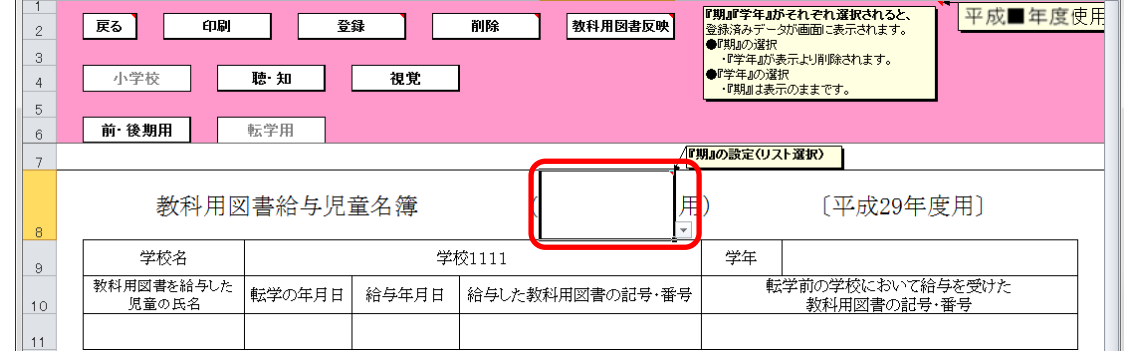

「学年」をプルダウンから選択してください。

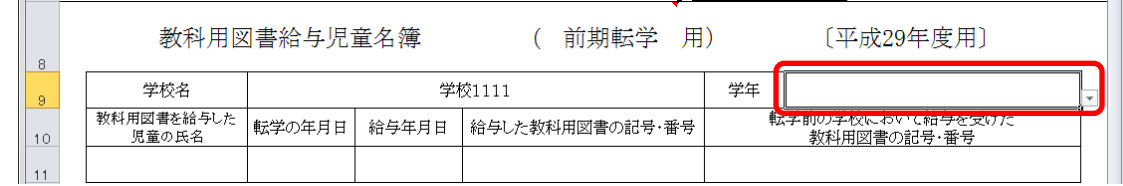

 「教科用図書を給与した児童の氏名」に転入児童の氏名を入力してくだ さい。

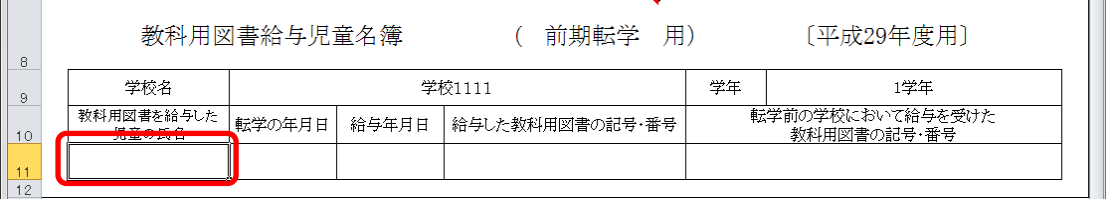
⑤ [教科用図書反映]ボタンをクリックして下さい。

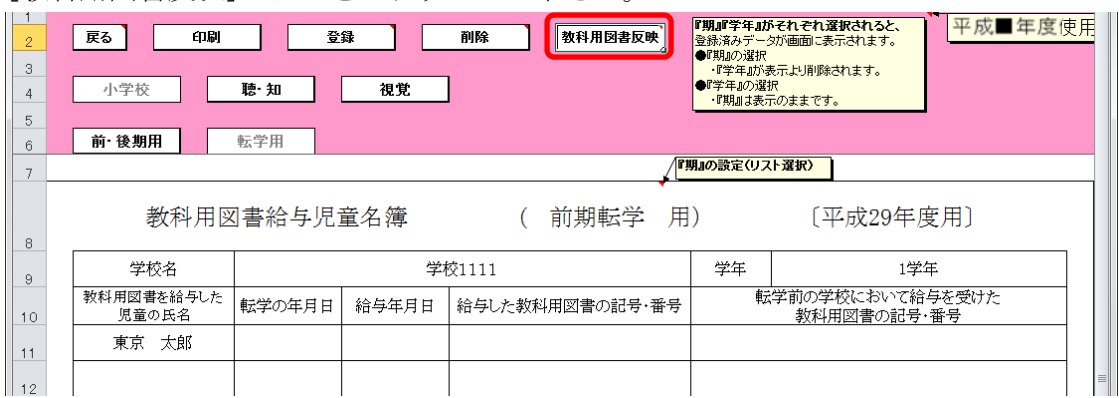

「教科用図書の反映」ウィンドウに「納入指示書の登録データを反映し ますか?」と表示されるので、処理をそのまま続行し、納入指示書の登 録データを教科用図書給与児童名簿に反映させる場合は、[はい]ボタン をクリックしてください。

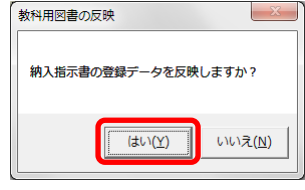

反映が完了し、[処理完了]ウィンドウが表示されるので、[OK]ボタンを クリックしてください。

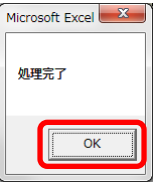

⑥ 納入指示書の登録データから反映されます。

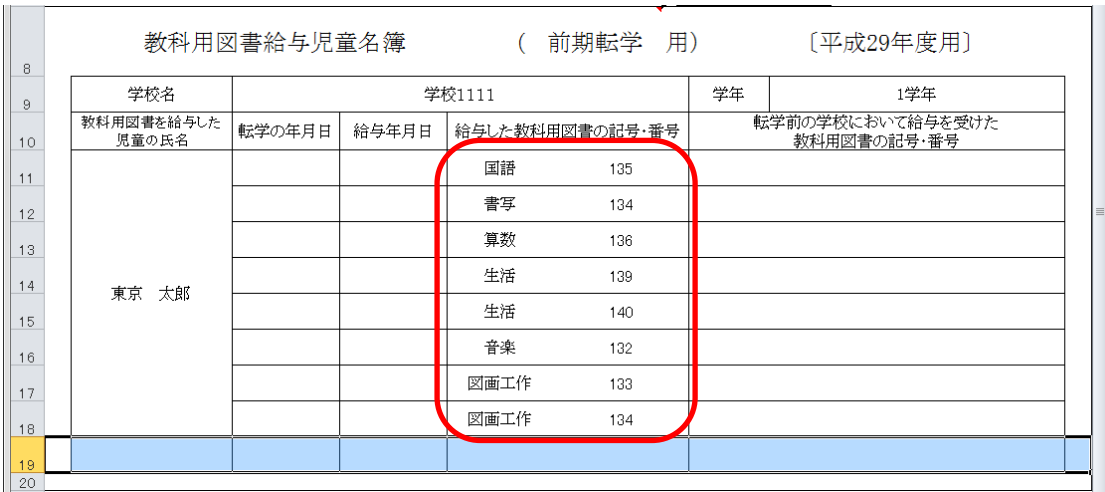

⑦ 転学の年月日、給与年月日、転学前の学校において給与を受けた教科用 図書の記号・番号を入力してください。

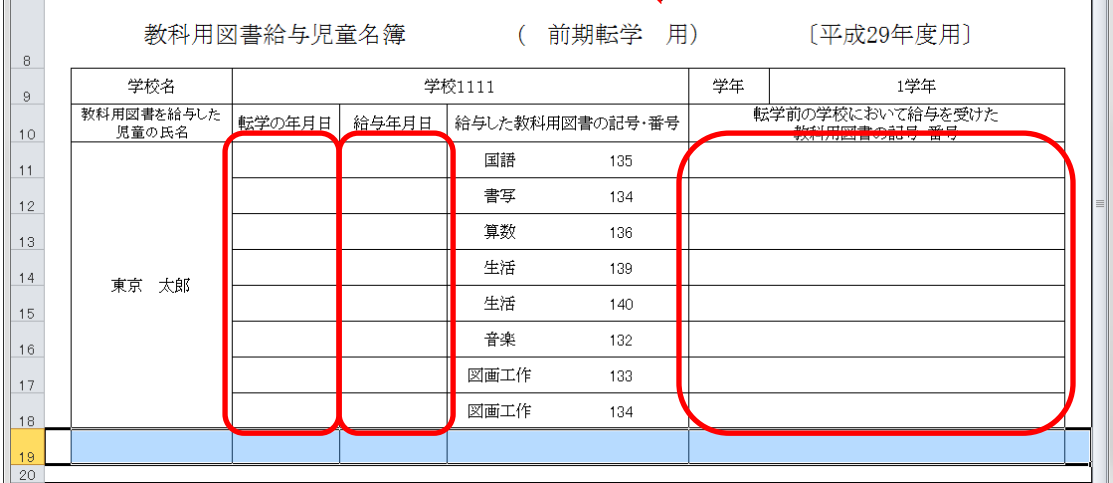

⑧ [登録]ボタンをクリックしてください。

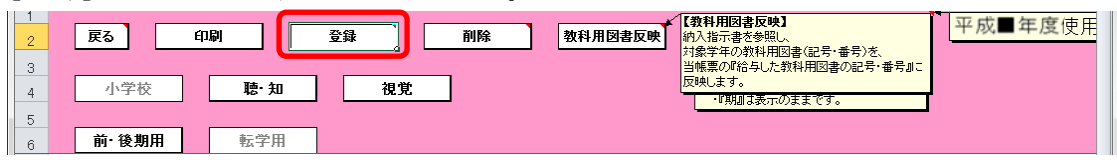

「登録」ウィンドウに「教科用図書給与児童名簿を登録(上書き)しま すか?」と表示されるので、[はい]ボタンをクリックしてください。

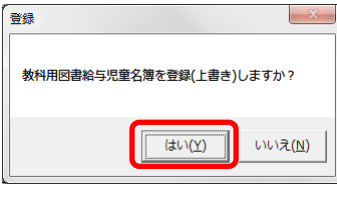

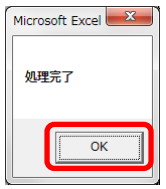

⑨ 登録済みの給与児童名簿を削除する場合、[削除]ボタンをクリックして ください。

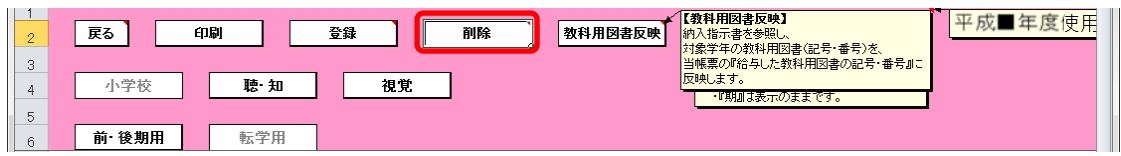

「削除」ウィンドウが表示されるので、[はい]ボタンをクリックしてく

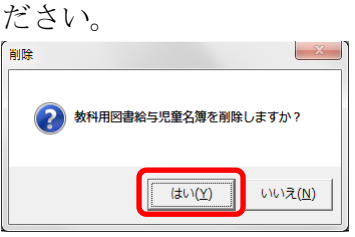

確認のため、再度「削除」ウィンドウが表示されるので、[はい]ボタン をクリックしてください。

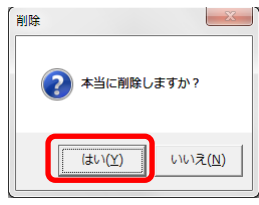

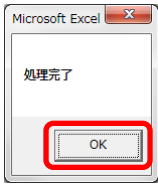

⑩ 給与児童名簿を印刷する場合、印刷したい給与児童名簿が表示されてい る状態で[印刷]ボタンをクリックしてください。

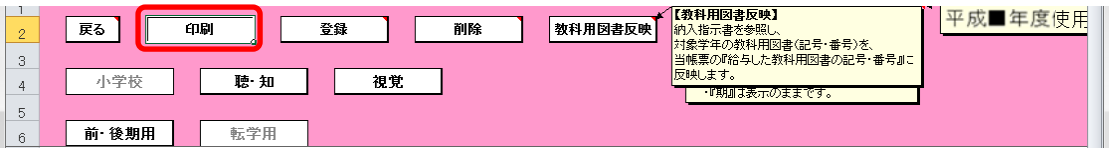

印刷プレビュー画面が表示されるので、[印刷]ボタンをクリックしてく

ださい。

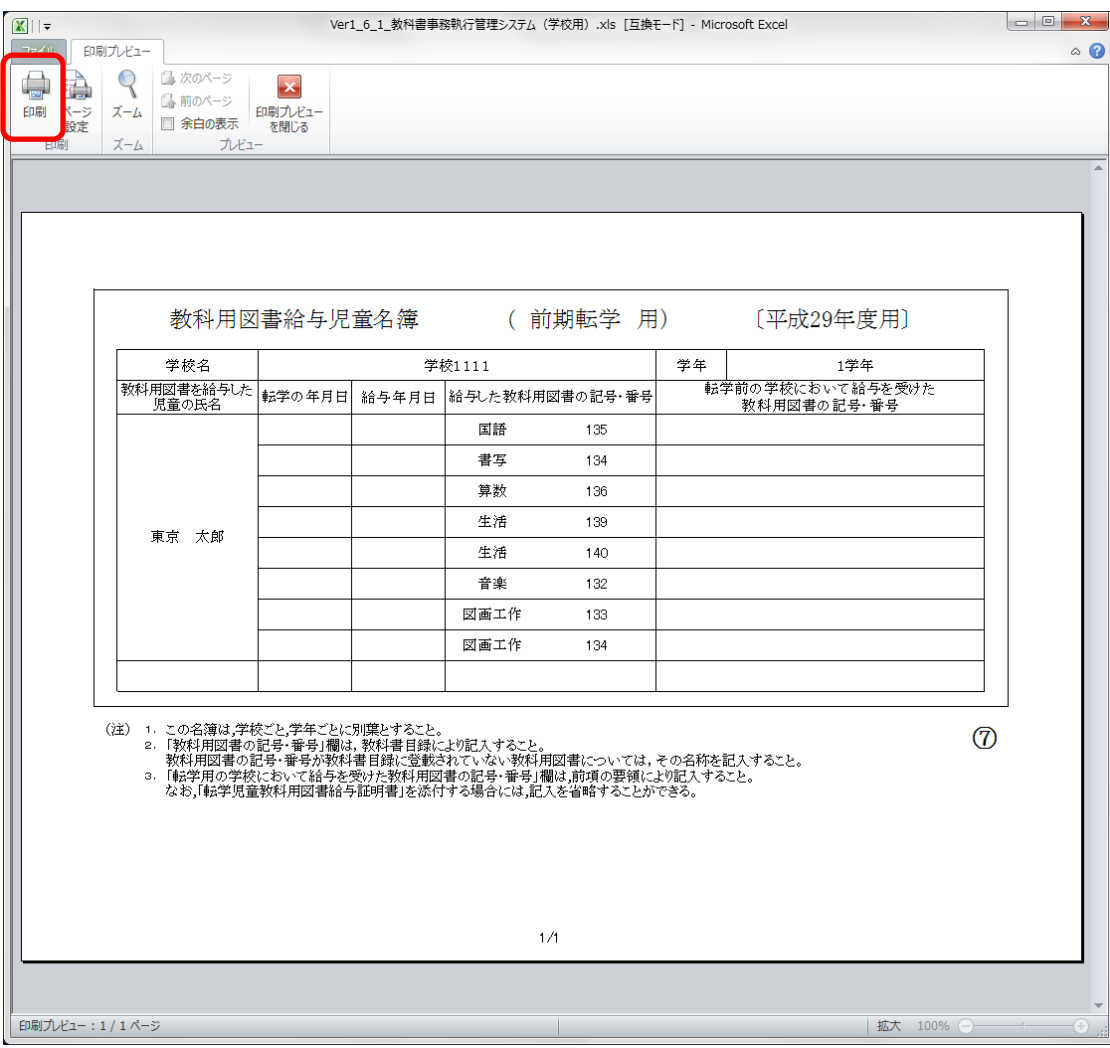

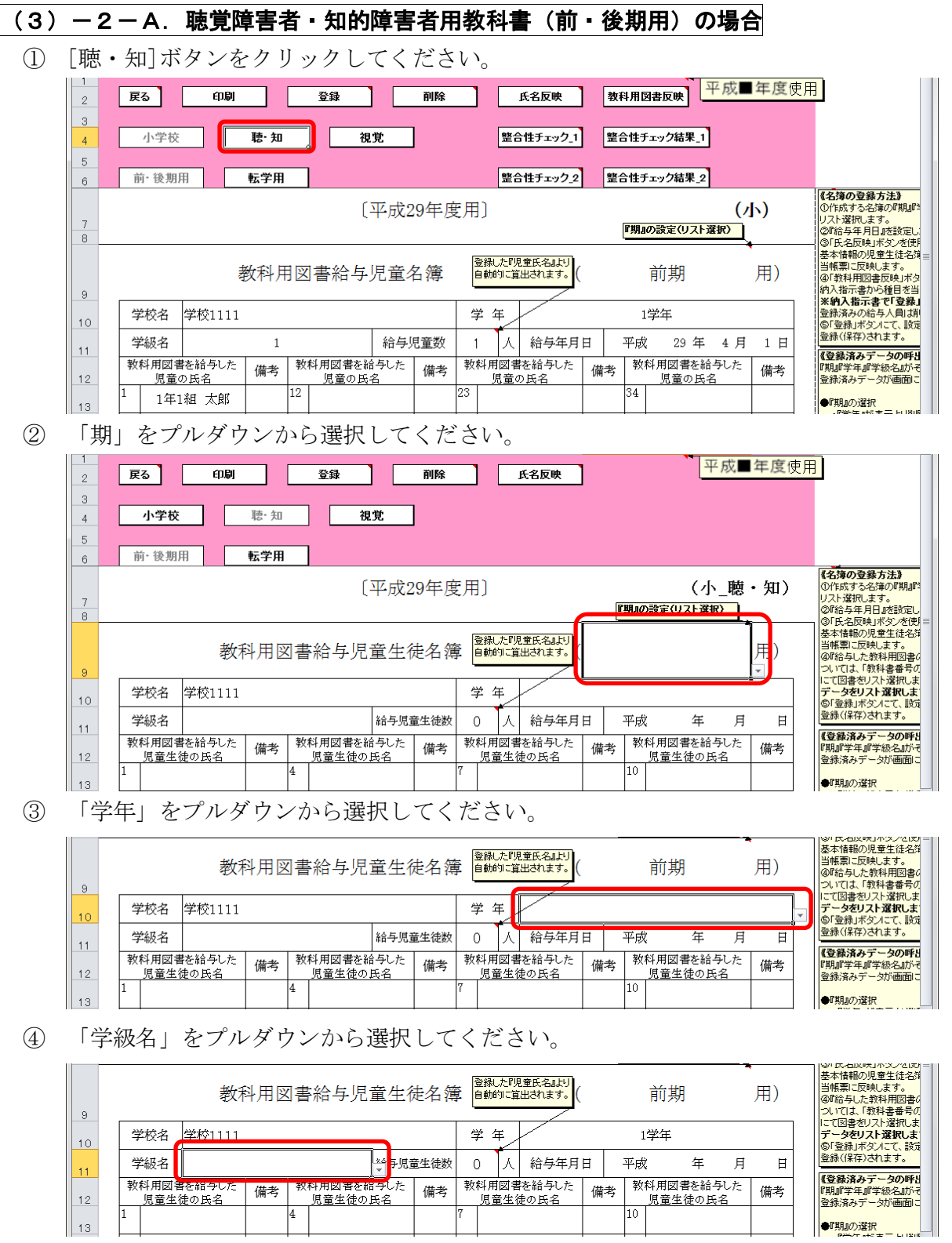

 $\vert 4 \vert$ 

⑤ [氏名反映]ボタンをクリックしてください。

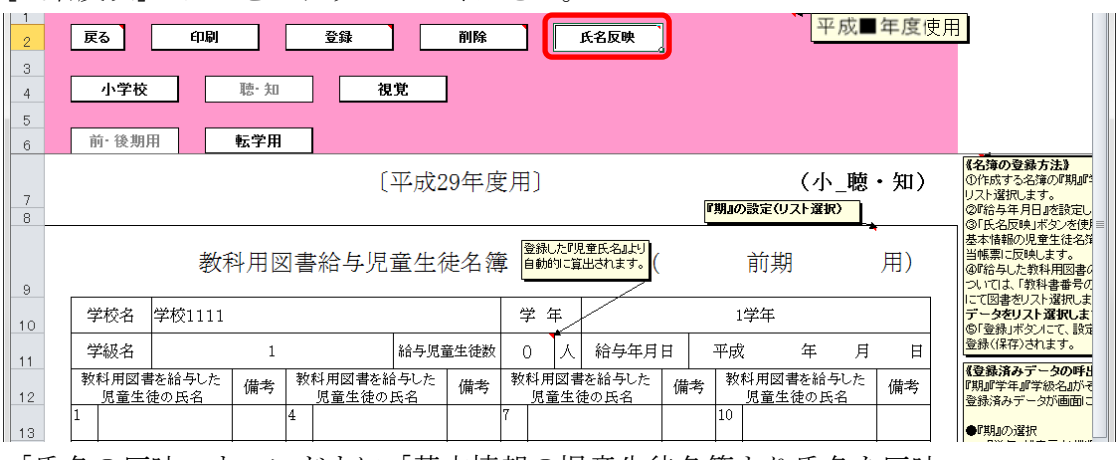

「氏名の反映」ウィンドウに「基本情報の児童生徒名簿より氏名を反映 しますか?」と表示されるので、処理をそのまま続行し、基本情報の児 童生徒名簿を教科用図書給与児童名簿に反映させる場合は、[はい]ボタ ンをクリックしてください。

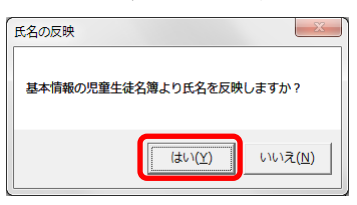

反映が完了し、[処理完了]ウィンドウが表示されるので、[OK]ボタンを クリックしてください。

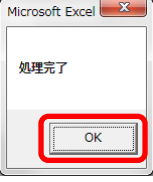

⑥ 基本情報の児童生徒名簿から反映されます。

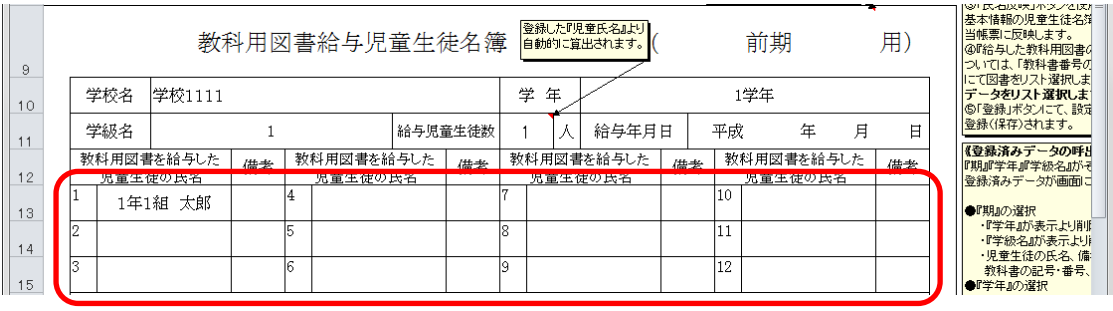

 教科用図書を給与した児童の氏名を修正する場合、入力したいセルをク リックして直接入力してください。

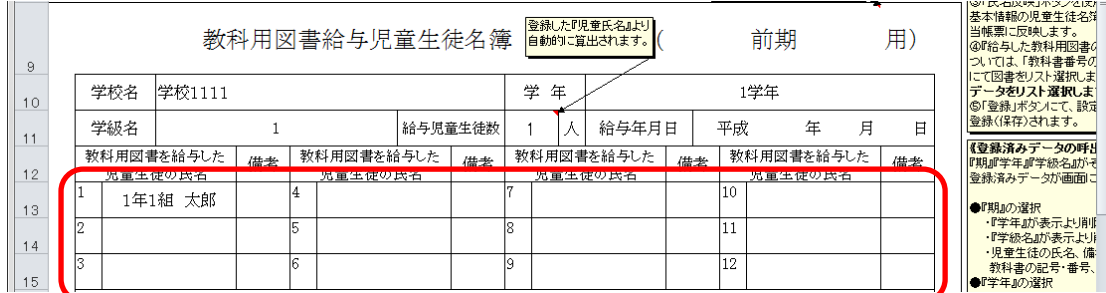

## 「教科用図書の記号・番号」をプルダウンから選択してください。

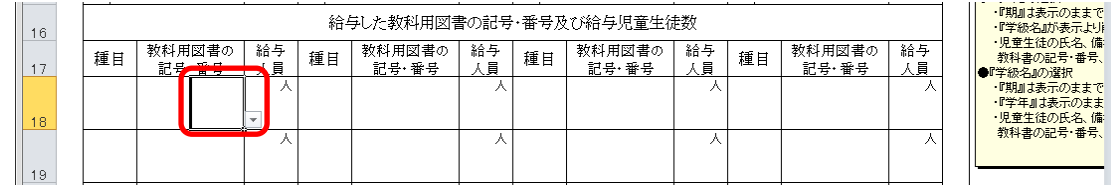

 給与人員を修正する場合、入力したいセルをクリックして直接入力して ください。

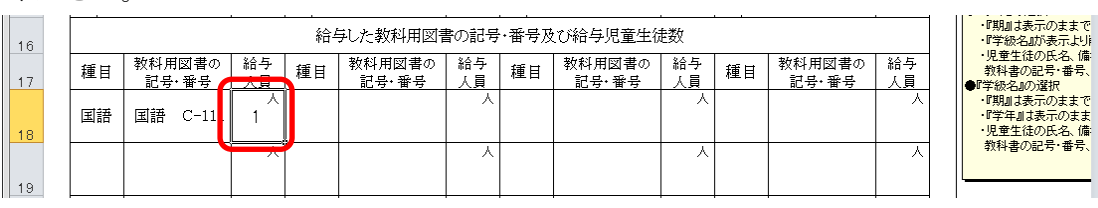

給与年月日を入力してください。

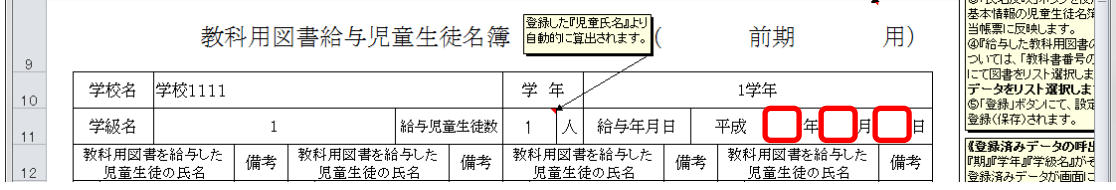

⑪ [登録]ボタンをクリックしてください。

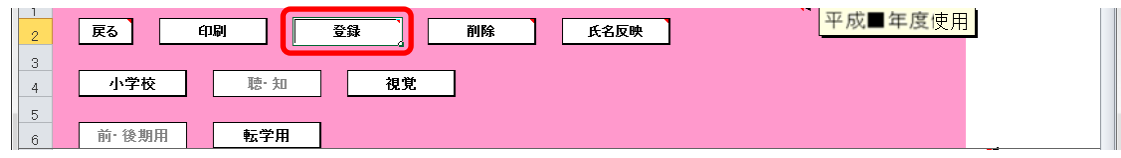

「登録」ウィンドウに「教科用図書給与児童名簿を登録(上書き)しま すか?」と表示されるので、[はい]ボタンをクリックしてください。

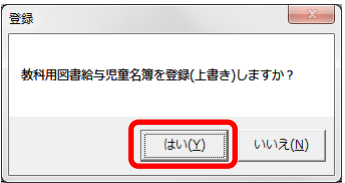

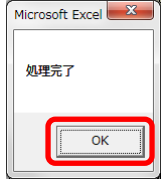

⑫ 登録済みの給与児童名簿を削除する場合、[削除]ボタンをクリックして ください。

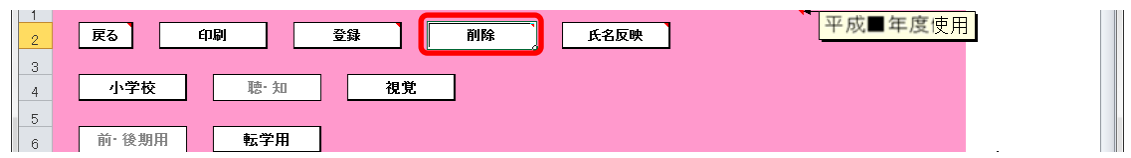

「削除」ウィンドウが表示されるので、[はい]ボタンをクリックしてく

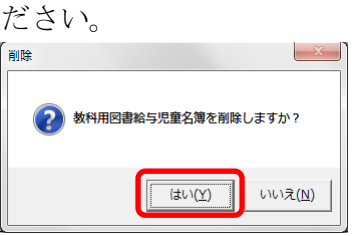

確認のため、再度「削除」ウィンドウが表示されるので、[はい]ボタン をクリックしてください。

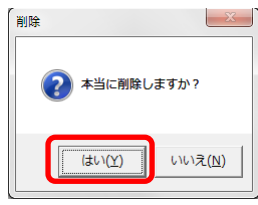

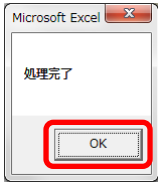

⑬ 給与児童名簿を印刷する場合、印刷したい給与児童名簿が表示されてい る状態で[印刷]ボタンをクリックしてください。

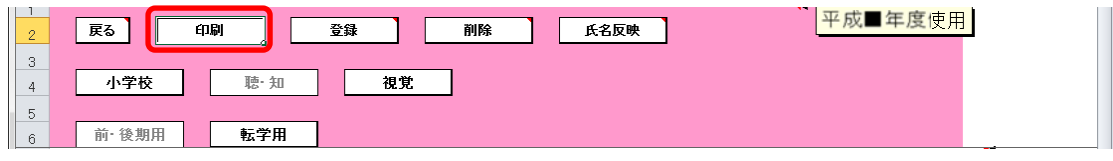

印刷プレビュー画面が表示されるので、[印刷]ボタンをクリックしてく

ださい。

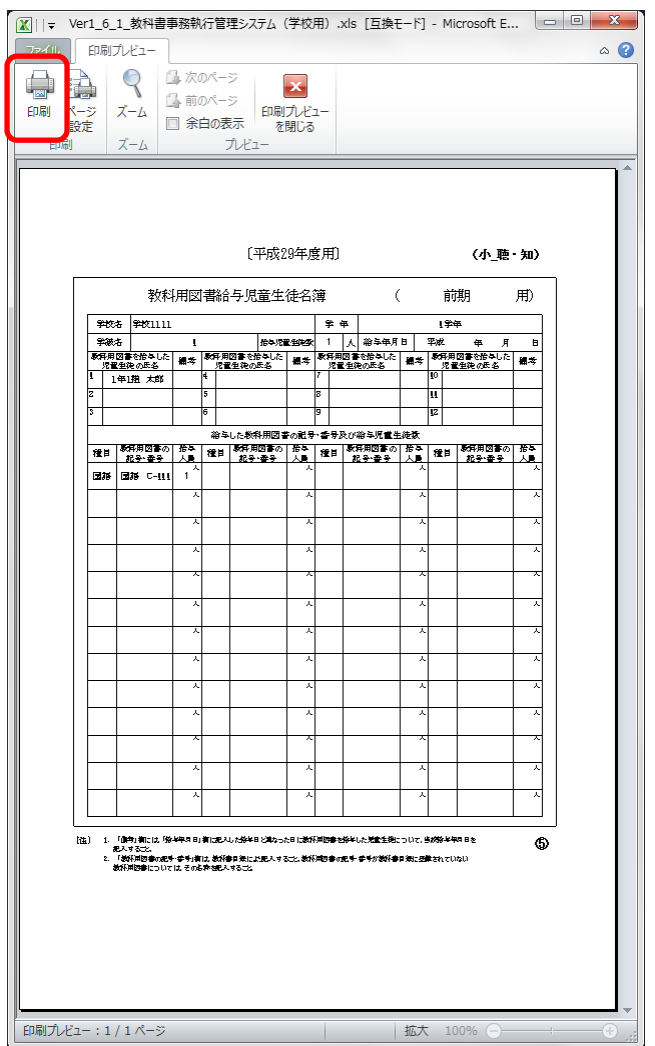

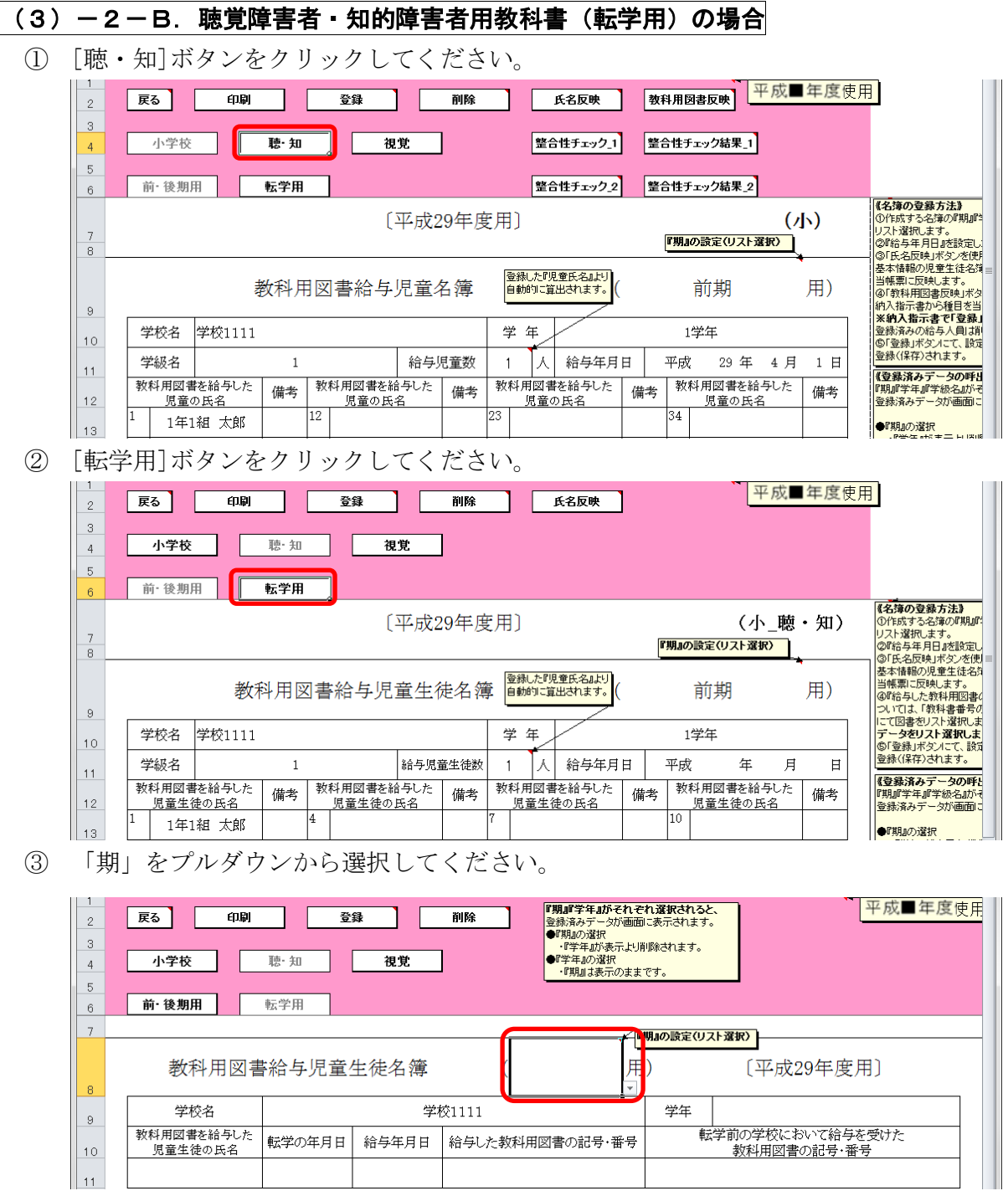

④ 「学年」をプルダウンから選択してください。

い。

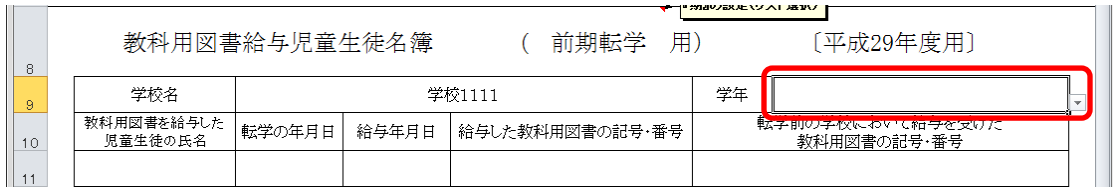

⑤ 「教科用図書を給与した児童の氏名」に転入児童の氏名を入力してくだ さい。

**MARKETA RADIO** 教科用図書給与児童生徒名簿 ( 前期転学 用) [平成29年度用]  $\parallel$  8 学校1111 学校名 学年  $\boxed{9}$ - |<br>転学前の学校において給与を受けた<br>-------教科用図書の記号・番号  $\frac{10}{2}$  $\overline{11}$  $\mathsf{II}$  12

⑥ 「給与した教科用図書の記号・番号」をプルダウンから選択してくださ

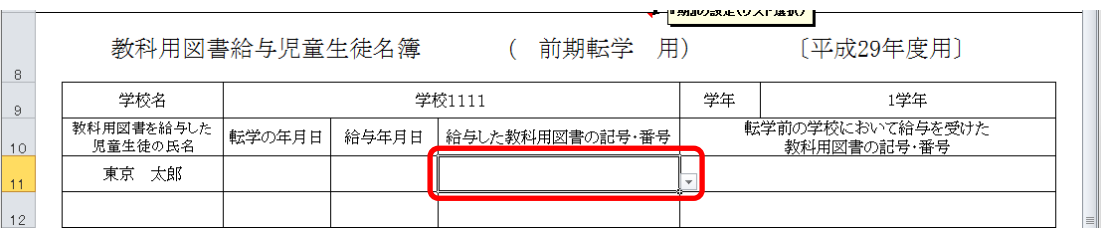

⑦ 転学の年月日、給与年月日、転学前の学校において給与を受けた教科用 図書の記号・番号を入力してください。

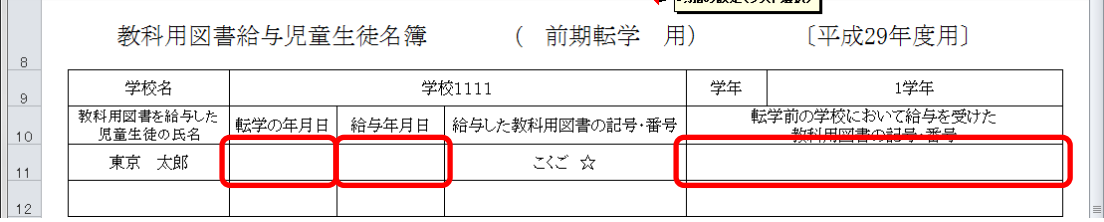

⑧ [登録]ボタンをクリックしてください。

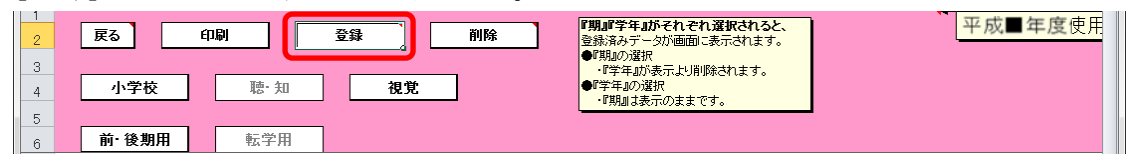

「登録」ウィンドウに「教科用図書給与児童名簿を登録(上書き)しま すか?」と表示されるので、[はい]ボタンをクリックしてください。

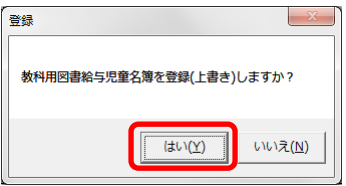

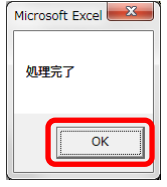

⑨ 登録済みの給与児童名簿を削除する場合、[削除]ボタンをクリックして ください。

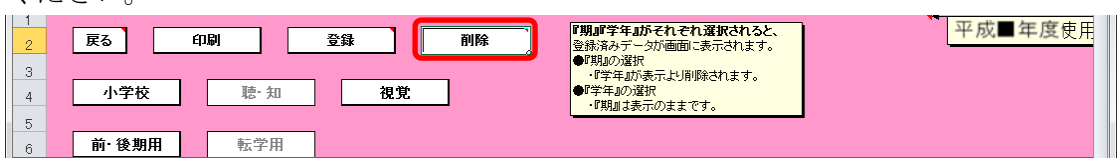

「削除」ウィンドウが表示されるので、[はい]ボタンをクリックしてく

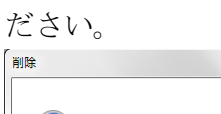

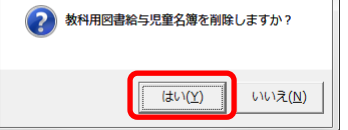

確認のため、再度「削除」ウィンドウが表示されるので、[はい]ボタン をクリックしてください。

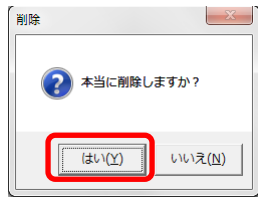

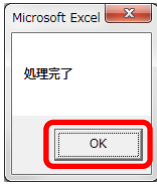

⑩ 給与児童名簿を印刷する場合、印刷したい給与児童名簿が表示されてい る状態で[印刷]ボタンをクリックしてください。

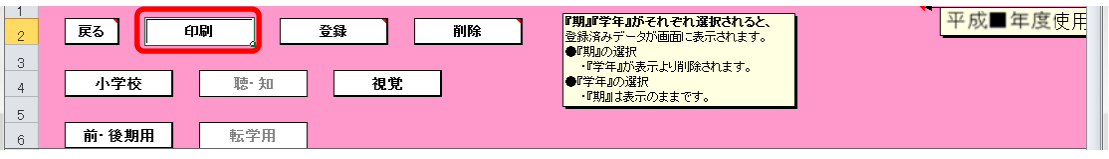

印刷プレビュー画面が表示されるので、[印刷]ボタンをクリックしてく

ださい。

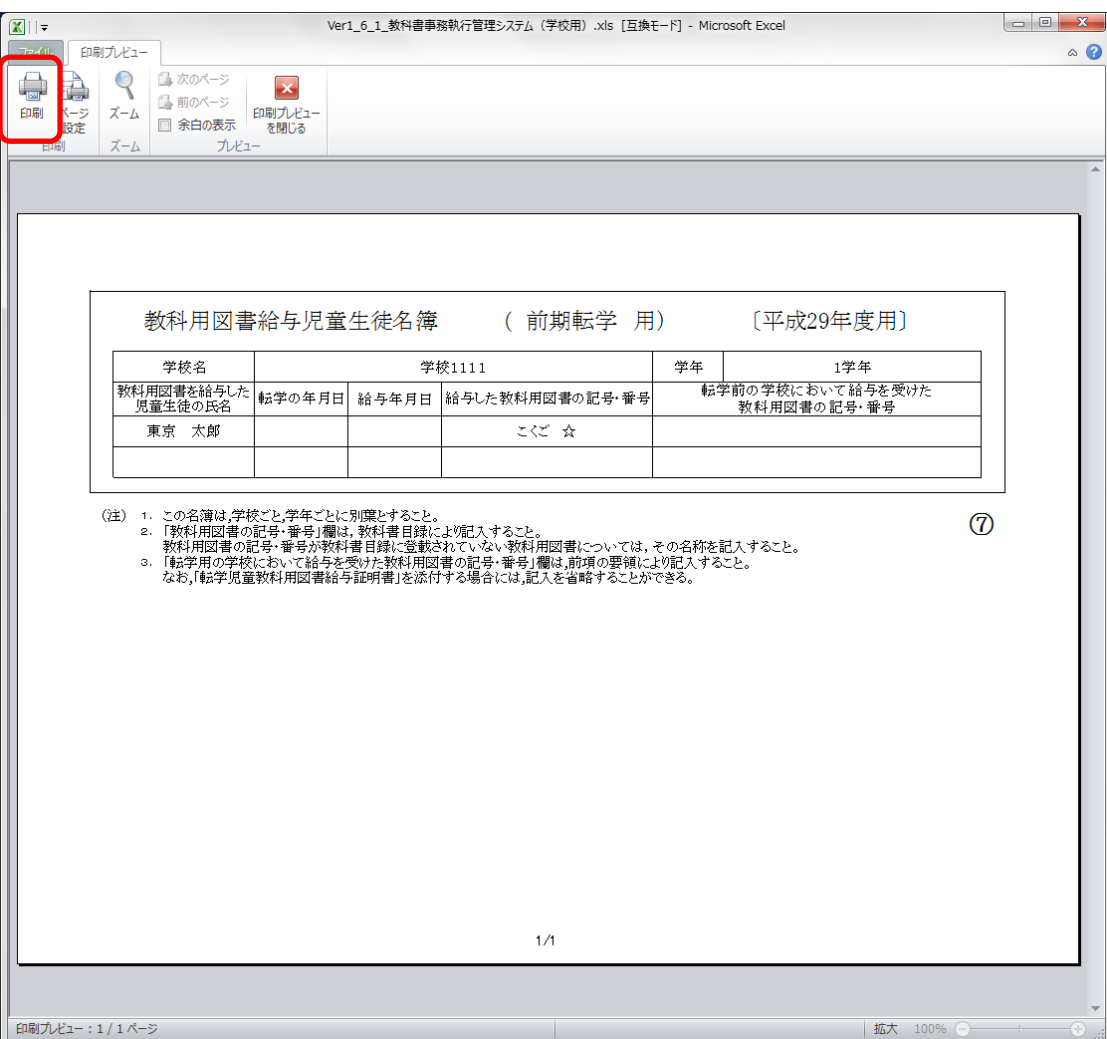

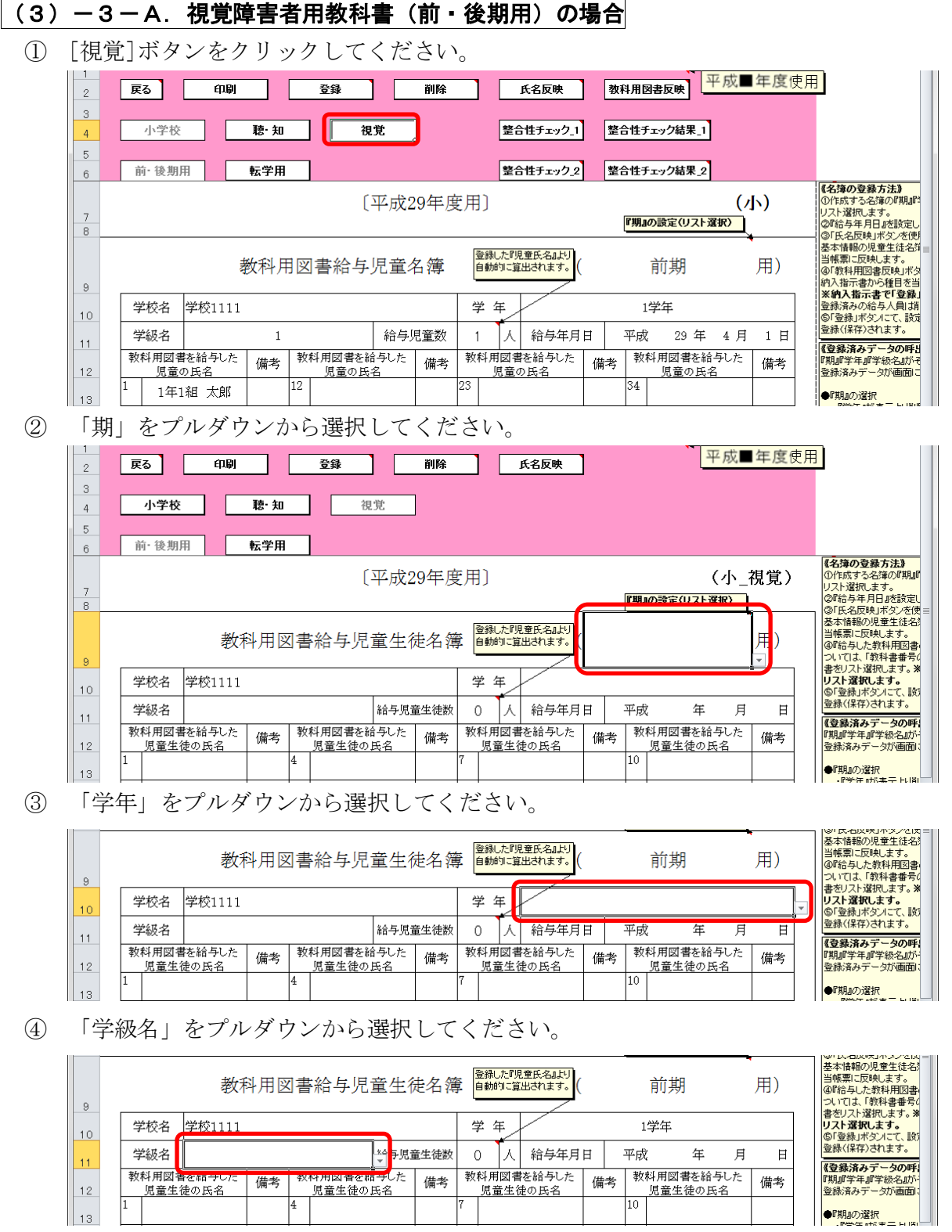

⑤ [氏名反映]ボタンをクリックしてください。

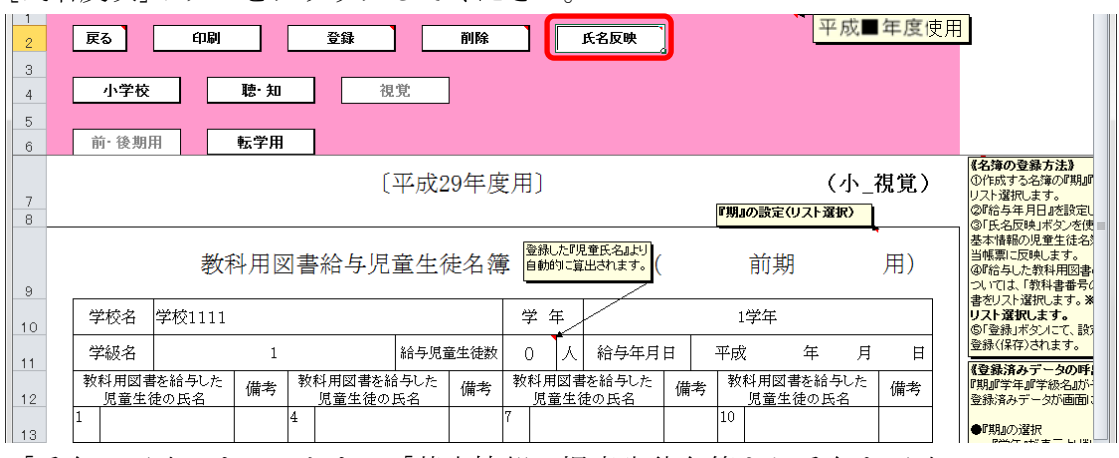

「氏名の反映」ウィンドウに「基本情報の児童生徒名簿より氏名を反映 しますか?」と表示されるので、処理をそのまま続行し、基本情報の児 童生徒名簿を教科用図書給与児童名簿に反映させる場合は、[はい]ボタ ンをクリックしてください。

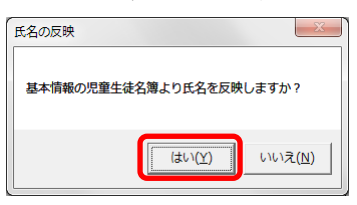

反映が完了し、[処理完了]ウィンドウが表示されるので、[OK]ボタンを クリックしてください。

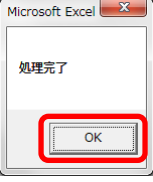

⑥ 基本情報の児童生徒名簿から反映されます。

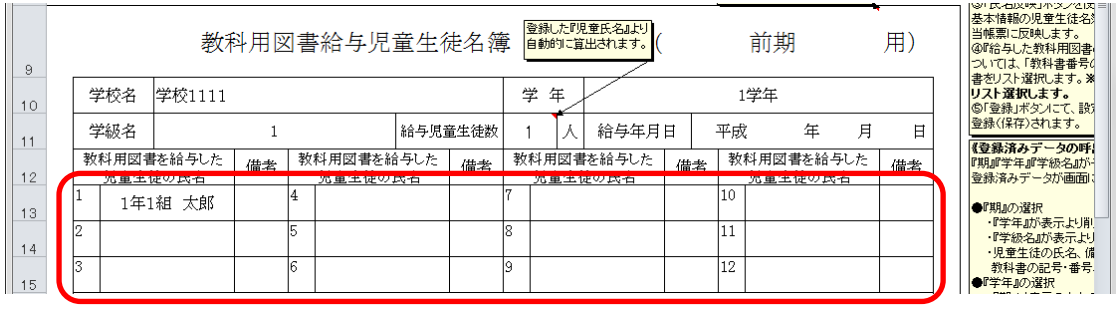

 教科用図書を給与した児童の氏名を修正する場合、入力したいセルをク リックして直接入力してください。

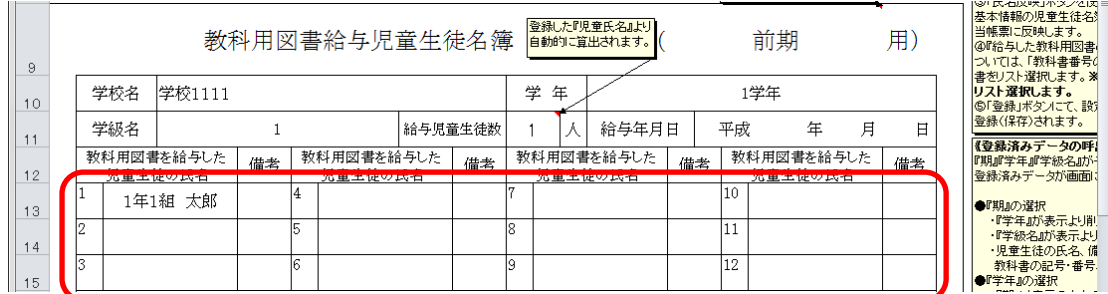

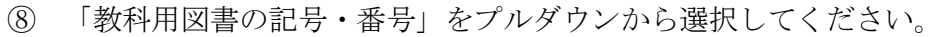

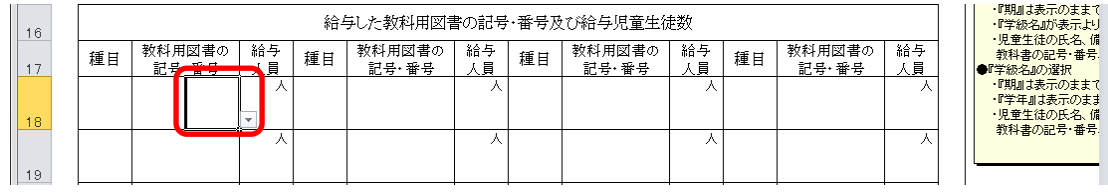

 給与人員を修正する場合、入力したいセルをクリックして直接入力して ください。

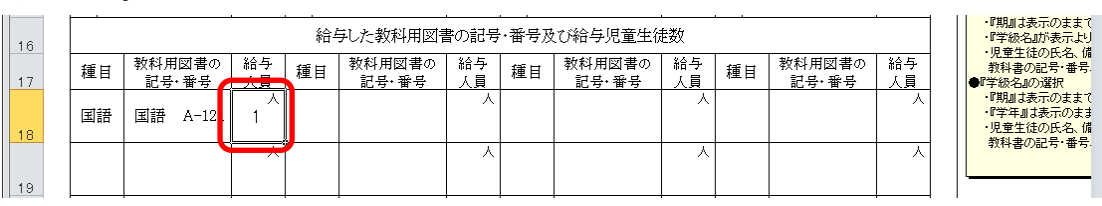

給与年月日を入力してください。

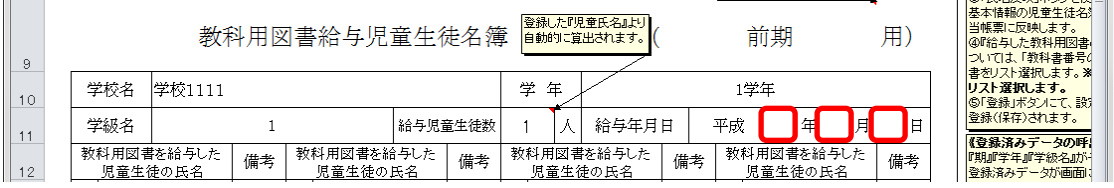

⑪ [登録]ボタンをクリックしてください。

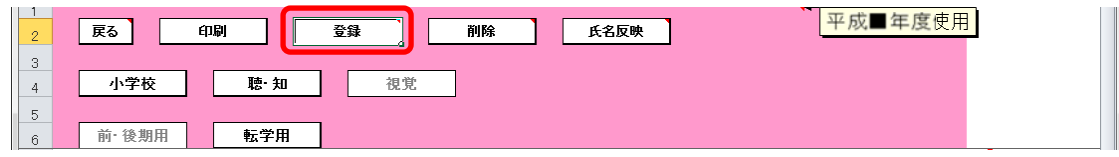

「登録」ウィンドウに「教科用図書給与児童名簿を登録(上書き)しま すか?」と表示されるので、[はい]ボタンをクリックしてください。

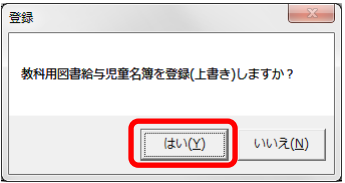

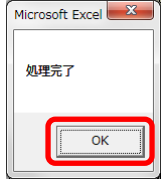

⑫ 登録済みの給与児童名簿を削除する場合、[削除]ボタンをクリックして ください。

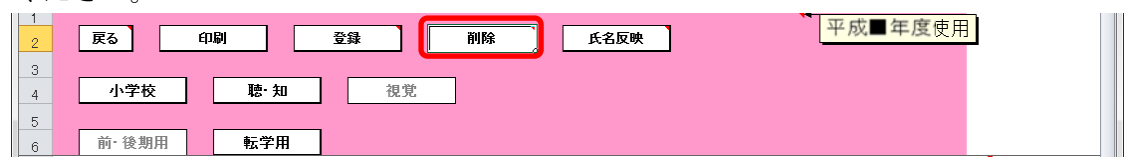

「削除」ウィンドウが表示されるので、[はい]ボタンをクリックしてく

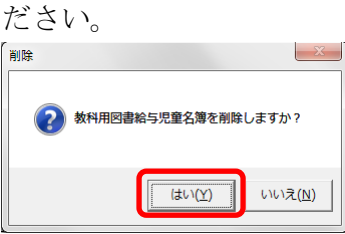

確認のため、再度「削除」ウィンドウが表示されるので、[はい]ボタン をクリックしてください。

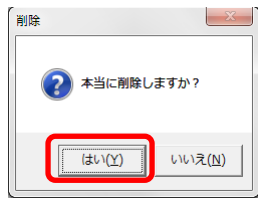

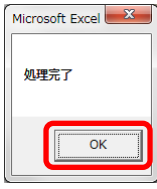

⑬ 給与児童名簿を印刷する場合、印刷したい給与児童名簿が表示されてい る状態で[印刷]ボタンをクリックしてください。

| $\alpha$<br>3 |   | 戻る       | ______<br>印刷 | 登録                                                                                                    | 削除 | 氏名反映           | $\cdot$<br>使用                                                                                                    |  |
|---------------|---|----------|--------------|----------------------------------------------------------------------------------------------------|----|----------------|----------------------------------------------------------------------------------------------------|--|
| л             |   | 小学校      | 聴知           | 視覚                                                                                                    |    |                |                                                                                                    |  |
| 5             |   |          |              |                                                                                                    |    |                |                                                                                                    |  |
| 6             | . | 後期用<br>前 | 転学用          | the contract of the contract of the contract of the contract of the contract of the contract of the contract of |    | $-1$ $-1$ $-1$ | the contract of the contract of the contract of the contract of the contract of the contract of the contract of<br>$\sim$ |  |

印刷プレビュー画面が表示されるので、[印刷]ボタンをクリックしてく

ださい。

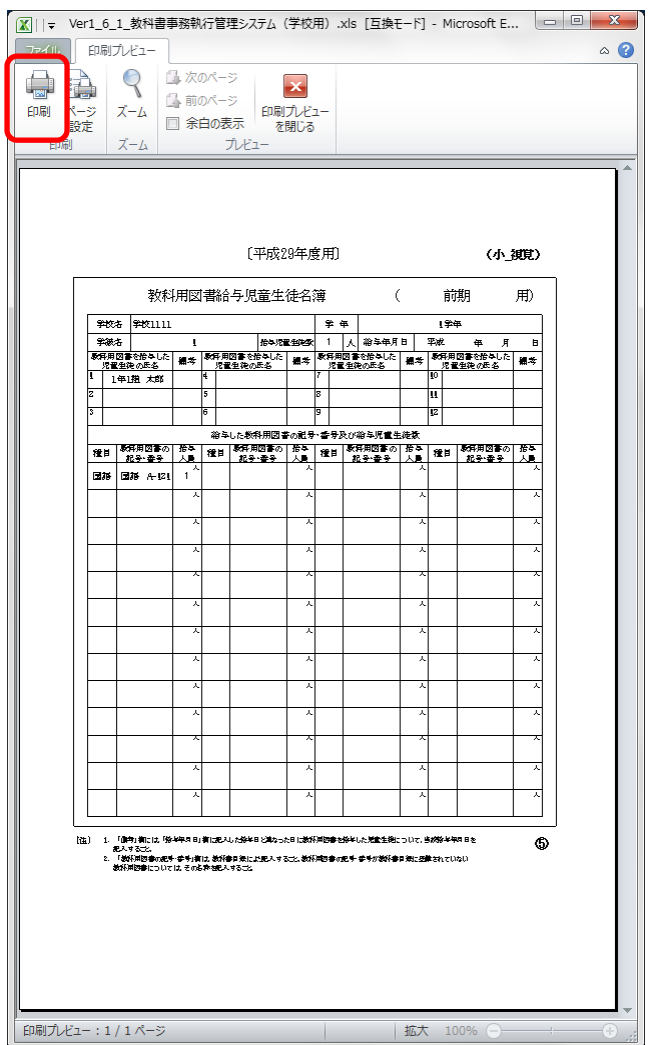

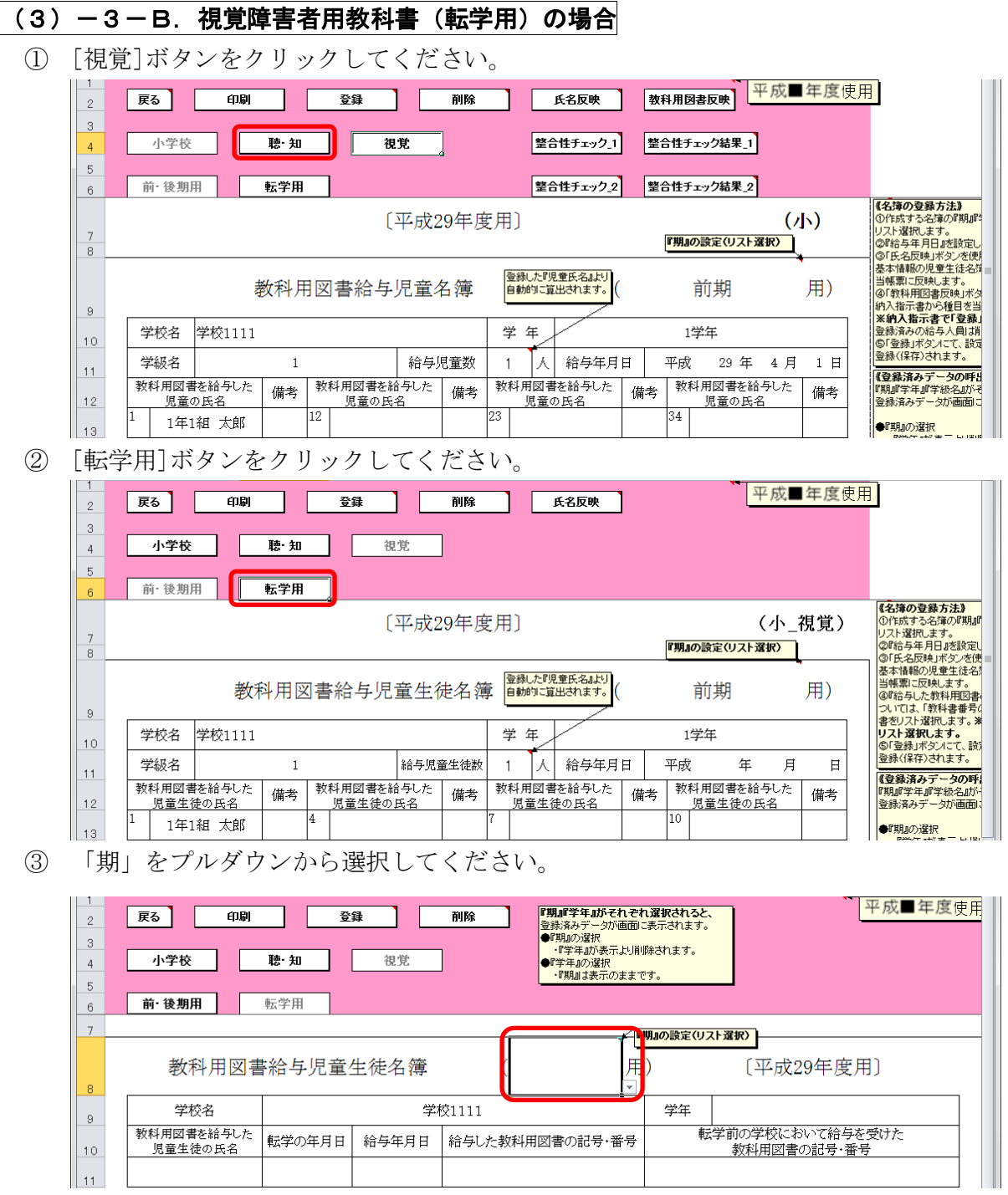

「学年」をプルダウンから選択してください。

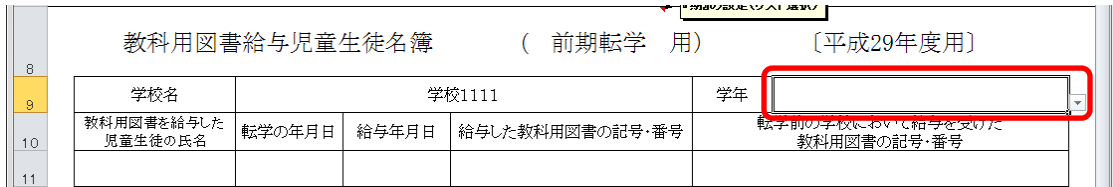

 「教科用図書を給与した児童の氏名」に転入児童の氏名を入力してくだ さい。

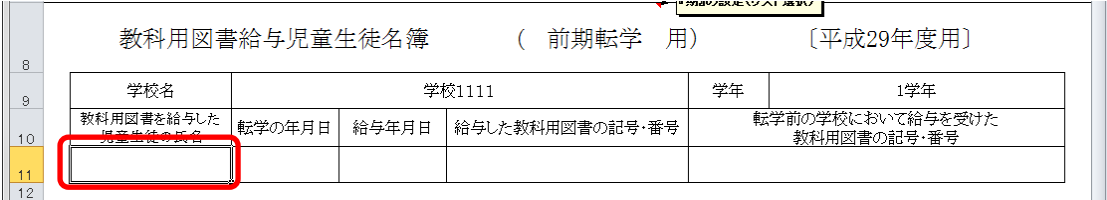

「給与した教科用図書の記号・番号」をプルダウンから選択してくださ

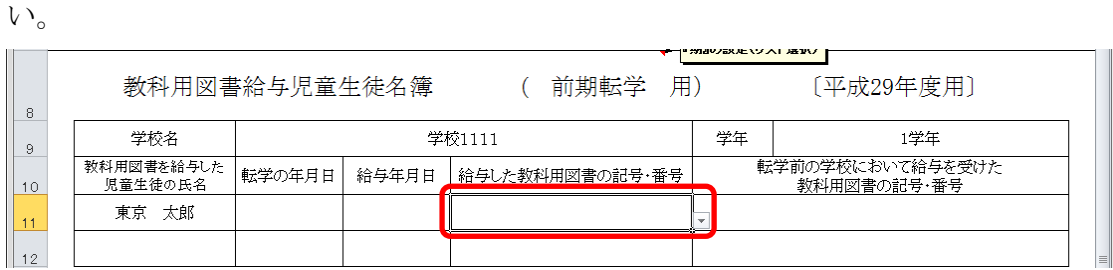

 転学の年月日、給与年月日、転学前の学校において給与を受けた教科用 図書の記号・番号を入力してください。

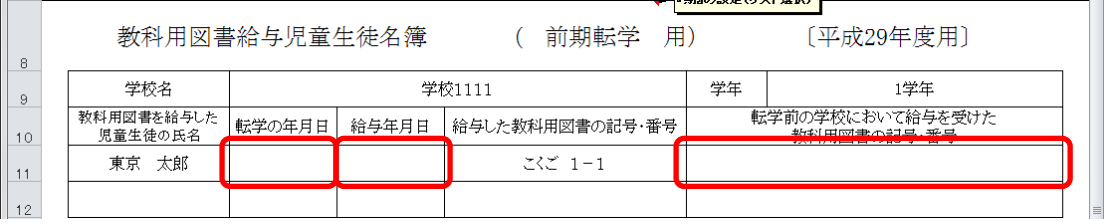

⑧ [登録]ボタンをクリックしてください。

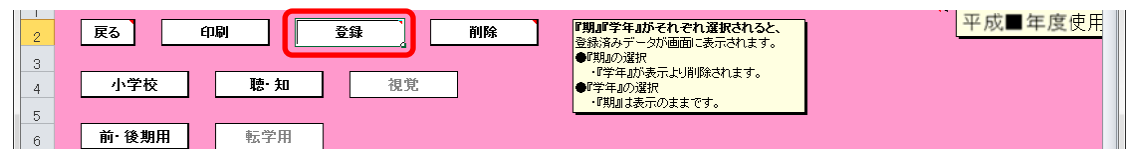

「登録」ウィンドウに「教科用図書給与児童名簿を登録(上書き)しま すか?」と表示されるので、[はい]ボタンをクリックしてください。

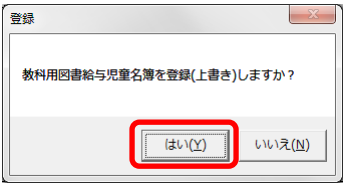

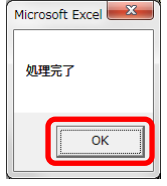

⑨ 登録済みの給与児童名簿を削除する場合、[削除]ボタンをクリックして

ください。

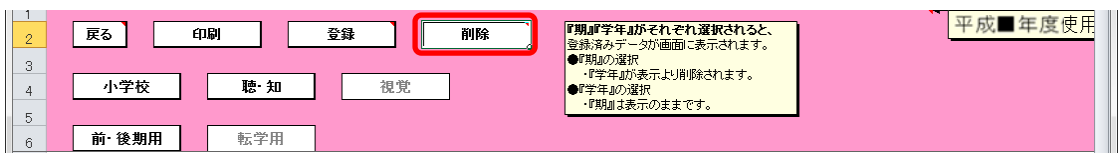

「削除」ウィンドウが表示されるので、[はい]ボタンをクリックしてく

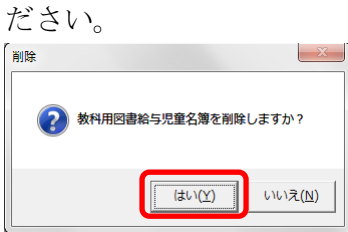

確認のため、再度「削除」ウィンドウが表示されるので、[はい]ボタン をクリックしてください。

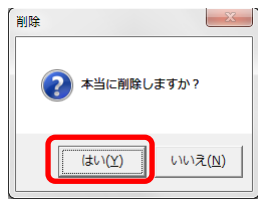

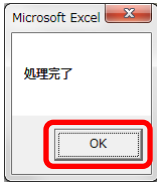

⑩ 給与児童名簿を印刷する場合、印刷したい給与児童名簿が表示されてい る状態で[印刷]ボタンをクリックしてください。

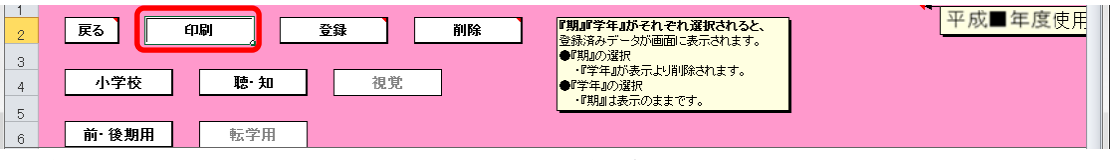

印刷プレビュー画面が表示されるので、[印刷]ボタンをクリックしてく

ださい。

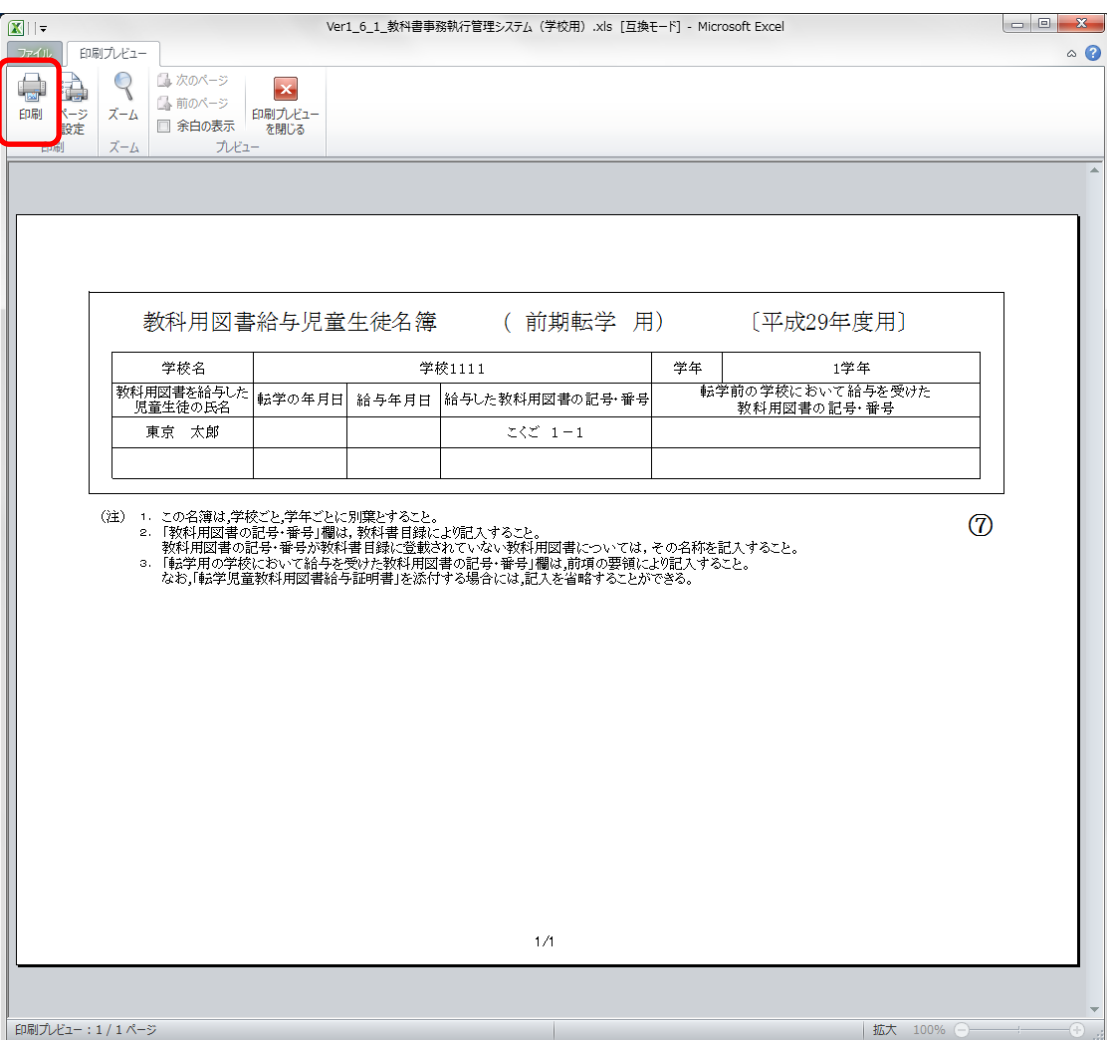

- (4) 転学児童教科用図書給与証明書を入力してください。
	- ① 小学校の場合

トップページの[小学校(小学部)用目録掲載図書]ボタンをクリック してください。

## 中学校の場合

トップページの[中学校(中学部)用目録掲載図書]ボタンをクリック してください。

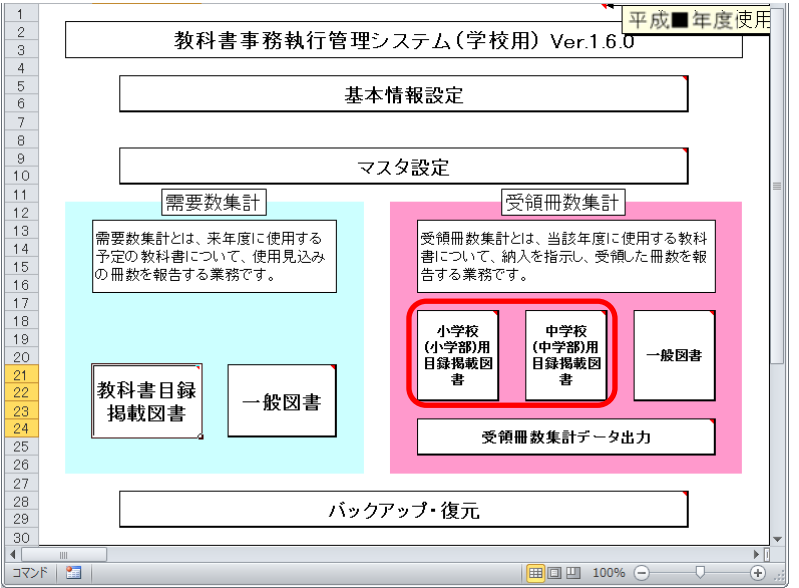

- ※ 以降、小学校の受領冊数入力での手順を説明いたします。 (中学校の場合も操作方法は同じになります。)
- ② [転学児童教科用図書給与証明書]ボタンをクリックしてください。

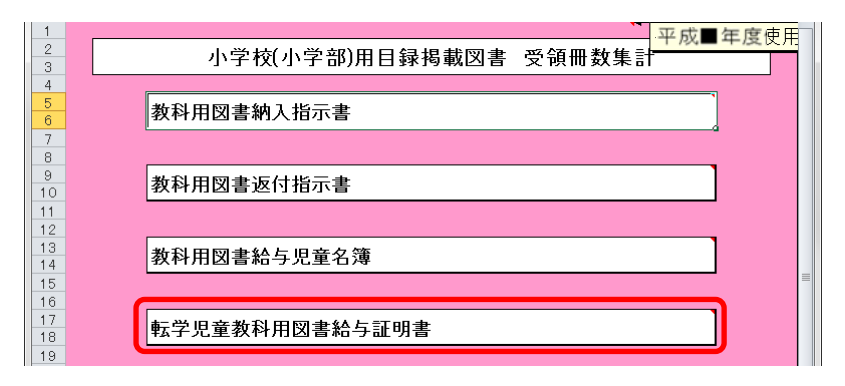

## (4) - 1. 検定本の場合

① 転出先の学校名を入力してください。

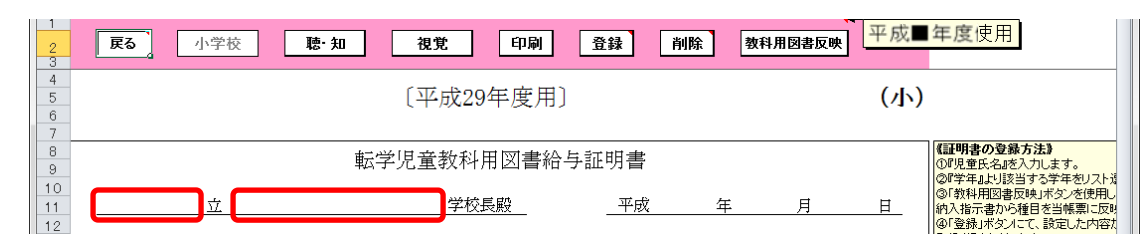

② 作成日を入力してください。

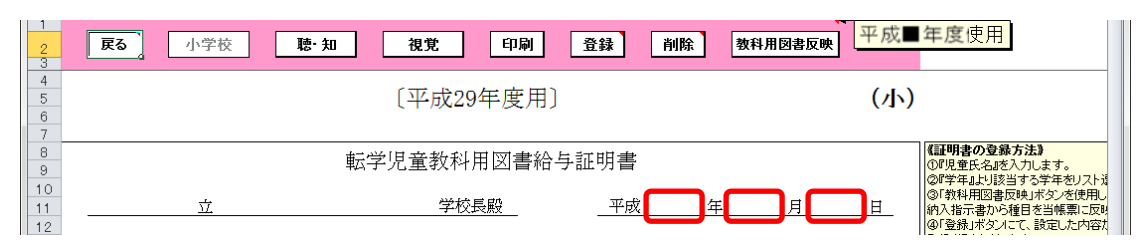

③ 校長名には基本情報設定で入力した校長名が初期表示されていますが、

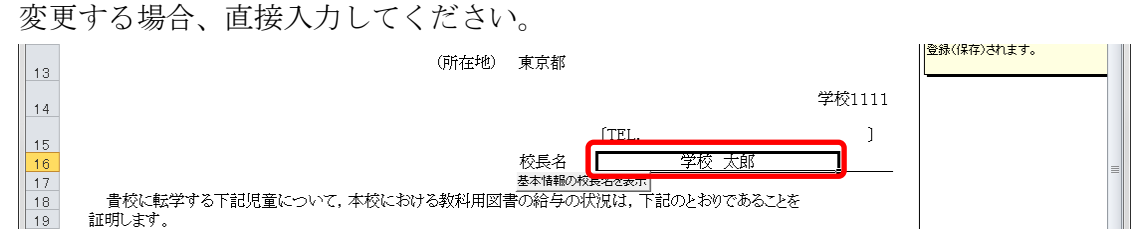

④ 直接入力した校長名を基本情報設定の校長名に戻したい場合、[基本情 報の校長名を表示]ボタンをクリックしてください。

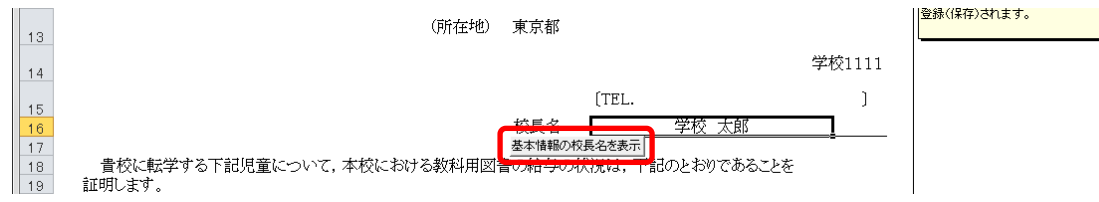

「校長名自動表示」ウィンドウに「校長名を基本情報から自動表示にし ます。よろしいですか?」と表示されるので、[はい]ボタンをクリック してください。

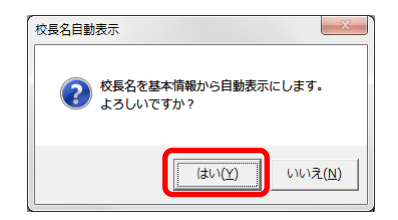

⑤ 転出する児童氏名を入力してください。

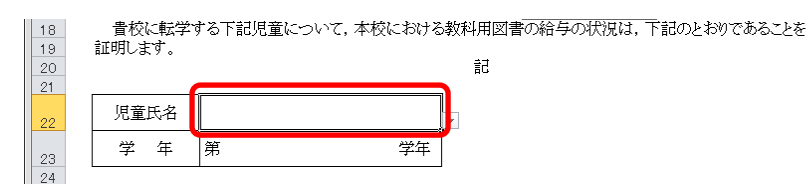

⑥ 「学年」をプルダウンから選択してください。

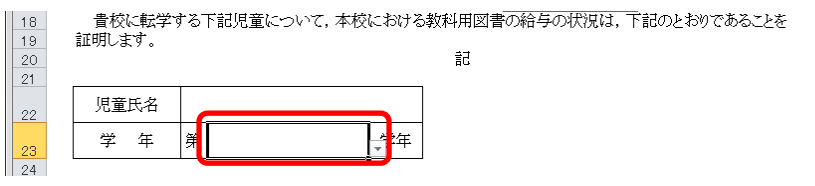

⑦ [教科用図書反映]ボタンをクリックしてください。

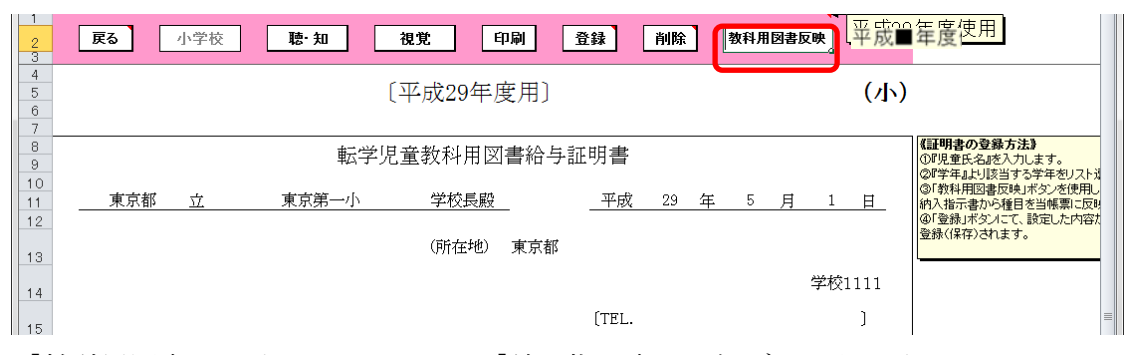

「教科用図書の反映」ウィンドウに「納入指示書の登録データを反映し ますか?」と表示されるので、処理をそのまま続行し、納入指示書の登 録データを転学児童教科用図書給与証明書に反映させる場合は、[はい] ボタンをクリックしてください。

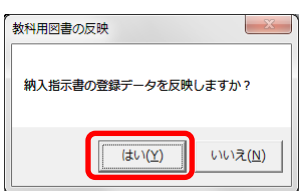

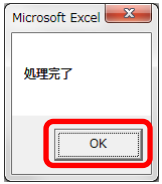

⑧ 納入指示書の登録データから反映されます。

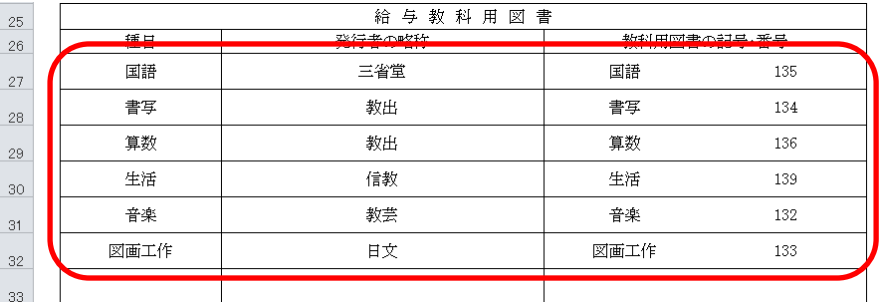

- ⑨ 給与教科用図書を修正する場合、入力したいセルをクリックして直接入 力してください。
- ⑩ [登録]ボタンをクリックしてください。

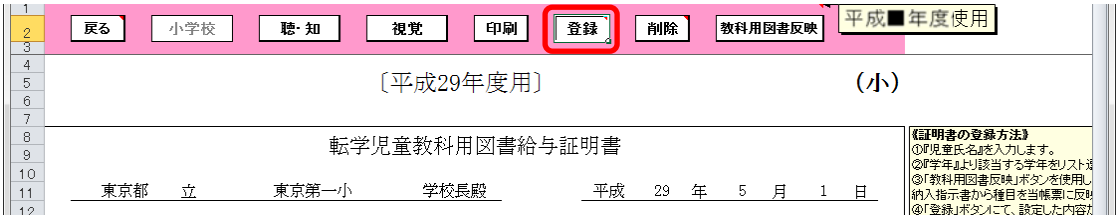

「登録」ウィンドウに「転学児童教科用図書給与証明書を登録(上書き) しますか?」と表示されるので、[はい]ボタンをクリックしてください。

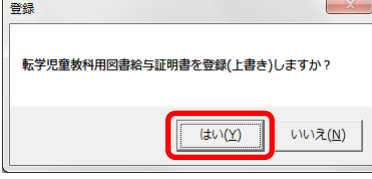

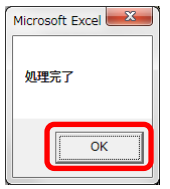

⑪ 登録済みの転学児童教科用図書給与証明書を削除する場合、[削除]ボタ ンをクリックしてください。

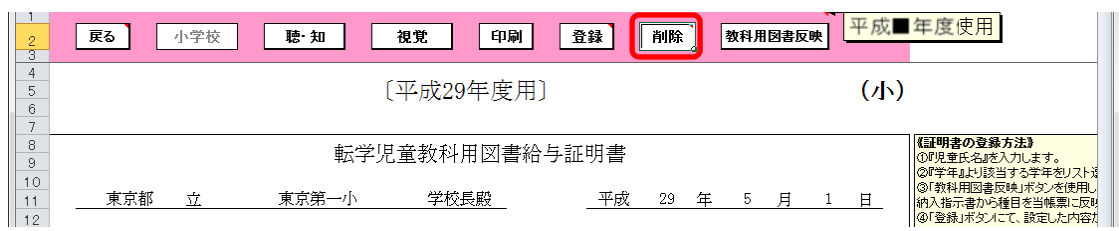

「削除」ウィンドウが表示されるので、[はい]ボタンをクリックしてく

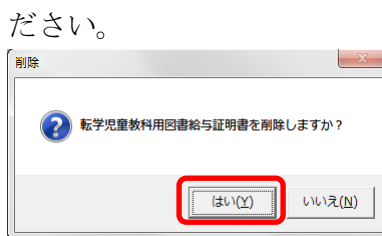

確認のため、再度「削除」ウィンドウが表示されるので、[はい]ボタン をクリックしてください。

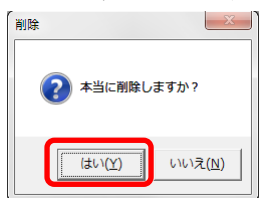

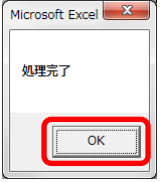

⑫ 転学児童教科用図書給与証明書を印刷する場合、印刷したい転学児童教 科用図書給与証明書が表示されている状態で[印刷]ボタンをクリック してください。

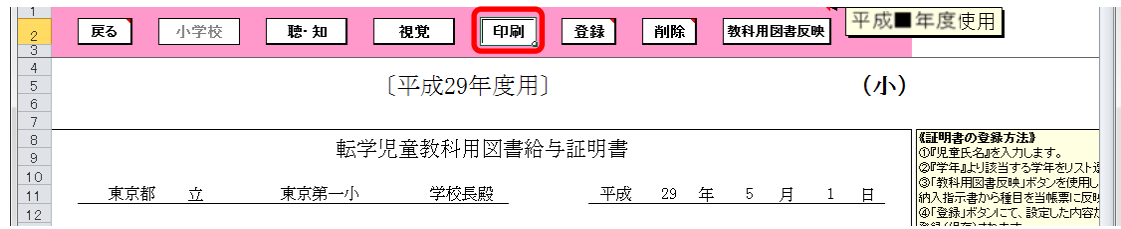

印刷プレビュー画面が表示されるので、[印刷]ボタンをクリックしてく ださい。

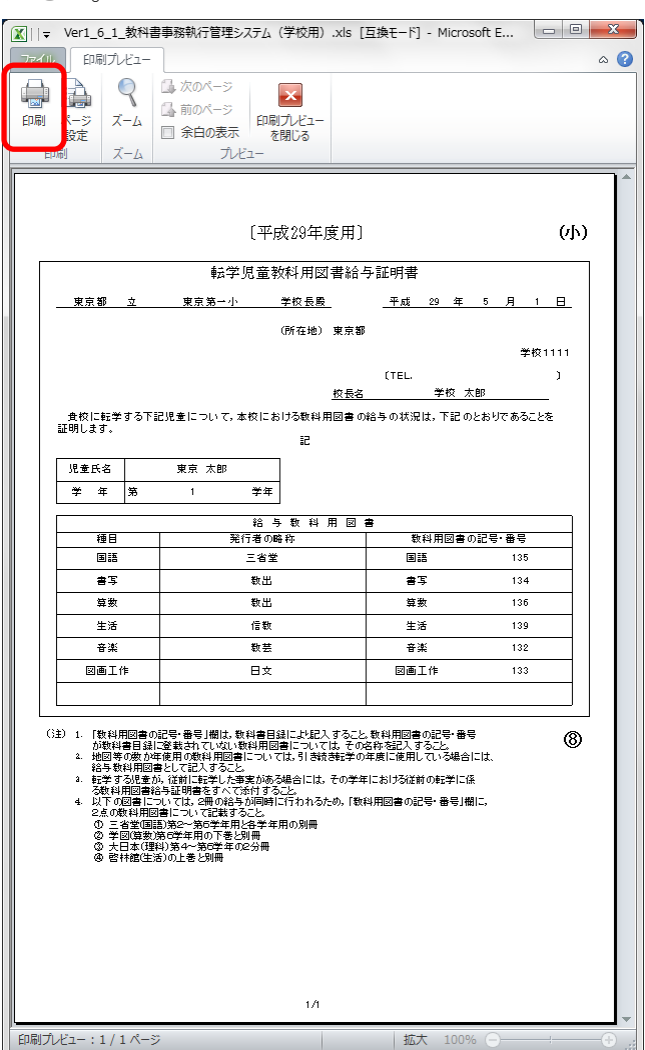

## (4)-2.聴覚障害者・知的障害者用教科書の場合

[聴・知]ボタンをクリックしてください。

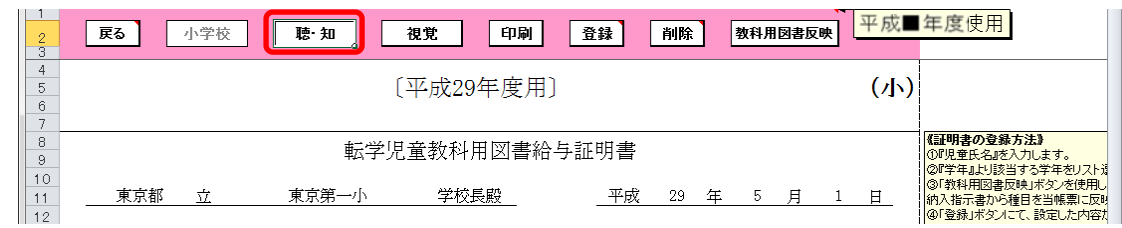

転出先の学校名を入力してください。

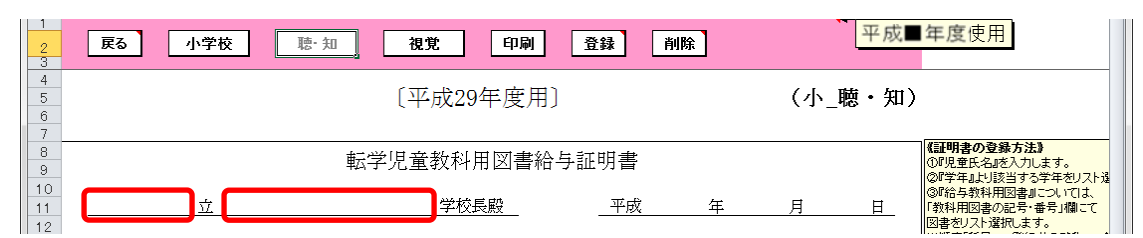

作成日を入力してください。

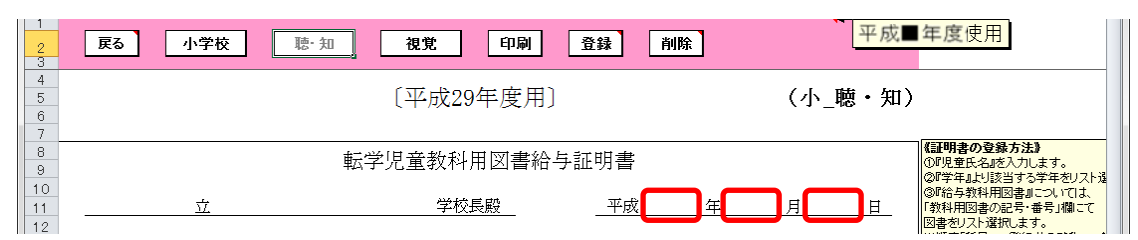

 校長名には基本情報設定で入力した校長名が初期表示されていますが、 変更する場合、直接入力してください。

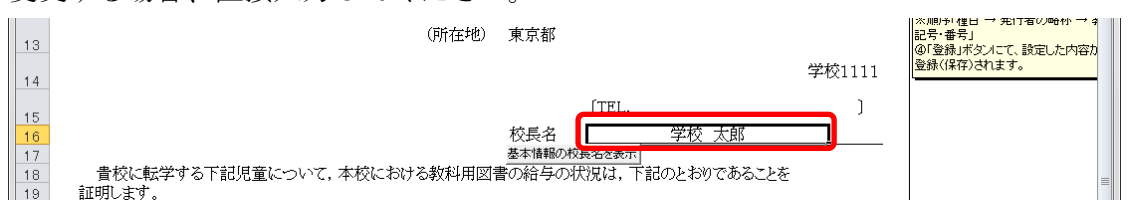

⑤ 直接入力した校長名を基本情報設定の校長名に戻したい場合、[基本情 報の校長名を表示]ボタンをクリックしてください。

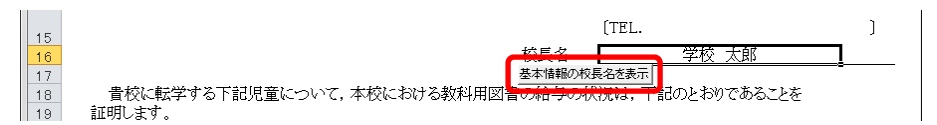

「校長名自動表示」ウィンドウに「校長名を基本情報から自動表示にし ます。よろしいですか?」と表示されるので、[はい]ボタンをクリック してください。

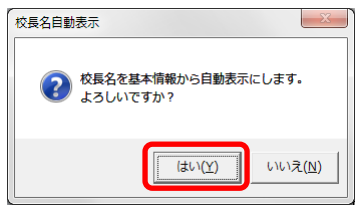

⑥ 転出する児童氏名を入力してください。

貴校に転学する下記児童について、本校における教科用図書の給与の状況は、下記のとおりであることを  $|18|$  $\frac{19}{20}$ 証明します。 記 児童氏名  $\frac{22}{2}$ 学  $\mp$ 学年 第  $\frac{23}{24}$ 

⑦ 「学年」をプルダウンから選択してください。

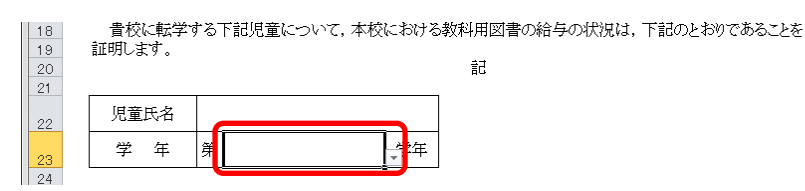

⑧ 「種目」をプルダウンから選択してください。

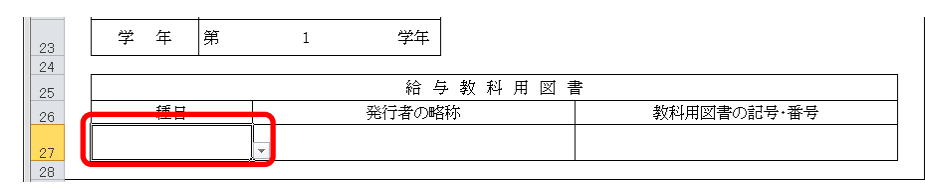

⑨ 「発行者の略称」をプルダウンから選択してください。

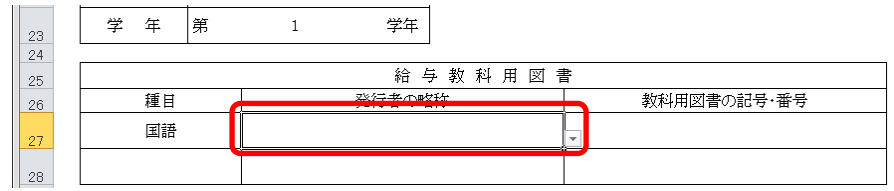

⑩ 「教科用図書の記号・番号」をプルダウンから選択してください。

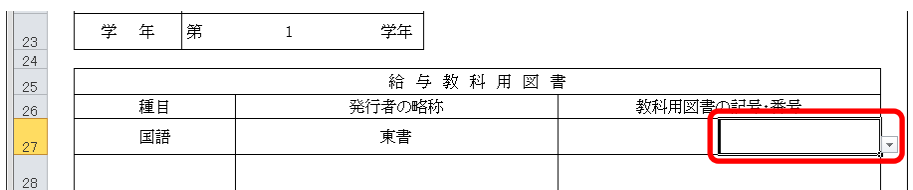

⑪ [登録]ボタンをクリックしてください。

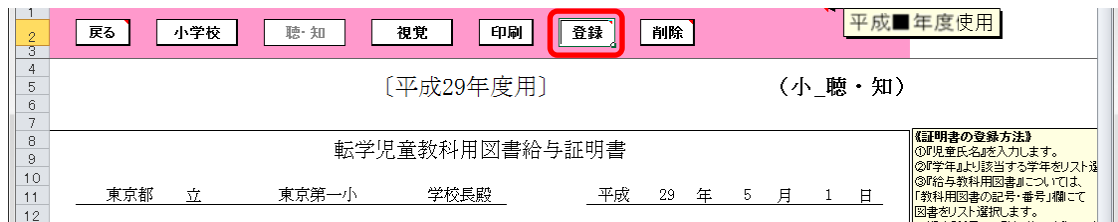

「登録」ウィンドウに「転学児童教科用図書給与証明書を登録(上書き) しますか?」と表示されるので、[はい]ボタンをクリックしてください。  $\sqrt{2}$ 

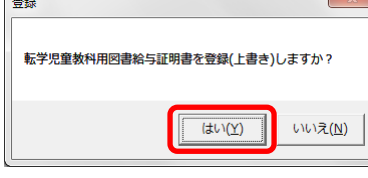

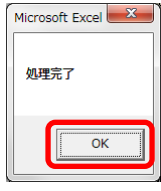

⑫ 登録済みの転学児童教科用図書給与証明書を削除する場合、[削除]ボタ ンをクリックしてください。

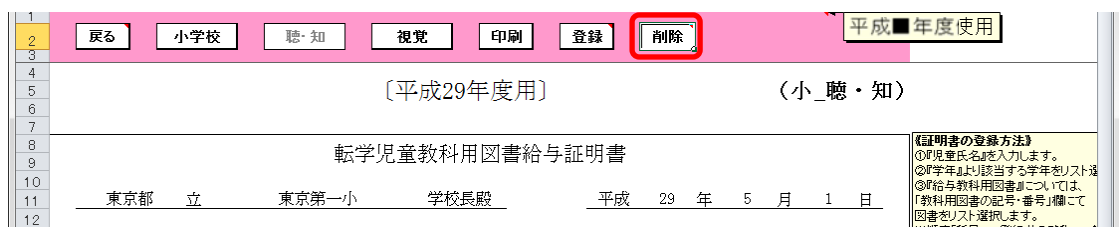

「削除」ウィンドウが表示されるので、[はい]ボタンをクリックしてく

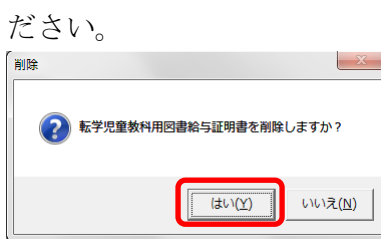

確認のため、再度「削除」ウィンドウが表示されるので、[はい]ボタン をクリックしてください。

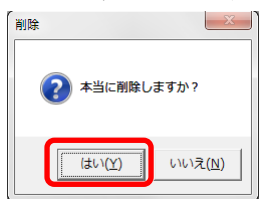

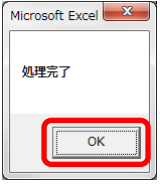
⑬ 転学児童教科用図書給与証明書を印刷する場合、印刷したい転学児童教 科用図書給与証明書が表示されている状態で[印刷]ボタンをクリック してください。

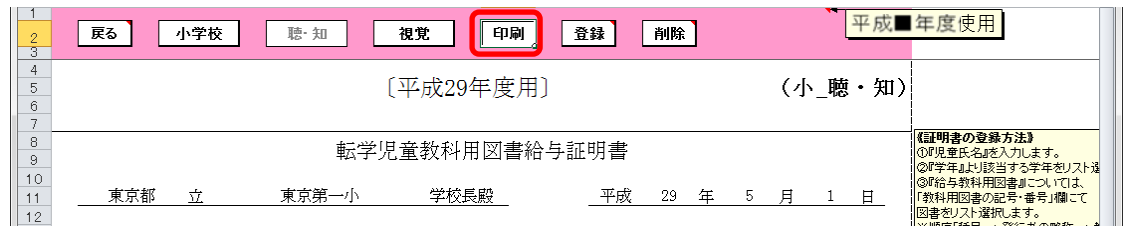

印刷プレビュー画面が表示されるので、[印刷]ボタンをクリックしてく ださい。

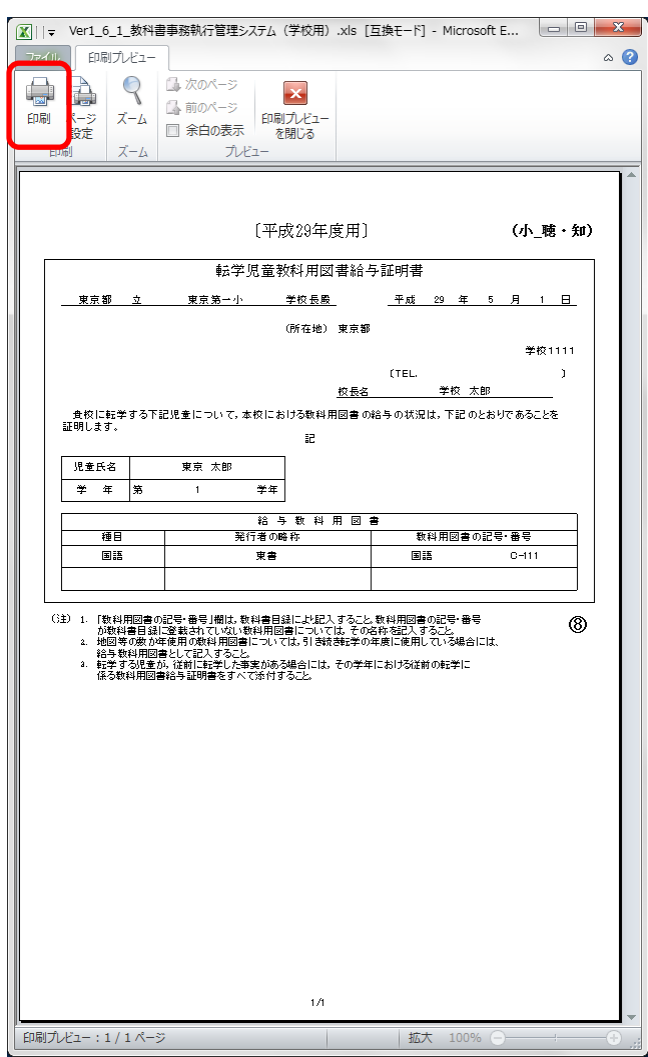

# (4) -3. 視覚障害者用教科書の場合

[視覚]ボタンをクリックしてください。

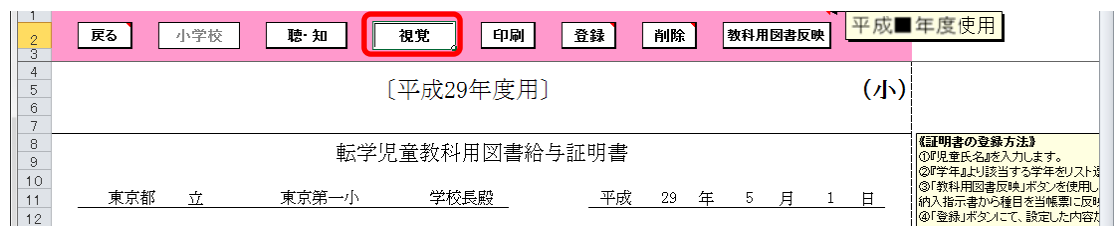

転出先の学校名を入力してください。

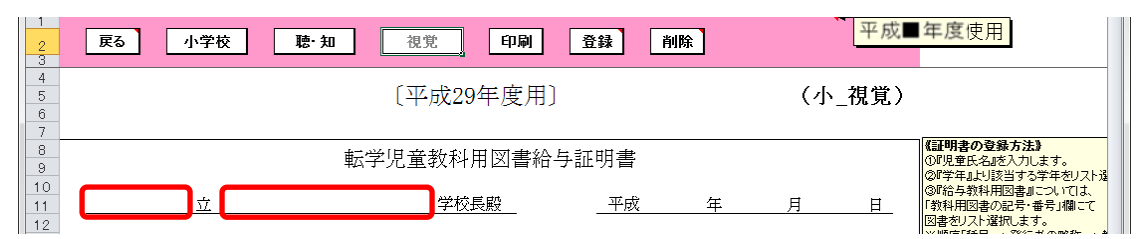

作成日を入力してください。

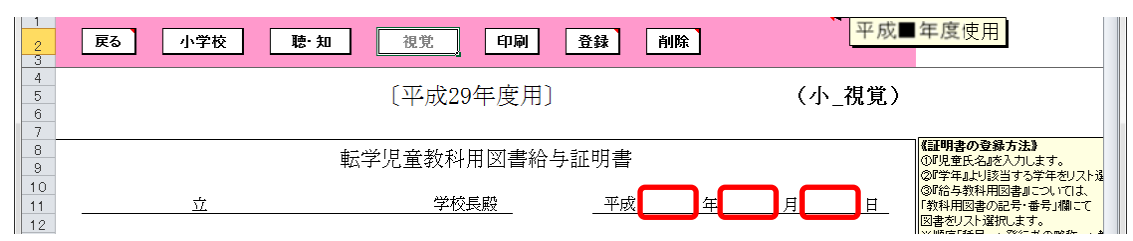

校長名には基本情報設定で入力した校長名が初期表示されていますが、

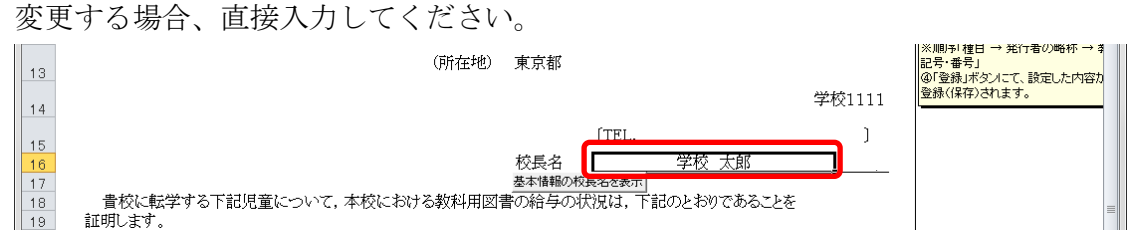

⑤ 直接入力した校長名を基本情報設定の校長名に戻したい場合、[基本情 報の校長名を表示]ボタンをクリックしてください。

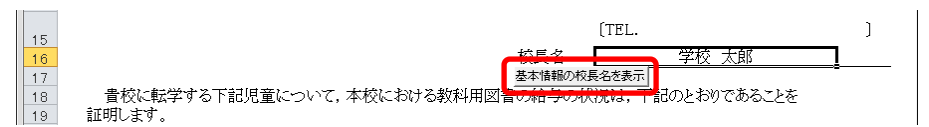

「校長名自動表示」ウィンドウに「校長名を基本情報から自動表示にし ます。よろしいですか?」と表示されるので、[はい]ボタンをクリック してください。

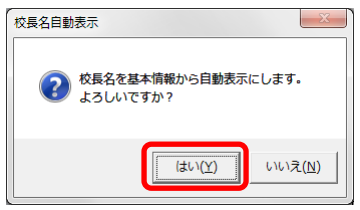

⑥ 転出する児童氏名を入力してください。

(氏名は基本情報設定の児童生徒名簿に登録されている氏名を入力し てください。)

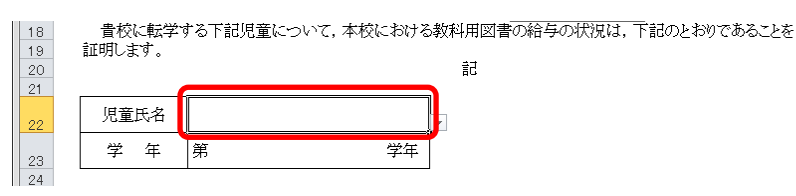

⑦ 「学年」をプルダウンから選択してください。

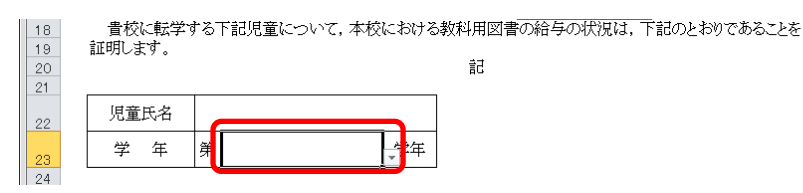

⑧ 「種目」をプルダウンから選択してください。

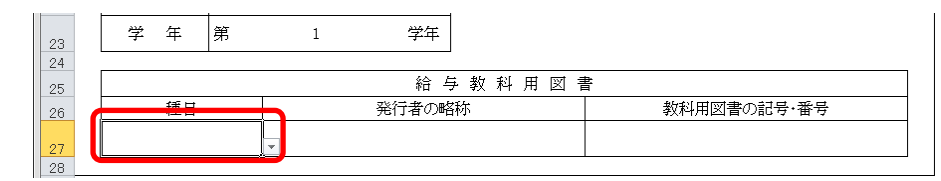

⑨ 「発行者の略称」をプルダウンから選択してください。

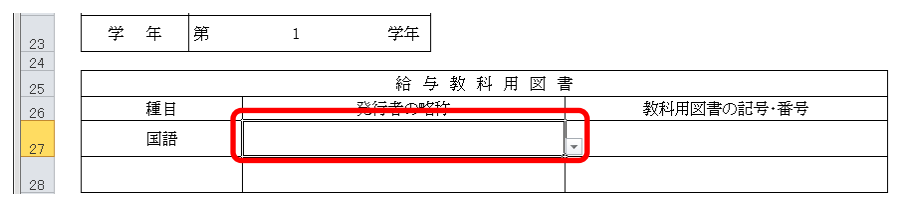

⑩ 「教科用図書の記号・番号」をプルダウンから選択してください。

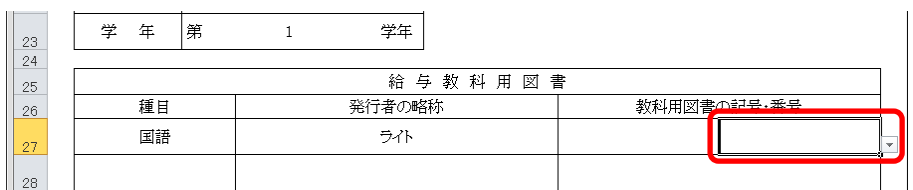

⑪ [登録]ボタンをクリックしてください。

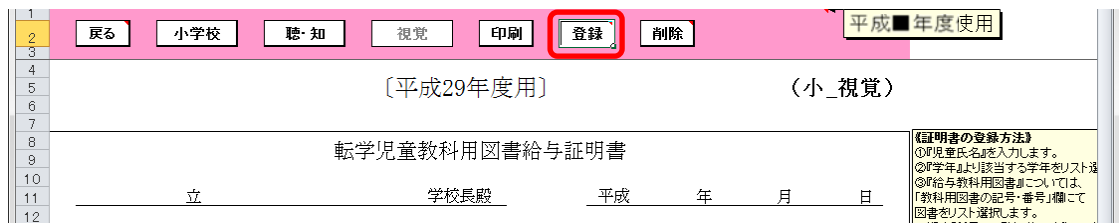

「登録」ウィンドウに「転学児童教科用図書給与証明書を登録(上書き) しますか?」と表示されるので、[はい]ボタンをクリックしてください。  $\sqrt{2}$ 

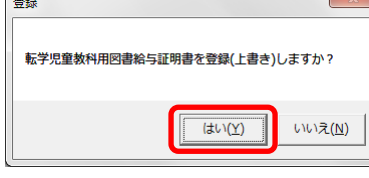

登録が完了し、[処理完了]ウィンドウが表示されるので、[OK]ボタンを クリックしてください。

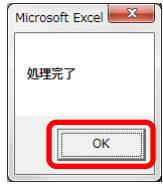

⑫ 登録済みの転学児童教科用図書給与証明書を削除する場合、[削除]ボタ ンをクリックしてください。

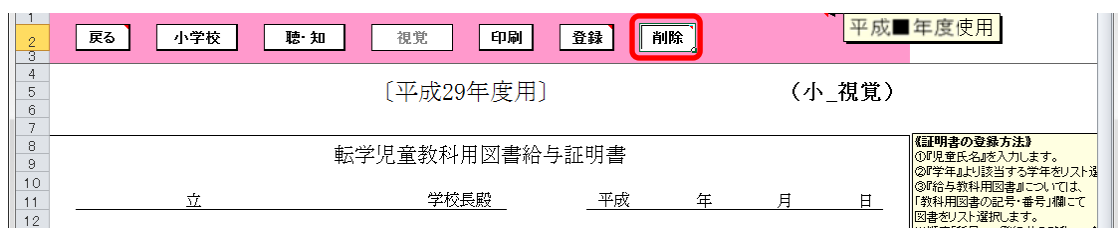

「削除」ウィンドウが表示されるので、[はい]ボタンをクリックしてく

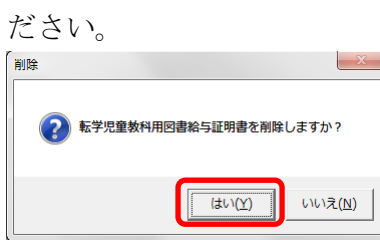

確認のため、再度「削除」ウィンドウが表示されるので、[はい]ボタン をクリックしてください。

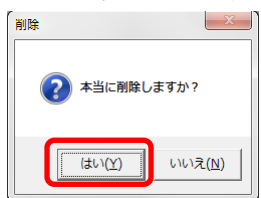

削除が完了し、[処理完了]ウィンドウが表示されるので、[OK]ボタンを クリックしてください。

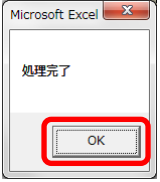

⑬ 転学児童教科用図書給与証明書を印刷する場合、印刷したい転学児童教 科用図書給与証明書が表示されている状態で[印刷]ボタンをクリック してください。

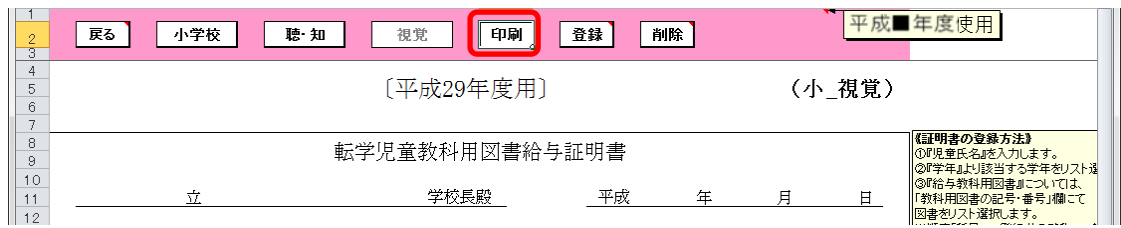

印刷プレビュー画面が表示されるので、[印刷]ボタンをクリックしてく ださい。

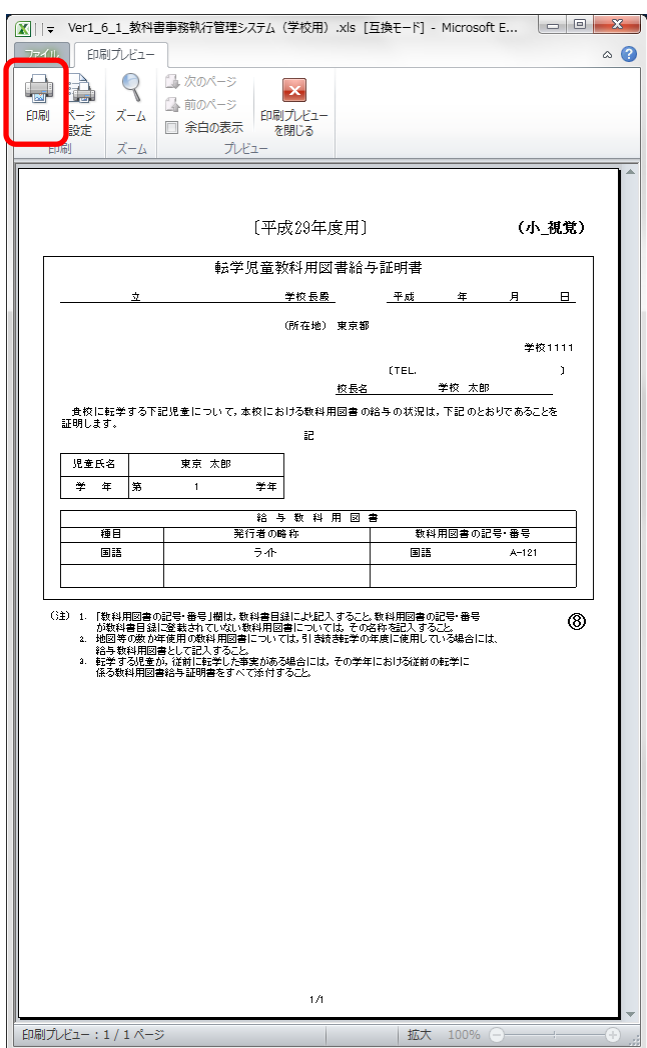

# 7.一般図書の受領冊数を集計する

- ※ 受領冊数は納入指示冊数と返付指示冊数を本システム上で自動集計します。 手入力は出来ませんのでご留意ください。
- (1) 教科用図書納入指示書を入力してください。
	- ① トップページの[一般図書]ボタンをクリックしてください。

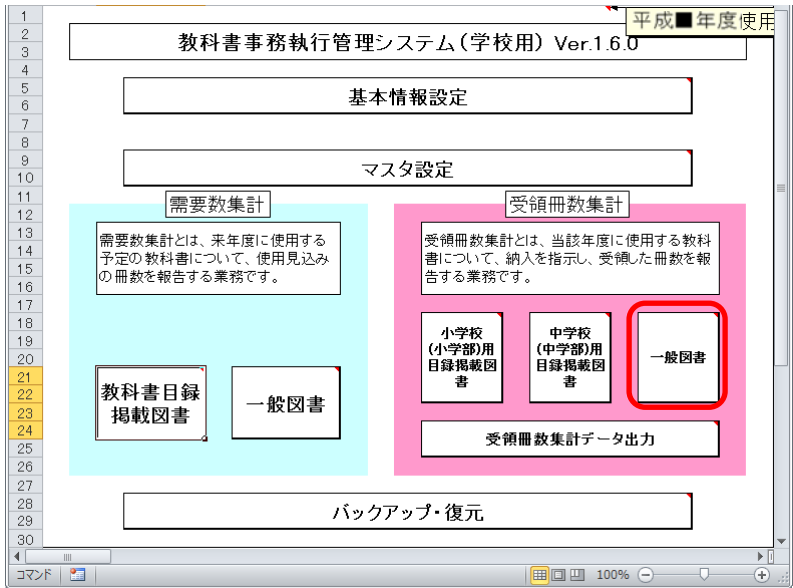

② [教科用図書納入指示書]ボタンをクリックしてください。

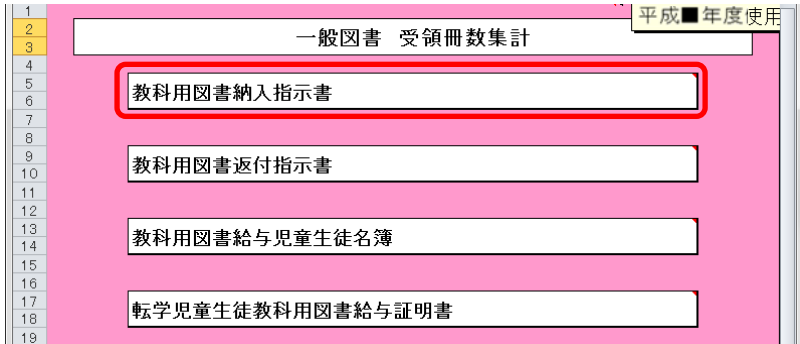

# (1)-1.一般図書の場合

① 「期」をプルダウンから選択してください。

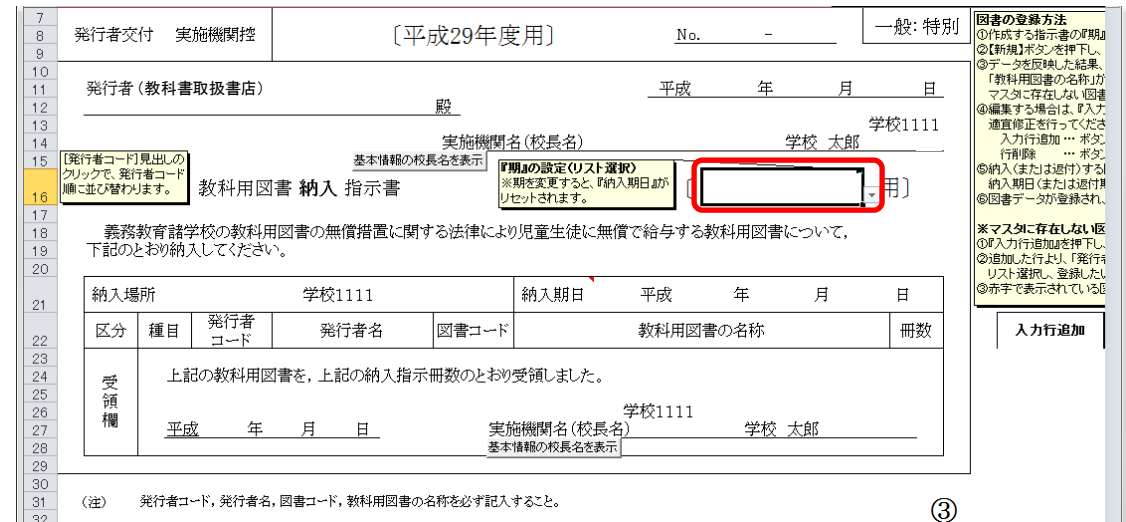

② 選択した期に対する教科用図書納入指示書を新たに作成する場合は、

[新規]ボタンをクリックしてください。

※ 納入指示書は複数作成することができます。

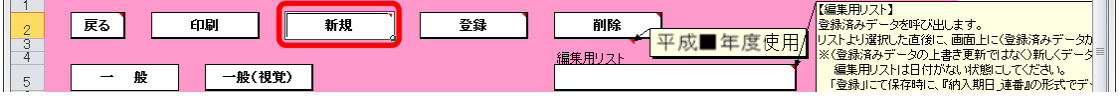

「需要数の反映」ウィンドウに「新規作成(データ反映)を行いますか?」 と表示されるので、処理をそのまま続行し、入力済みの需要データを教 科用図書納入指示書に反映させる場合は、[はい]ボタンをクリックして ください。

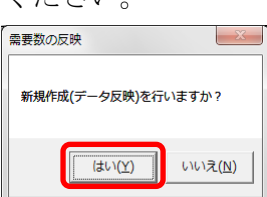

③ 入力済みの需要データから反映されます。

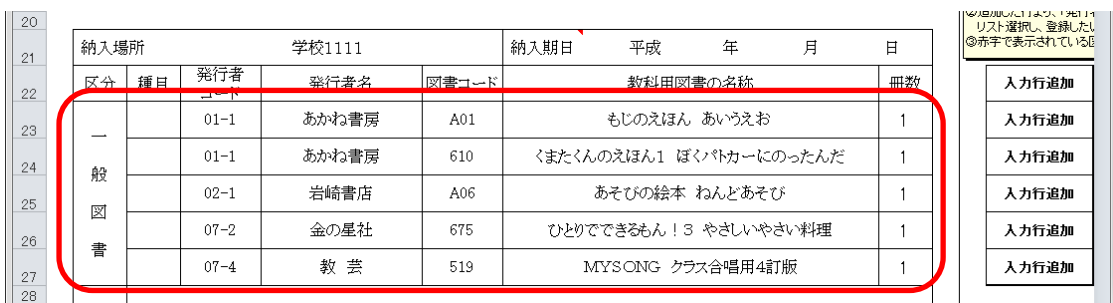

- ④ 納入指示冊数を修正する場合、入力したいセルをクリックして直接入力 してください。
- ⑤ 教科用図書を追加する場合、右側にある[入力行追加]ボタンをクリック してください。

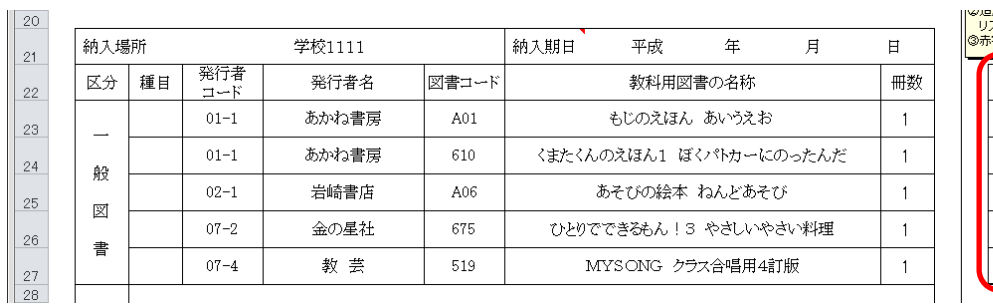

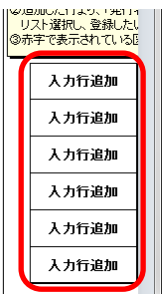

クリックした[入力行追加]ボタンの次の行に空白行が追加されますの で、「発行者コード」または「発行者名」→「図書コード」または「教 科用図書の名称」の順にプルダウンから選択し、冊数を入力してくださ

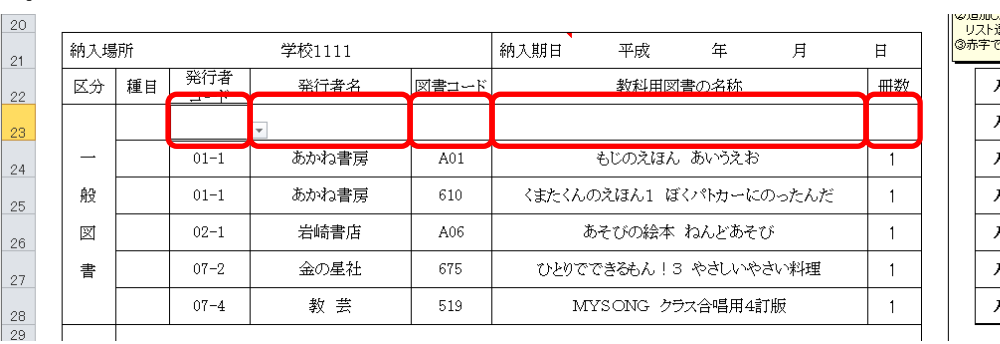

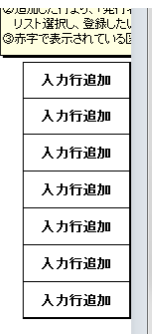

⑥ 教科用図書を削除する場合、右側にある[行削除]ボタンをクリックして

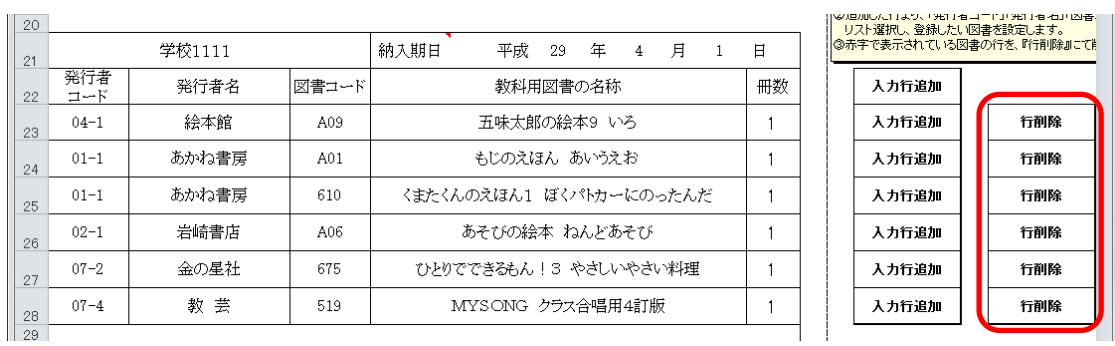

⑦ 作成日を入力してください。

い。

ください。

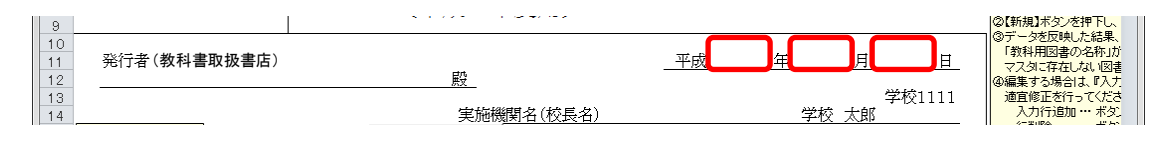

⑧ 発行者(教科書取扱書店)をプルダウンから選択するか、直接入力して ください。

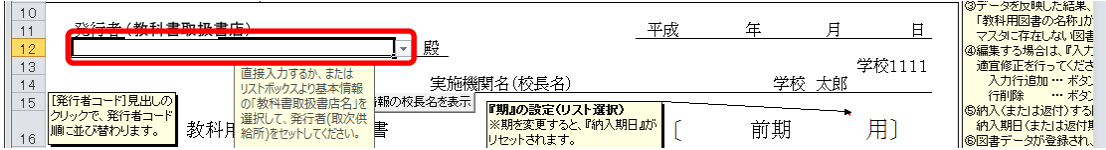

⑨ 実施機関名(校長名)には基本情報設定で入力した校長名が初期表示さ れていますが、変更する場合、直接入力してください。

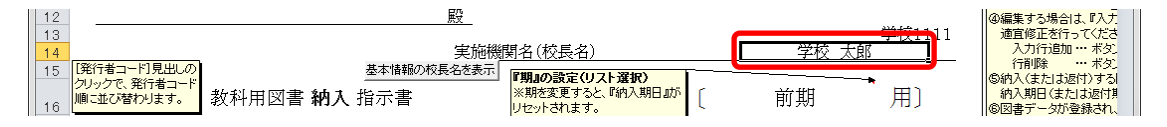

⑩ 直接入力した実施機関名(校長名)を基本情報設定の校長名に戻したい 場合、[基本情報の校長名を表示]ボタンをクリックしてください。

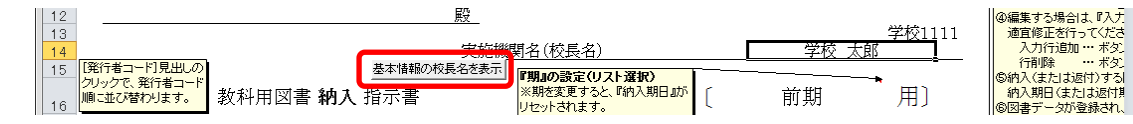

「校長名自動表示」ウィンドウに「校長名を基本情報から自動表示にし ます。よろしいですか?」と表示されるので、[はい]ボタンをクリック してください。

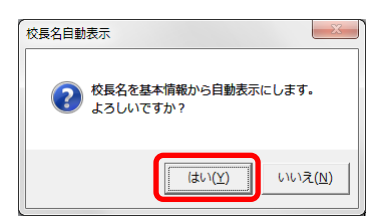

⑪ 納入期日を入力してください。

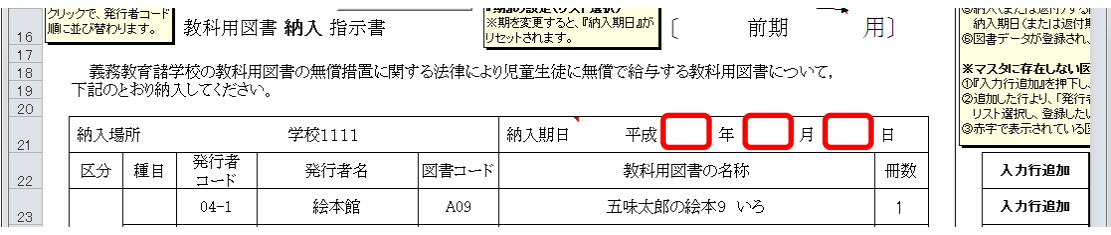

⑫ 受領日を入力してください。

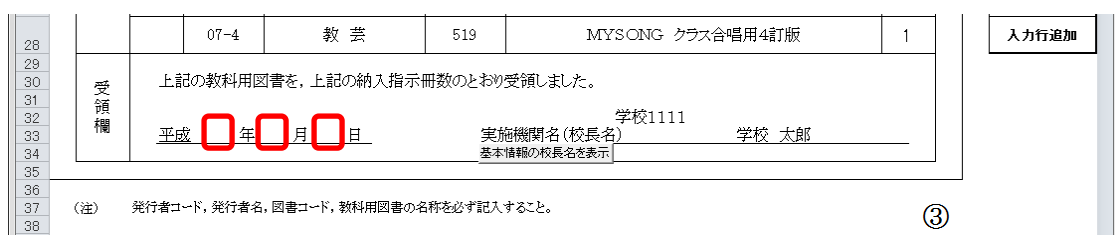

⑬ 受領欄の実施機関名(校長名)には基本情報設定で入力した校長名が初 期表示されていますが、変更する場合、直接入力してください。

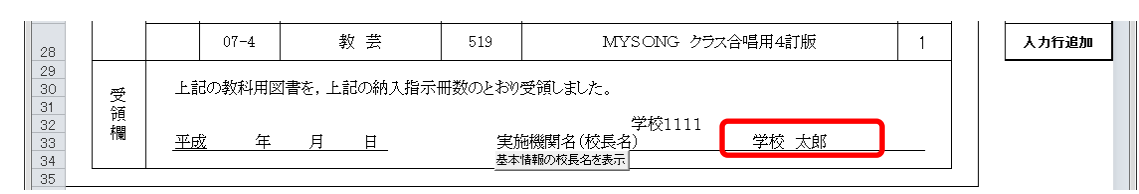

⑭ 直接入力した受領欄の実施機関名(校長名)を基本情報設定の校長名に 戻したい場合、[基本情報の校長名を表示]ボタンをクリックしてくださ

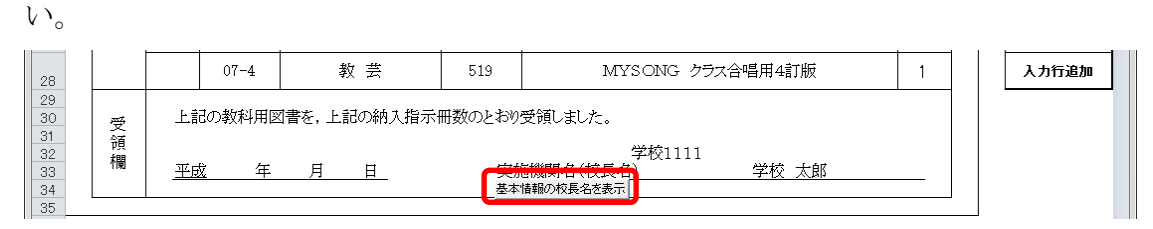

「校長名自動表示」ウィンドウに「校長名を基本情報から自動表示にし ます。よろしいですか?」と表示されるので、[はい]ボタンをクリック してください。

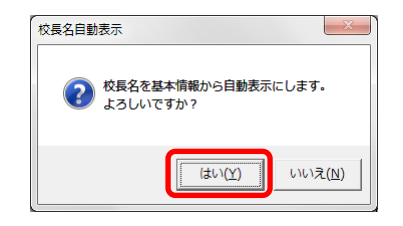

⑮ [登録]ボタンをクリックしてください。

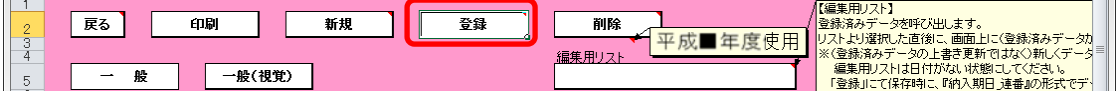

「納入指示書の保存」ウィンドウに「納入指示書を登録(保存)します か?」と表示されるので、[はい]ボタンをクリックしてください。

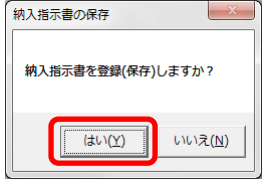

登録が完了し、[処理完了]ウィンドウが表示されるので、[OK]ボタンを クリックしてください。

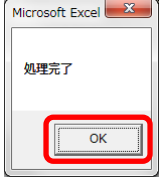

登録が完了すると、編集用リストに納入期日+連番が追加されます。

### ※ 編集用リストプルダウンの下に、登録済みの件数が表示されます。

#### 重複登録防止の為、登録前に編集用リストを確認してください。

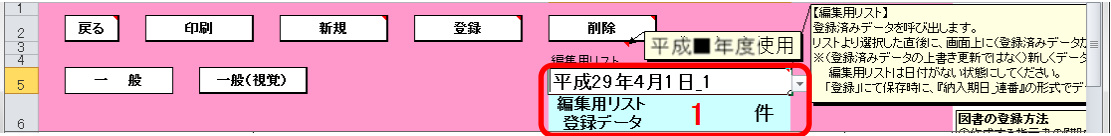

⑯ 登録済みの納入指示書を修正する場合、修正したい納入指示書を登録し た時に追加された編集用リストの納入期日+連番を選択してください。

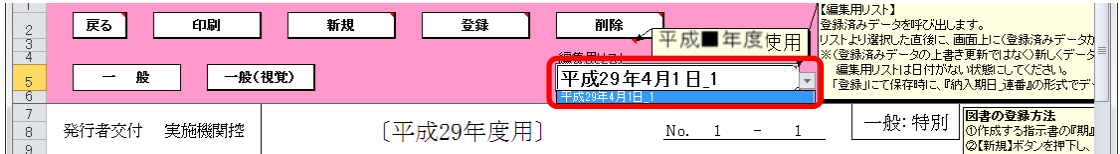

選択した納入指示書が表示されるので、④~⑮の手順で修正~保存して ください。

⑰ 登録済みの納入指示書を削除する場合、削除したい納入指示書を登録し た時に追加された編集用リストの納入期日+連番を選択してください。

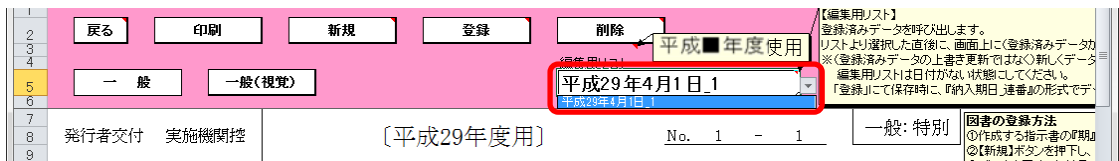

選択した納入指示書が表示されるので、[削除]ボタンをクリックしてく

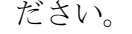

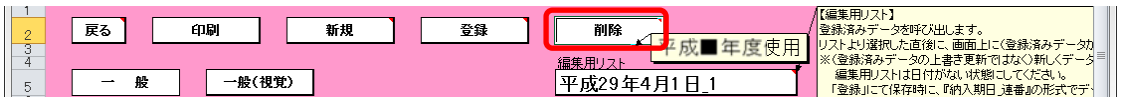

「納入指示書の削除」ウィンドウが表示されるので、[はい]ボタンをク

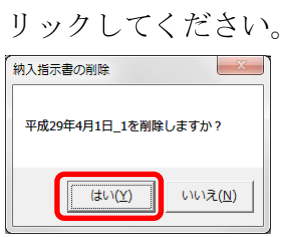

削除が完了し、[処理完了]ウィンドウが表示されるので、[OK]ボタンを クリックしてください。

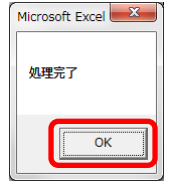

⑱ 納入指示書を印刷する場合、印刷したい納入指示書が表示されている状 態で[印刷]ボタンをクリックしてください。

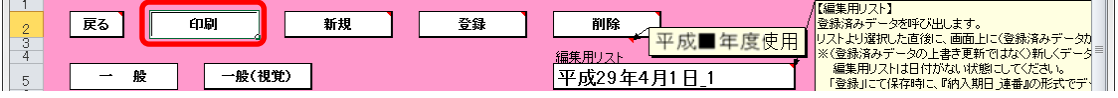

印刷プレビュー画面が表示されるので、[印刷]ボタンをクリックしてく

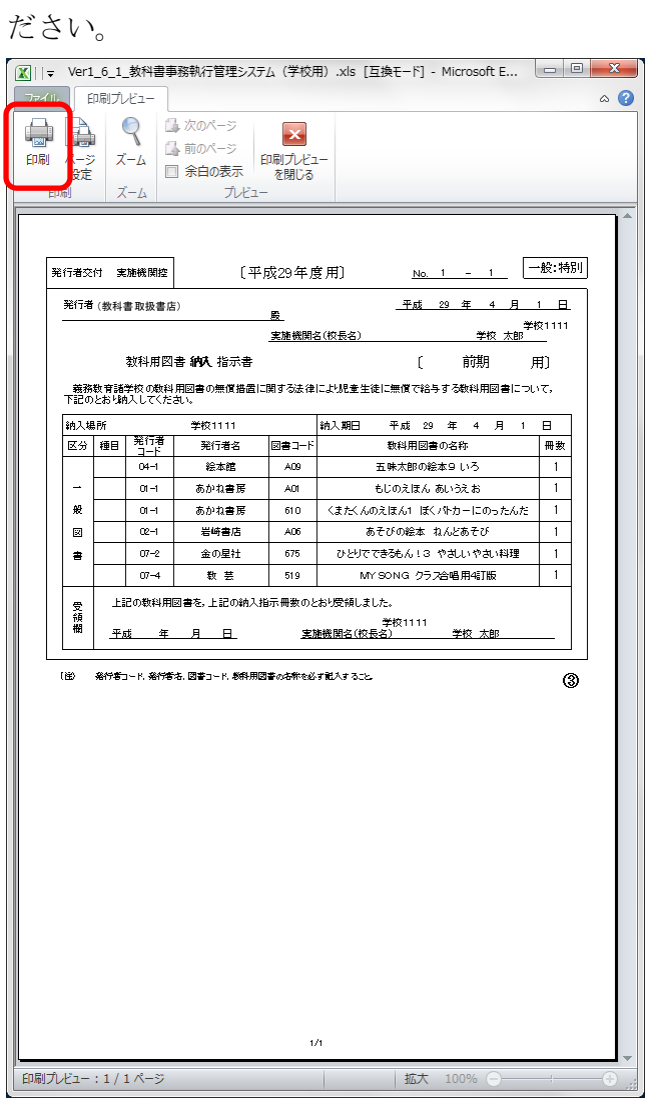

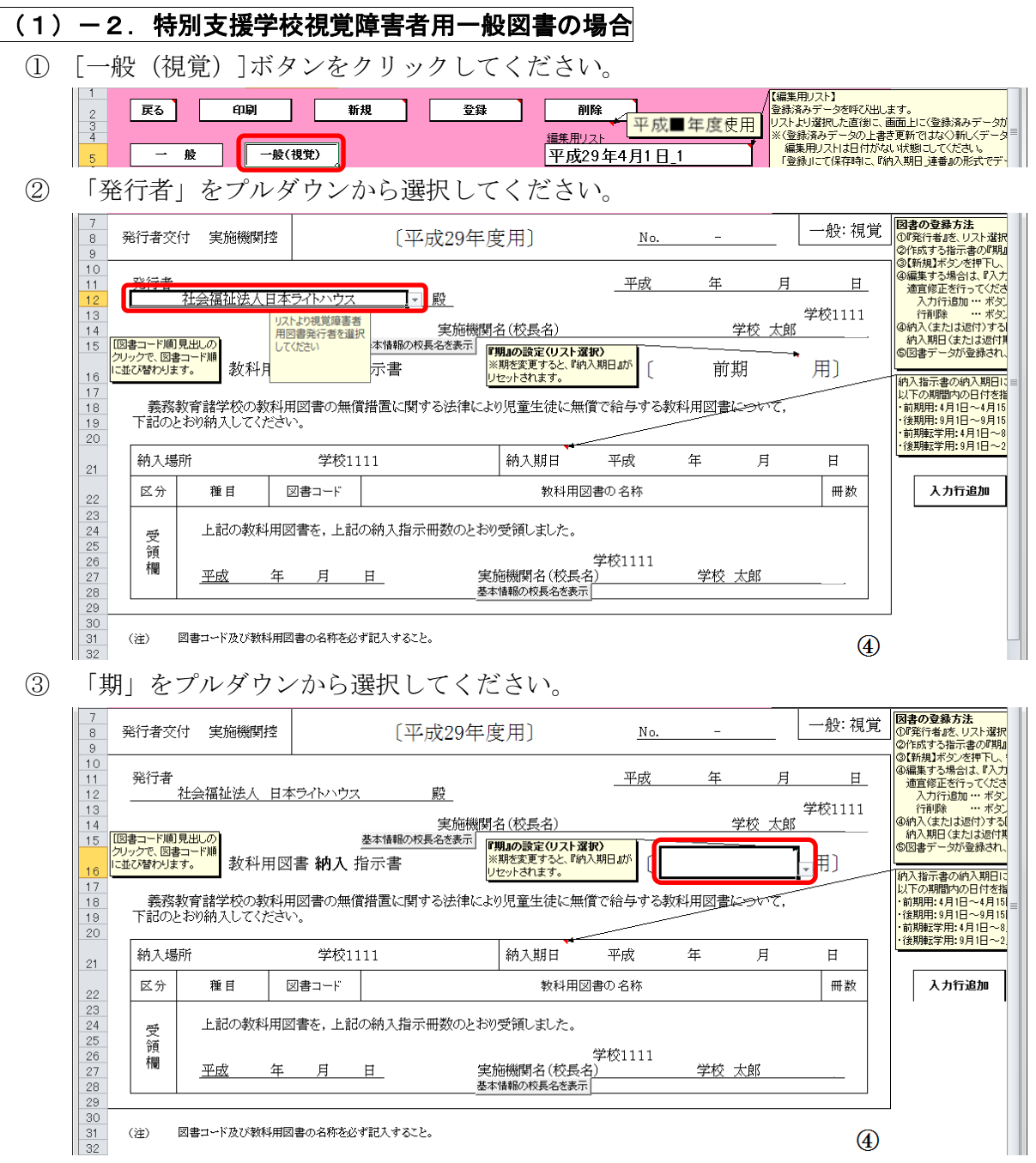

- ④ 選択した期に対する教科用図書納入指示書を新たに作成する場合は、 [新規]ボタンをクリックしてください。
	- ※ 納入指示書は複数作成することができます。

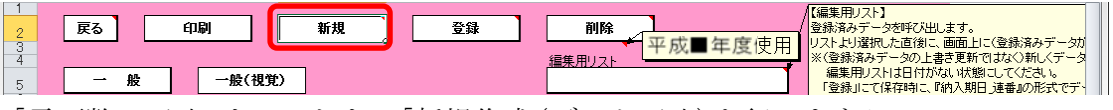

「需要数の反映」ウィンドウに「新規作成(データ反映)を行いますか?」 と表示されるので、処理をそのまま続行し、入力済みの需要データを教 科用図書納入指示書に反映させる場合は、[はい]ボタンをクリックして ください。

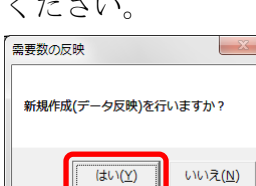

⑤ 入力済みの需要データから反映されます。

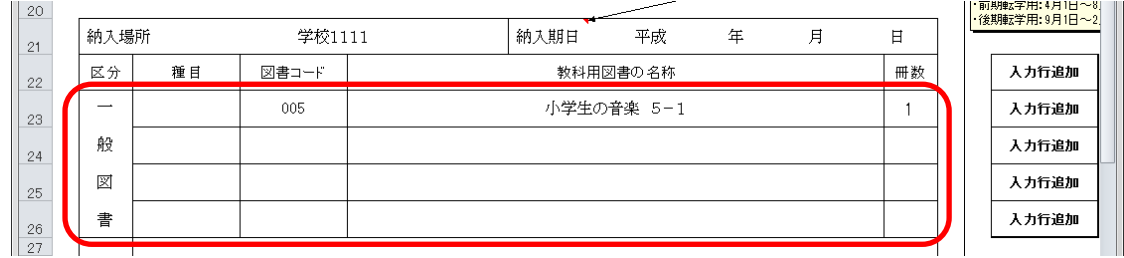

⑥ 納入指示冊数を修正する場合、入力したいセルをクリックして直接入力 してください。

⑦ 教科用図書を追加する場合、右側にある[入力行追加]ボタンをクリック してください。

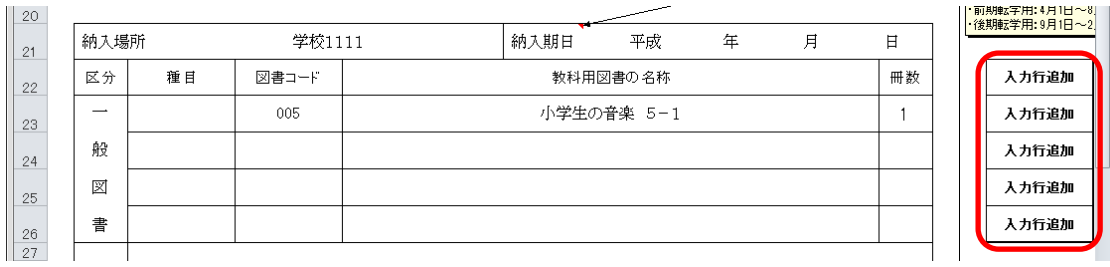

クリックした[入力行追加]ボタンの次の行に空白行が追加されますの で、「図書コード」または「教科用図書の名称」をプルダウンから選択 し、冊数を入力してください。

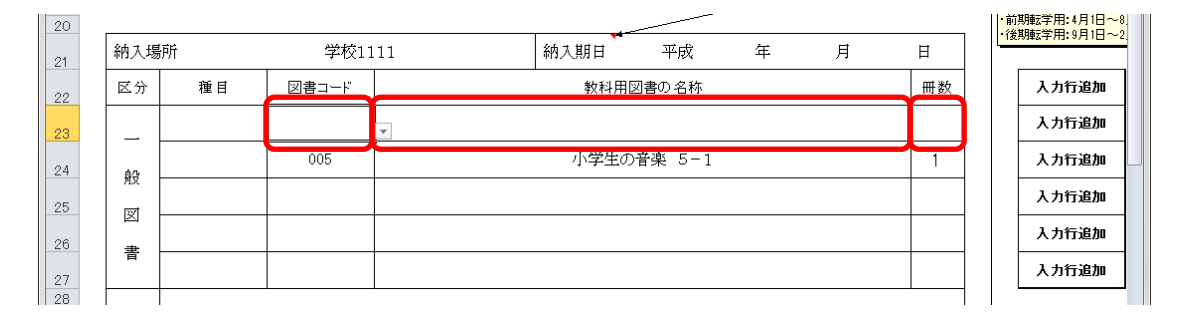

⑧ 教科用図書を削除する場合、右側にある[行削除]ボタンをクリックして ください。

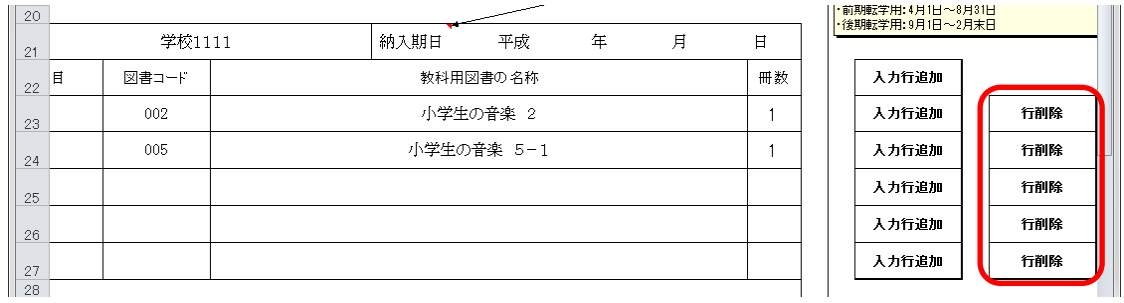

⑨ 作成日を入力してください。

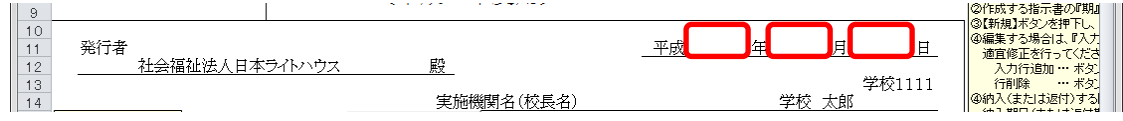

⑩ 実施機関名(校長名)には基本情報設定で入力した校長名が初期表示さ れていますが、変更する場合、直接入力してください。

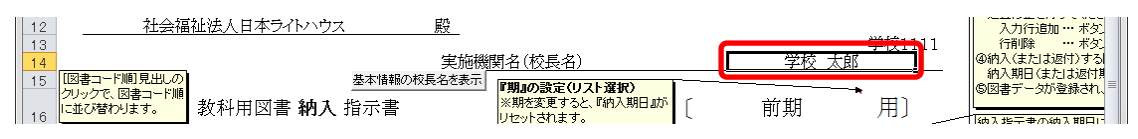

⑪ 直接入力した実施機関名(校長名)を基本情報設定の校長名に戻したい 場合、[基本情報の校長名を表示]ボタンをクリックしてください。

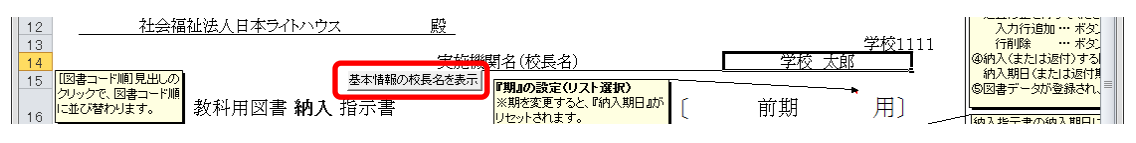

「校長名自動表示」ウィンドウに「校長名を基本情報から自動表示にし ます。よろしいですか?」と表示されるので、[はい]ボタンをクリック してください。

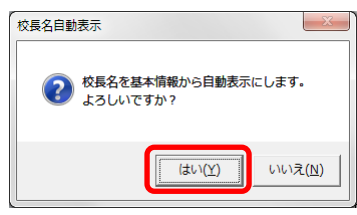

⑫ 納入期日を入力してください。

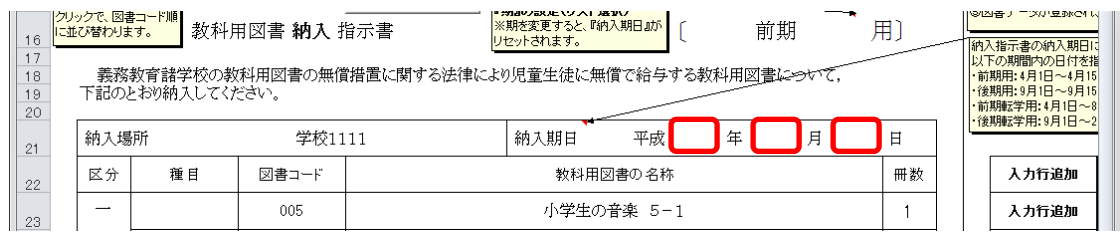

⑬ 受領日を入力してください。

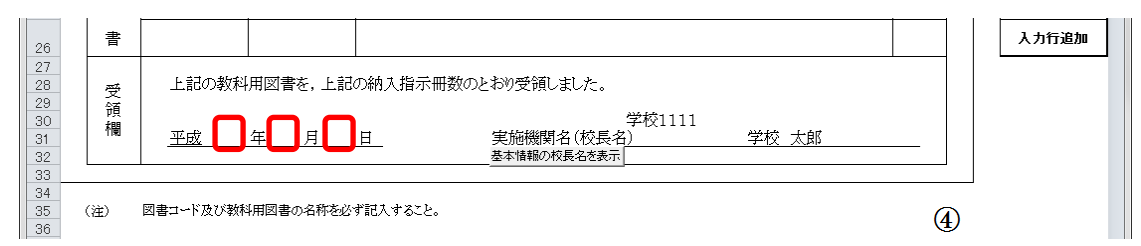

⑭ 受領欄の実施機関名(校長名)には基本情報設定で入力した校長名が初 期表示されていますが、変更する場合、直接入力してください。

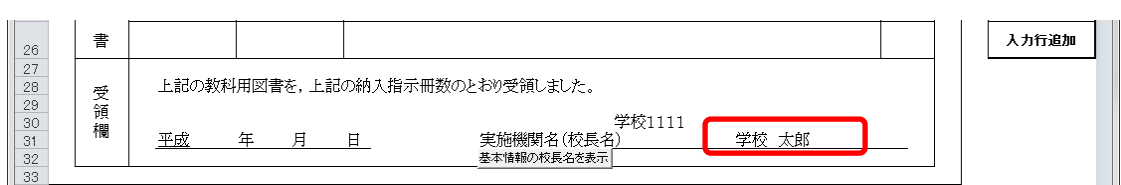

⑮ 直接入力した受領欄の実施機関名(校長名)を基本情報設定の校長名に 戻したい場合、[基本情報の校長名を表示]ボタンをクリックしてくださ い。

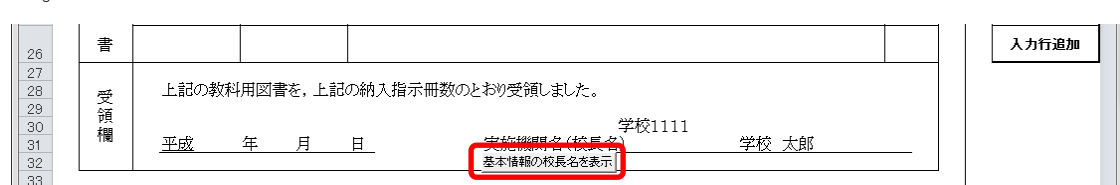

「校長名自動表示」ウィンドウに「校長名を基本情報から自動表示にし ます。よろしいですか?」と表示されるので、[はい]ボタンをクリック してください。

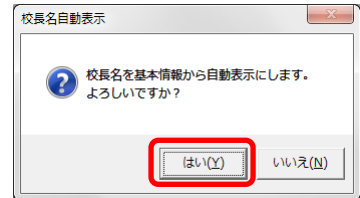

⑯ [登録]ボタンをクリックしてください。

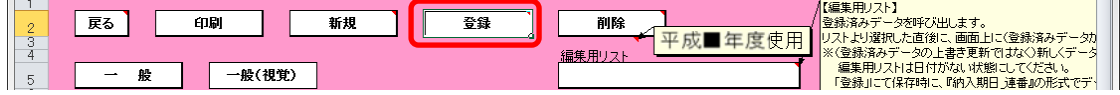

「納入指示書の保存」ウィンドウに「納入指示書を登録(保存)します か?」と表示されるので、[はい]ボタンをクリックしてください。

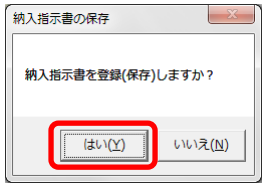

登録が完了し、[処理完了]ウィンドウが表示されるので、[OK]ボタンを クリックしてください。

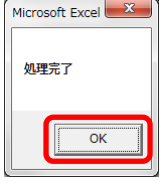

登録が完了すると、編集用リストに納入期日+連番が追加されます。

### ※ 編集用リストプルダウンの下に、登録済みの件数が表示されます。

#### 重複登録防止の為、登録前に編集用リストを確認してください。

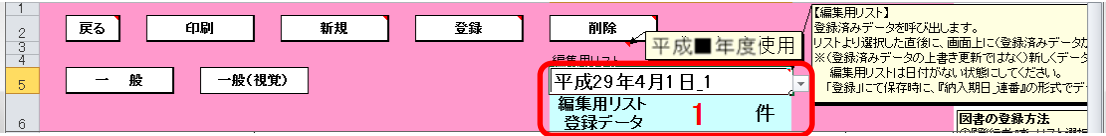

⑰ 登録済みの納入指示書を修正する場合、修正したい納入指示書を登録し た時に追加された編集用リストの納入期日+連番を選択してください。

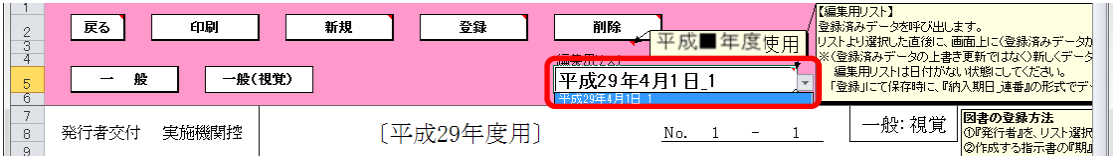

選択した納入指示書が表示されるので、⑥~⑯の手順で修正~保存して ください。

⑱ 登録済みの納入指示書を削除する場合、削除したい納入指示書を登録し た時に追加された編集用リストの納入期日+連番を選択してください。

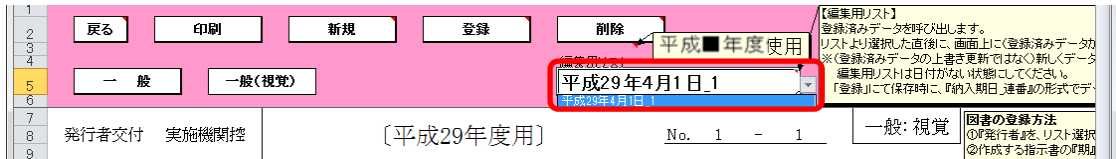

選択した納入指示書が表示されるので、[削除]ボタンをクリックしてく

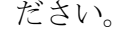

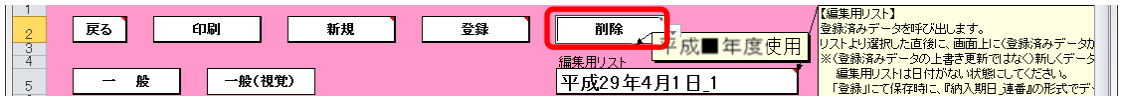

「納入指示書の削除」ウィンドウが表示されるので、[はい]ボタンをク

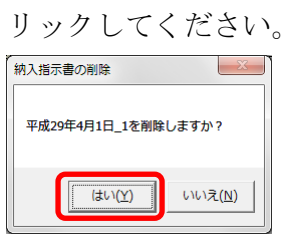

削除が完了し、[処理完了]ウィンドウが表示されるので、[OK]ボタンを クリックしてください。

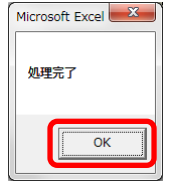

⑲ 納入指示書を印刷する場合、印刷したい納入指示書が表示されている状 態で[印刷]ボタンをクリックしてください。

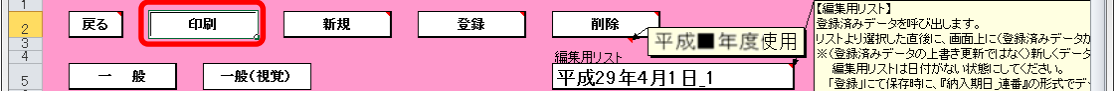

印刷プレビュー画面が表示されるので、[印刷]ボタンをクリックしてく

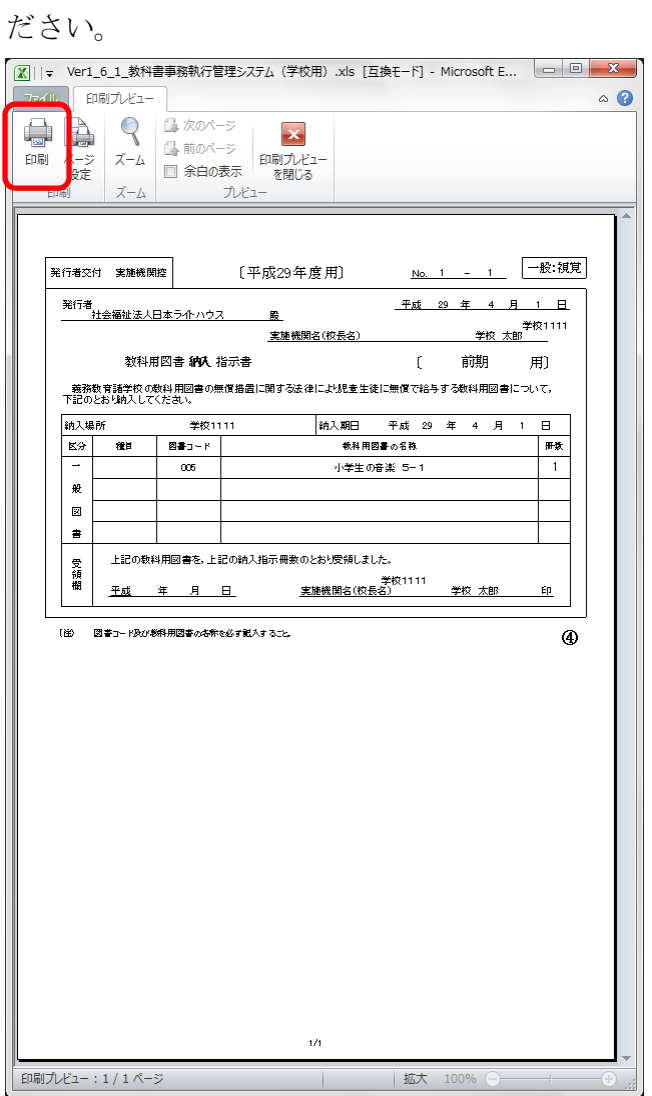

- (2) 教科用図書返付指示書を入力してください。
	- ※ 返付する教科用図書が無い場合、この手順は不要です。
	- ① トップページの[一般図書]ボタンをクリックしてください。

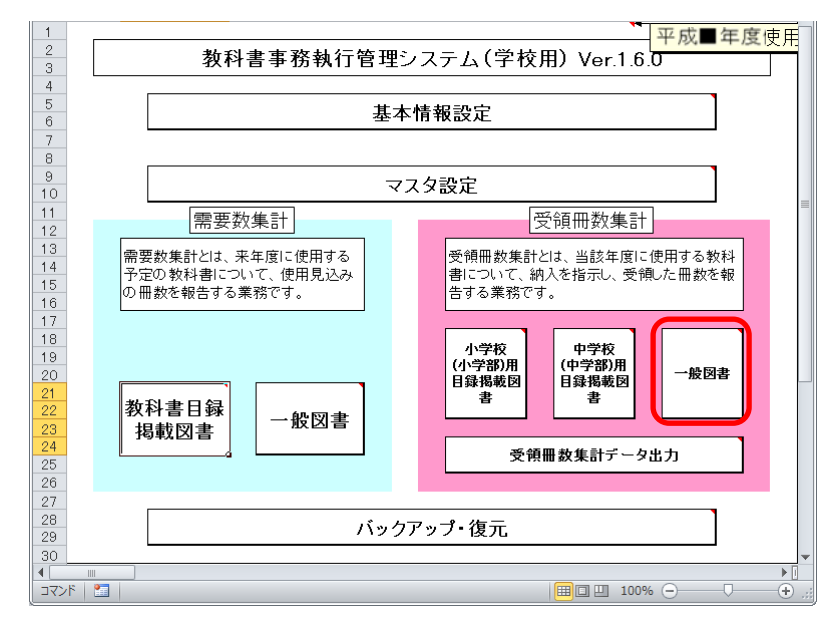

② [教科用図書返付指示書]ボタンをクリックしてください。

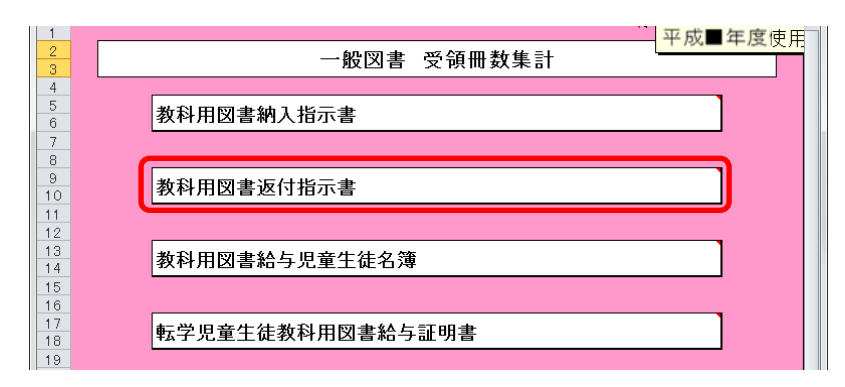

# (2) -1. 一般図書の場合

① 「期」をプルダウンから選択してください。

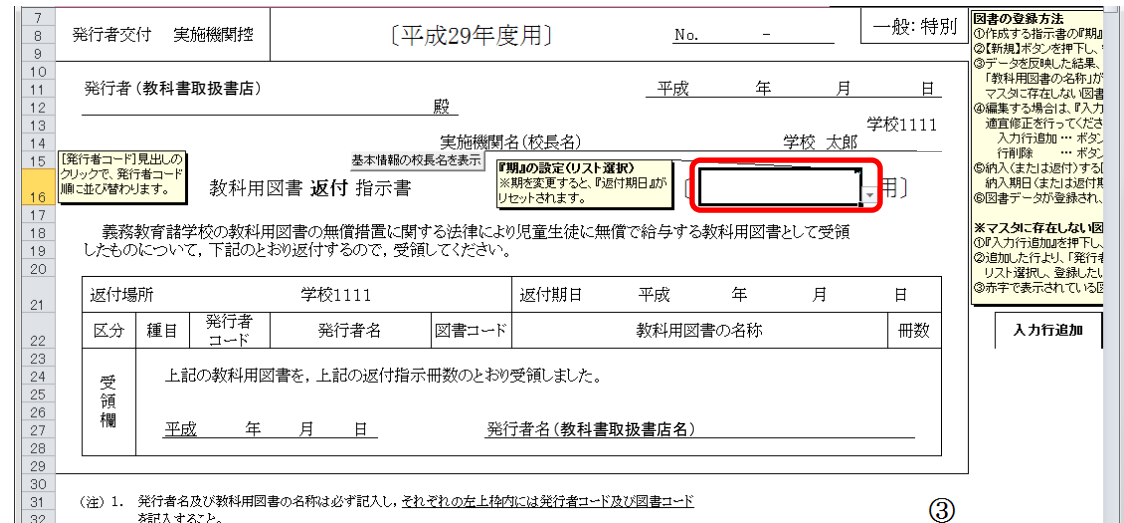

② 選択した期に対する教科用図書返付指示書を新たに作成する場合は、

[新規]ボタンをクリックしてください。

※ 返付指示書は複数作成することができます。

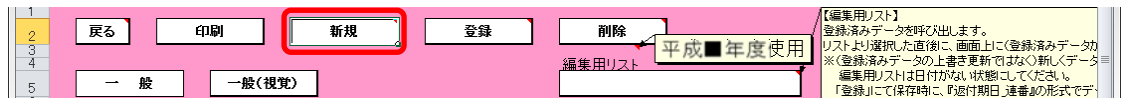

「需要数の反映」ウィンドウに「新規作成(データ反映)を行いますか?」 と表示されるので、処理をそのまま続行し、入力済みの需要データを教 科用図書返付指示書に反映させる場合は、[はい]ボタンをクリックして ください。

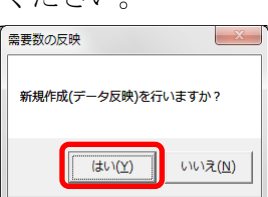

③ 入力済みの需要データから反映されます。(冊数は反映されません。)

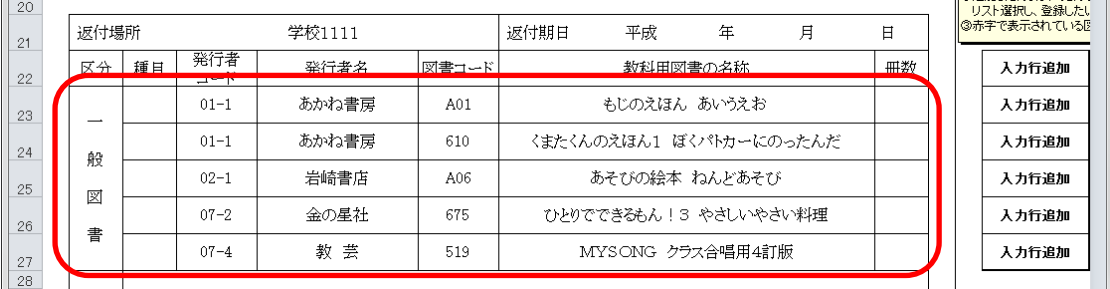

- ④ 返付指示冊数を修正する場合、入力したいセルをクリックして直接入力 してください。
- ⑤ 教科用図書を追加する場合、右側にある[入力行追加]ボタンをクリック してください。

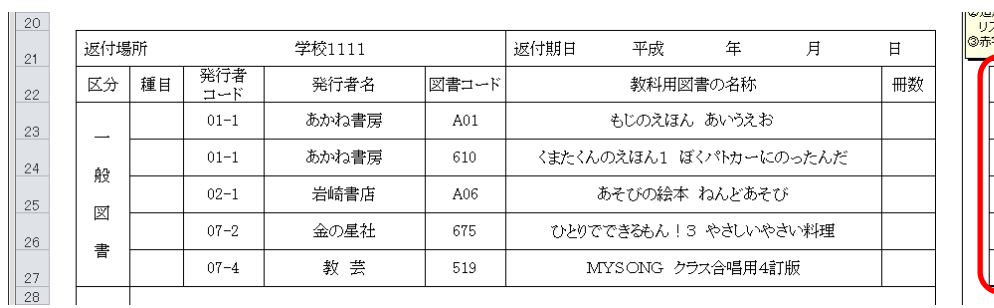

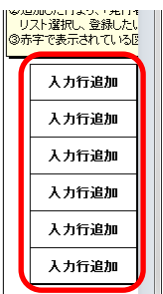

クリックした[入力行追加]ボタンの次の行に空白行が追加されますの で、「発行者コード」または「発行者名」→「図書コード」または「教 科用図書の名称」の順にプルダウンから選択し、冊数を入力してくださ

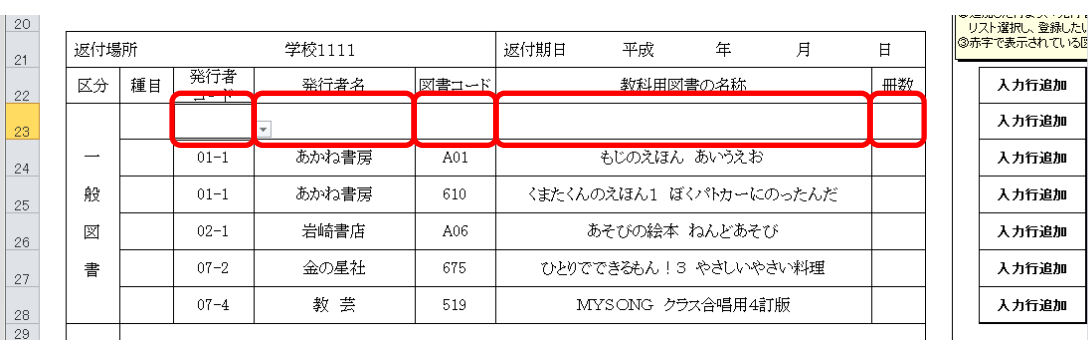

⑥ 教科用図書を削除する場合、右側にある[行削除]ボタンをクリックして

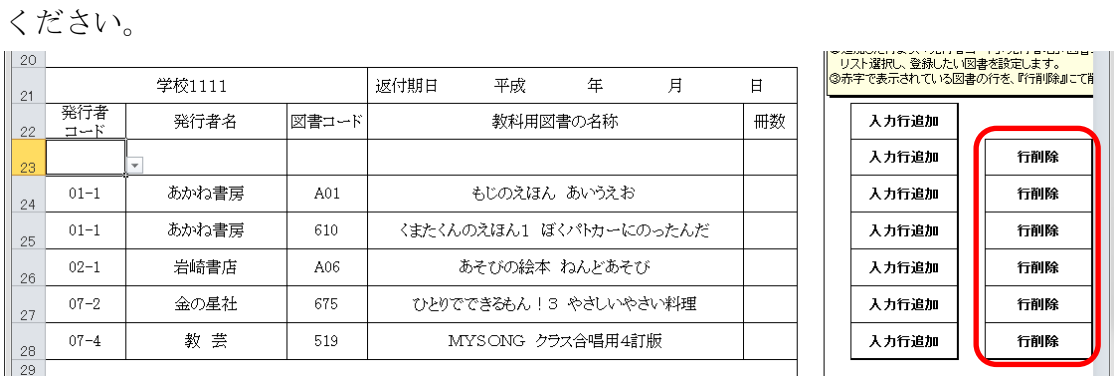

⑦ 作成日を入力してください。

い。

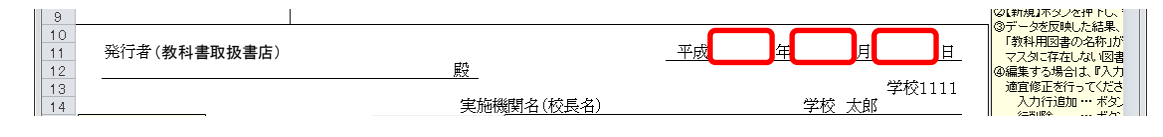

⑧ 発行者(教科書取扱書店)をプルダウンから選択するか、直接入力して ください。

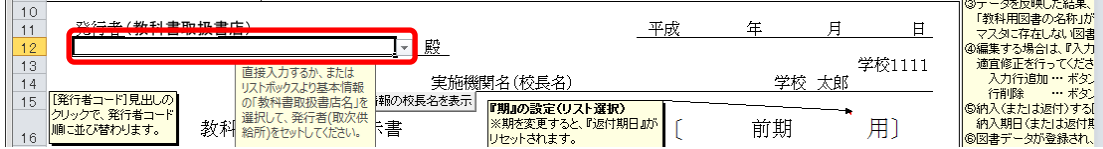

⑨ 実施機関名(校長名)には基本情報設定で入力した校長名が初期表示さ れていますが、変更する場合、直接入力してください。

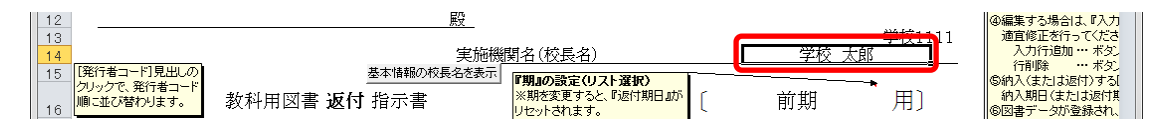

⑩ 直接入力した実施機関名(校長名)を基本情報設定の校長名に戻したい 場合、[基本情報の校長名を表示]ボタンをクリックしてください。

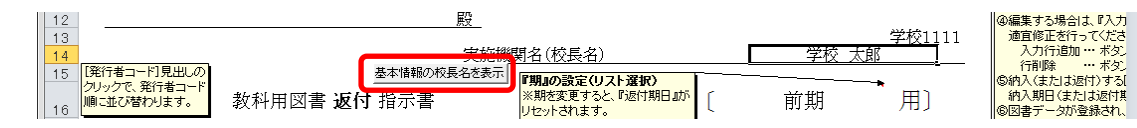

「校長名自動表示」ウィンドウに「校長名を基本情報から自動表示にし ます。よろしいですか?」と表示されるので、[はい]ボタンをクリック してください。

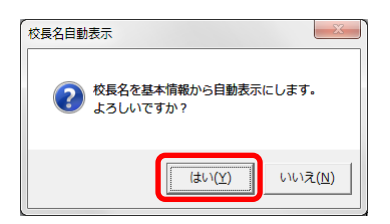

⑪ 返付期日を入力してください。

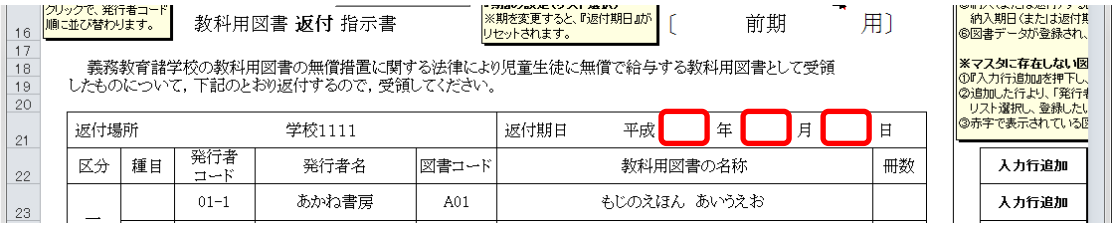

⑫ 受領日を入力してください。

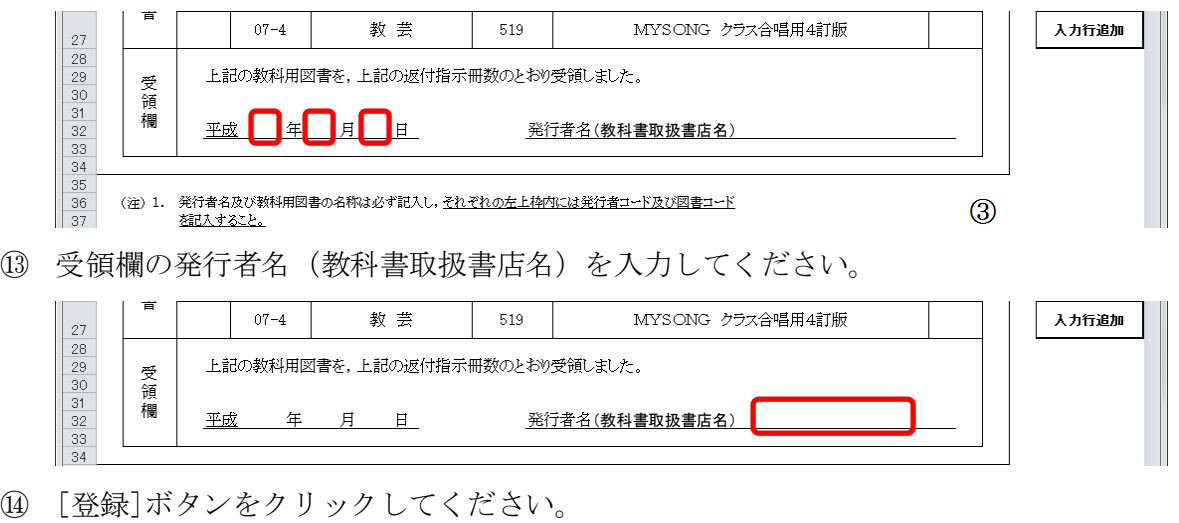

編集用リスト】 編集用リスト)<br>建築用フトランスのエンストリスト<br>ストより選択した直後に、画面上に(登録済みテ<br>(金録海みデータの上書き更新ではなく)新しく<br>「登録」にて(保存時に、『返付期日 連番』の形<br>「登録」にて(保存時に、『返付期日 連番』の形<mark>す</mark> 戻る 印刷 新規 登録 削除 平成■年度使用 .<br><u>編集用リスト</u> 一般(視覚) 股 「返付指示書の保存」ウィンドウに「返付指示書を登録(保存)します

か?」と表示されるので、[はい]ボタンをクリックしてください。

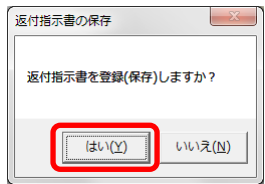

登録が完了し、[処理完了]ウィンドウが表示されるので、[OK]ボタンを クリックしてください。

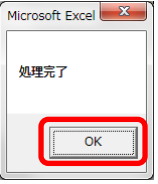

登録が完了すると、編集用リストに返付期日+連番が追加されます。

# ※ 編集用リストプルダウンの下に、登録済みの件数が表示されます。 重複登録防止の為、登録前に編集用リストを確認してください。

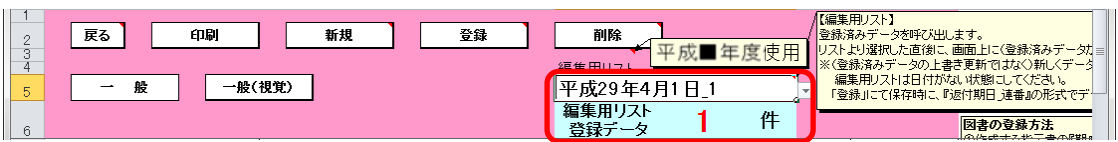

⑮ 登録済みの返付指示書を修正する場合、修正したい返付指示書を登録し た時に追加された編集用リストの返付期日+連番を選択してください。

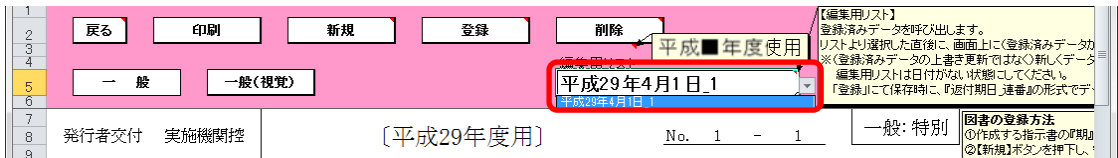

選択した返付指示書が表示されるので、④~⑭の手順で修正~保存して ください。

⑯ 登録済みの返付指示書を削除する場合、削除したい返付指示書を登録し た時に追加された編集用リストの返付期日+連番を選択してください。

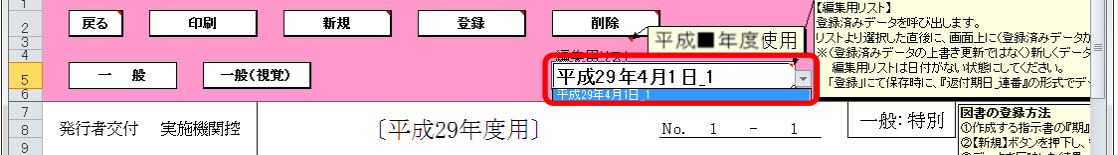

選択した返付指示書が表示されるので、[削除]ボタンをクリックしてく

ださい。

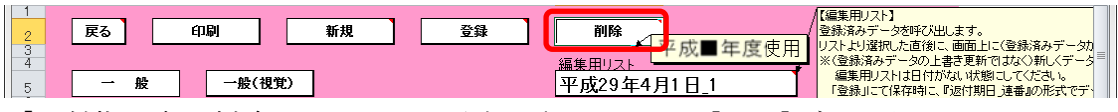

「返付指示書の削除」ウィンドウが表示されるので、[はい]ボタンをク

# リックしてください。 -<br>返付指示書の削除  $\begin{array}{c} \mathbb{R}^n \\ \mathbb{R}^n \end{array}$ 平成29年4月1日\_1を削除しますか?  $\begin{array}{|c|c|c|c|c|}\hline & & & \hline & & & \hline & & & \hline & & & \hline & & & \hline & & & \hline & & & \hline & & & \hline & & & \hline & & & \hline & & & \hline & & & \hline & & & \hline & & & \hline & & & \hline & & & \hline & & & & \hline & & & & \hline & & & & \hline & & & & \hline & & & & \hline & & & & \hline & & & & \hline & & & & \hline & & & & \hline & & & & \hline & & & & \hline & & & & \hline & & & & \hline & & & & \hline & & & & \hline$

削除が完了し、[処理完了]ウィンドウが表示されるので、[OK]ボタンを クリックしてください。

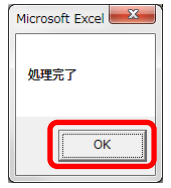

⑰ 返付指示書を印刷する場合、印刷したい返付指示書が表示されている状 態で[印刷]ボタンをクリックしてください。

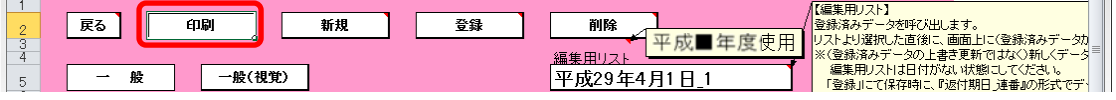

印刷プレビュー画面が表示されるので、[印刷]ボタンをクリックしてく

ださい。 印刷プレビュー  $\circ$  0 マ 通称のページ ※<br>ズーム 画 前のページ 印刷プルビュー  $\begin{pmatrix} 1 \\ -1 \end{pmatrix}$ è 印刷 ージ<br>6定  $\vec{\chi} - h$ プレビュー No. 1 - 1 一般:特別 ————————————————————<br>発行者交付 実施機関控 [平成29年度用] 発行者 (取次供給所) 平成 29 年 4 月 1 日 E. 実施機関名(校長名) 教科用図書 適付 指示書 [ 前期 用] - 鏡務数有請学校の数料用図書の無償措置に関する法律に比規重生徒に無償で給与する数料用図書として受領<br>したものについて,下記のとおり返付するので,受領してください。 返付場所 学校1111 返付期日 平成 29 年 4 月 1 日 | 2817年17<br>| 区分 | 種目 | 第行者 | 図書コード 発行者名 数科用図書の名称 冊数  $|$  a -1  $|$ あかね書房 ADI もじのえほん あいうえお  $\overline{1}$  $\rightarrow$ 610 くまたくんのえほん1 ぼくパトカーにのったんだ 1 あかね書房  $\mathbf{g}$ - 02-1 岩崎書店 A06 あそびの絵本 ねんどあそび  $\overline{1}$  $\mathbb{Z}$ 07-2 金の星社  $\frac{1}{675}$  $\overline{1}$  $\bullet$ 07-4 数 芸 519 MY SONG クラス合唱用4訂版  $\overline{1}$ 上記の数科用図書を、上記の返付指示冊数のとおり受領しました。 受領欄 平成年月日 3行者名(教科書取扱書店名) (後)1.発行者も及び教科用図書の各称は必ず記入し、<u>それぞれの毎上降向には*制*行者コード及び図書コード</u><br>- 全記入するこ<u>と</u>  $^{\circ}$  $1/1$ 印刷プレビュー:1/1ページ | 拡大 100

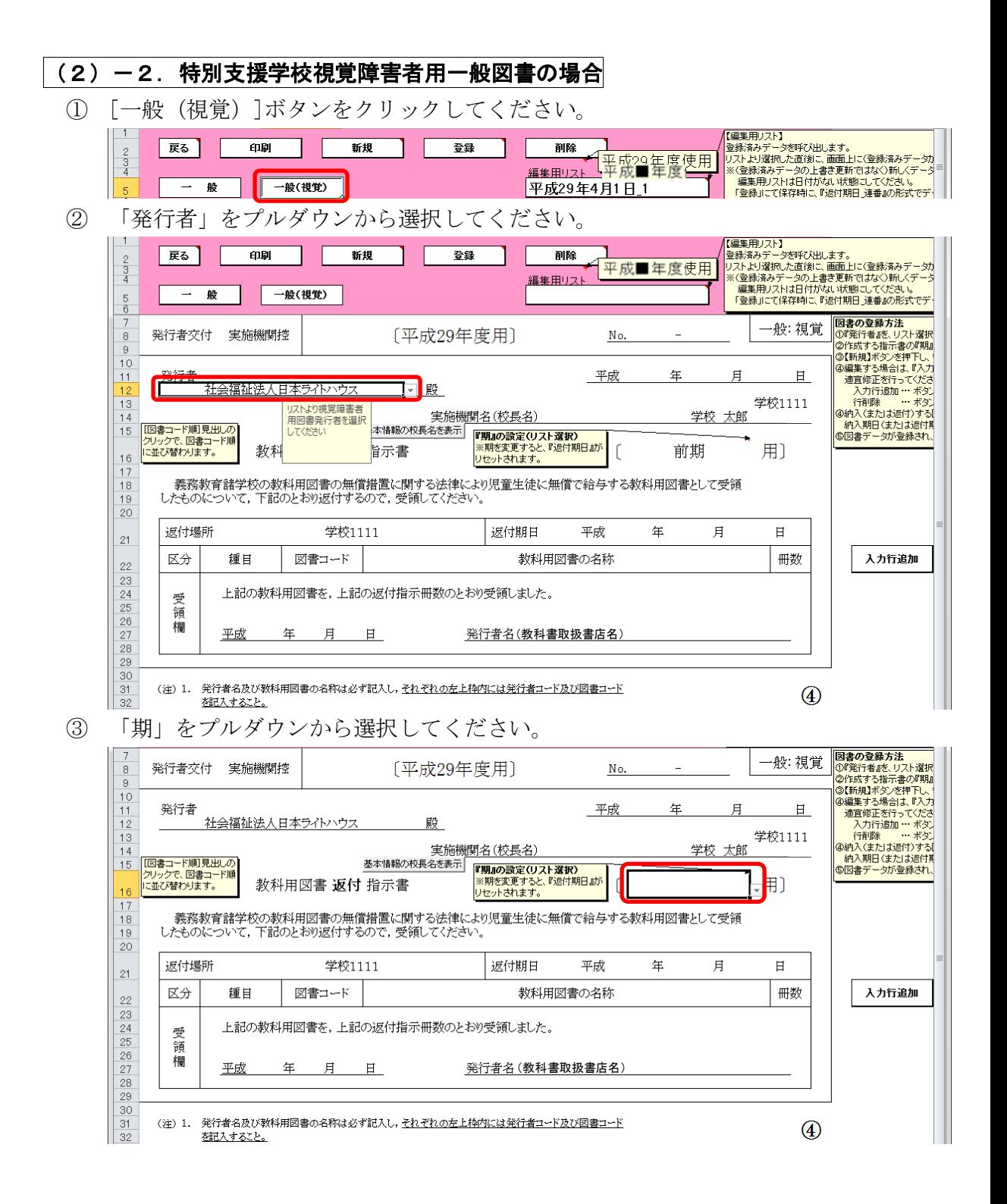

- ④ 選択した期に対する教科用図書返付指示書を新たに作成する場合は、 [新規]ボタンをクリックしてください。
	- ※ 返付指示書は複数作成することができます。

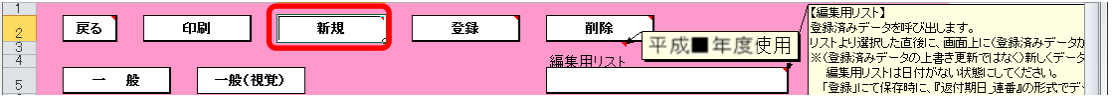

「需要数の反映」ウィンドウに「新規作成(データ反映)を行いますか?」 と表示されるので、処理をそのまま続行し、入力済みの需要データを教 科用図書返付指示書に反映させる場合は、[はい]ボタンをクリックして ください。

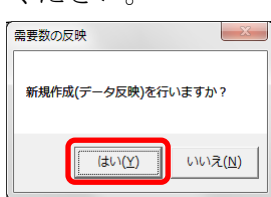

 $\mathbf{u}$ 

⑤ 入力済みの需要データから反映されます。(冊数は反映されません。)

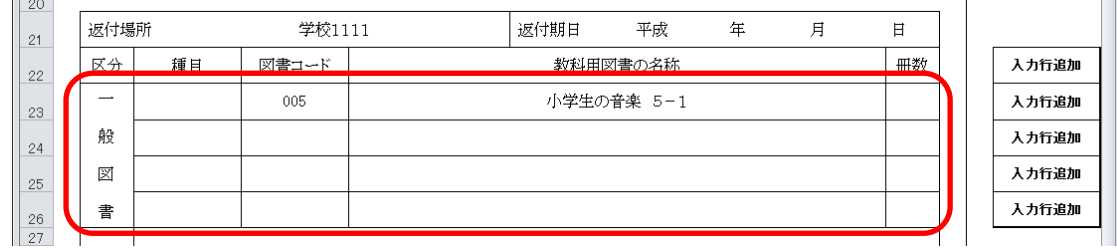

⑥ 返付指示冊数を修正する場合、入力したいセルをクリックして直接入力 してください。

⑦ 教科用図書を追加する場合、右側にある[入力行追加]ボタンをクリック してください。

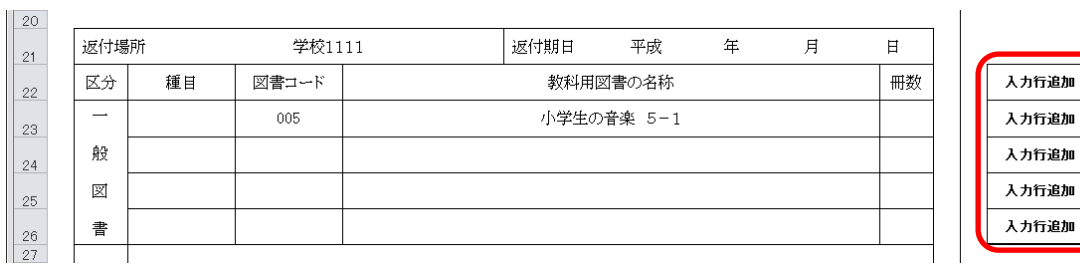

クリックした[入力行追加]ボタンの次の行に空白行が追加されますの で、「図書コード」または「教科用図書の名称」をプルダウンから選択 し、冊数を入力してください。

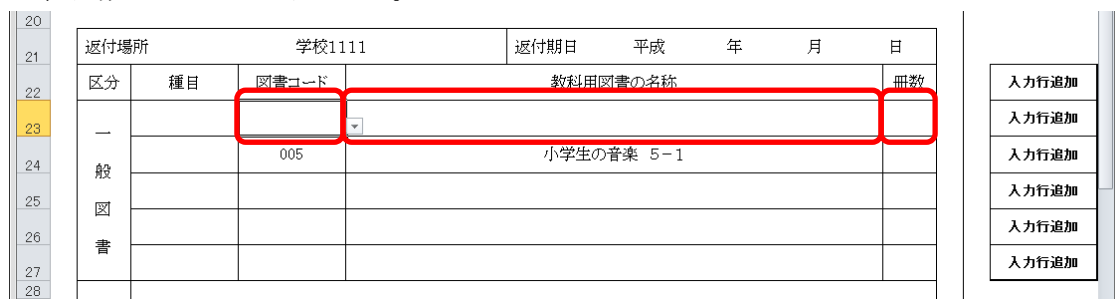

⑧ 教科用図書を削除する場合、右側にある[行削除]ボタンをクリックして

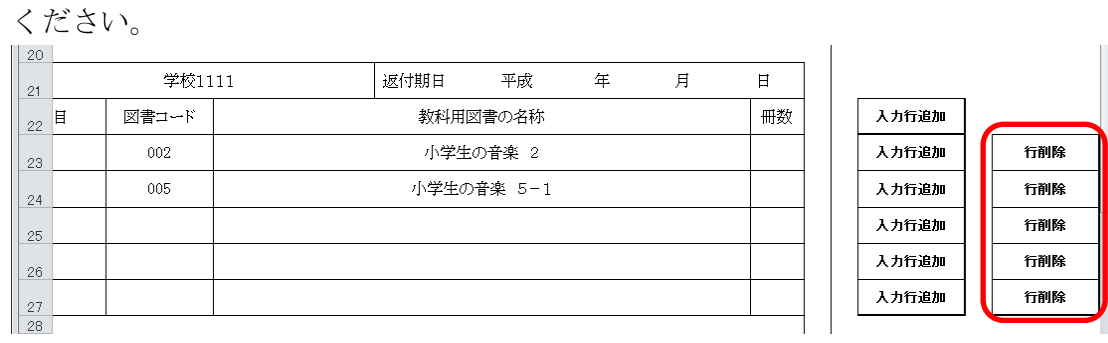

⑨ 作成日を入力してください。

 $\mathbf{H}^{\text{max}}$ 

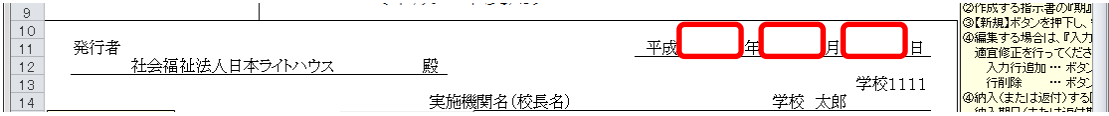

⑩ 実施機関名(校長名)には基本情報設定で入力した校長名が初期表示さ れていますが、変更する場合、直接入力してください。

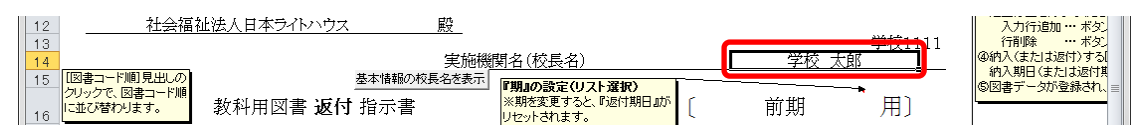

⑪ 直接入力した実施機関名(校長名)を基本情報設定の校長名に戻したい 場合、[基本情報の校長名を表示]ボタンをクリックしてください。

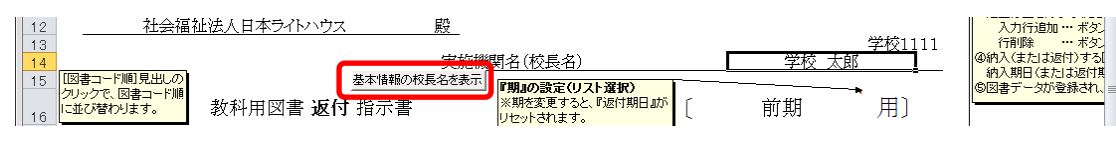

「校長名自動表示」ウィンドウに「校長名を基本情報から自動表示にし ます。よろしいですか?」と表示されるので、[はい]ボタンをクリック してください。

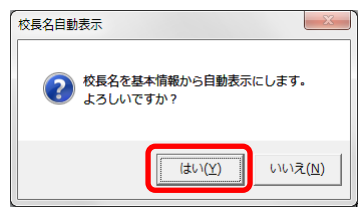

⑫ 返付期日を入力してください。

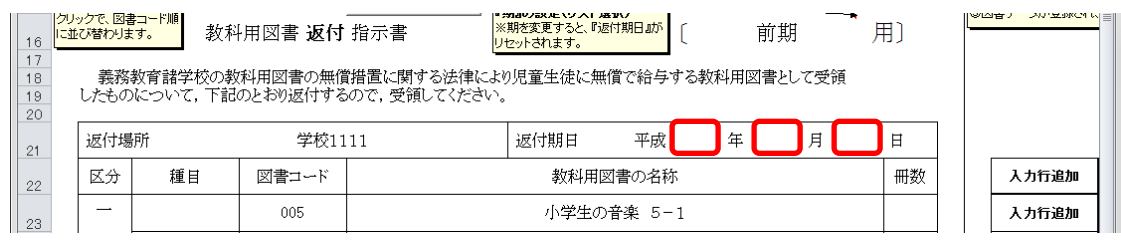

⑬ 受領日を入力してください。

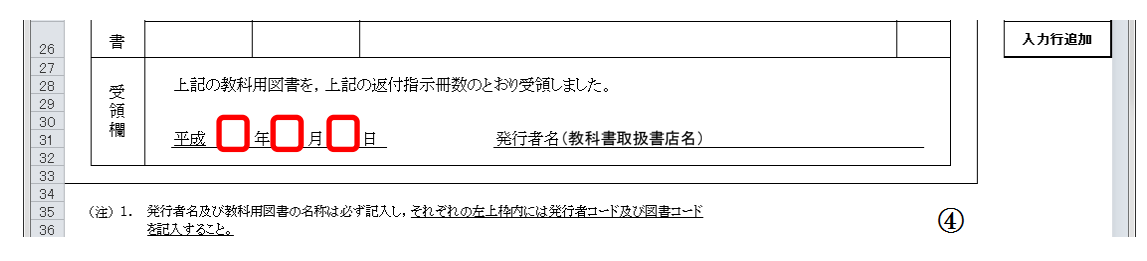

⑭ 受領欄の発行者名(教科書取扱書店名)を入力してください。

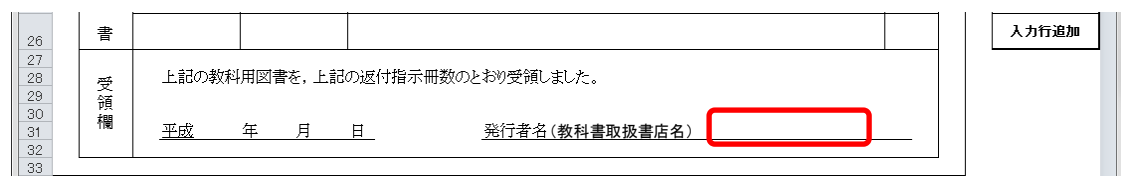

⑮ [登録]ボタンをクリックしてください。

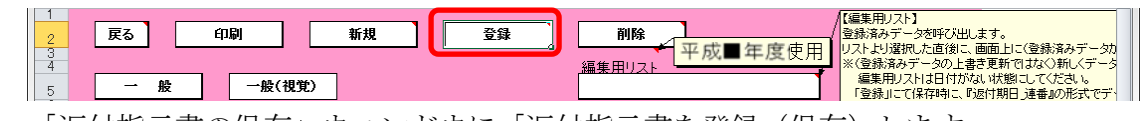

「返付指示書の保存」ウィンドウに「返付指示書を登録(保存)します か?」と表示されるので、[はい]ボタンをクリックしてください。

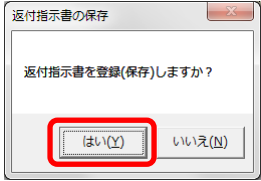

登録が完了し、[処理完了]ウィンドウが表示されるので、[OK]ボタンを クリックしてください。

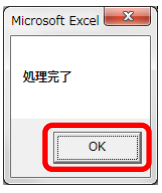

登録が完了すると、編集用リストに返付期日+連番が追加されます。

#### ※ 編集用リストプルダウンの下に、登録済みの件数が表示されます。

重複登録防止の為、登録前に編集用リストを確認してください。

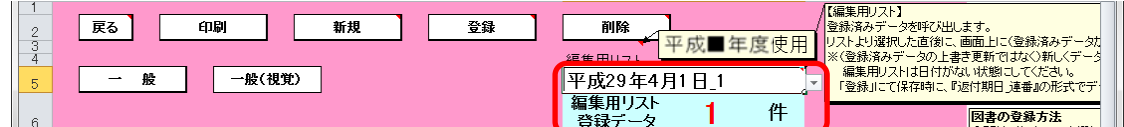

⑯ 登録済みの返付指示書を修正する場合、修正したい返付指示書を登録し

た時に追加された編集用リストの返付期日+連番を選択してください。

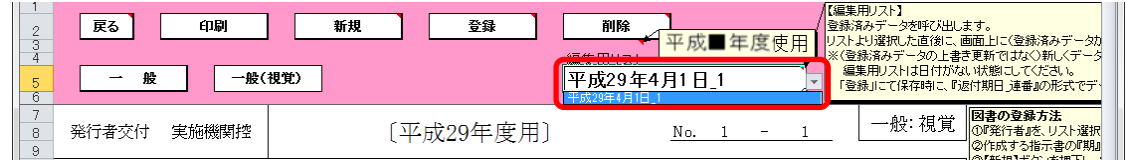

選択した返付指示書が表示されるので、⑥~⑮の手順で修正~保存して ください。

⑰ 登録済みの返付指示書を削除する場合、削除したい返付指示書を登録し た時に追加された編集用リストの返付期日+連番を選択してください。

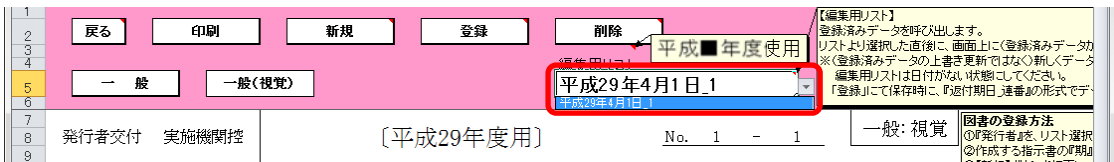

選択した返付指示書が表示されるので、[削除]ボタンをクリックしてく

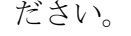

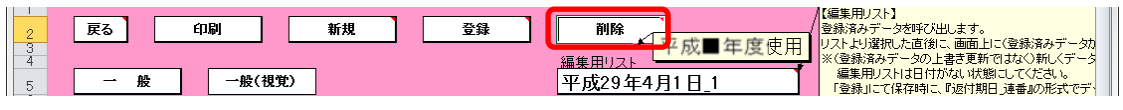

「返付指示書の削除」ウィンドウが表示されるので、[はい]ボタンをク

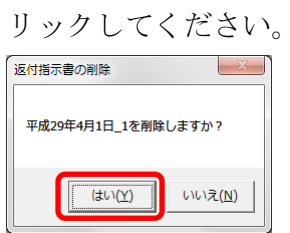

削除が完了し、[処理完了]ウィンドウが表示されるので、[OK]ボタンを クリックしてください。

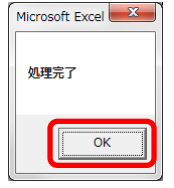

⑱ 返付指示書を印刷する場合、印刷したい返付指示書が表示されている状 態で[印刷]ボタンをクリックしてください。

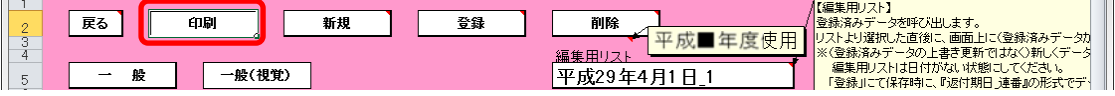

印刷プレビュー画面が表示されるので、[印刷]ボタンをクリックしてく

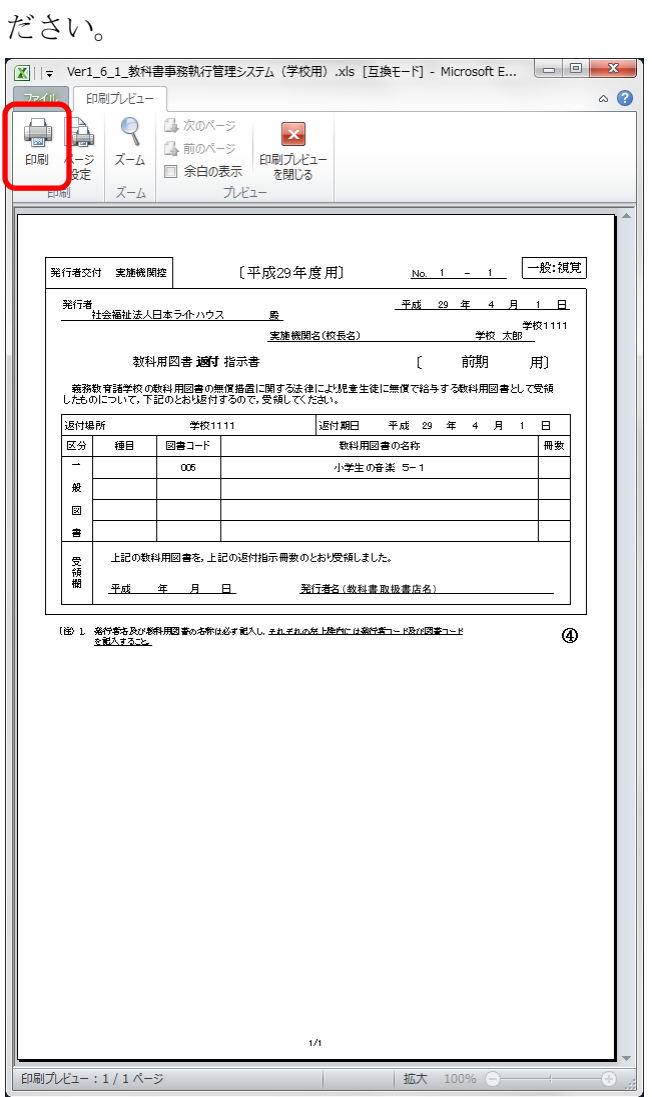
- (3) 教科用図書給与児童名簿を入力してください。
	- トップページの[一般図書]ボタンをクリックしてください。

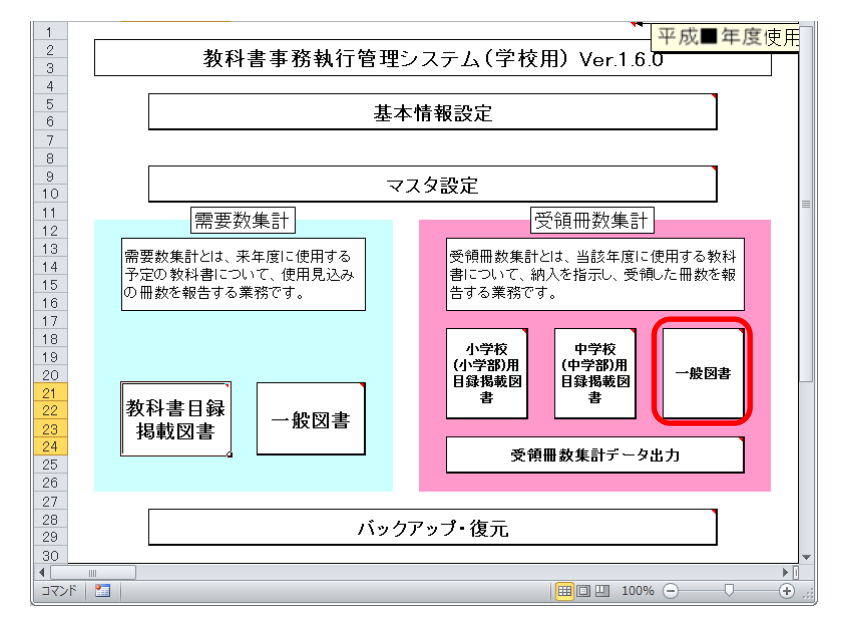

[教科用図書給与児童生徒名簿]ボタンをクリックしてください。

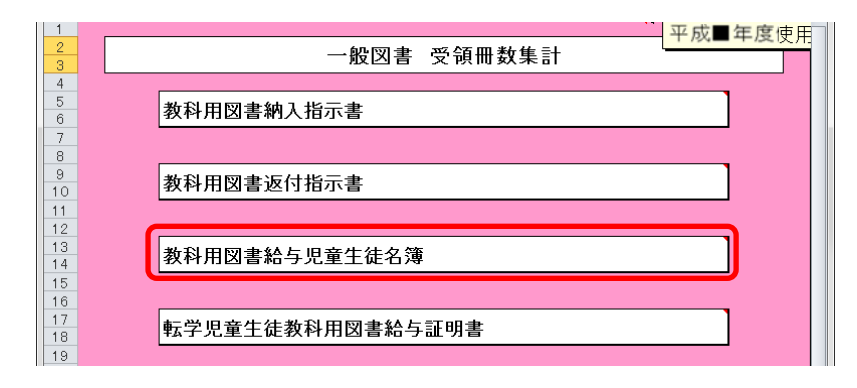

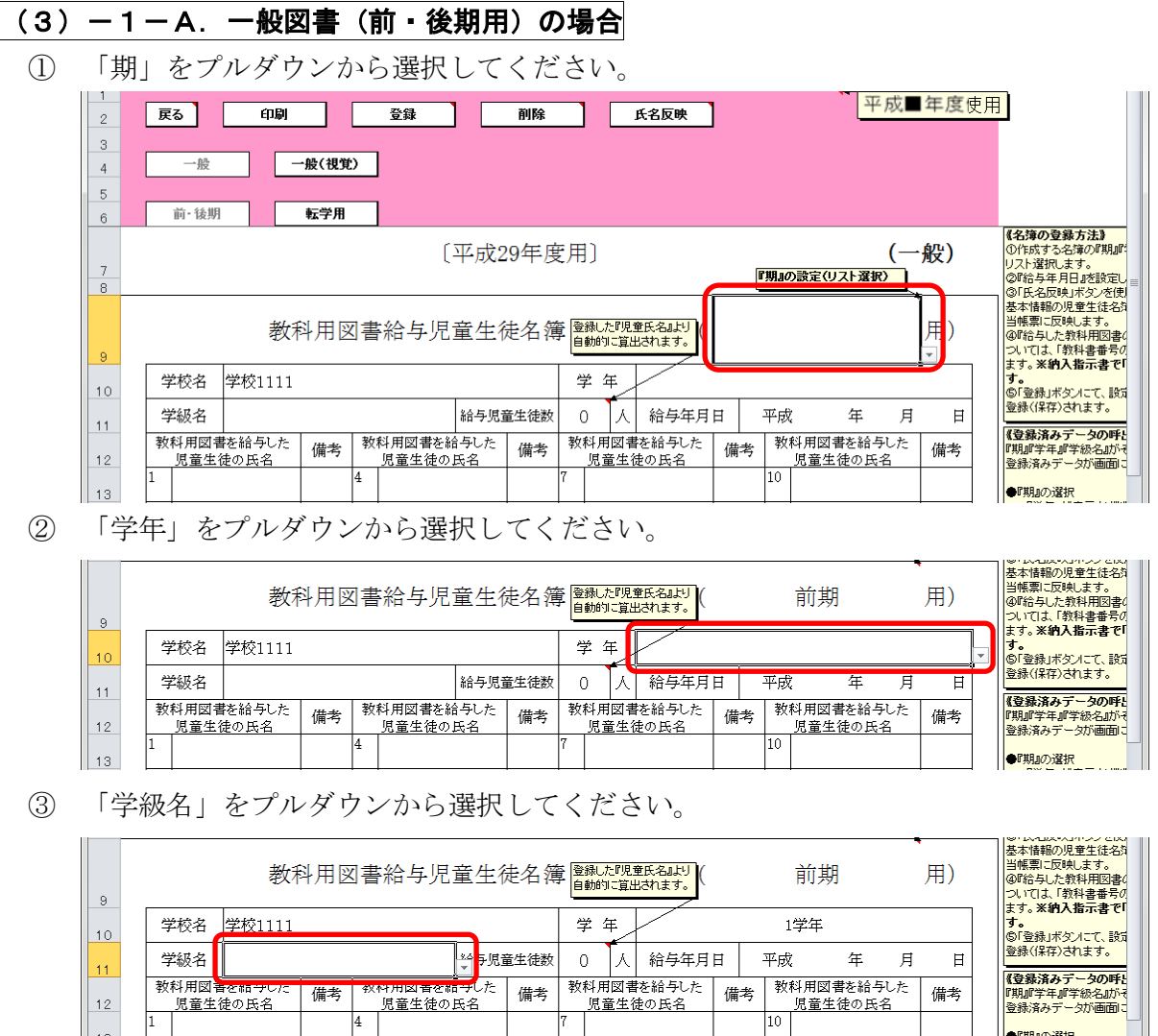

備考

**●『期』の選択** 

 $\begin{array}{|c|c|}\n\hline\n12 \\
\hline\n13\n\end{array}$ Īī ④ [氏名反映]ボタンをクリックしてください。

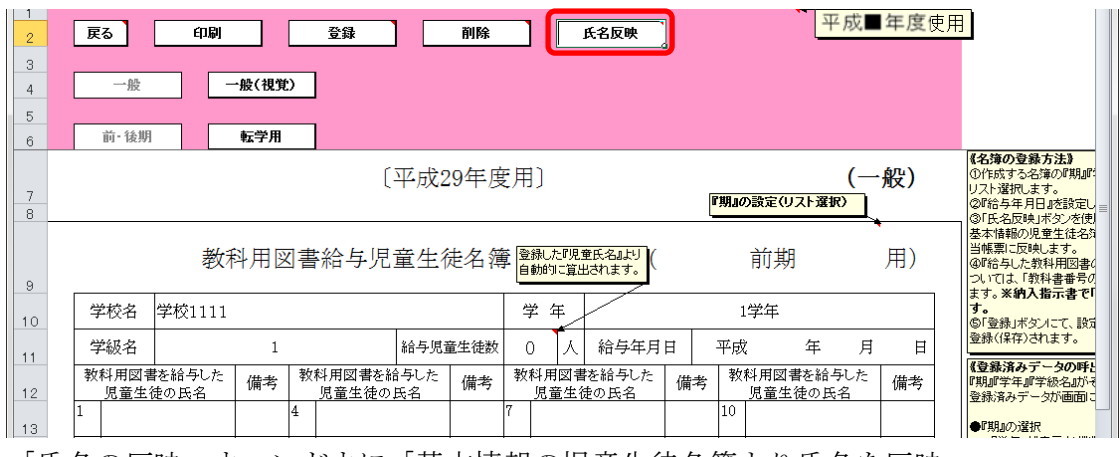

「氏名の反映」ウィンドウに「基本情報の児童生徒名簿より氏名を反映 しますか?」と表示されるので、処理をそのまま続行し、基本情報の児 童生徒名簿を教科用図書給与児童名簿に反映させる場合は、[はい]ボタ ンをクリックしてください。

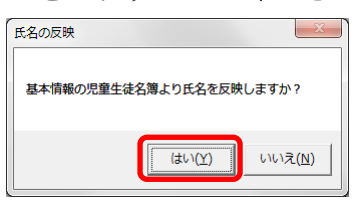

反映が完了し、[処理完了]ウィンドウが表示されるので、[OK]ボタンを クリックしてください。

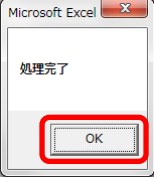

⑤ 基本情報の児童生徒名簿から反映されます。

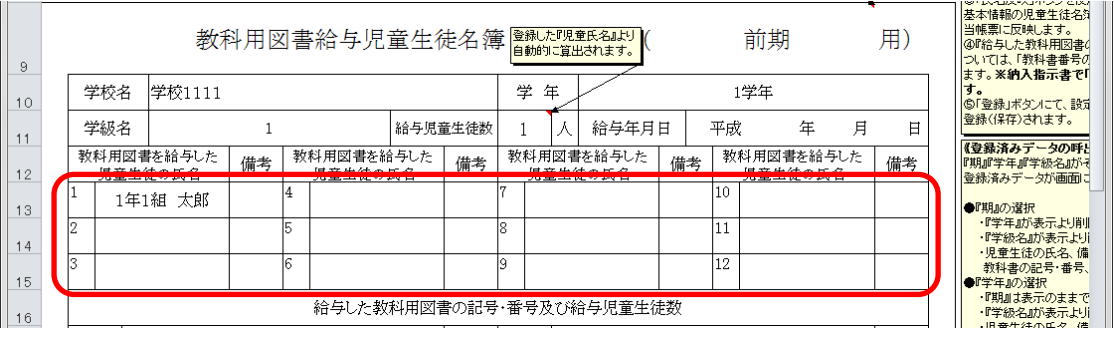

 教科用図書を給与した児童の氏名を修正する場合、入力したいセルをク リックして直接入力してください。

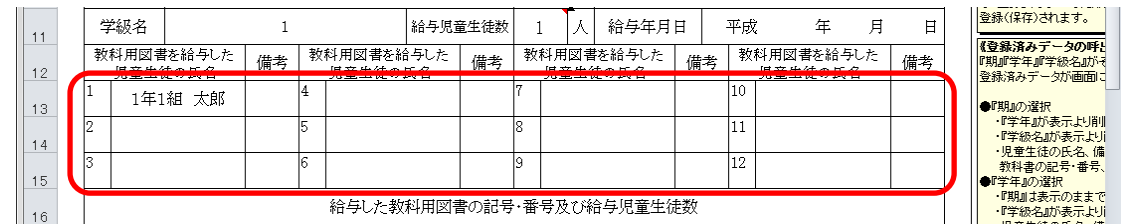

#### 「教科用図書の記号・番号」をプルダウンから選択してください。

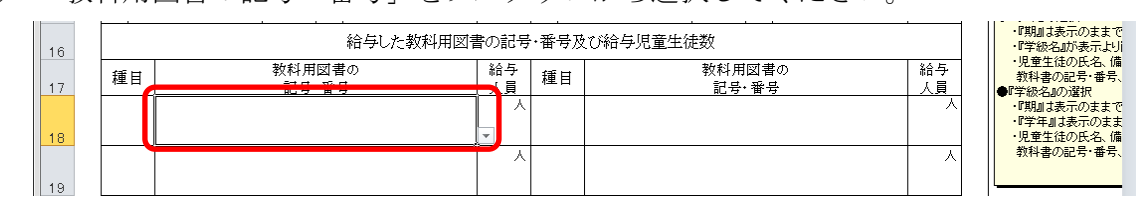

 給与人員を修正する場合、入力したいセルをクリックして直接入力して ください。

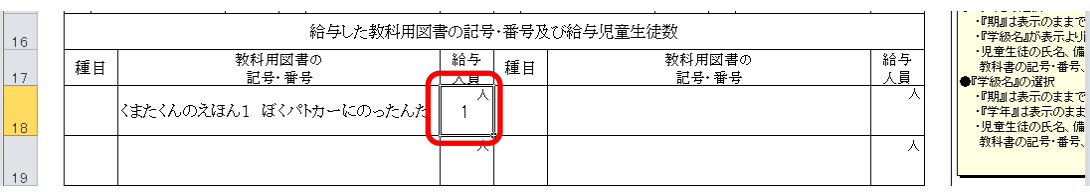

給与年月日を入力してください。

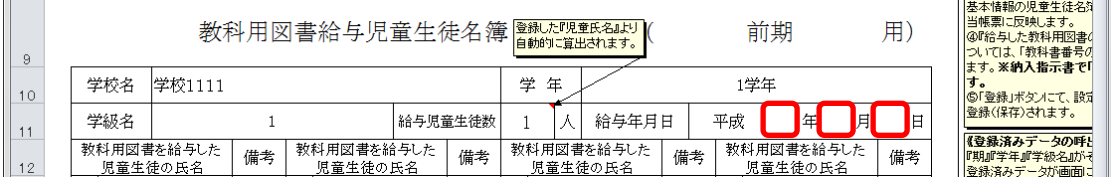

⑩ [登録]ボタンをクリックしてください。

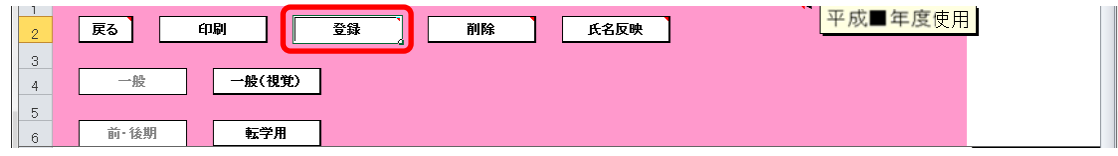

「登録」ウィンドウに「教科用図書給与児童名簿を登録(上書き)しま すか?」と表示されるので、[はい]ボタンをクリックしてください。

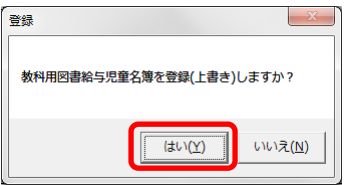

登録が完了し、[処理完了]ウィンドウが表示されるので、[OK]ボタンを クリックしてください。

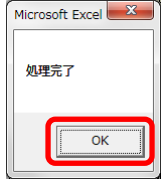

⑪ 登録済みの給与児童名簿を削除する場合、[削除]ボタンをクリックして ください。

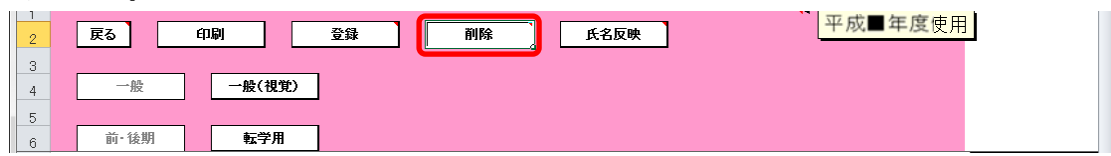

「削除」ウィンドウが表示されるので、[はい]ボタンをクリックしてく

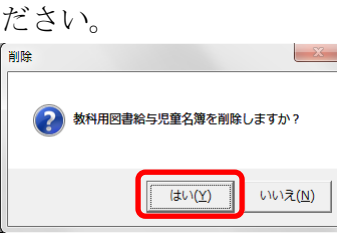

確認のため、再度「削除」ウィンドウが表示されるので、[はい]ボタン をクリックしてください。

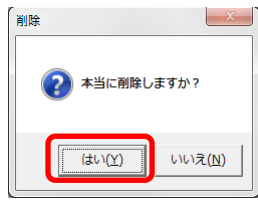

削除が完了し、[処理完了]ウィンドウが表示されるので、[OK]ボタンを クリックしてください。

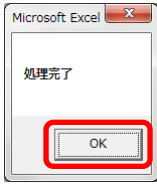

⑫ 給与児童名簿を印刷する場合、印刷したい給与児童名簿が表示されてい る状態で[印刷]ボタンをクリックしてください。

| $\sim$<br>∼<br>3 | 戻る   | 印刷     | 登録<br>削除<br>氏名反映 | ┄<br>使用 |
|------------------|------|--------|------------------|---------|
|                  | 一般   | 一般(視覚) |                  |         |
| 5                |      |        |                  |         |
| 6                | 前·後期 | 転学用    |                  |         |

印刷プレビュー画面が表示されるので、[印刷]ボタンをクリックしてく

ださい。

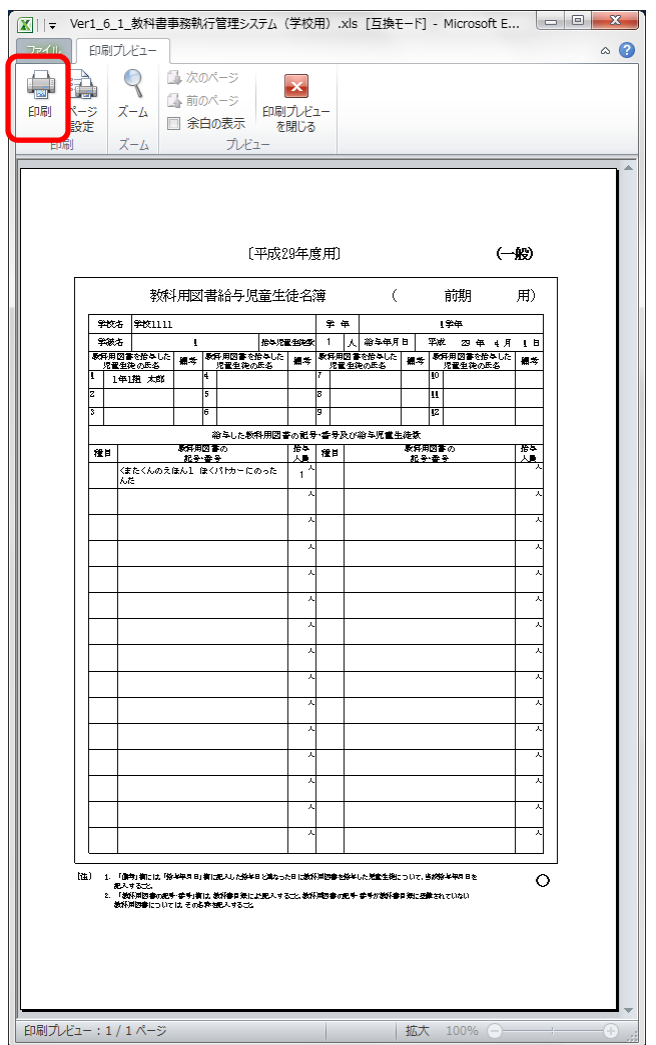

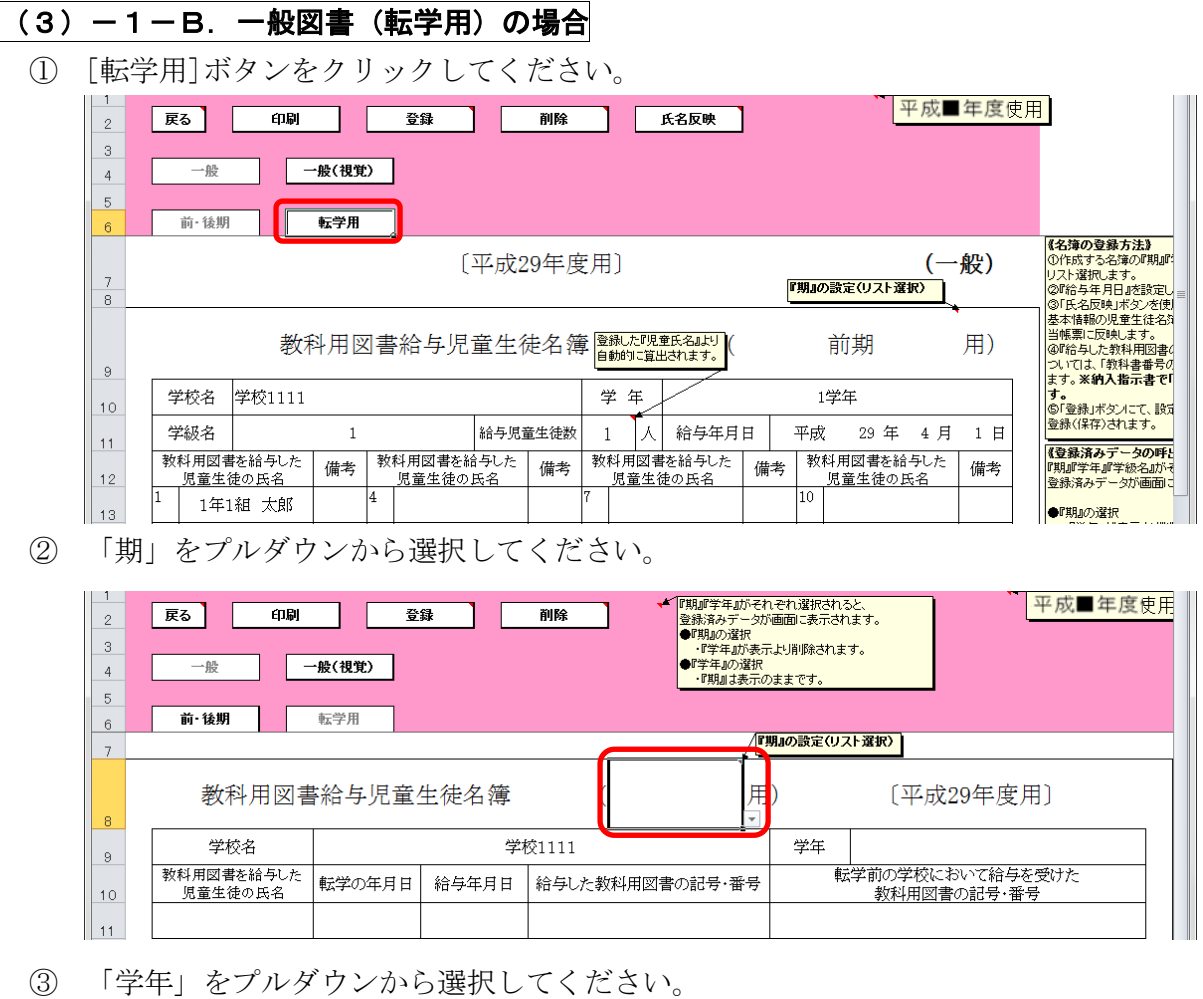

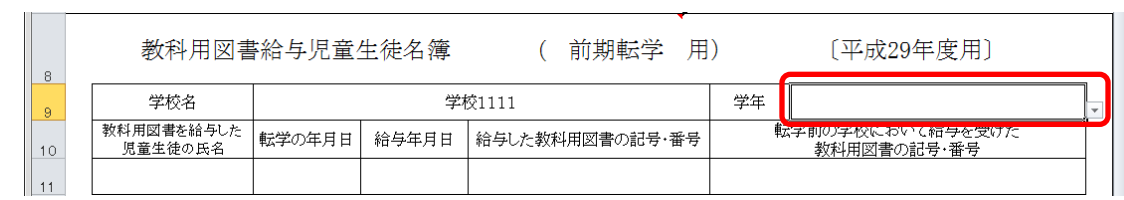

 「教科用図書を給与した児童の氏名」に転入児童の氏名を入力してくだ さい。

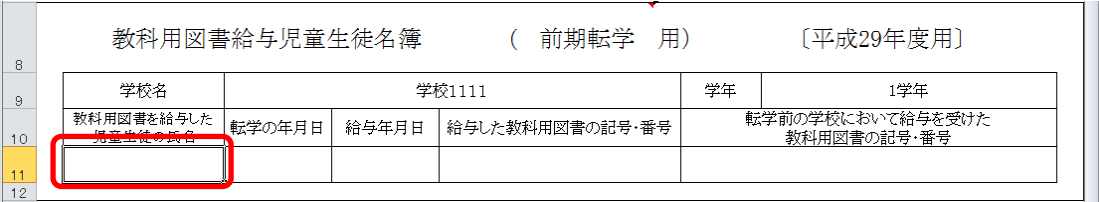

⑤ 「給与した教科用図書の記号・番号」をプルダウンから選択してくださ  $V_{0}$ 

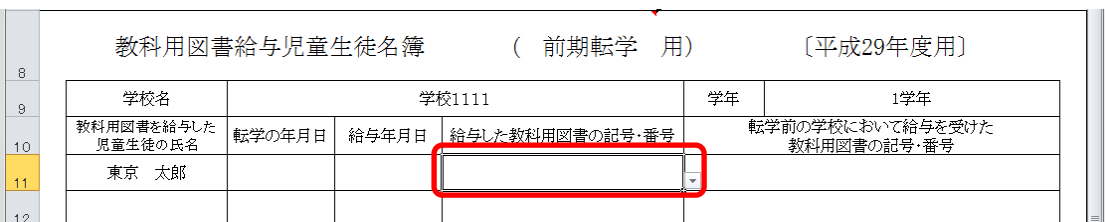

⑥ 転学の年月日、給与年月日、転学前の学校において給与を受けた教科用 図書の記号・番号を入力してください。

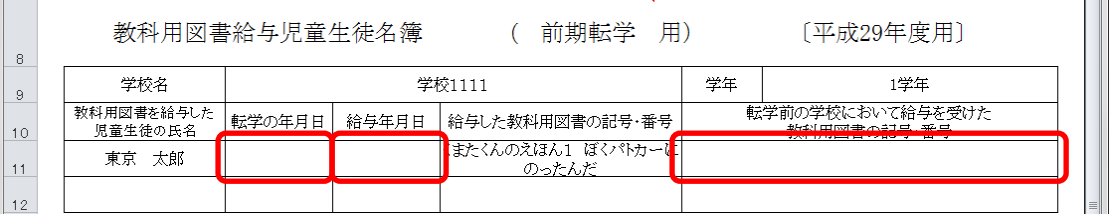

⑦ [登録]ボタンをクリックしてください。

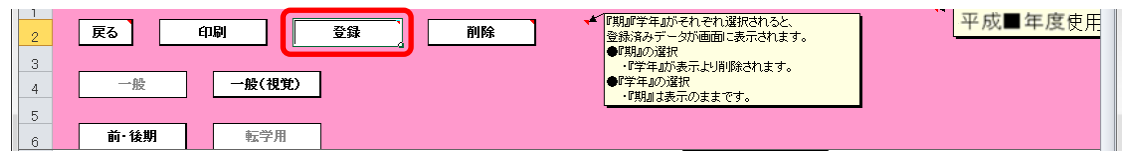

「登録」ウィンドウに「教科用図書給与児童名簿を登録(上書き)しま すか?」と表示されるので、[はい]ボタンをクリックしてください。

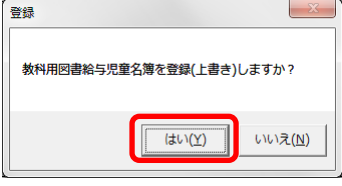

登録が完了し、[処理完了]ウィンドウが表示されるので、[OK]ボタンを クリックしてください。

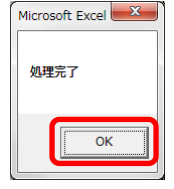

⑧ 登録済みの給与児童名簿を削除する場合、[削除]ボタンをクリックして ください。

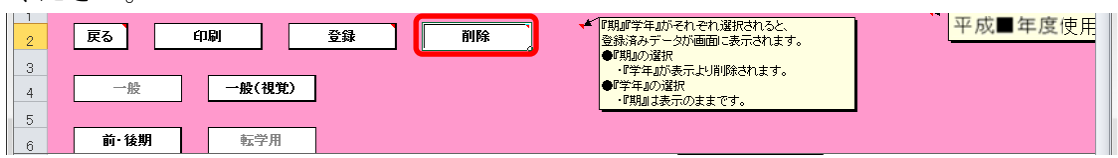

「削除」ウィンドウが表示されるので、[はい]ボタンをクリックしてく

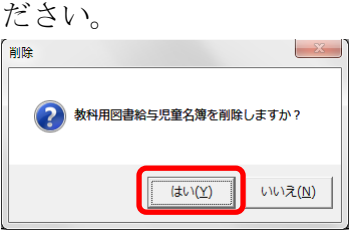

確認のため、再度「削除」ウィンドウが表示されるので、[はい]ボタン をクリックしてください。

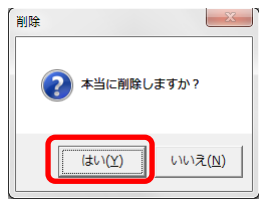

削除が完了し、[処理完了]ウィンドウが表示されるので、[OK]ボタンを クリックしてください。

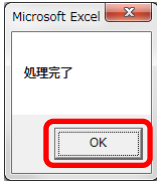

⑨ 給与児童名簿を印刷する場合、印刷したい給与児童名簿が表示されてい る状態で[印刷]ボタンをクリックしてください。

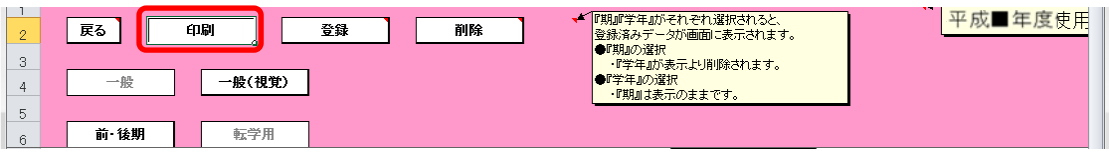

印刷プレビュー画面が表示されるので、[印刷]ボタンをクリックしてく

ださい。

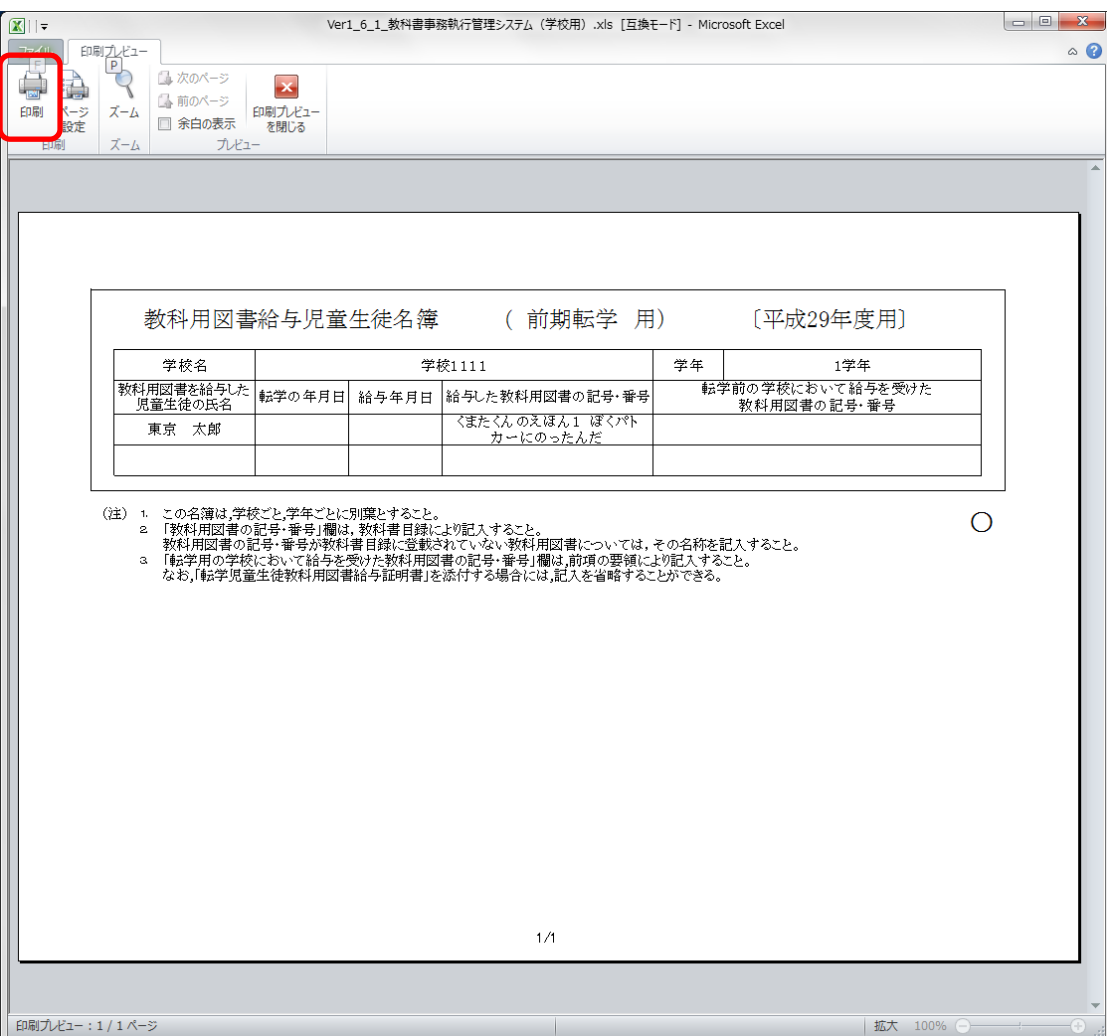

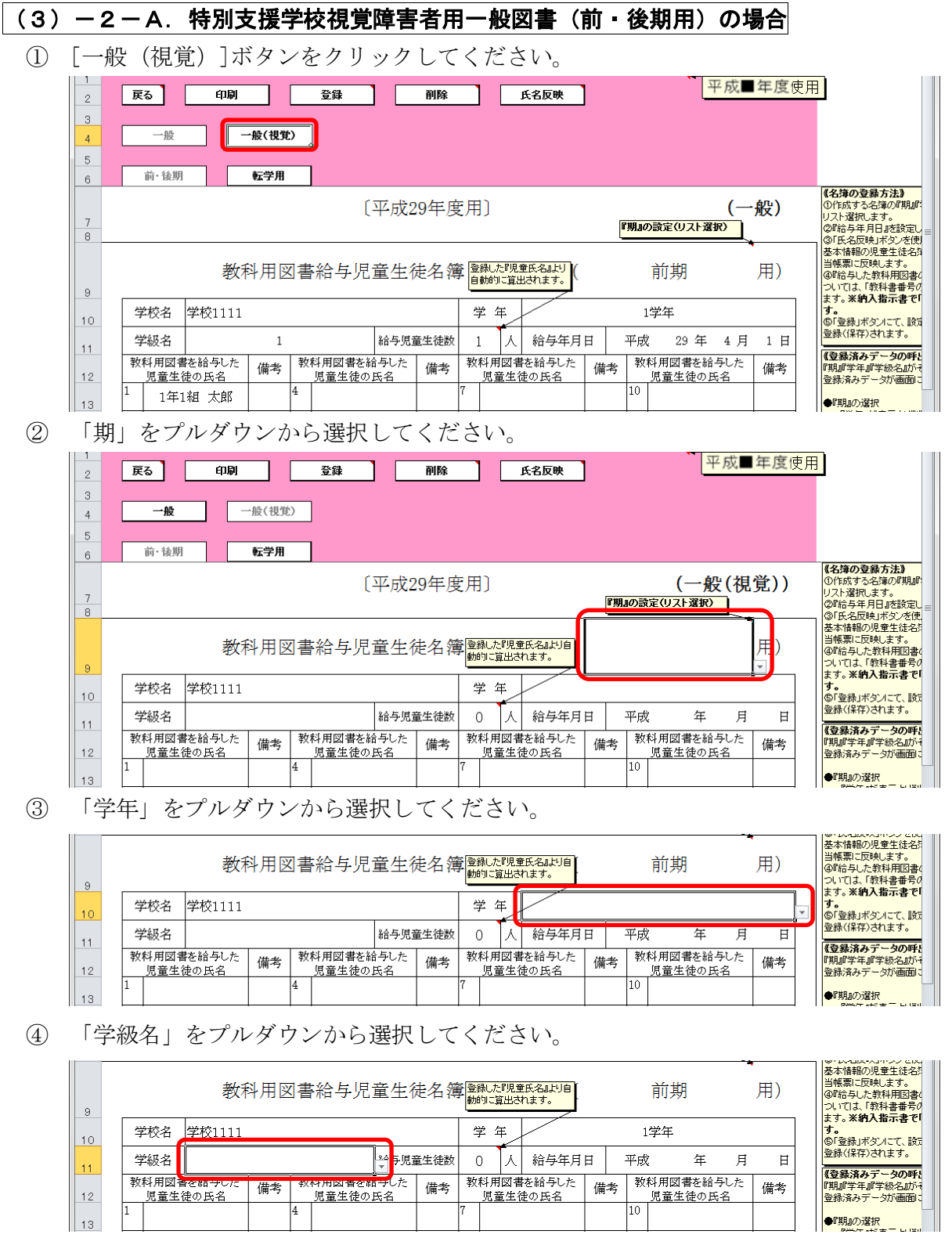

⑤ [氏名反映]ボタンをクリックしてください。

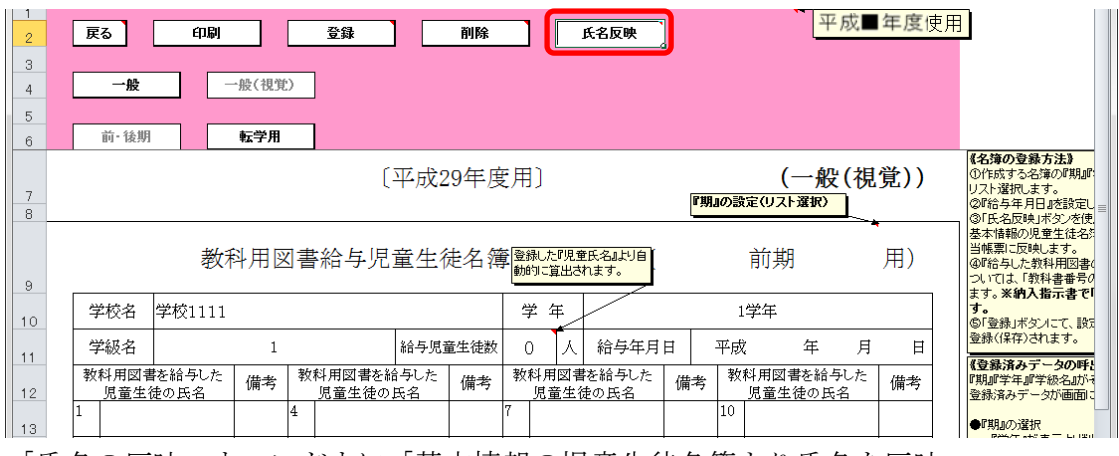

「氏名の反映」ウィンドウに「基本情報の児童生徒名簿より氏名を反映 しますか?」と表示されるので、処理をそのまま続行し、基本情報の児 童生徒名簿を教科用図書給与児童名簿に反映させる場合は、[はい]ボタ ンをクリックしてください。

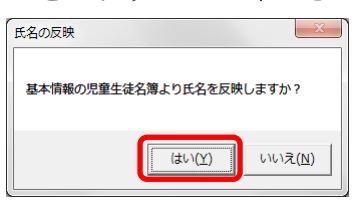

反映が完了し、[処理完了]ウィンドウが表示されるので、[OK]ボタンを クリックしてください。

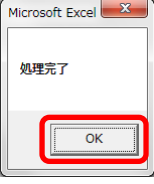

⑥ 基本情報の児童生徒名簿から反映されます。

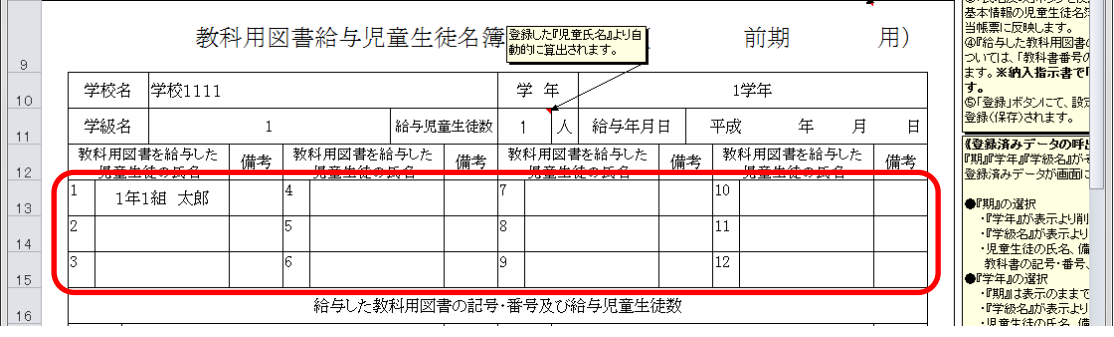

 教科用図書を給与した児童の氏名を修正する場合、入力したいセルをク リックして直接入力してください。

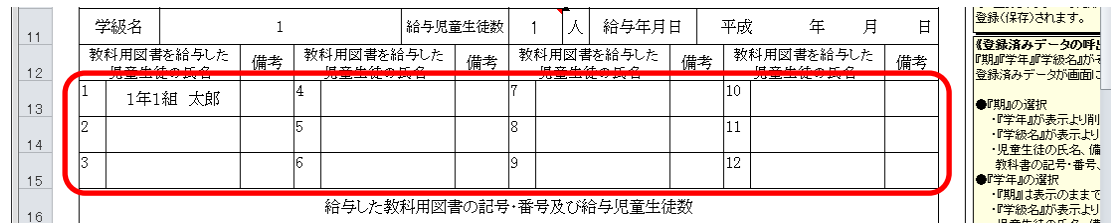

## 「教科用図書の記号・番号」をプルダウンから選択してください。

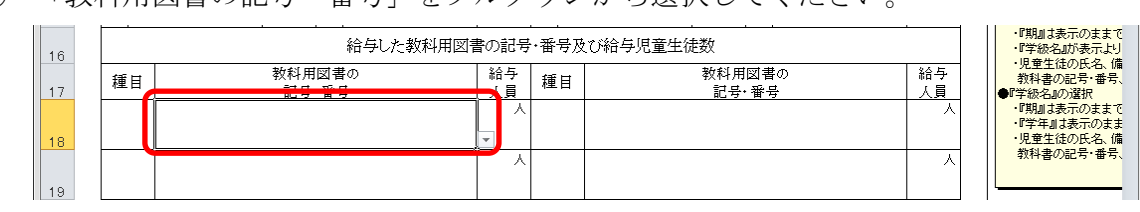

 給与人員を修正する場合、入力したいセルをクリックして直接入力して ください。

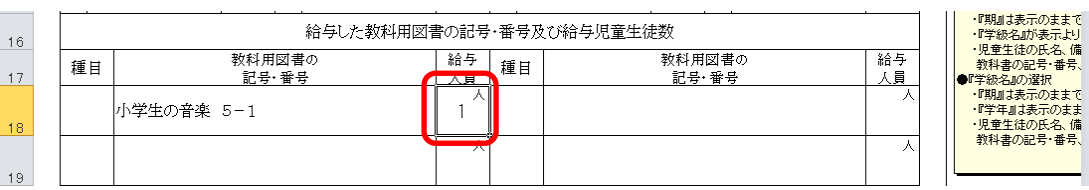

給与年月日を入力してください。

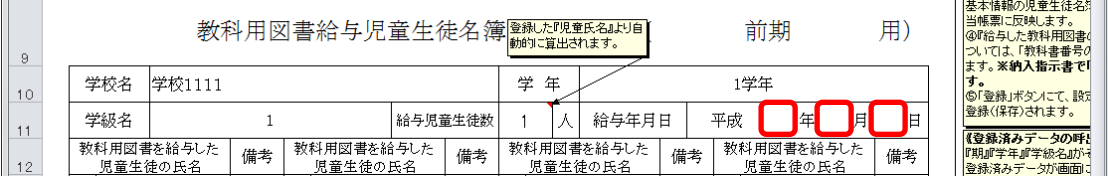

⑪ [登録]ボタンをクリックしてください。

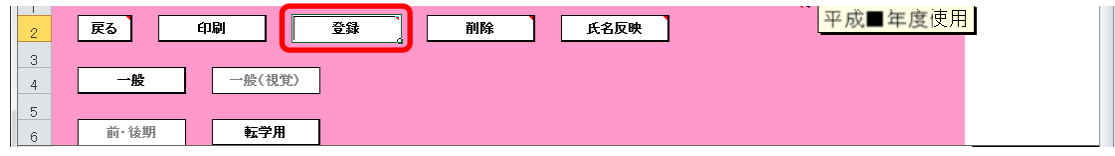

「登録」ウィンドウに「教科用図書給与児童名簿を登録(上書き)しま すか?」と表示されるので、[はい]ボタンをクリックしてください。

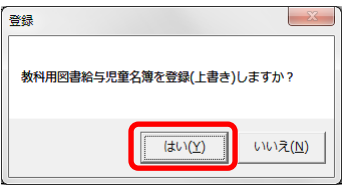

登録が完了し、[処理完了]ウィンドウが表示されるので、[OK]ボタンを クリックしてください。

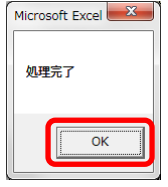

⑫ 登録済みの給与児童名簿を削除する場合、[削除]ボタンをクリックして ください。

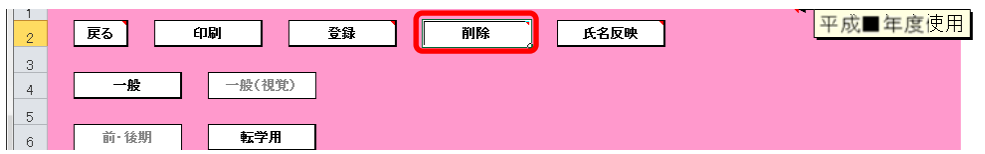

「削除」ウィンドウが表示されるので、[はい]ボタンをクリックしてく

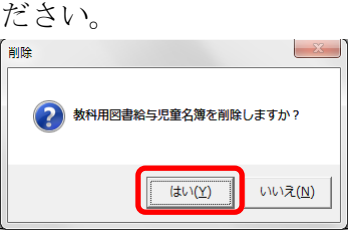

確認のため、再度「削除」ウィンドウが表示されるので、[はい]ボタン をクリックしてください。

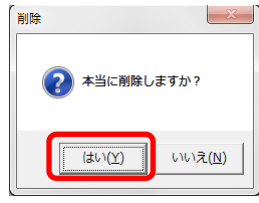

削除が完了し、[処理完了]ウィンドウが表示されるので、[OK]ボタンを クリックしてください。

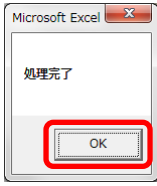

⑬ 給与児童名簿を印刷する場合、印刷したい給与児童名簿が表示されてい る状態で[印刷]ボタンをクリックしてください。

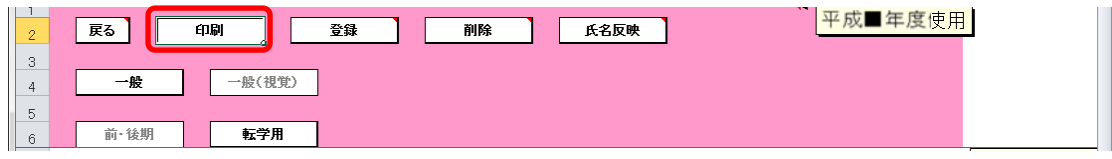

印刷プレビュー画面が表示されるので、[印刷]ボタンをクリックしてく

ださい。

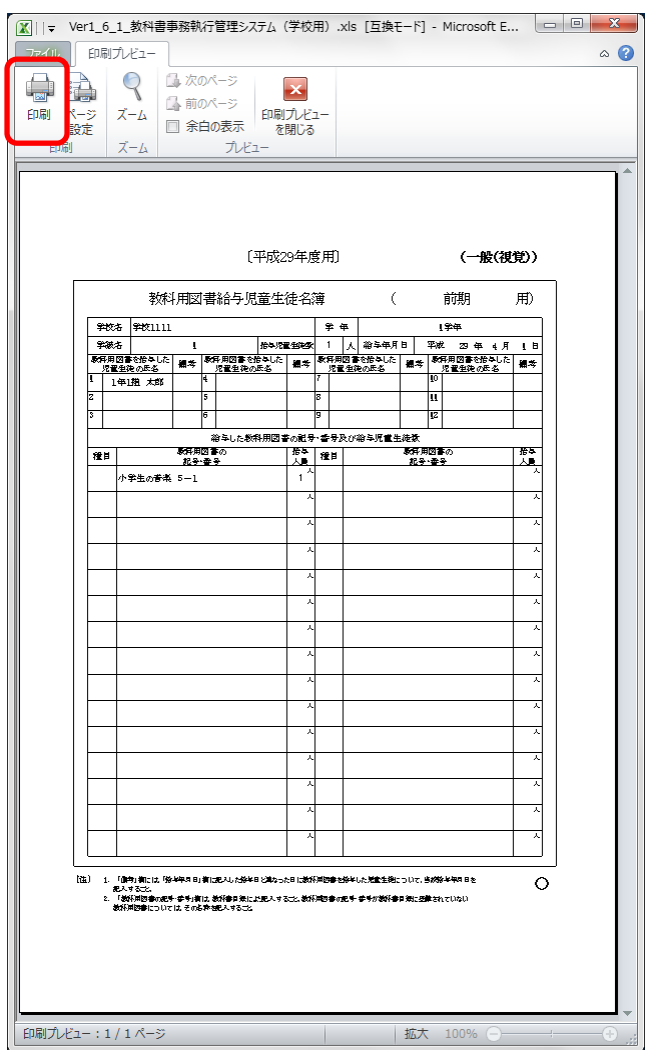

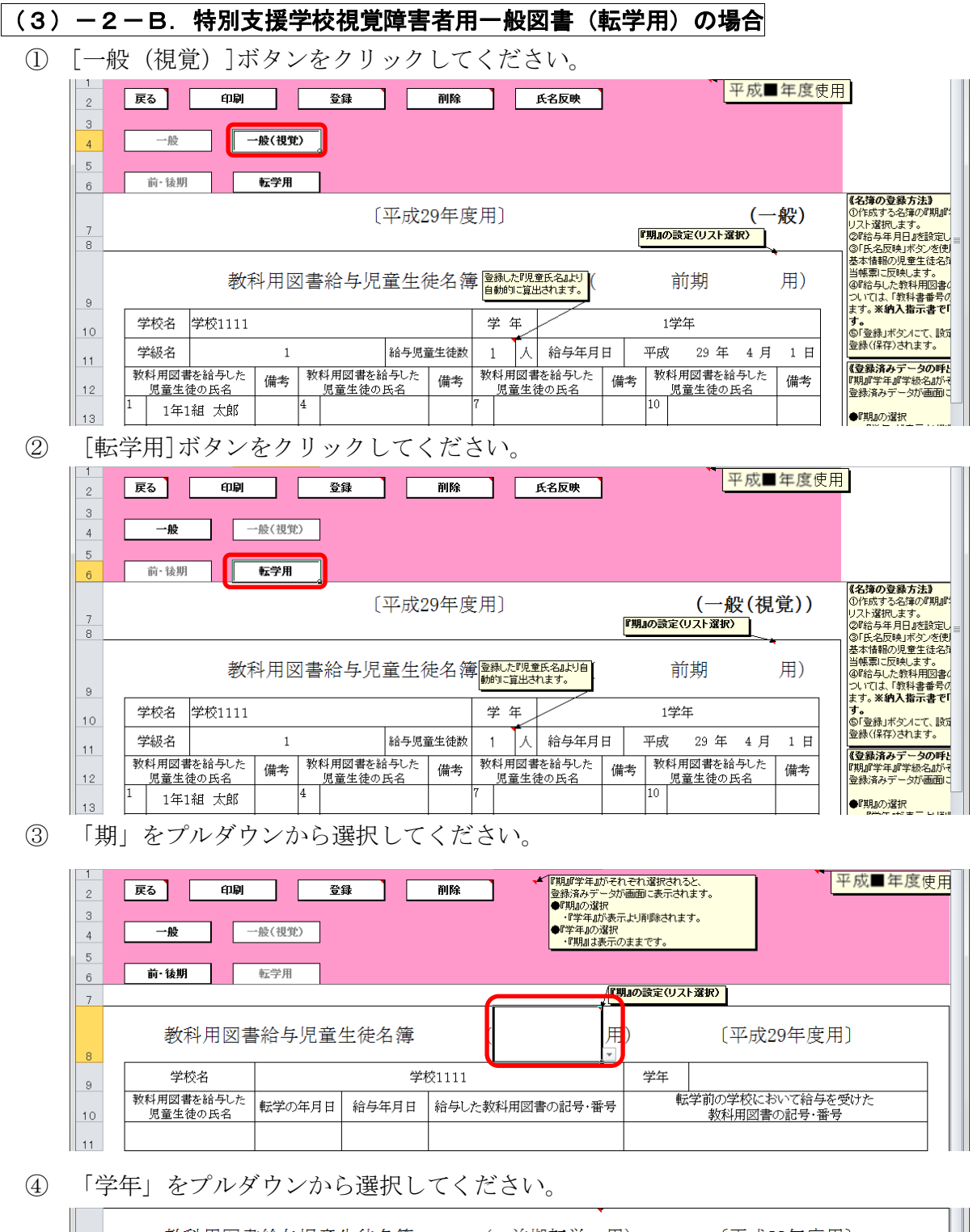

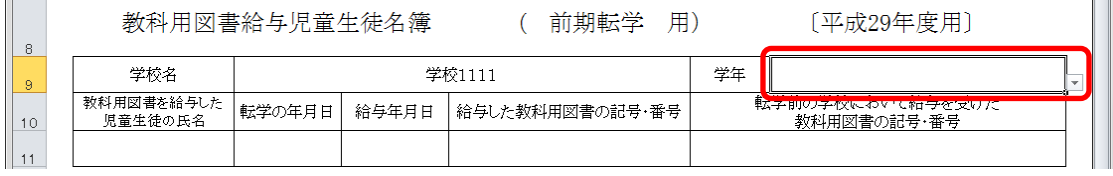

⑤ 「教科用図書を給与した児童の氏名」に転入児童の氏名を入力してくだ さい。

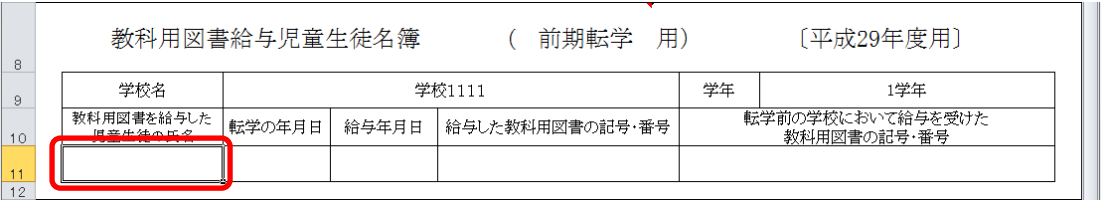

⑥ 「給与した教科用図書の記号・番号」をプルダウンから選択してくださ

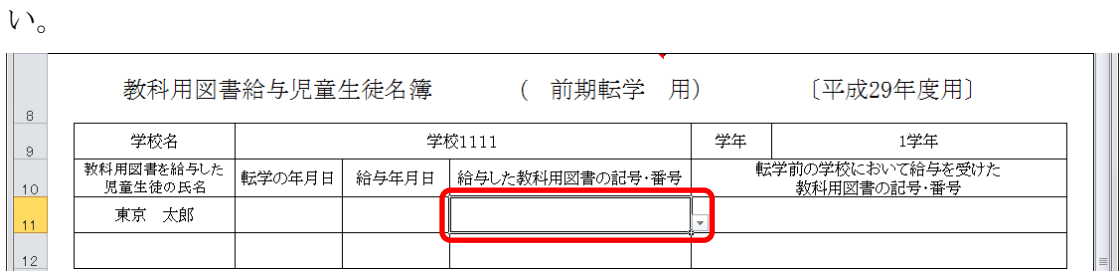

⑦ 転学の年月日、給与年月日、転学前の学校において給与を受けた教科用 図書の記号・番号を入力してください。

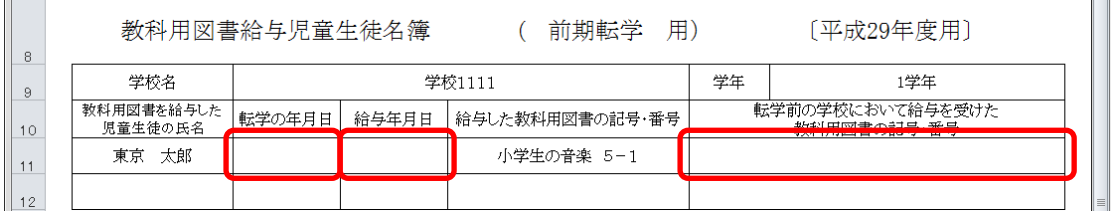

⑧ [登録]ボタンをクリックしてください。

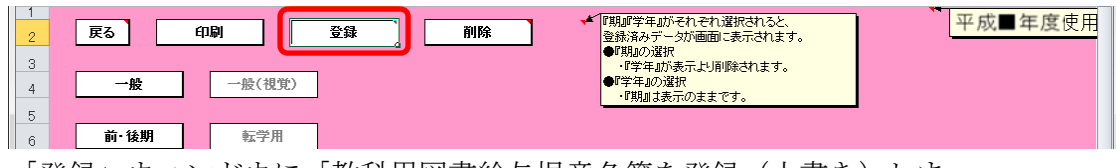

「登録」ウィンドウに「教科用図書給与児童名簿を登録(上書き)しま すか?」と表示されるので、[はい]ボタンをクリックしてください。

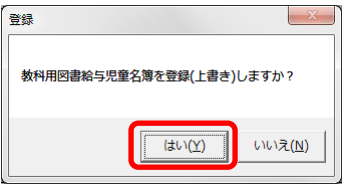

登録が完了し、[処理完了]ウィンドウが表示されるので、[OK]ボタンを クリックしてください。

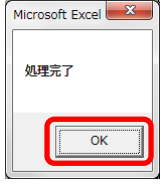

⑨ 登録済みの給与児童名簿を削除する場合、[削除]ボタンをクリックして ください。

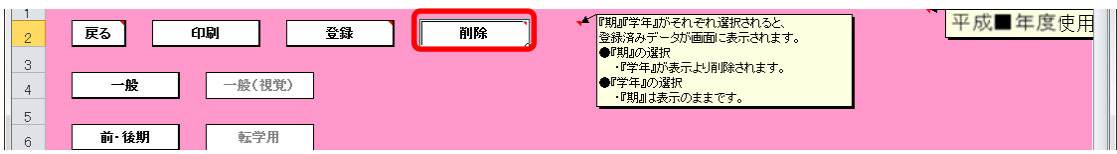

「削除」ウィンドウが表示されるので、[はい]ボタンをクリックしてく

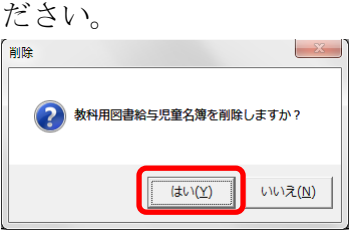

確認のため、再度「削除」ウィンドウが表示されるので、[はい]ボタン をクリックしてください。

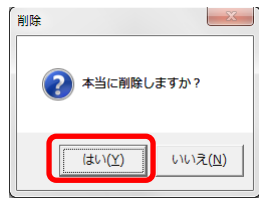

削除が完了し、[処理完了]ウィンドウが表示されるので、[OK]ボタンを クリックしてください。

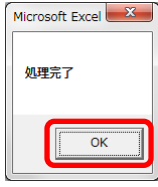

⑩ 給与児童名簿を印刷する場合、印刷したい給与児童名簿が表示されてい る状態で[印刷]ボタンをクリックしてください。

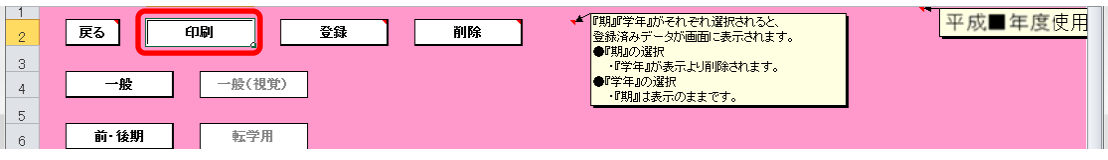

印刷プレビュー画面が表示されるので、[印刷]ボタンをクリックしてく

ださい。

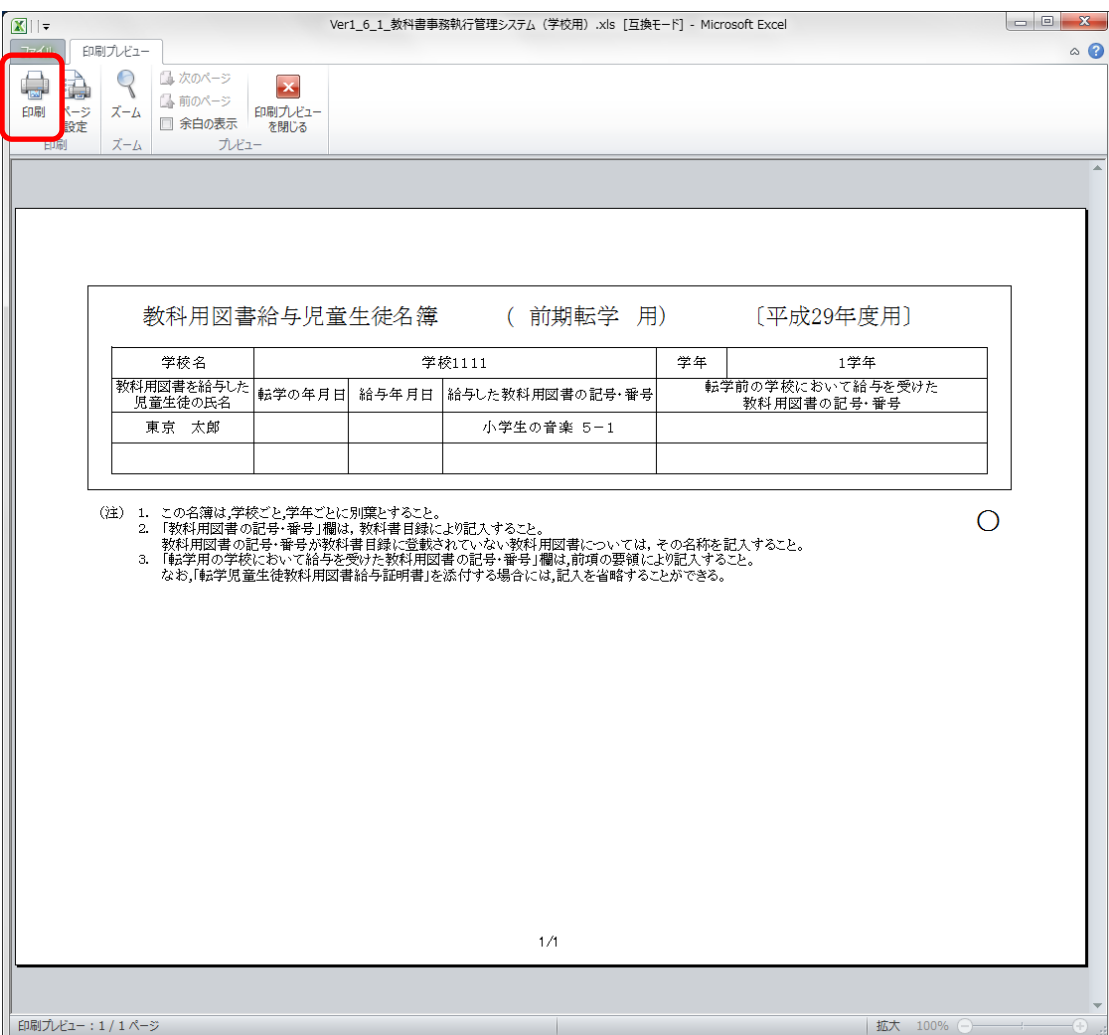

- (4) 転学児童教科用図書給与証明書を入力してください。
	- トップページの[一般図書]ボタンをクリックしてください。

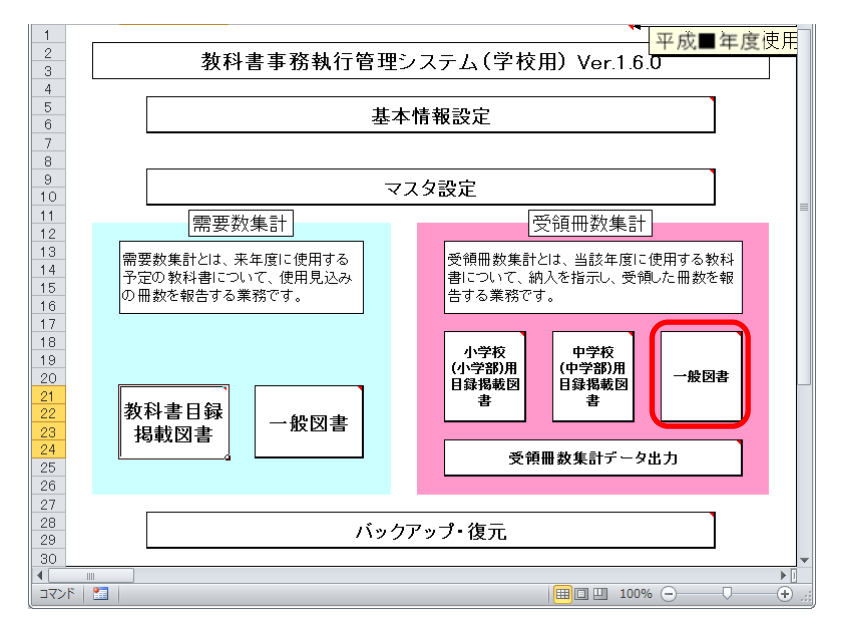

[転学児童生徒教科用図書給与証明書]ボタンをクリックしてください。

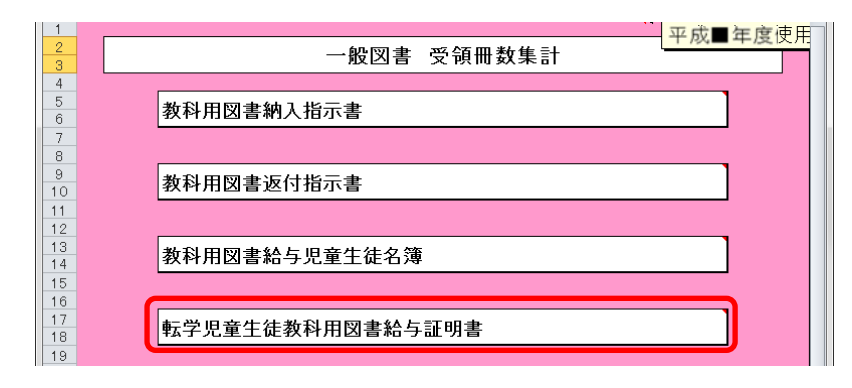

### (4)-1.一般図書の場合

① 転出先の学校名を入力してください。

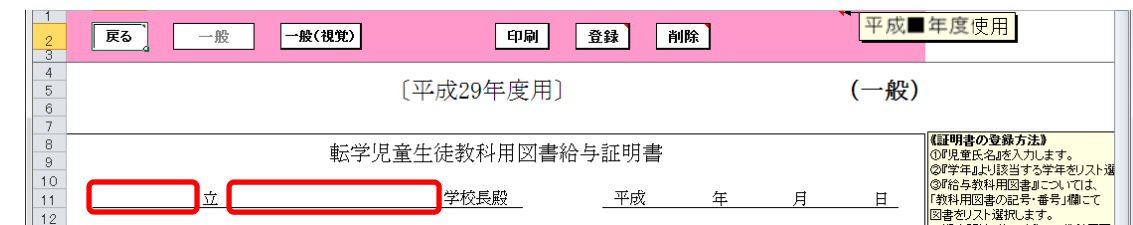

② 作成日を入力してください。

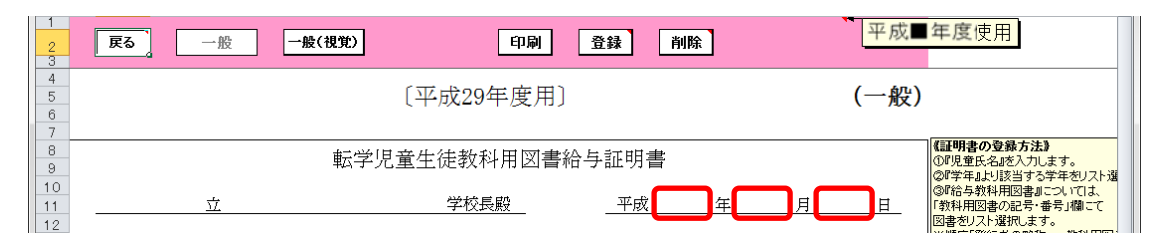

③ 校長名には基本情報設定で入力した校長名が初期表示されていますが、

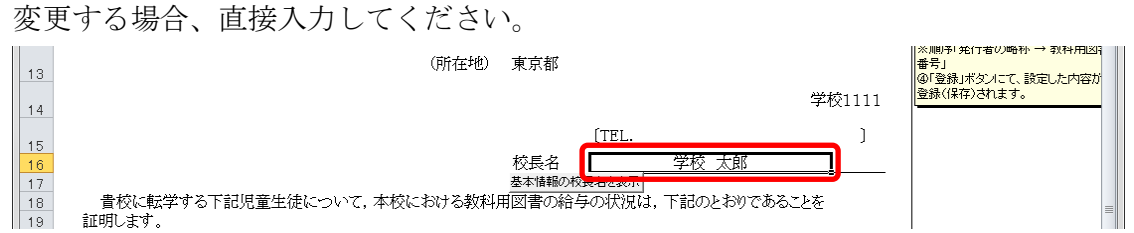

④ 直接入力した校長名を基本情報設定の校長名に戻したい場合、[基本情 報の校長名を表示]ボタンをクリックしてください。

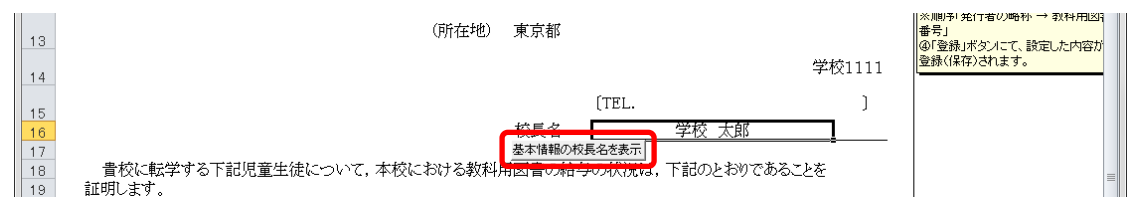

「校長名自動表示」ウィンドウに「校長名を基本情報から自動表示にし ます。よろしいですか?」と表示されるので、[はい]ボタンをクリック してください。

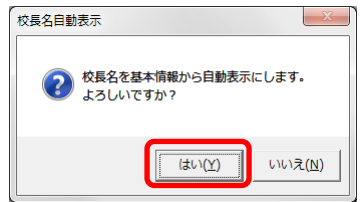

転出する児童氏名を入力してください。

(氏名は基本情報設定の児童生徒名簿に登録されている氏名を入力し てください。)

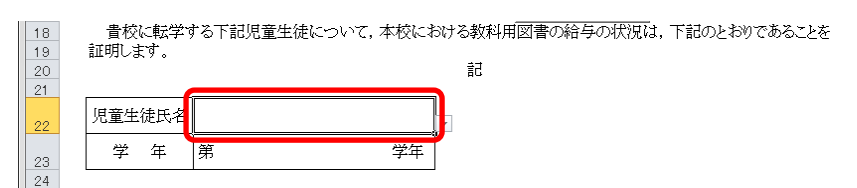

「学年」をプルダウンから選択してください。

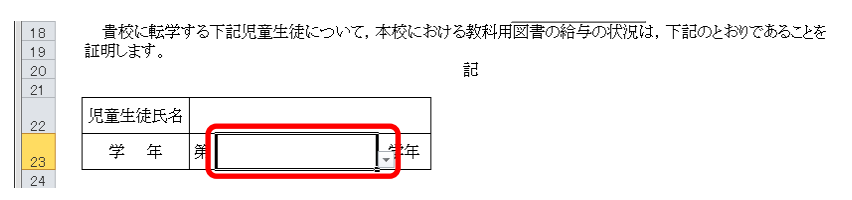

「発行者の略称」をプルダウンから選択してください。

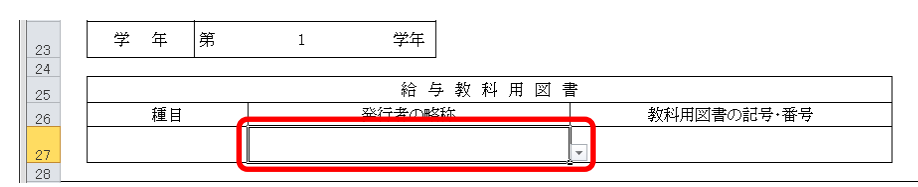

「教科用図書の記号・番号」をプルダウンから選択してください。

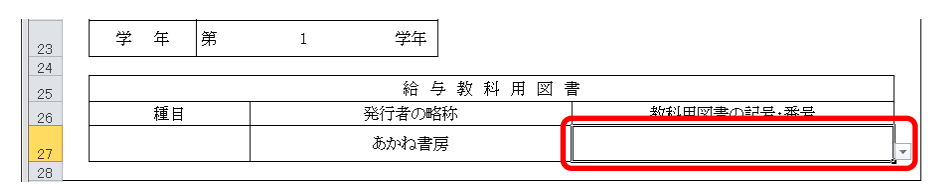

⑨ [登録]ボタンをクリックしてください。

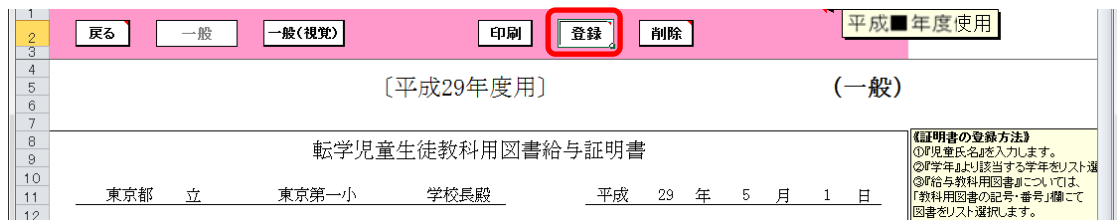

「登録」ウィンドウに「転学児童教科用図書給与証明書を登録(上書き) しますか?」と表示されるので、[はい]ボタンをクリックしてください。

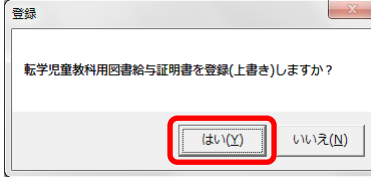

登録が完了し、[処理完了]ウィンドウが表示されるので、[OK]ボタンを クリックしてください。

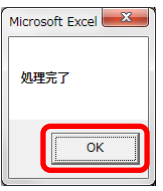

⑩ 登録済みの転学児童教科用図書給与証明書を削除する場合、[削除]ボタ ンをクリックしてください。

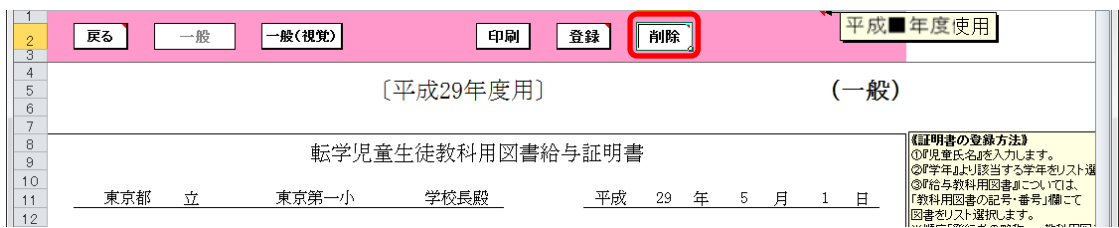

「削除」ウィンドウが表示されるので、[はい]ボタンをクリックしてく

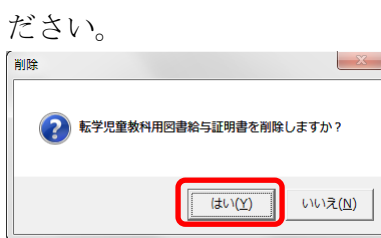

確認のため、再度「削除」ウィンドウが表示されるので、[はい]ボタン をクリックしてください。

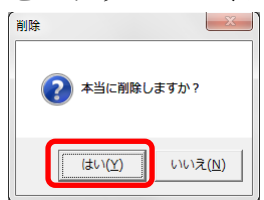

削除が完了し、[処理完了]ウィンドウが表示されるので、[OK]ボタンを クリックしてください。

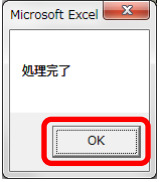

⑪ 転学児童教科用図書給与証明書を印刷する場合、印刷したい転学児童教 科用図書給与証明書が表示されている状態で[印刷]ボタンをクリック してください。

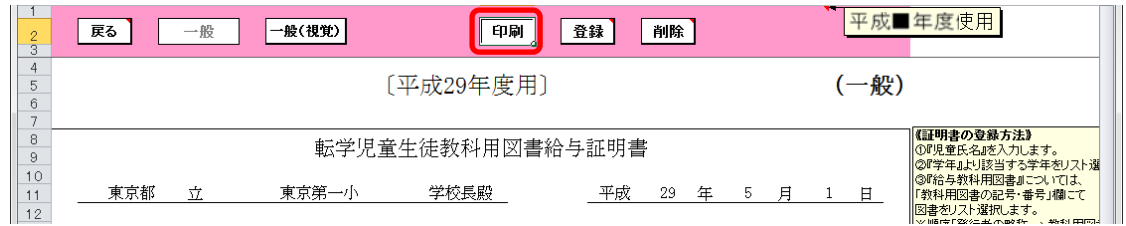

印刷プレビュー画面が表示されるので、[印刷]ボタンをクリックしてく ださい。

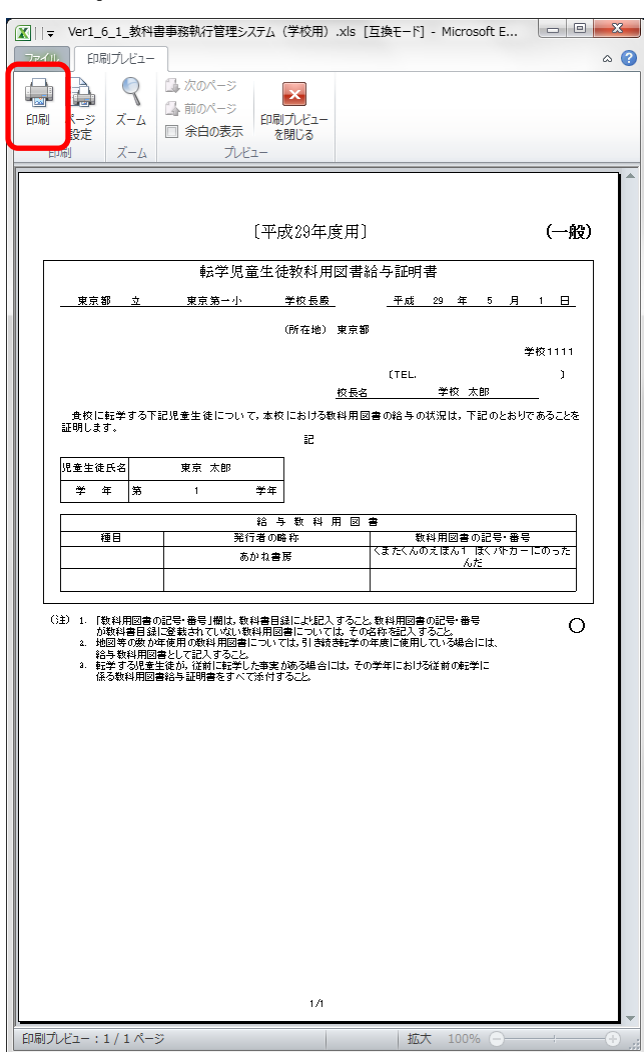

### (4)-2.特別支援学校視覚障害者用一般図書の場合

[一般(視覚)]ボタンをクリックしてください。

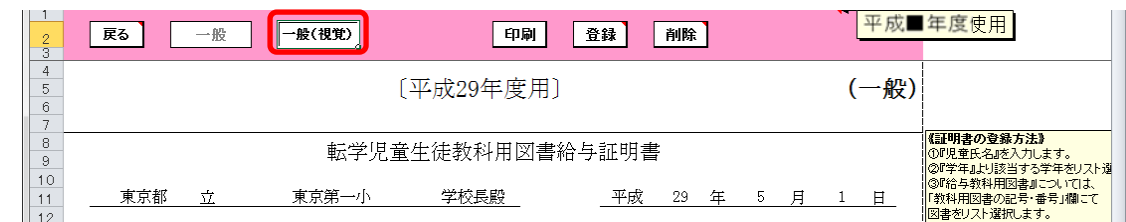

#### 転出先の学校名を入力してください。

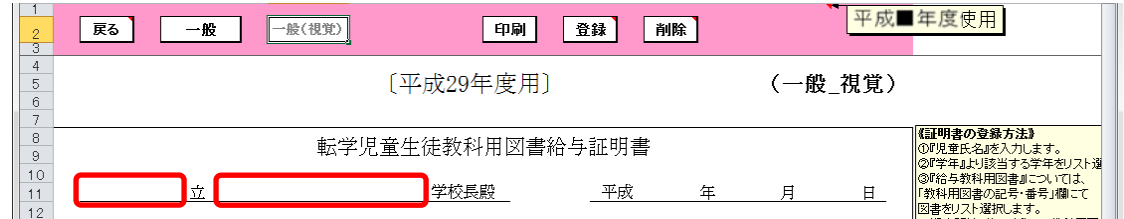

作成日を入力してください。

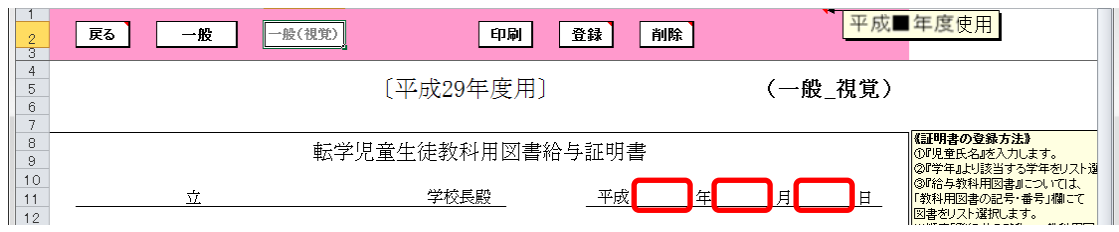

校長名には基本情報設定で入力した校長名が初期表示されていますが、

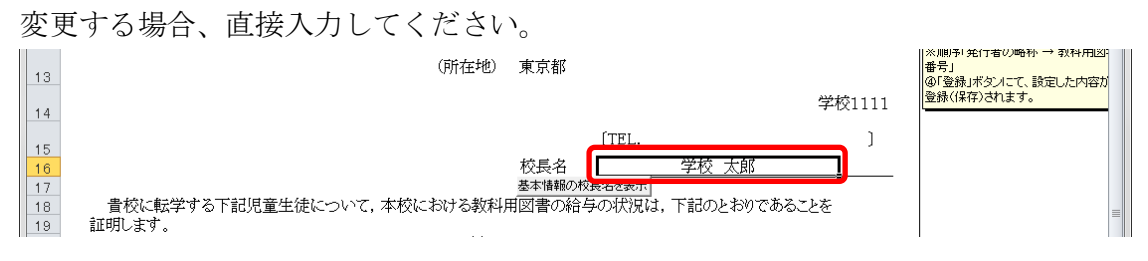

⑤ 直接入力した校長名を基本情報設定の校長名に戻したい場合、[基本情 報の校長名を表示]ボタンをクリックしてください。

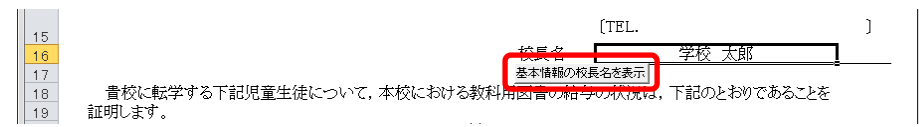

「校長名自動表示」ウィンドウに「校長名を基本情報から自動表示にし ます。よろしいですか?」と表示されるので、[はい]ボタンをクリック してください。

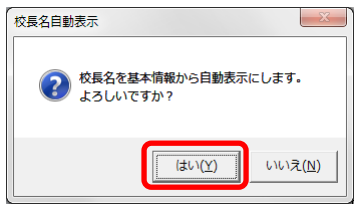

⑥ 転出する児童氏名を入力してください。

(氏名は基本情報設定の児童生徒名簿に登録されている氏名を入力し

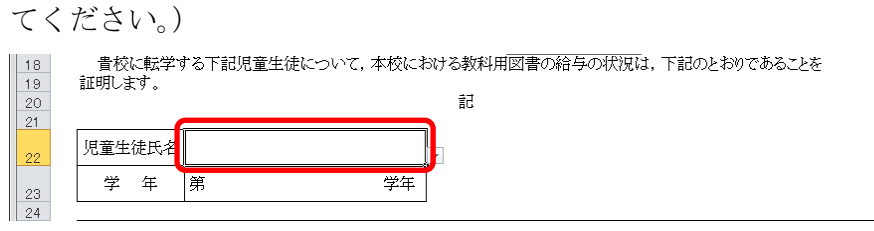

⑦ 「学年」をプルダウンから選択してください。

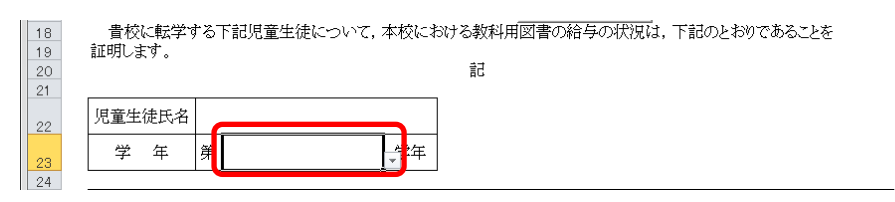

⑧ 「発行者の略称」をプルダウンから選択してください。

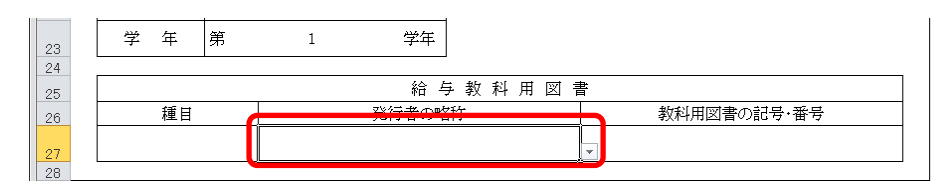

⑨ 「教科用図書の記号・番号」をプルダウンから選択してください。

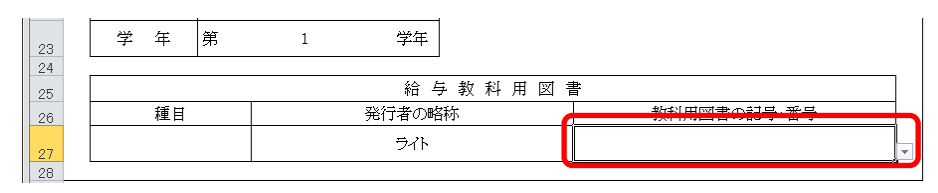

⑩ [登録]ボタンをクリックしてください。

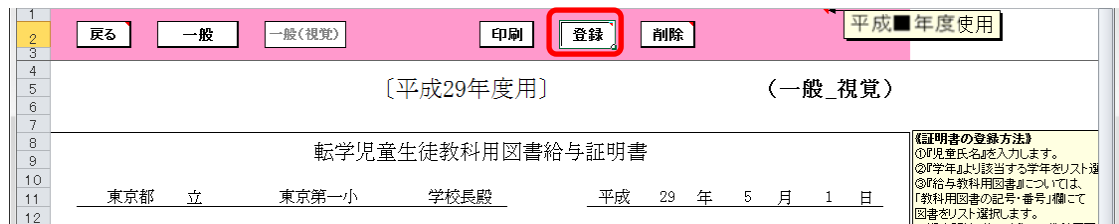

「登録」ウィンドウに「転学児童教科用図書給与証明書を登録(上書き) しますか?」と表示されるので、[はい]ボタンをクリックしてください。

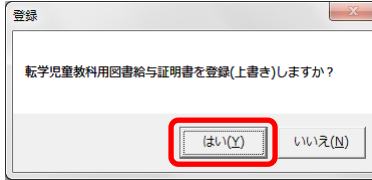

登録が完了し、[処理完了]ウィンドウが表示されるので、[OK]ボタンを クリックしてください。

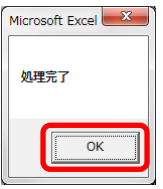

⑪ 登録済みの転学児童教科用図書給与証明書を削除する場合、[削除]ボタ ンをクリックしてください。

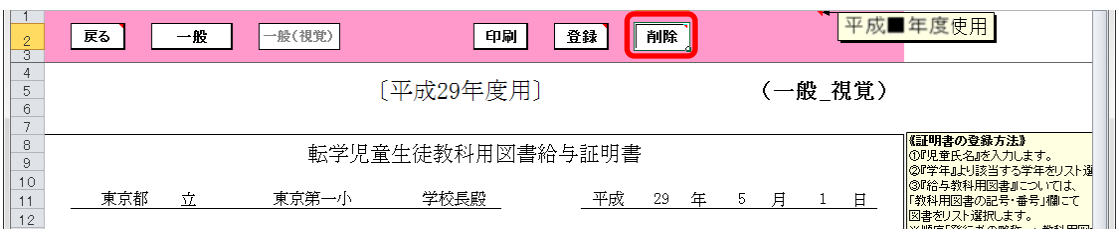

「削除」ウィンドウが表示されるので、[はい]ボタンをクリックしてく

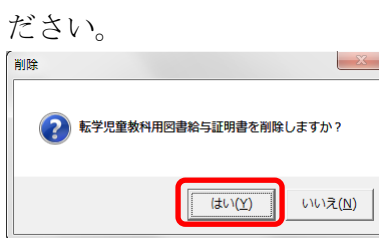

確認のため、再度「削除」ウィンドウが表示されるので、[はい]ボタン をクリックしてください。

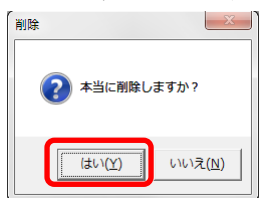

削除が完了し、[処理完了]ウィンドウが表示されるので、[OK]ボタンを クリックしてください。

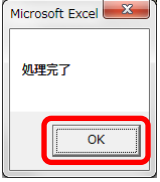

⑫ 転学児童教科用図書給与証明書を印刷する場合、印刷したい転学児童教 科用図書給与証明書が表示されている状態で[印刷]ボタンをクリック してください。

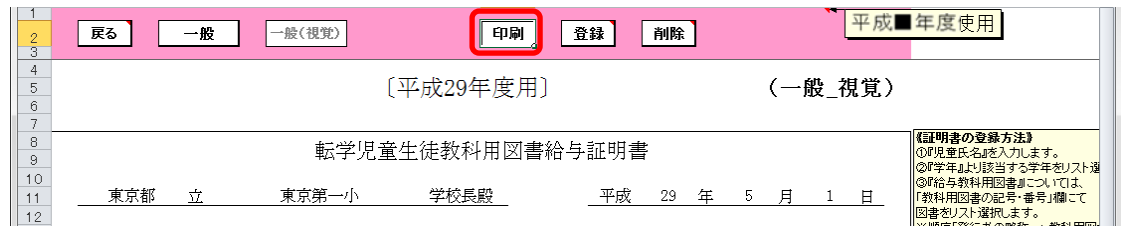

印刷プレビュー画面が表示されるので、[印刷]ボタンをクリックしてく ださい。

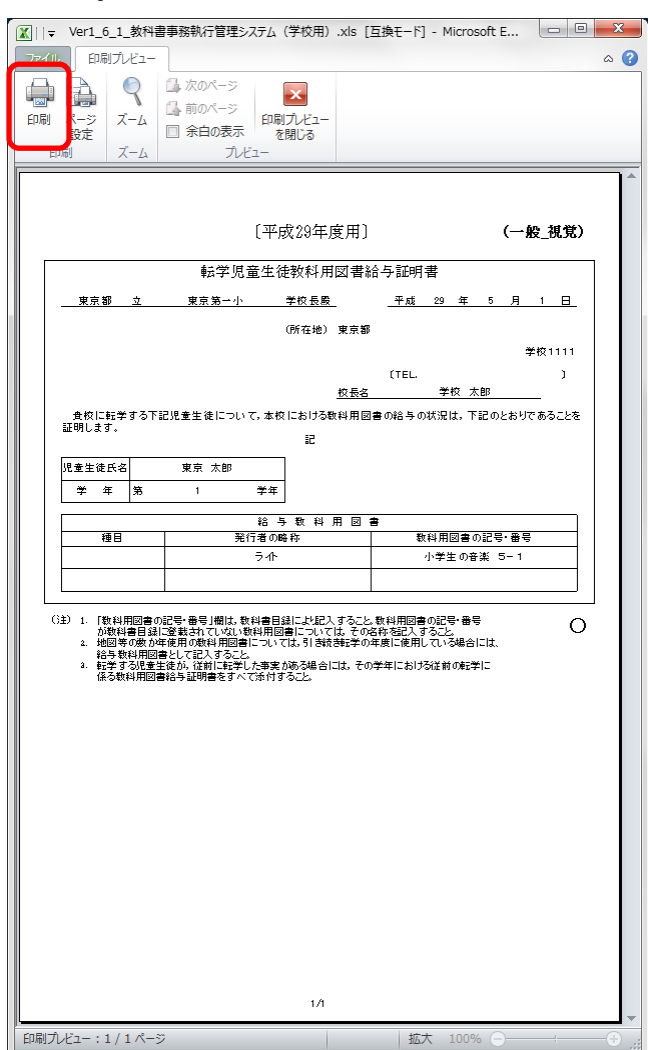

# 8.受領冊数集計データを出力する

トップページの[一般図書]ボタンをクリックしてください。

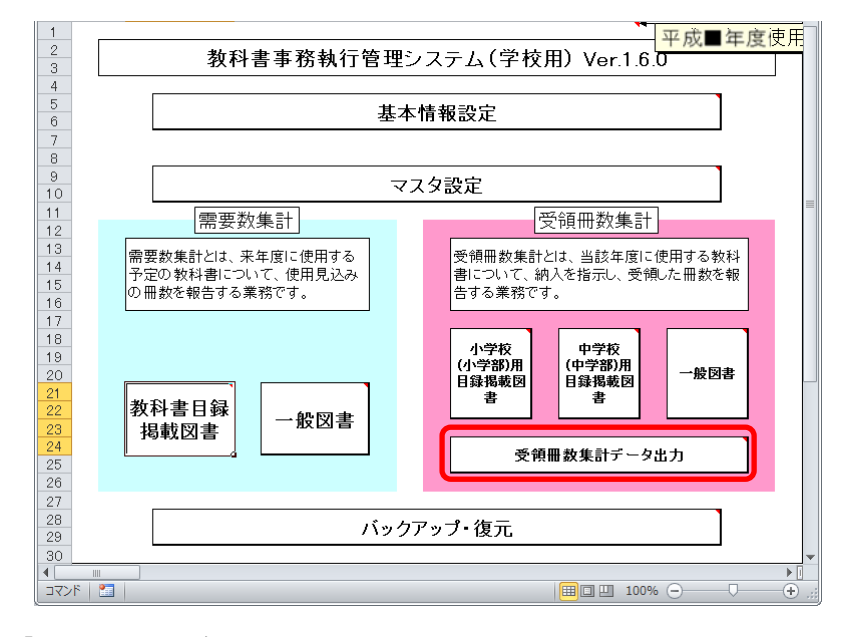

「期」をプルダウンから選択してください。

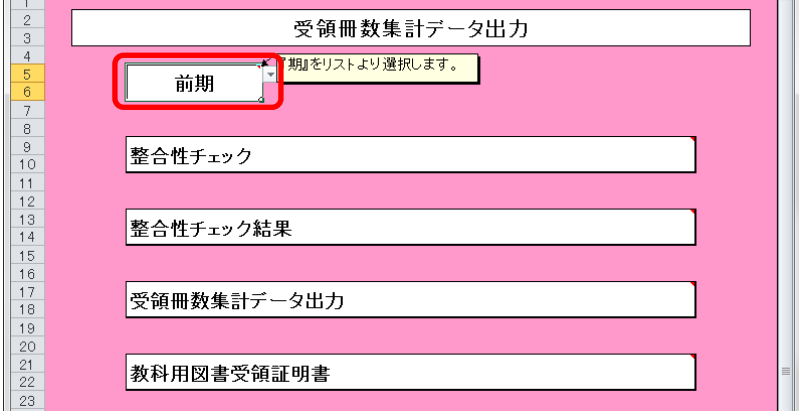

- (1) 整合性チェックを実行してください。
	- ① [整合性チェック]ボタンをクリックしてください。

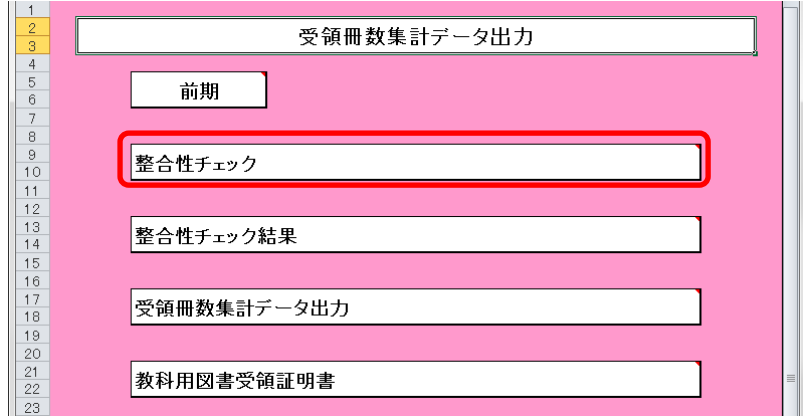

② 整合性に問題が無い場合、「整合性チェック結果」ウィンドウに「整合 性に問題はありませんでした。」と表示されるので、[OK]ボタンをクリ ックしてください。

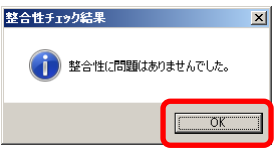

③ 整合性に問題がある場合、「整合性チェック結果」ウィンドウに「不整 合性の項目が見つかりました。」と表示されるので、[OK]ボタンをクリ ックしてください。

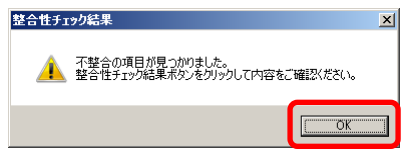

- (2) 整合性チェック結果を確認し、必要な箇所にコメントを入力してください。
	- ① 整合性チェックで不整合の項目が見つかった場合、[整合性チェック結 果]ボタンをクリックしてください。

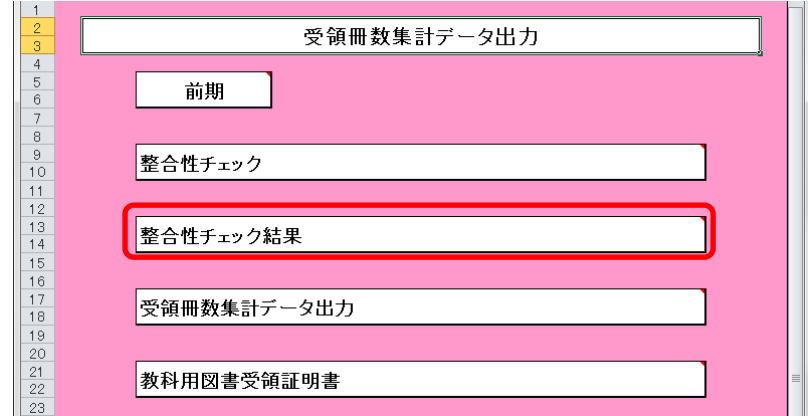

② 「整合性チェック結果」の内容をご確認ください。

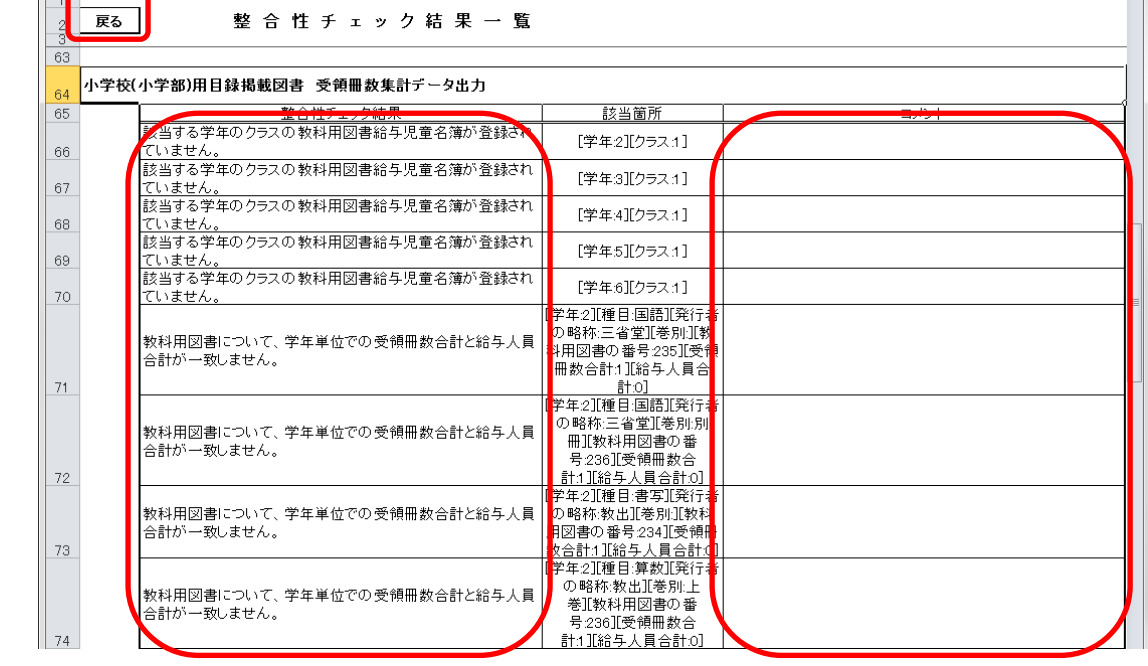

- ③ [戻る]ボタンをクリックしてください。
- ④ 整合性チェック結果で問題のあった部分を修正してください。
- ⑤ 再度、整合性チェックを実行してください。
- ⑥ 整合性チェックでは不整合として挙がるものの、理由があり不整合とは ならない場合、「整合性チェック結果一覧」画面の「コメント」欄に理 由を入力してください。

(「コメント」欄は、理由の文言ではなく「○」や「OK」といった入力 でも問題ありません。)
- (3) 受領冊数集計データを出力してください。
	- ① [受領冊数集計データ出力]ボタンをクリックしてください。

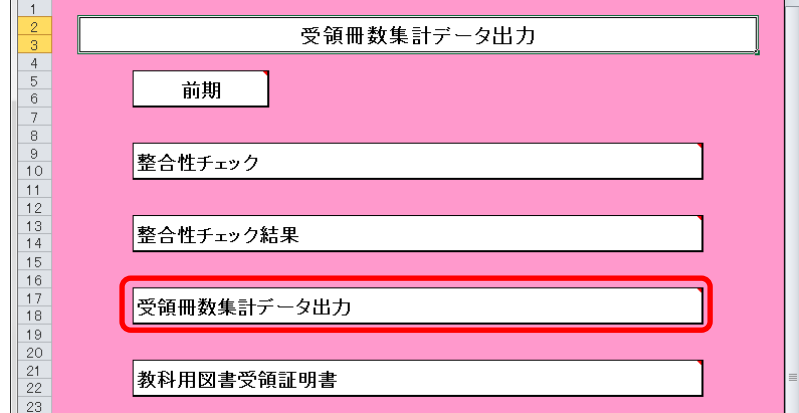

② 整合性チェック結果にコメントが入力されていない不整合が残ってい る場合、「不整合コメント未入力」ウィンドウが表示されるので、[OK] ボタンをクリックし、不整合を解消してから再度[受領冊数集計データ 出力]を実行してください。

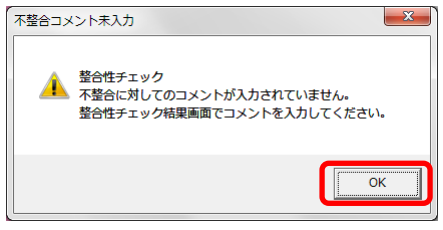

③ 不整合が残っていない場合、「受領冊数集計データ出力確認」ウィンド ウが表示されるので、[はい]ボタンをクリックしてください。

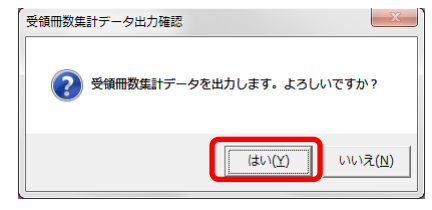

④ 「CSV ファイル出力」ウィンドウが表示されるので、ファイル保存場所 を指定し、[保存]ボタンをクリックしてください。

【注】設置者(または都道府県)で提出データを取り込む際、 提出データのファイル名から情報を取得するため、 提出データのファイル名は、絶対に変更しないでください。

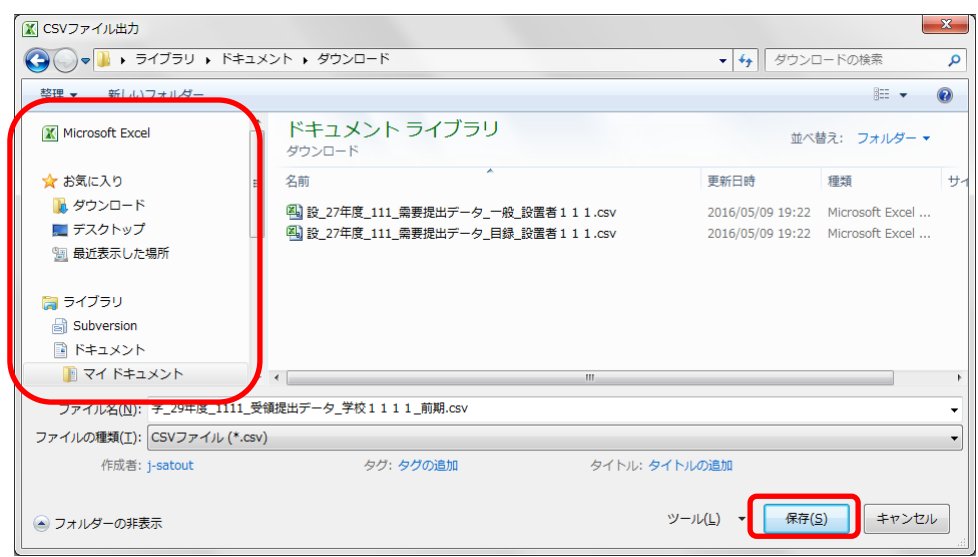

⑤ 「CSV 出力完了」ウィンドウが表示されるので、[OK]ボタンをクリック してください。

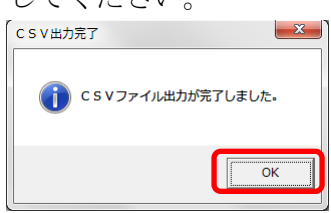

⑥ 提出データ出力後に受領冊数の修正を行った場合、トップページに再度 提出データ出力を促すメッセージが表示されるので、再度①~⑤の手順 で提出データを出力してください。

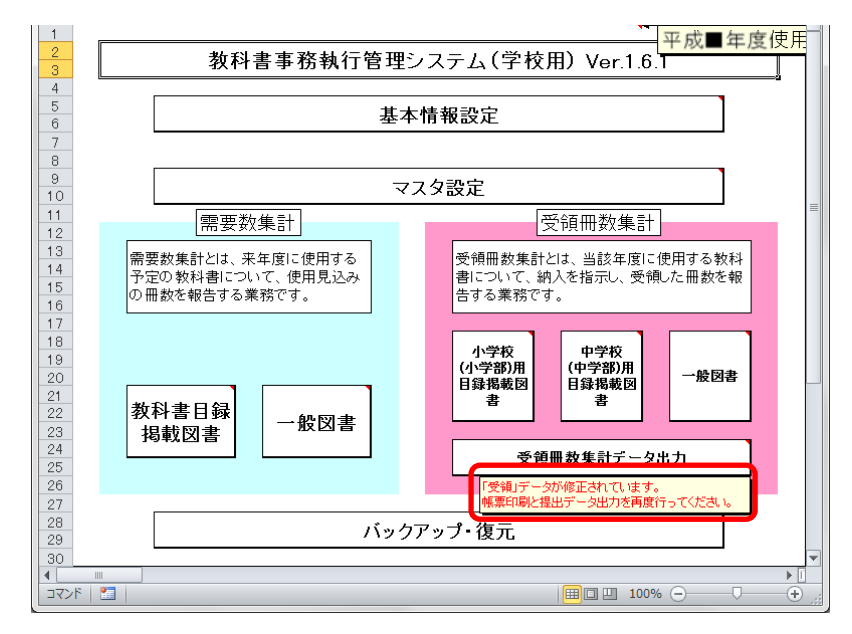

- (4) 教科用図書受領証明を印刷してください。
	- ① [教科用図書受領証明書]ボタンをクリックしてください。

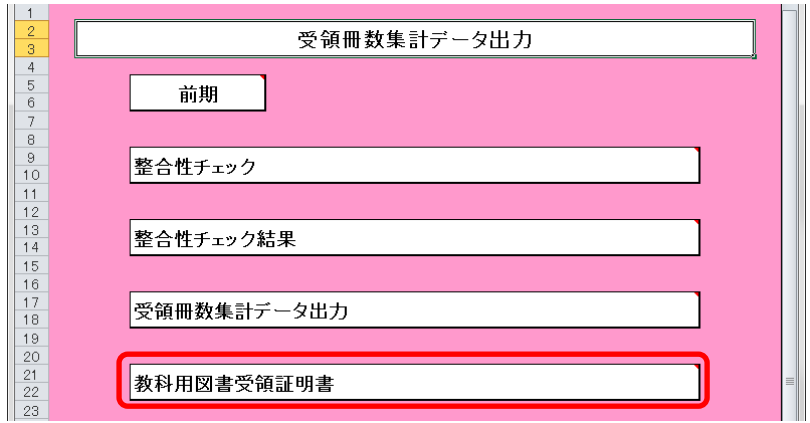

② [小学校]・[中学校]・[聴・知]・[視覚]・[一般]・[一般(視覚)]のう ち、印刷したいボタンをクリックしてください。

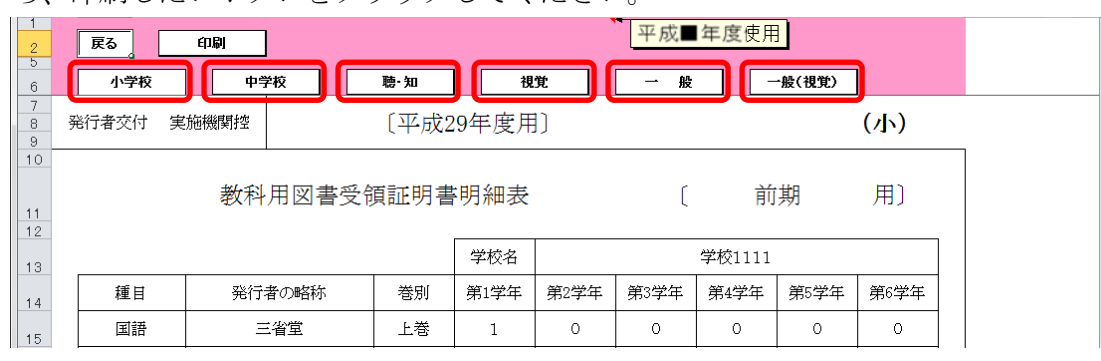

③ [視覚]または[一般(視覚)]ボタンをクリックした場合、「発行者」を プルダウンから選択してください。

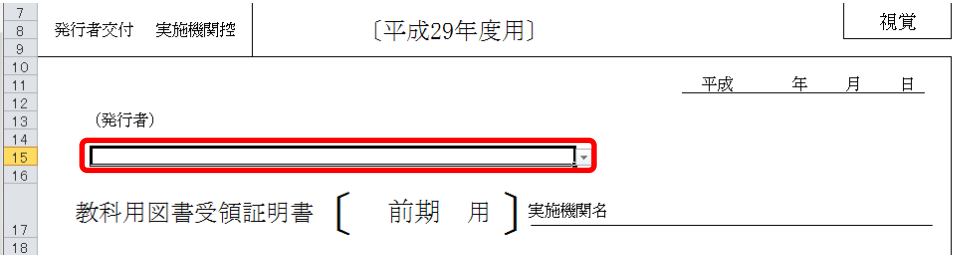

## ④ [印刷]ボタンをクリックしてください。

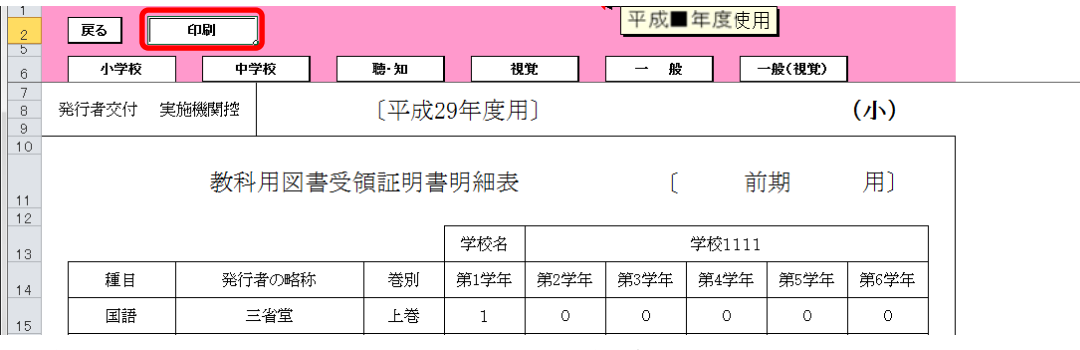

印刷プレビュー画面が表示されるので、[印刷]ボタンをクリックしてく

ださい。

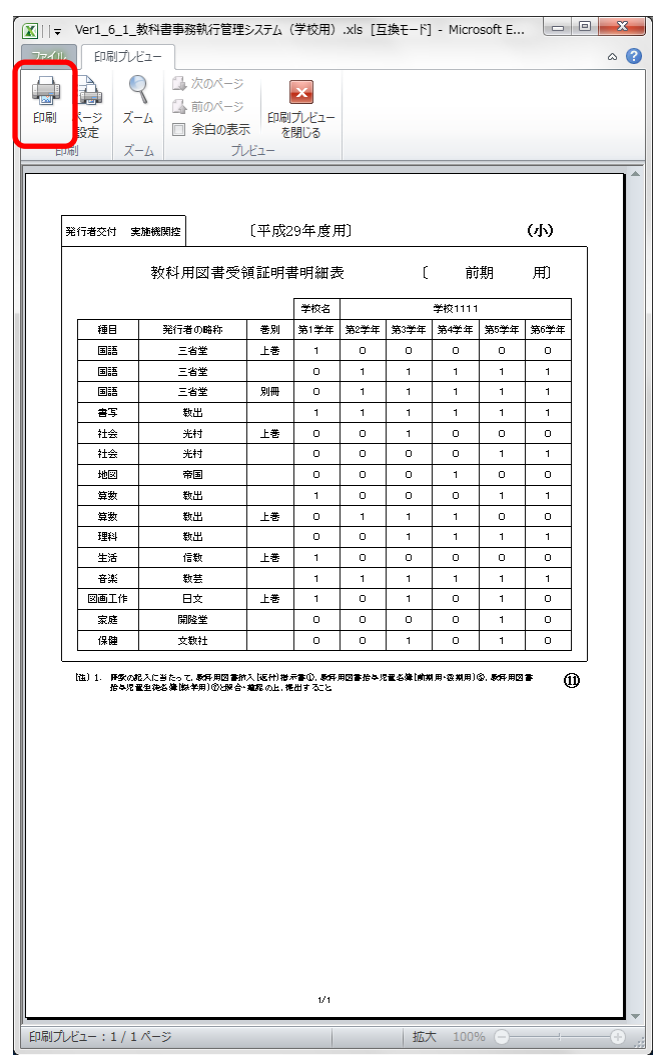

## 9. 定期的なバックアップをお奨めします

(1) バックアップを実行してください。

バックアップはシステムバージョンアップ時のデータ移行以外にも、いざとい う時に役立ちます。

●システムが壊れてしまい、データが消えてしまった。 ●今日入力したデータにミスがあったため、昨日の状態に戻したい。

上記のような時にバックアップがあれば、バックアップを取った時点までシス テム・データを戻すことができます。

データを多く入力する前、あるいはある程度データを入力した時点など、定期 的にバックアップを実施することをお奨めいたします。

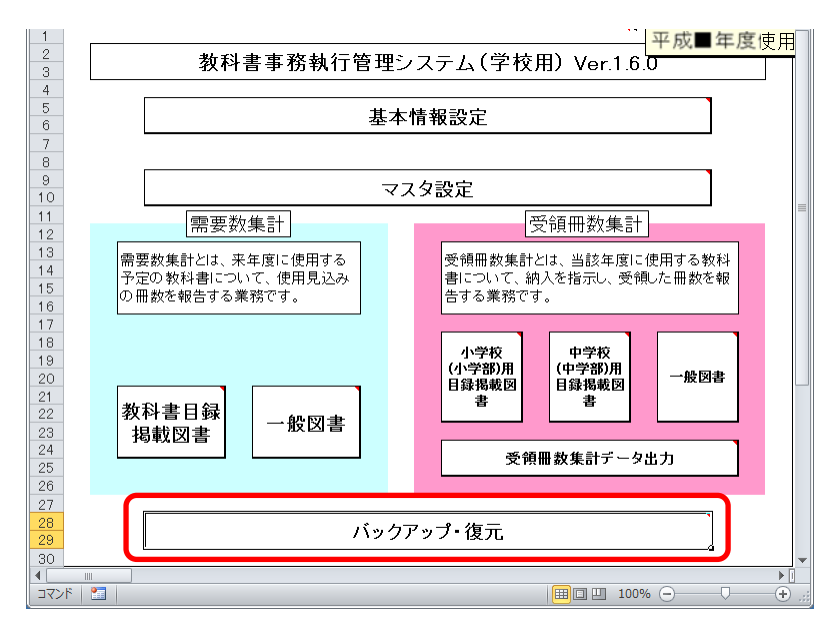

① トップページの[バックアップ・復元]ボタンをクリックしてください。

② [バックアップ]ボタンをクリックしてください。

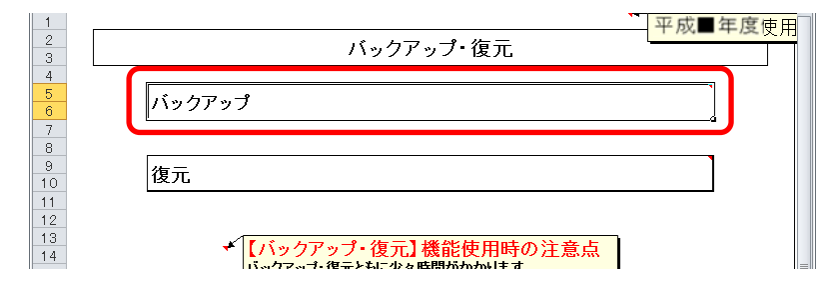

③ 「バックアップの作成」確認ウィンドウが表示されるので、[はい]ボタ ンをクリックしてください。<br>WebPedのfts

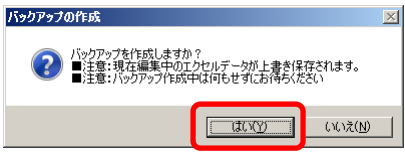

④ ファイル保存場所およびファイル名を指定し、[保存]ボタンをクリック してください。

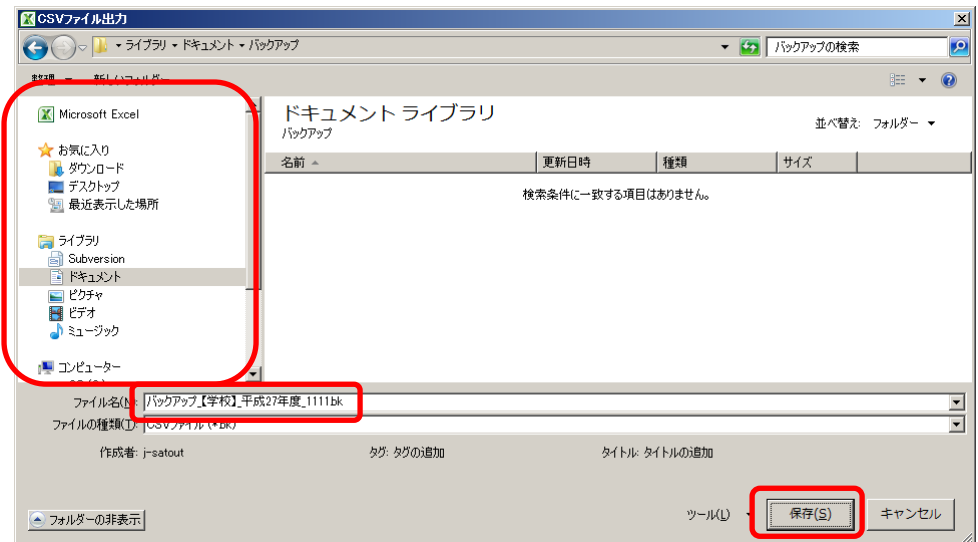

⑤ 終了を知らせるウィンドウが表示されるので、[OK]ボタンをクリックし てください。

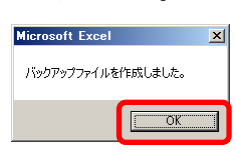

## 10. 困ったときは

(1) ヘルプデスクサイトのご案内。

●システムが動かなくなってしまった。 ●エラーが発生する。 ●思ったような結果にならない。 ●操作方法が良く分からない。

# 上記のような時のために、ヘルプデスクサイトが用意されています。 Web ブラウザで、

URL「[http://textbook-h.mext.go.jp/index-2.html](http://#)」にアクセスしてください。

教科書事務執行管理システム ヘルプデスク

教科書事務執行管理システムダウンロード

● 教科書事務執行管理システム 

FAQ (よくあるご質問) はこちら

教科書事務執行管理システムへルプデスクに頻繁にお問合せのある操作方法および 「※11日子の約11日達クスクム」 マシンクスフィ エフ・シンスプロファーと説明しているフォ<br>メールまたはFAXでのお問合せ前に必ずご覧ください。

ヘルプデスクへのお問合せ先

#### (FAX番号) 03-5812-4965 FAX番号のお問違いにご注意ください!!

(メールアドレス) ky-help@textbook-h.mext.go.jp

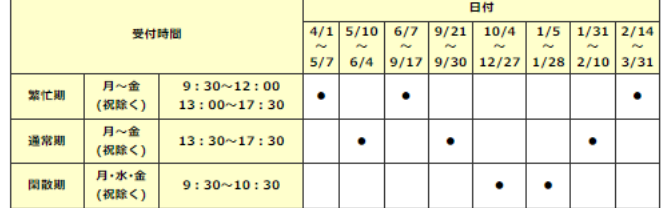

### 教科書事務執行管理システム質問票

\*A\*F1→\*A\*F1→1→センヘン ATHIMA\*<br>お問合せの際は、必ず所定の質問票をご利用ください。<br>質問票を利用されていない場合、ご使用中のシステムが特定できず、回答できません。

※回答は受付順に行い、受付日の対応時間中に行うことを原則とします。

■ 教科書事務執行管理システムの質問票 PDF (165KB) Word (58KB)

質問票が使用できない場合は、下記の事項を記載してください。

- 質問票か使用にさない場合は、ト記の場合を記載してくたさい。<br>1) パソコンのOS ・・・・・・・・(例 Windows8.1)<br>2) 対象となるシステムのバージョン・・・メニューバーのバージョン情報で確認できます。<br>3) 該当システムの名称・・ (例 受領冊数集計システム 中学校受領)<br>4) 質問国所・・・・・・・・・・・・・(例 納入指示書作成時)<br>5) 質問国所・・・・・・・・・・・・・(例 納入指示書作成時)<br>6) 質問内容・・
- 
- 
- 
- 

困ったときは、まずはヘルプデスクサイトにあるFAQ(よくあるご質問)を ご覧ください。

カテゴリ別に分類されているので、現在発生している問題の内容から探してみ てください。

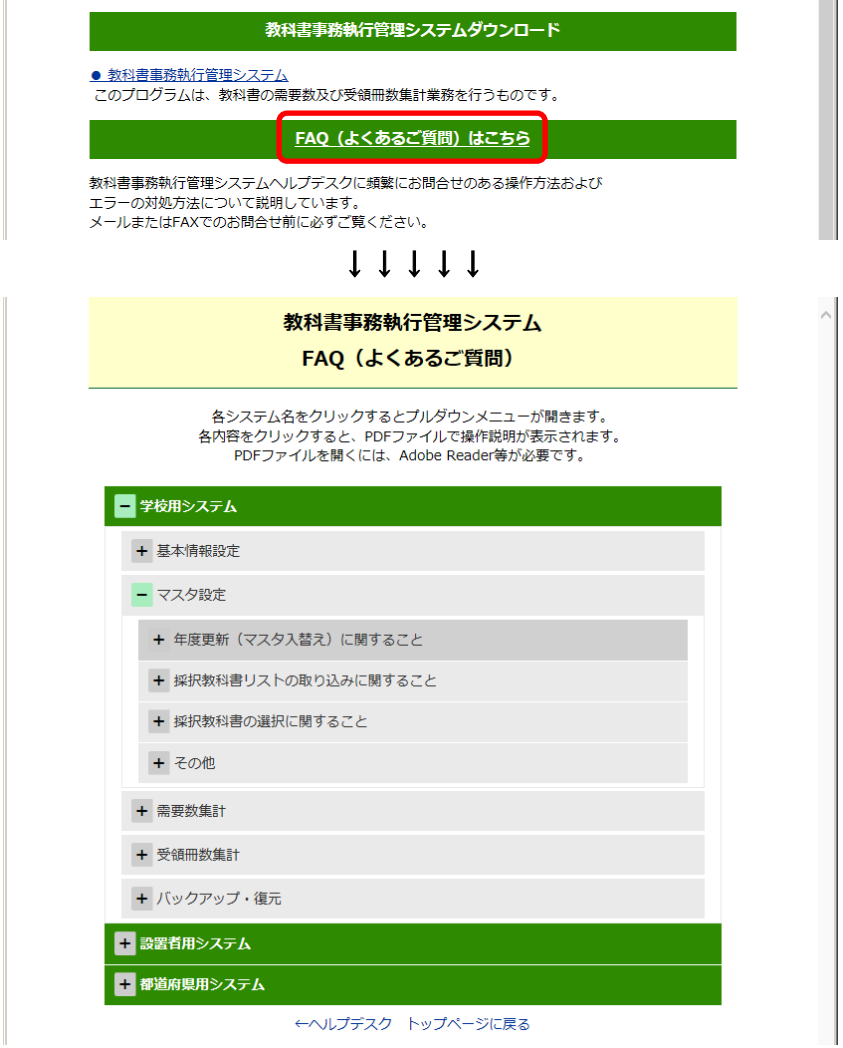

FAQに記載されていない問い合わせの場合は、ヘルプデスクサイトに記載さ れているFAX番号またはメールアドレスにお問い合わせください。

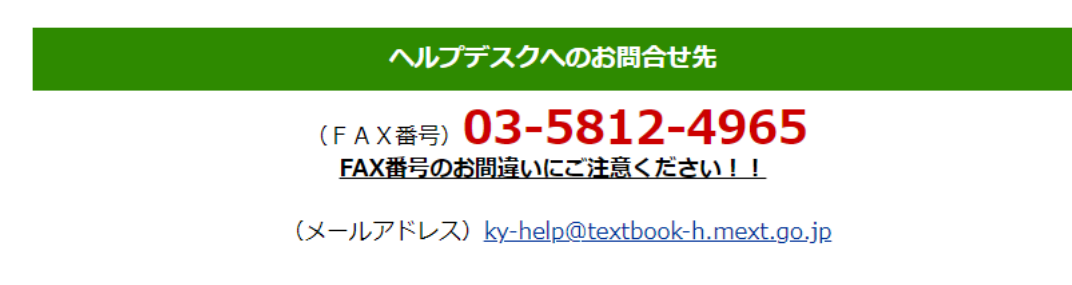